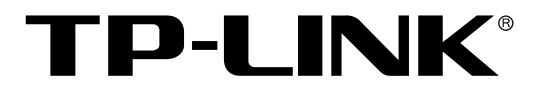

# 简单网管 PoE 交换机

TL-SL2218P/TL-SL2226P 用户手册

> REV1.0.0 1910040425

声明

#### **Copyright © 2014** 普联技术有限公司

#### 版权所有,保留所有权利

未经普联技术有限公司明确书面许可,任何单位或个人不得擅自仿制、复制、誊抄或转译本书部分 或全部内容。不得以任何形式或任何方式(电子、机械、影印、录制或其它可能的方式)进行商品 传播或用于任何商业、赢利目的。

TP-LINK<sup>®</sup>为普联技术有限公司注册商标。本文档提及的其它所有商标或注册商标,由各 自的所有人拥有。

本手册所提到的产品规格和资讯仅供参考,如有内容更新,恕不另行通知。可随时查阅我们的万维 网页。除非有特殊约定,本手册仅作为使用指导,本手册中的所有陈述、信息等均不构成任何形式 的担保。

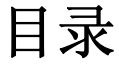

<span id="page-2-0"></span>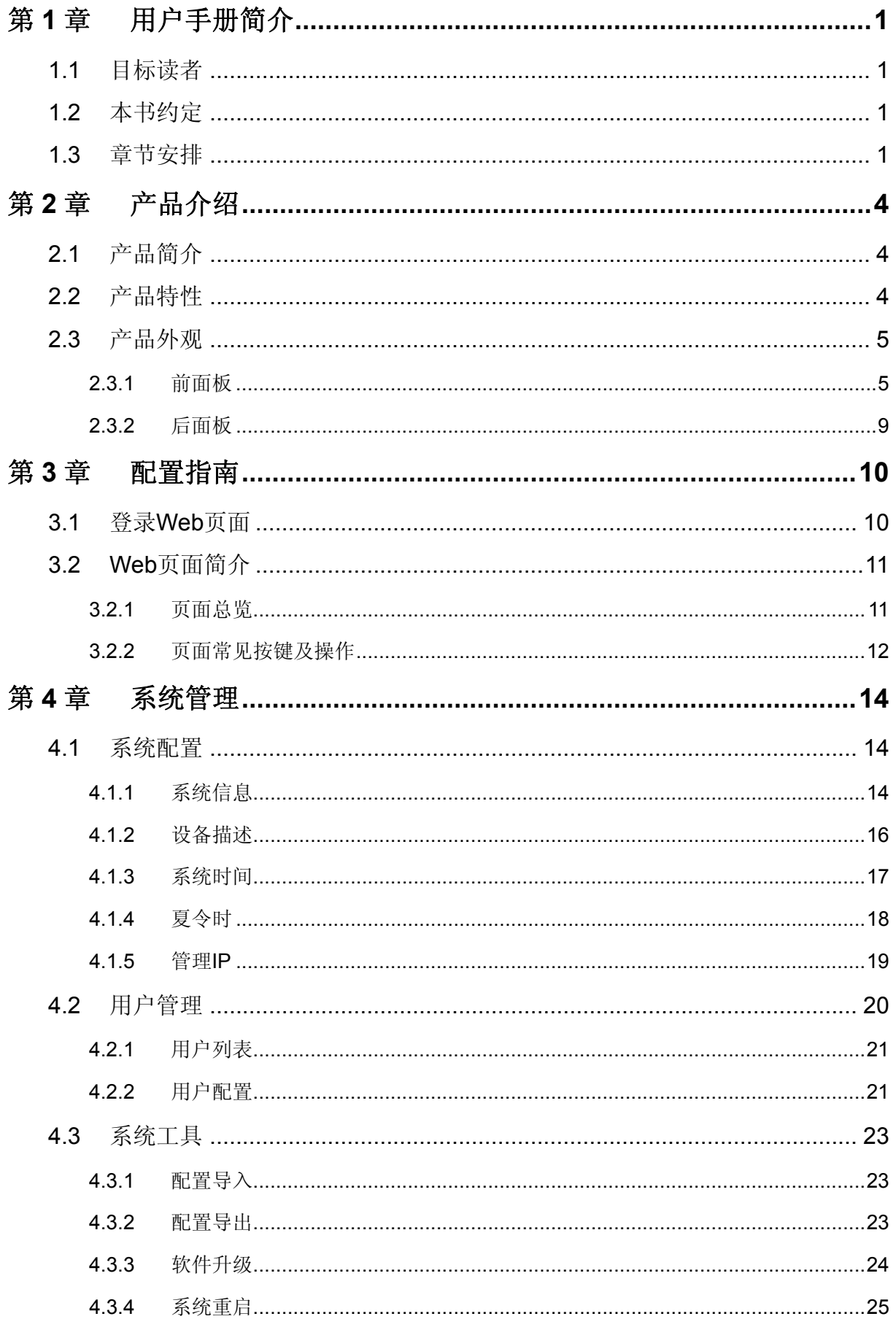

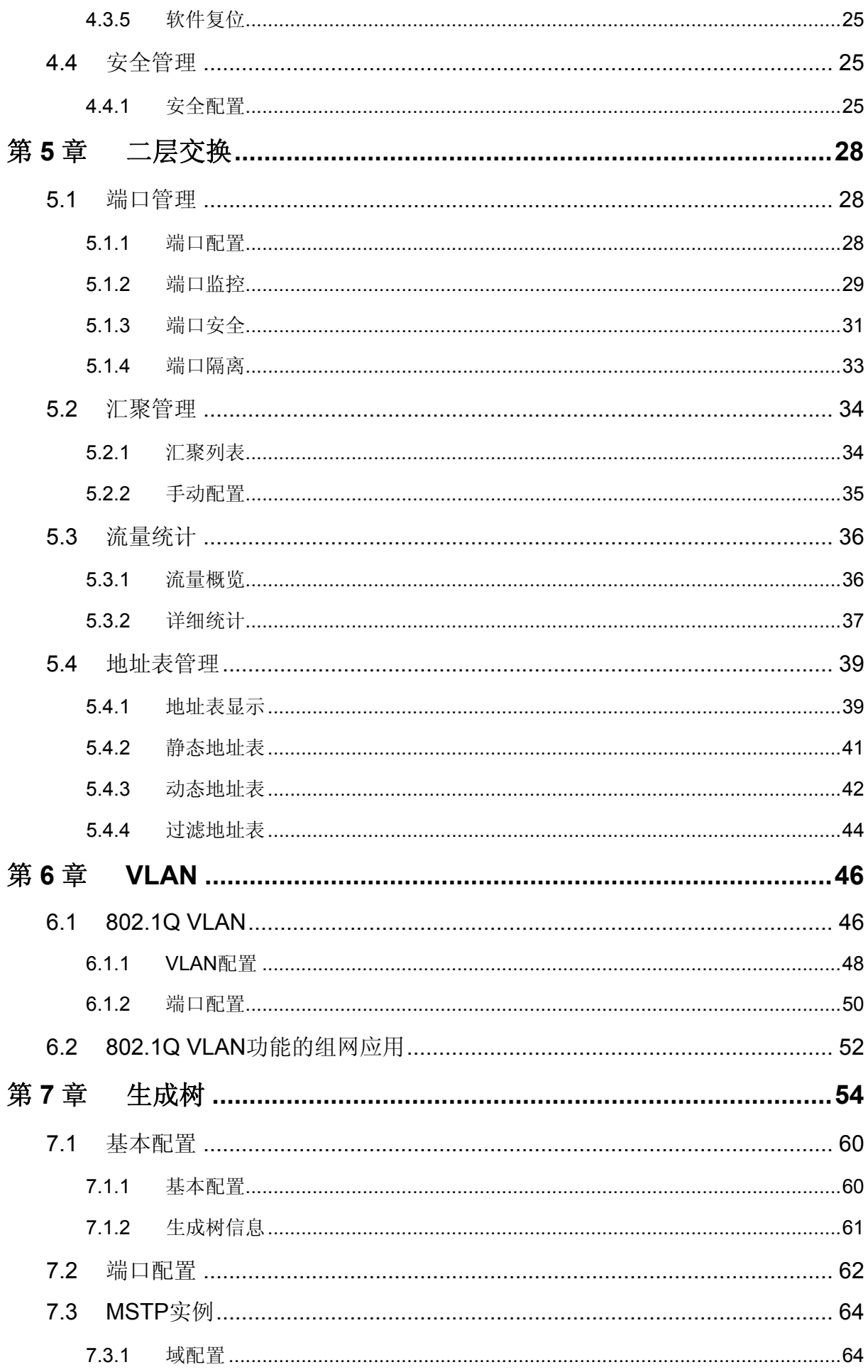

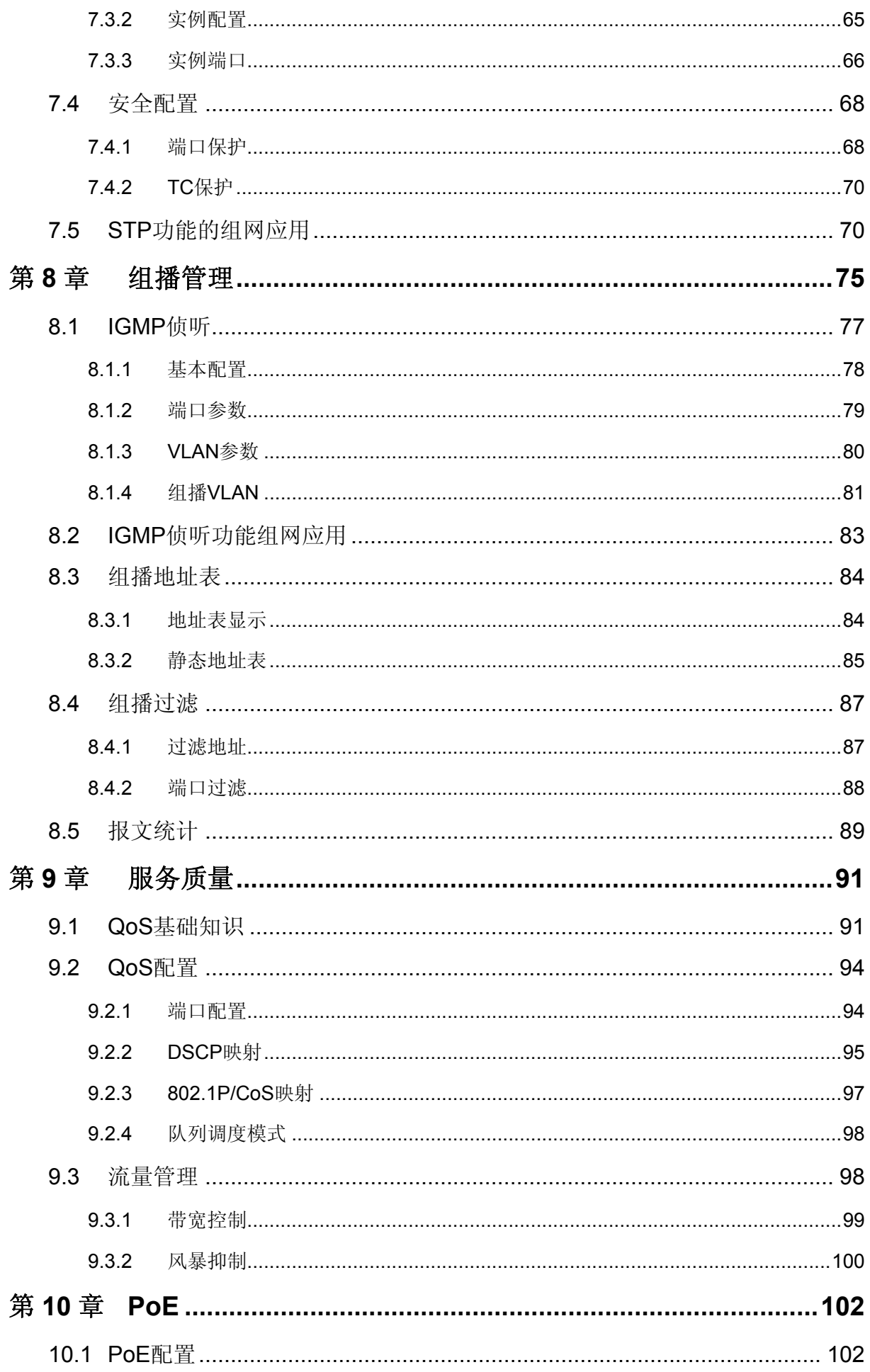

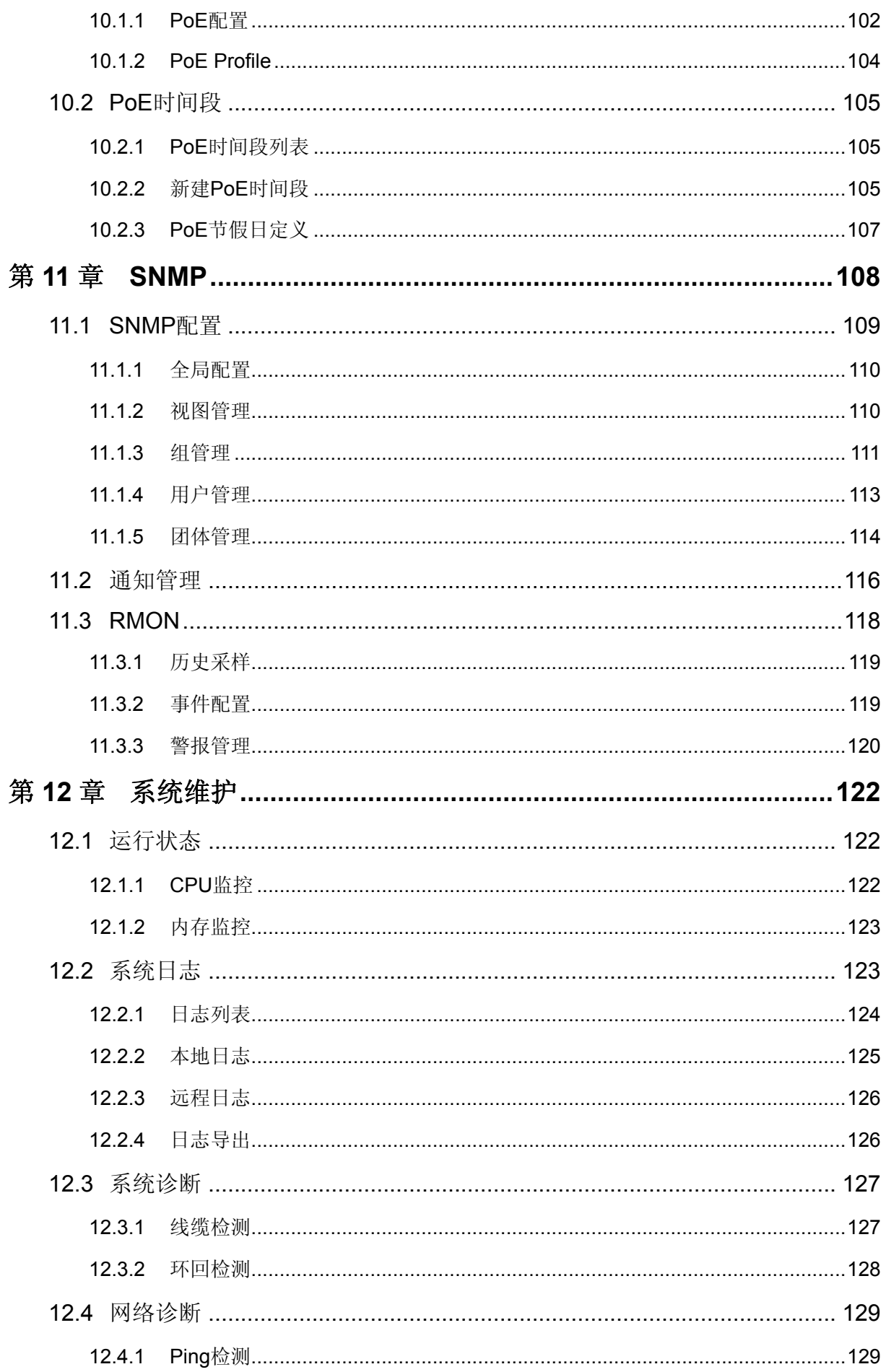

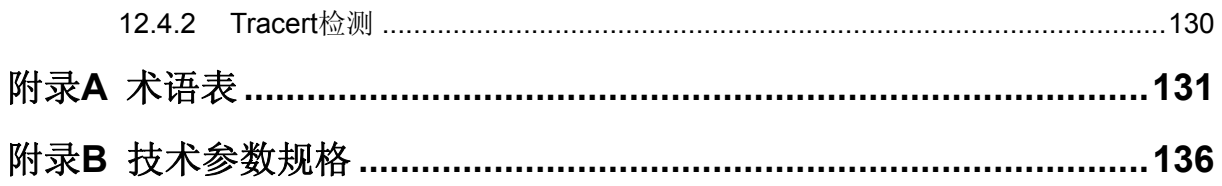

## 第**1**章 用户手册简介

<span id="page-7-0"></span>本手册旨在帮助您正确使用这款交换机。手册中包括对交换机性能特征的描述以及配置交换机的详 细说明。请在操作交换机前,详细阅读本手册。

## <span id="page-7-1"></span>**1.1** 目标读者

本手册的目标读者为熟悉网络基础知识、了解网络术语的技术人员。

## <span id="page-7-2"></span>**1.2** 本书约定

在本手册中,

- > 所提到的"交换机"、"本产品"等名词, 如无特别说明, 系指 TL-SL2218P/TL-SL2226P 简单 网管 PoE 交换机,下面简称为 TL-SL2218P/TL-SL2226P。
- > 鉴于简单网管 PoE 交换机 TL-SL2218P/TL-SL2226P 功能相近, 本手册中均以 TL-SL2226P 为 例。
- 用 **>>** 符号表示配置页面的进入顺序。默认为一级菜单 **>>** 二级菜单 **>>** 标签页。
- > 正文中出现的<>尖括号标记的文字,表示 Web 页面的按钮名称, 如<确定>。
- > 正文中出现的加粗标记的文字,表示交换机的各个功能的名称,如端口配置页面。
- 正文中出现的""双引号标记的文字,表示配置页面上出现的名词,如"IP 地址"。

本手册中使用的特殊图标说明如下:

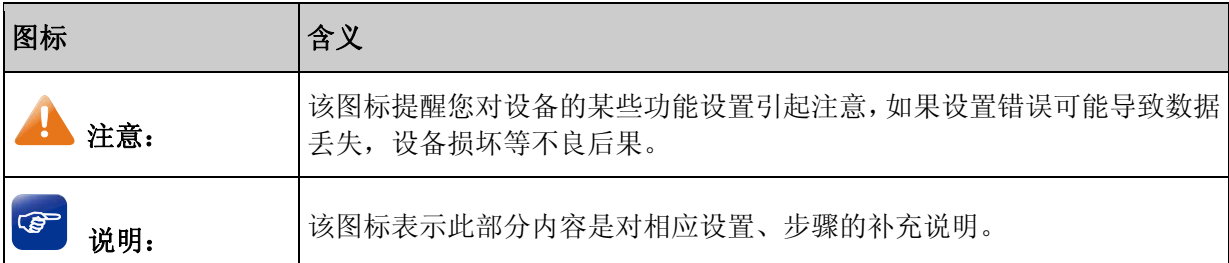

## <span id="page-7-3"></span>**1.3** 章节安排

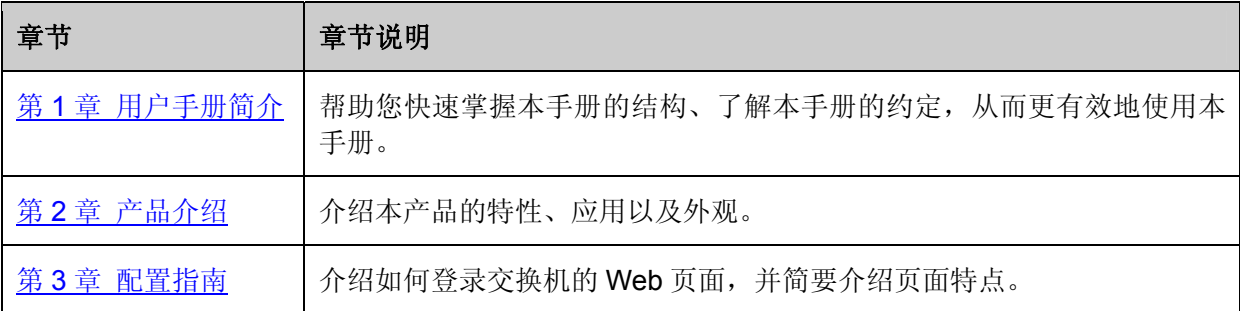

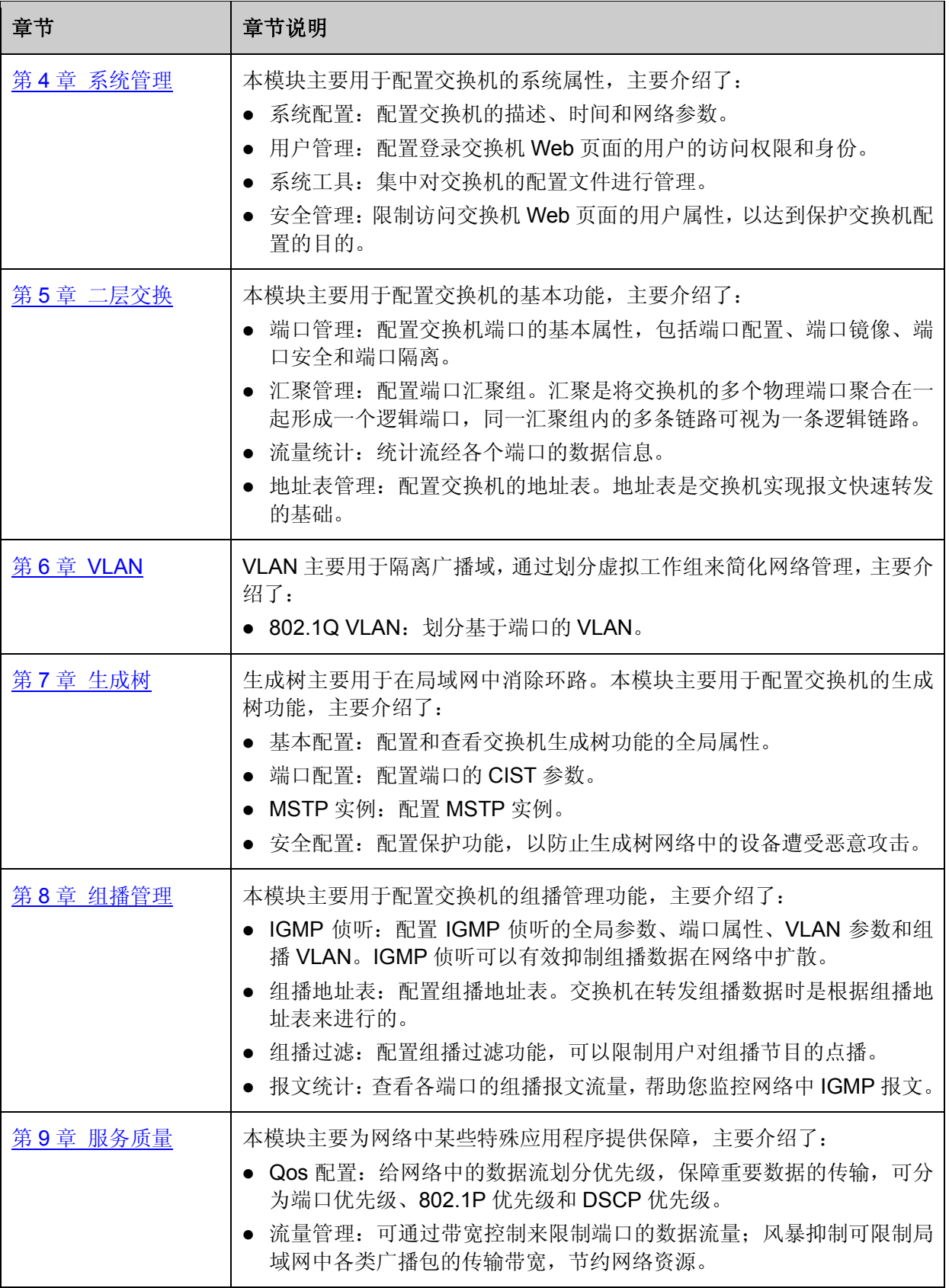

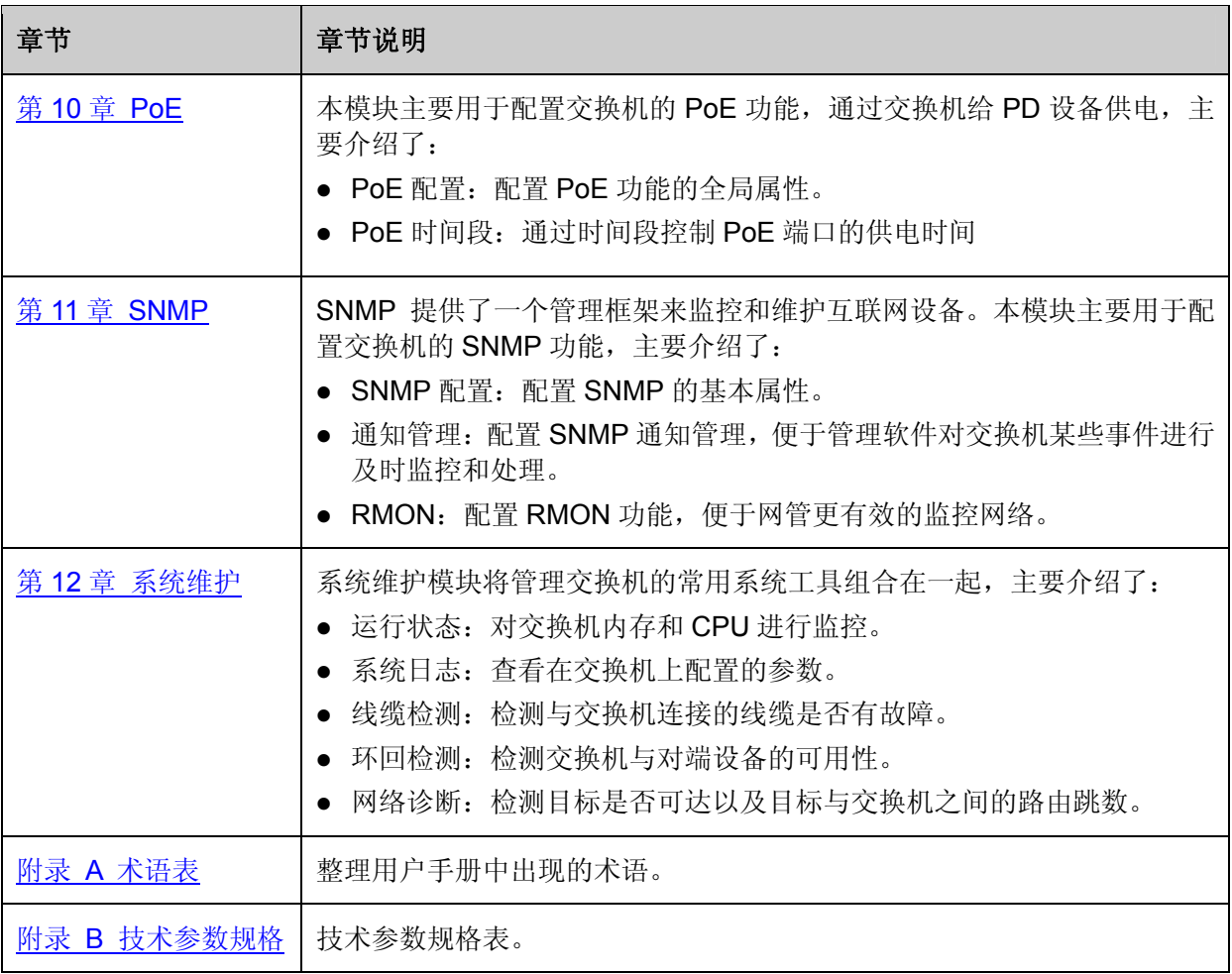

[回目录](#page-2-0)

## 第**2**章 产品介绍

## <span id="page-10-1"></span><span id="page-10-0"></span>**2.1** 产品简介

TL-SL2218P/TL-SL2226P 交换机是由普联技术有限公司自主设计和开发的,为构建高安全、高性 能网络需求而专门设计的新一代简单网管 PoE 交换机,具有完备的安全策略、完善的 QoS 策略、 丰富的 VLAN 特性、易管理维护等特点。系统采用全新的软硬件平台, 在安全接入策略、多业务支 持、易管理和维护等方面为用户提供了全新的技术特性和解决方案,是理想的办公网、校园网以及 中小企业、分支机构的接入层交换机。

## <span id="page-10-2"></span>**2.2** 产品特性

- 符合 IEEE 802.3、IEEE 802.3u、IEEE 802.3ab、IEEE 802.3z 标准;
- > TL-SL2218P 提供提供 16 个 10/100Mbps 自适应 RJ45 端口和 2 个 10/100/1000Mbps 自适应 RJ45 端口,TL-SL2226P 提供 24 个 10/100Mbps 自适应 RJ45 端口和 2 个 10/100/1000Mbps 自适应 RJ45 端口;
- > 提供 2 个共享的 100/1000Mbps SFP 光口;
- 采用两级用户管理方式,增强交换机的管理安全性;
- **→** 全双工流控符合 IEEE 802.3x 标准, 半双工采用 Backpressure 标准;
- **>** 端口支持 N-Way 自协商功能, 自动调整传输方式和传输速度;
- 支持 16K MAC 地址;
- > 支持 MAC 地址自动学习、自动老化及老化时间设置;
- > 支持静态 MAC 地址、过滤 MAC 地址、动态 MAC 绑定等地址表管理功能;
- $\triangleright$   $\#$   $\pm$  IEEE 802.1Q 的 Tag VLAN;
- 支持端口安全控制、广播风暴抑制等功能;
- 支持基于端口的入口/出口带宽控制;
- 支持端口汇聚功能;
- 支持端口镜像和流量统计功能;
- 支持基于端口、IEEE 802.1p 及 DSCP 的优先级配置模式;
- > 支持 QoS 功能;
- 支持组播侦听功能;
- > 提供方便易用的 WEB 可视化管理:
- 提供多级用户、身份过滤等安全管理功能;
- > 提供电缆检测(VCT)功能;
- 支持 PoE 供电。

## <span id="page-11-0"></span>**2.3** 产品外观

### <span id="page-11-1"></span>**2.3.1** 前面板

TL-SL2218P的前面板由 16 个 10/100Mbps RJ45 端口、2 个 10/100/1000Mbps RJ45 端口、2 个 SFP模块扩展槽、Reset按钮以及相关的LED灯组成,如图 [2-1](#page-11-2) 所示。

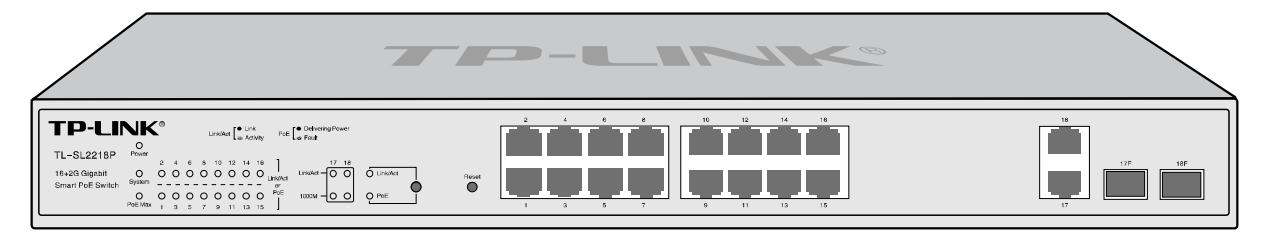

图 2-1 TL-SL2218P 前面板

#### <span id="page-11-2"></span>**16** 个 **10/100Mbps** 自适应 **RJ45** 端口

本交换机的 1-16 端口均支持 10/100Mbps 带宽的连接设备。每个端口对应一个 Link/Act or PoE 指 示灯。

#### **2** 个 **10/100/1000Mbps** 自适应 **RJ45** 端口

本交换机的 17、18 端口均支持 10/100/1000Mbps 带宽的连接设备。每个端口分别对应一个 1000M 指示灯和 Link/Act 指示灯。

#### **2** 个 **SFP** 端口

SFP 模块卡扩展槽位于千兆 RJ45 端口的右边, 同与其 Combo 共享的千兆 RJ45 端口共用指示灯, 其中 17F 与端口 17 共用, 18F 与端口 18 共用。

#### **Reset** 键

复位键。复位操作为: 通电状态下长按 Reset 键 5 秒, 待 System 指示灯快速闪烁 3 次后松开 Reset 键, 交换机将自动恢复出厂设置并重启。恢复出厂设置后, 默认管理地址为 http://192.168.0.1, 默 认用户名和密码均为 admin。

#### 指示灯

包括 1 个电源指示灯(Power),1 个系统指示灯(System),1 个功率指示灯(PoE Max),16 个 百兆端口各采用一个指示灯(Link/Act or PoE),2 个千兆口各采用两个指示灯(1000M 及 Link/Act)。

TL-SL2218P 有一个指示灯模式转换开关,可以改变指示灯的指示状态。当 Link/Act 指示灯点亮时, 端口指示灯指示的是数据传输状态。当 PoE 指示灯点亮时,端口指示灯指示的是端口的供电状态。 缺省情况下 Link/Act 指示灯亮。按下指示灯模式转换开关,可以切换指示灯的指示状态。通过指示 灯您可以监控交换机的工作状态。

当 Link/Act 指示灯点亮时,端口指示灯指示的是数据传输状态。下表将详细说明此时指示灯工作状 态:

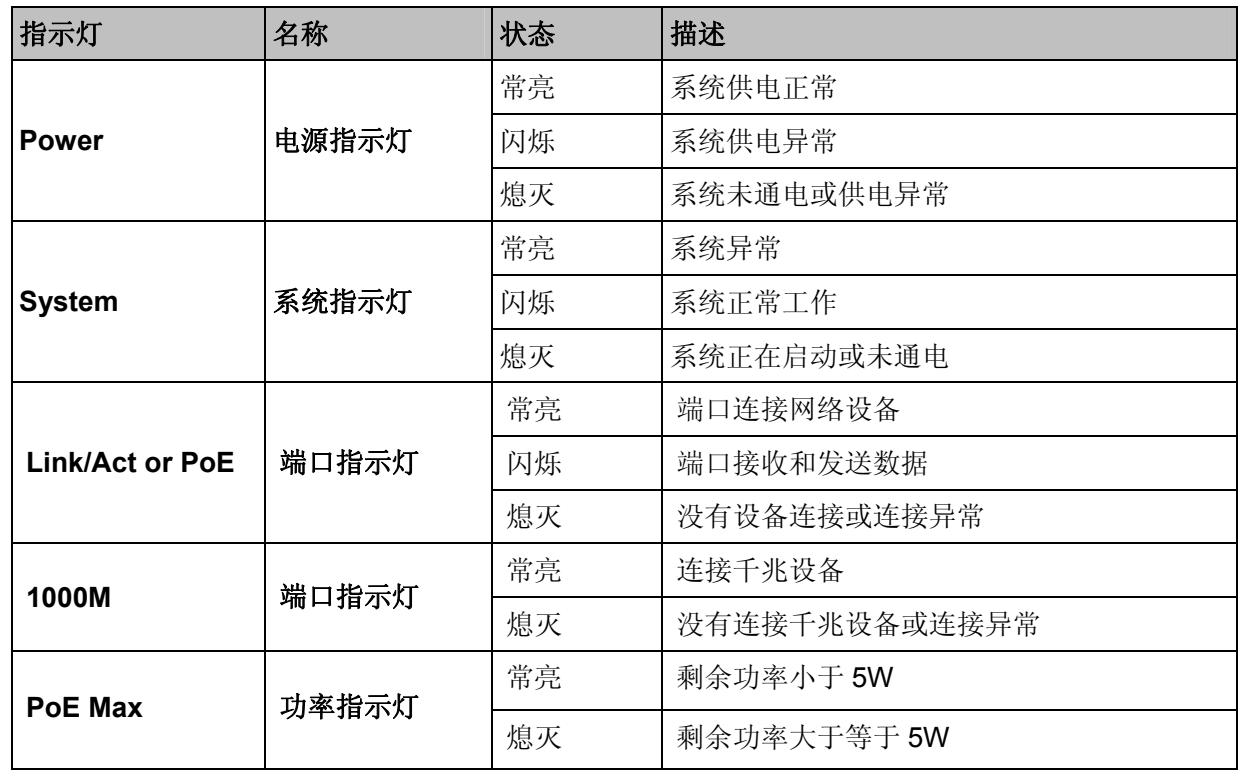

当 PoE 指示灯点亮时,端口指示灯指示的是端口的供电状态。下表将详细说明此时指示灯工作状态:

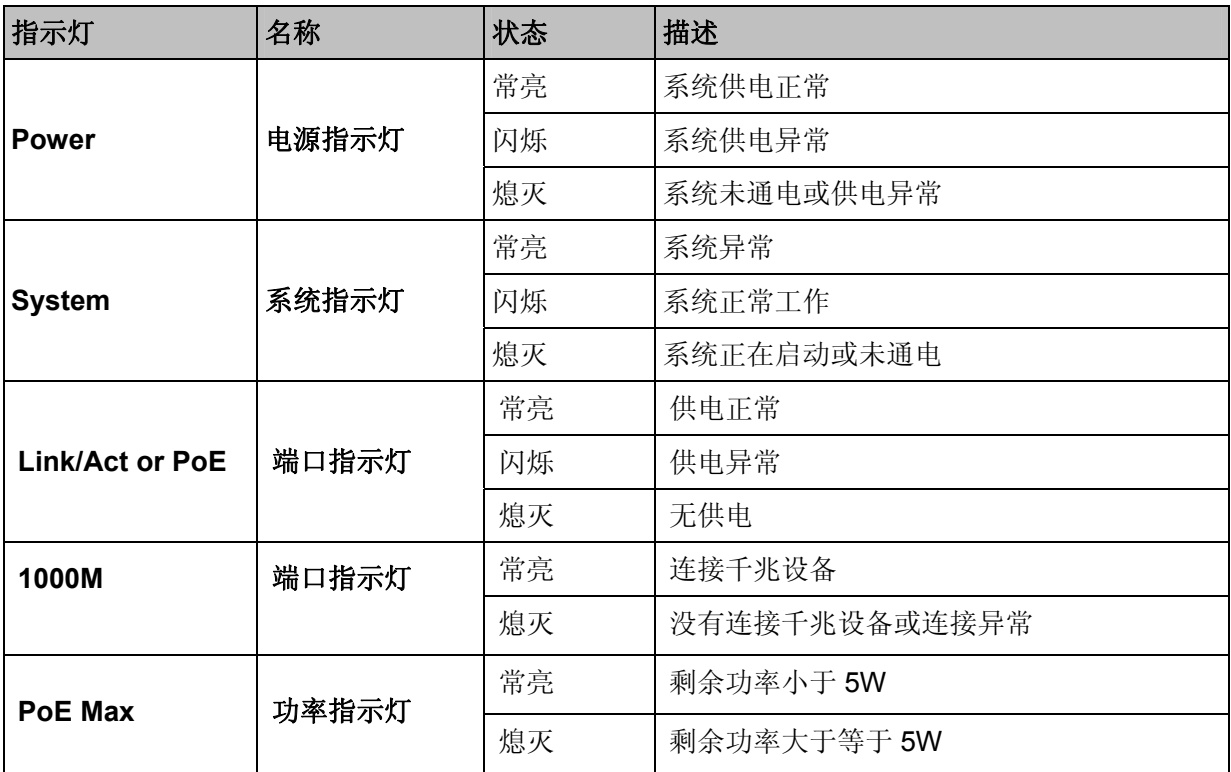

TL-SL2226P的前面板由 24 个 10/100Mbps RJ45 端口、2 个 10/100/1000Mbps RJ45 端口、2 个 SFP模块扩展槽、Reset按钮以及相关的LED灯组成,如 图 [2-2](#page-13-0) 所示。

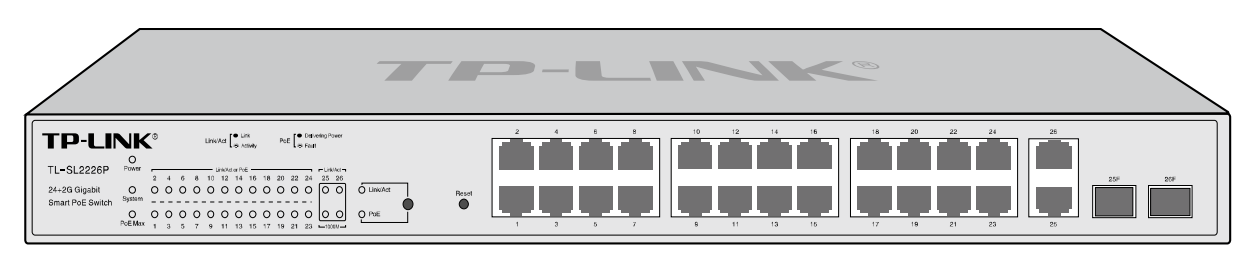

图 2-2 TL-SL2226P 前面板

#### <span id="page-13-0"></span>**24** 个 **10/100Mbps** 自适应 **RJ45** 端口

本交换机的 1-24 端口均支持 10/100Mbps 带宽的连接设备。每个端口对应一个 Link/Act or PoE 指 示灯。

#### **2** 个 **10/100/1000Mbps** 自适应 **RJ45** 端口

本交换机的 25、26 端口均支持 10/100/1000Mbps 带宽的连接设备。每个端口分别对应一个 1000M 指示灯和 Link/Act 指示灯。

#### **2** 个 **SFP** 端口

SFP 模块卡扩展槽位于千兆 RJ45 端口的右边,同与其 Combo 共享的千兆 RJ45 端口共用指示灯, 其中 25F 与端口 25 共用, 26F 与端口 26 共用。

#### **Reset** 键

复位键。复位操作为: 通电状态下长按 Reset 键 5 秒, 待 System 指示灯快速闪烁 3 次后松开 Reset 键, 交换机将自动恢复出厂设置并重启。恢复出厂设置后, 默认管理地址为 http://192.168.0.1, 默 认用户名和密码均为 admin。

#### 指示灯

包括 1 个电源指示灯(Power), 1 个系统指示灯(System), 1 个功率指示灯(PoE Max), 24 个 百兆端口各采用一个指示灯(Link/Act or PoE),2 个千兆口各采用两个指示灯(1000M 及 Link/Act)。

TL-SL2226P 有一个指示灯模式转换开关,可以改变指示灯的指示状态。当 Link/Act 指示灯点亮时, 端口指示灯指示的是数据传输状态。当 PoE 指示灯点亮时,端口指示灯指示的是端口的供电状态。 缺省情况下 Link/Act 指示灯亮。按下指示灯模式转换开关,可以切换指示灯的指示状态。通过指示 灯您可以监控交换机的工作状态。

当 Link/Act 指示灯点亮时,端口指示灯指示的是数据传输状态。下表将详细说明此时指示灯工作状 态:

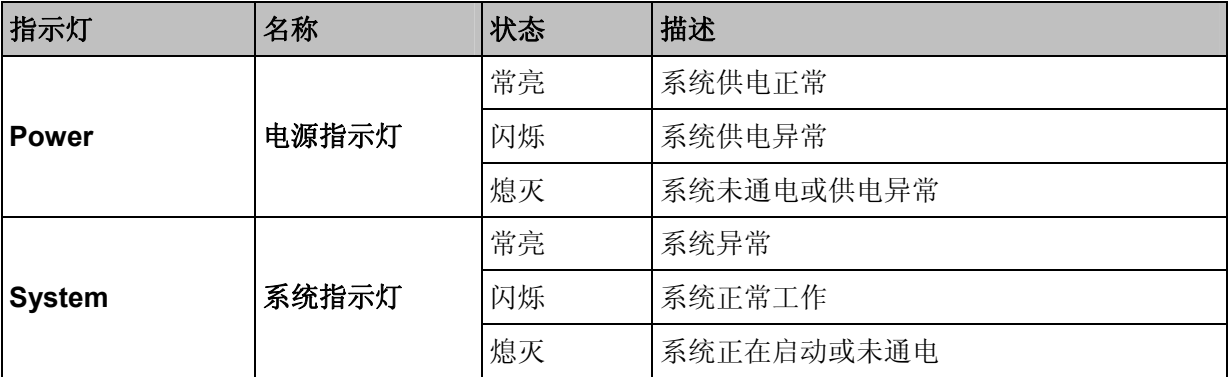

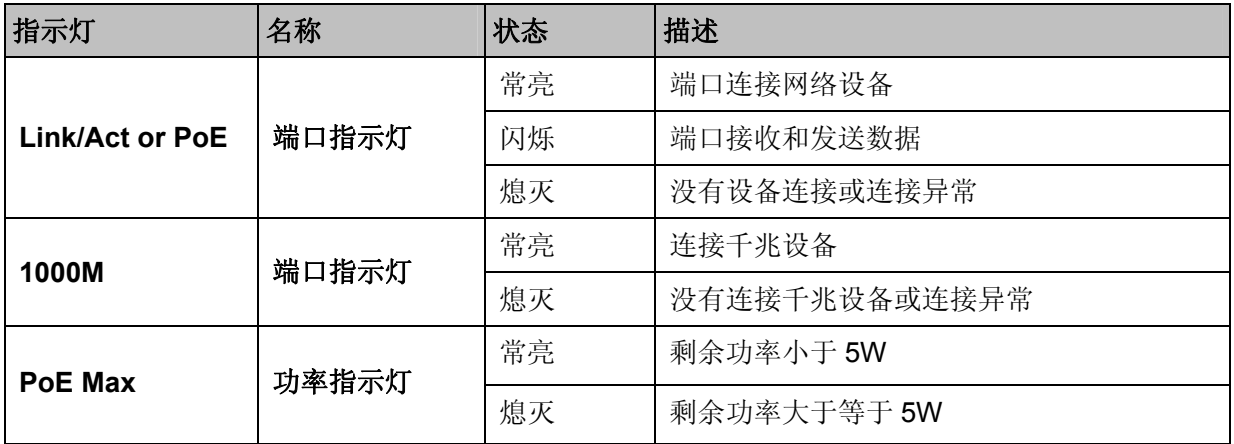

当 PoE 指示灯点亮时,端口指示灯指示的是端口的供电状态。下表将详细说明此时指示灯工作状态:

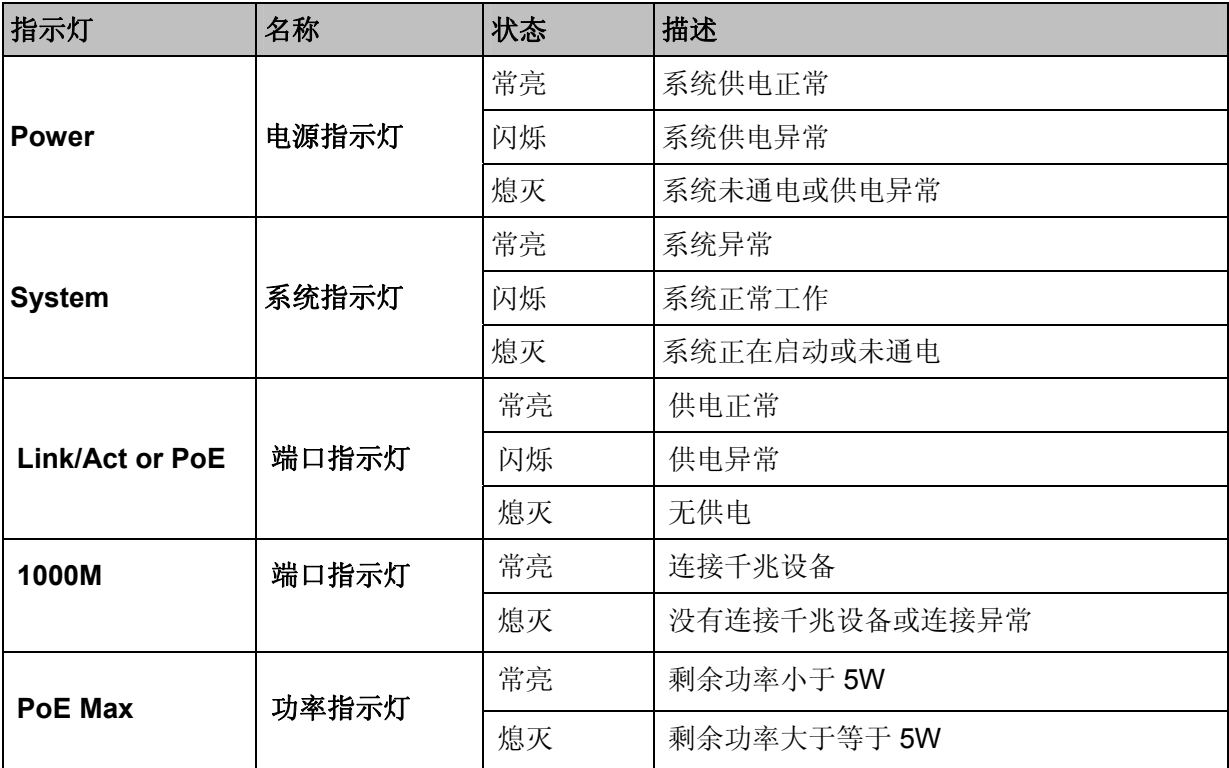

## ▲ 注意:

若需要使用SFP端口,插入光纤模块后,请登录交换机管理界面配置SFP端口的端口参数(出 厂默认设置的速率双工模式为 1000Mbps全双工)。如果使用的是百兆光纤模块,相应SFP口的 速率双工模式请配置为100Mbps全双工;如果使用的是千兆光纤模块,相应SFP口的速率双工 模式请配置为 1000Mbps全双工。详见 5.1.1 [端口配置。](#page-34-2)

## <span id="page-15-0"></span>**2.3.2** 后面板

TL-SL2218P/TL-SL2226P后面板由电源接口和防雷接地柱组成,这里以TL-SL2226P为例,如[图](#page-15-1) [2-3](#page-15-1) 所示:

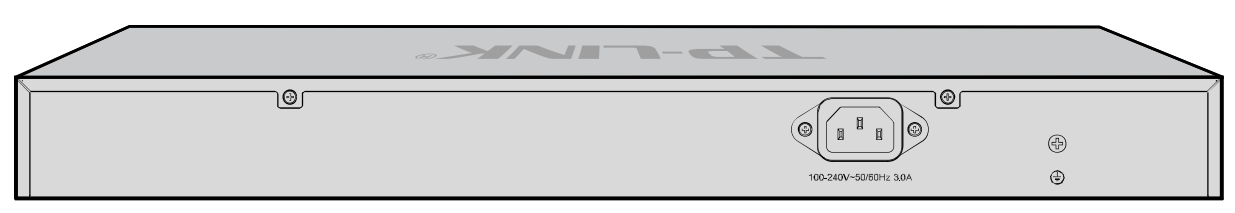

#### 图 2-3 TL-SL2226P 后面板

#### <span id="page-15-1"></span>电源接口

位于后面板右侧,TL-SL2218P/TL-SL2226P 接入电源需为 100-240V~50/60Hz 3.0A 的交流电源。

#### 防雷接地柱

位于电源接口左侧,请使用导线接地,以防雷击。

## 注意:

- 请使用原装电源线。
- 电源插座请安装在设备附近便于触及的位置,以方便操作。

[回目录](#page-2-0)

## 第**3**章 配置指南

## <span id="page-16-1"></span><span id="page-16-0"></span>**3.1** 登录**Web**页面

第一次登录时,请确认以下几点:

- 1) 交换机已正常加电启动,任一端口已与管理主机相连。
- 2) 管理主机已正确安装有线网卡及该网卡的驱动程序、并已正确安装 IE 6.0 或以上版本的浏览器。
- 3) 管理主机 IP 地址已设为与交换机端口同一网段, 即 192.168.0.X (X 为 2 至 254 之间的任意整 数),子网掩码为 255.255.255.0。
- 4) 为保证您更好地体验 Web 页面显示效果,建议您将显示器的分辨率调整到 1024×768 或以上 像素。
- 打开IE浏览器, 在地址栏输入 [http://192.168.0.1](http://192.168.0.1/) 登录交换机的Web页面。

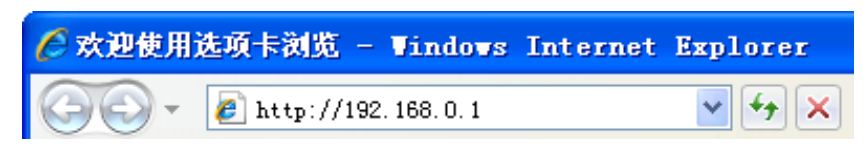

交换机登录页面如 图 [3-1](#page-16-2) 所示。

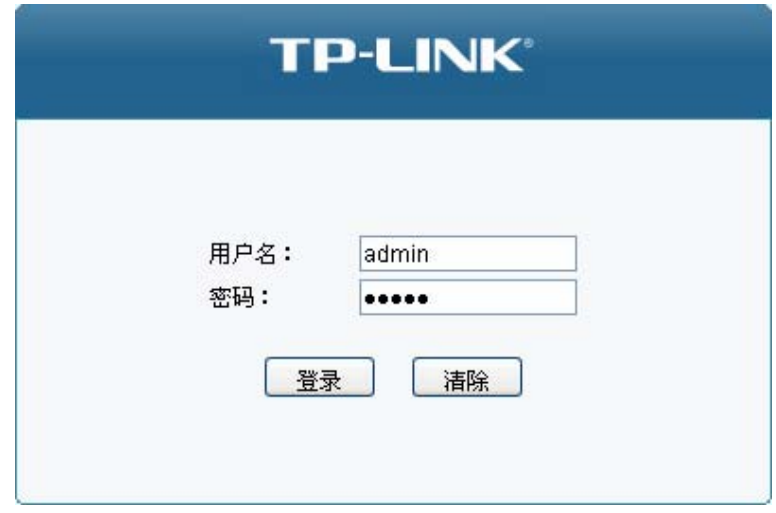

图 3-1 登录页面

<span id="page-16-2"></span>在此页面输入交换机管理帐号的用户名和密码,出厂默认值为admin/admin。成功登录后可以看到 交换机的系统信息,如 图 [3-2](#page-17-2) 所示。

| 系统信息   |                                   |
|--------|-----------------------------------|
| 系统描述:  | 24FE+2GE Gigabit Smart PoE Switch |
| 设备名称:  | <b>TL-SL2226P</b>                 |
| 设备位置:  | <b>SHENZHEN</b>                   |
| 联系方法:  | www.tp-link.com.cn                |
| 硬件版本:  | TL-SL2226P 1.0                    |
| 软件版本:  | 0.0.1 Build 20130911 Rel.78552    |
| IP地址:  | 192.168.0.1                       |
| 子网掩码:  | 255.255.255.0                     |
| 默认网关:  |                                   |
| MAC地址: | 00-0A-EB-13-12-2E                 |
| 系统时间:  | 2006-01-01 08:00:31               |
| 运行时间:  | 0 day - 0 hour - 0 min - 36 sec   |
|        | 帮助<br>刷新                          |

图 3-2 系统信息

## <span id="page-17-2"></span><span id="page-17-0"></span>**3.2 Web**页面简介

## <span id="page-17-1"></span>**3.2.1** 页面总览

交换机典型的Web页面如 图 [3-3](#page-17-3) 所示。

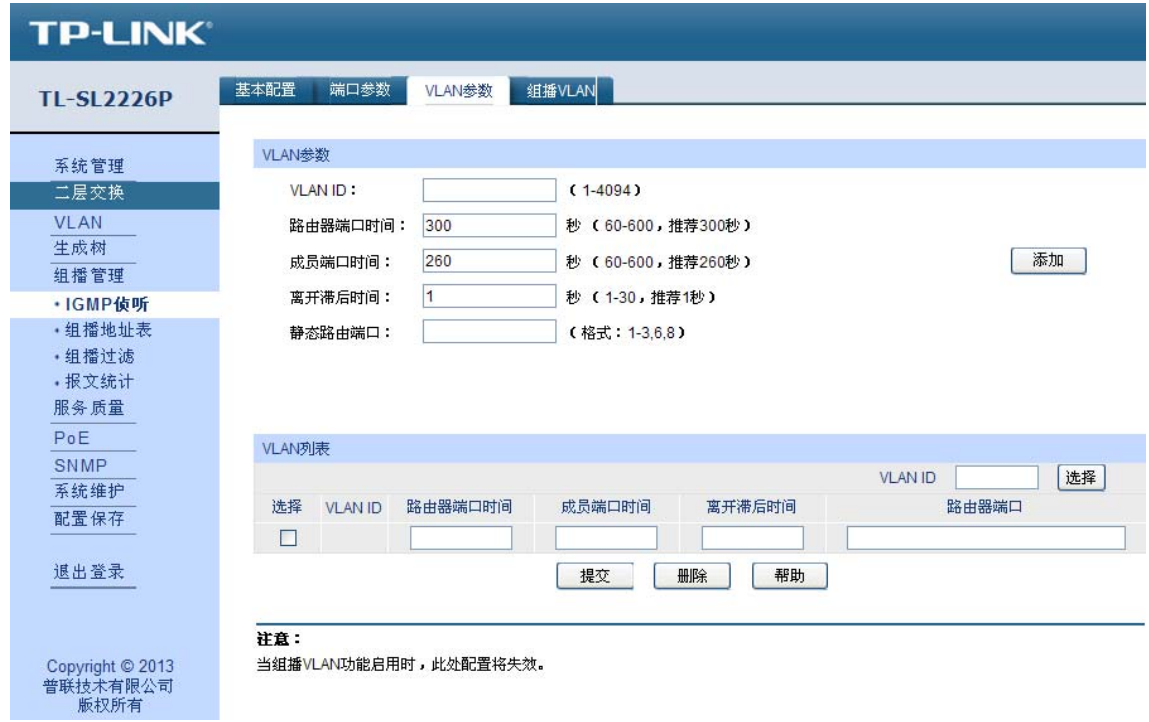

#### 图 3-3 典型 Web 页面

<span id="page-17-3"></span>在 图 [3-4](#page-18-1) 中可以看到,左侧为一级、二级菜单栏,右侧上方长条区域为菜单下的标签页,当一个菜 单包含多个标签页时,您可以通过点击标签页的标题在同级菜单下切换标签页。右侧标签页下方区 域可分为三部分,条目配置区、列表管理区以及提示和注意区。

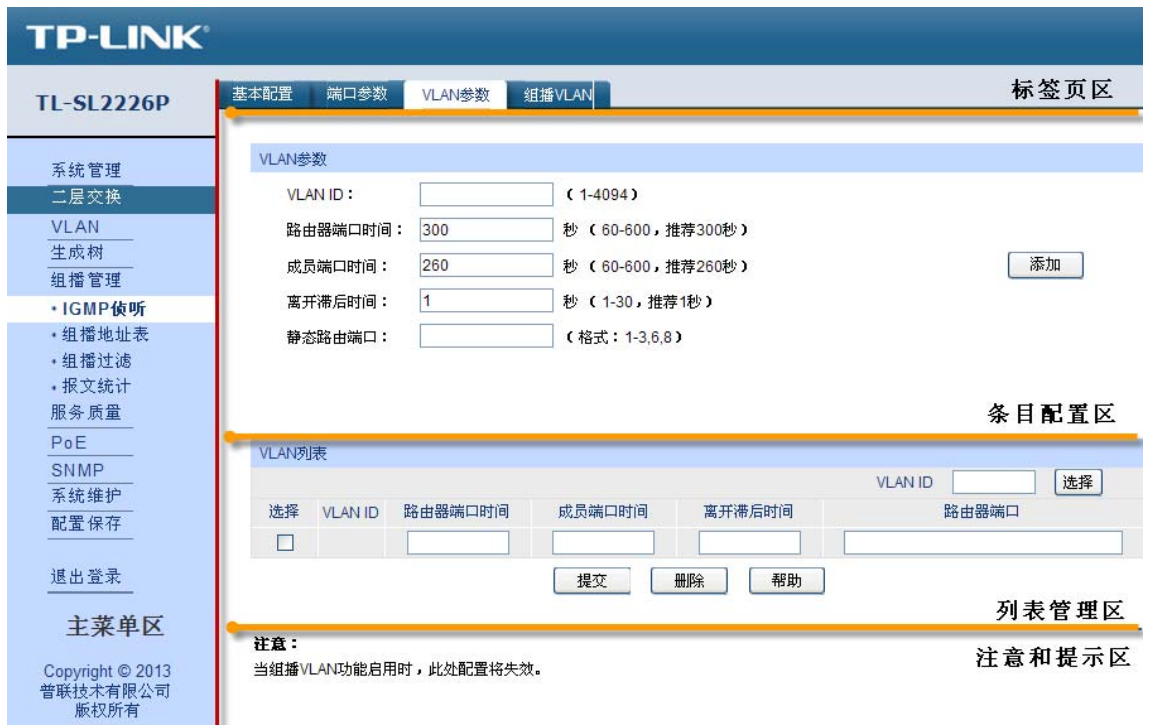

图 3-4 Web 页面区域划分

## <span id="page-18-1"></span><span id="page-18-0"></span>**3.2.2** 页面常见按键及操作

#### 主菜单区按键

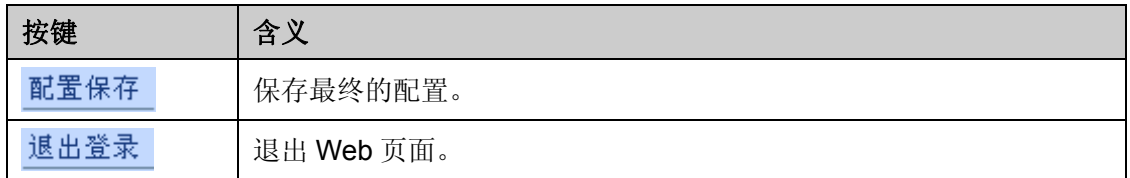

#### 注意:

 配置交换机后,点击<提交>按键当前配置立即生效,但重启后参数将失效;若需要当前配置在 交换机重启后依旧生效,则需要点击<配置保存>按钮,建议在交换机断电或重启前<配置保存>。

#### 条目配置区常见按键

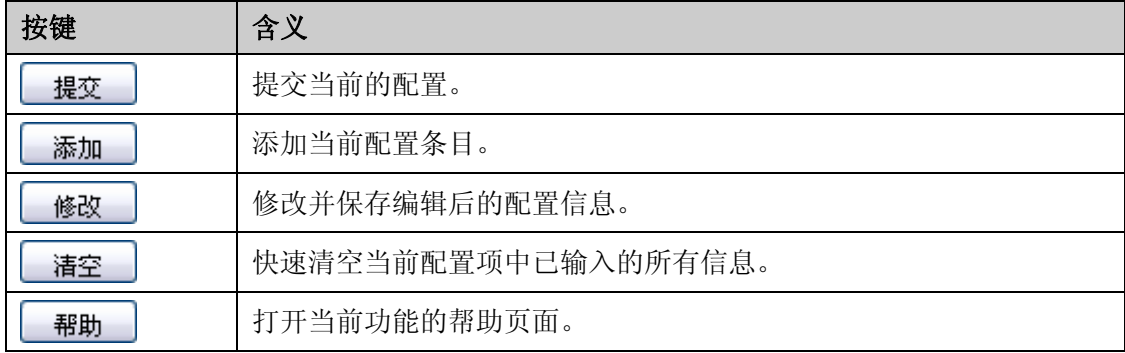

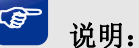

<修改>按键只有在编辑列表中的条目时才会出现,取代原本的<新增>按键。

#### 列表管理区常见按键

 $\blacktriangleright$ 

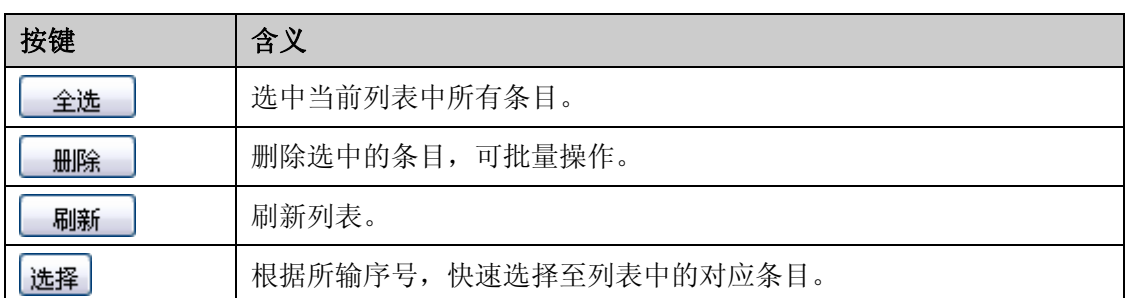

[回目录](#page-2-0)

## 第**4**章 系统管理

<span id="page-20-0"></span>系统管理模块主要用于配置交换机的系统属性,包括系统配置、用户管理、系统工具以及安全管理 四个部分。

## <span id="page-20-1"></span>**4.1** 系统配置

系统配置用于配置交换机的基本属性,本功能包括**系统信息、设备描述、系统时间、夏令时**和管理 **IP** 五个配置页面。

### <span id="page-20-2"></span>**4.1.1** 系统信息

本页面用来查看本交换机的端口连接信息和系统信息。

端口状态界面指示了交换机的 10/100Mbps RJ45 端口、10/100/1000Mbps RJ45 端口以及 SFP 扩 展模块槽的工作状态。

#### 进入页面的方法:系统管理**>>**系统配置**>>**系统信息

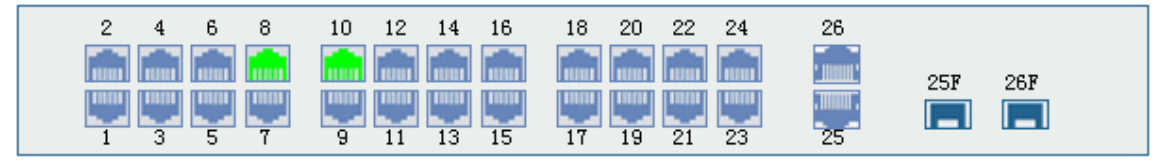

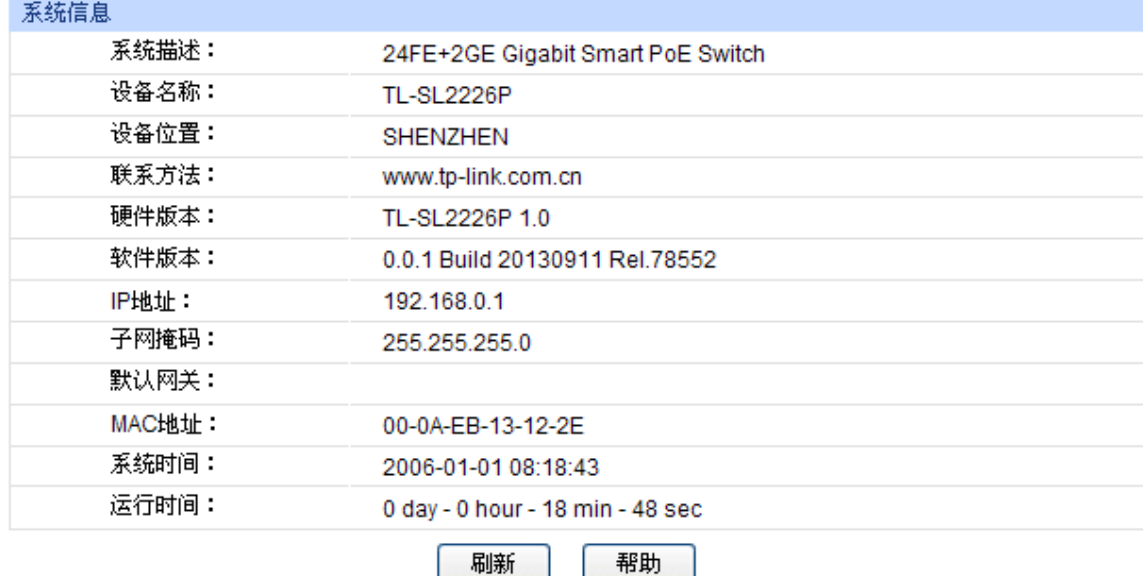

图 4-1 系统信息

条目介绍:

端口状态

100Mbps 端口未接入设备。

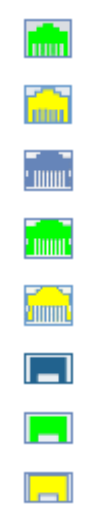

100Mbps 端口工作速率为 10Mbps。 1000Mbps 端口未接入设备。 1000Mbps 端口工作速率为 1000Mbps。 1000Mbps 端口工作速率为 100Mbps/10Mbps。 SFP 端口未接入设备。 SFP 端口工作速率为 1000Mbps。 SFP 端口工作速率为 100Mbps。

100Mbps 端口工作速率为 100Mbps。

当鼠标移到某端口上时,会显示该端口的详细信息,如下图所示。

| 端口:6                                            |  |  |
|-------------------------------------------------|--|--|
| 类型: 100M RJ45<br>速率: 100M.全双工<br>状态:<br>已连接, 启用 |  |  |

图 4-2 端口信息

条目介绍:

端口信息

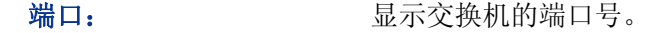

类型: 财产 对于 人名英格兰人姓氏科尔的变体

速率 速示端口当前连接速率及传输模式。

状态: 现在端口的状态。

点击某端口,会显示此端口的带宽利用率,即实际传输速率与其最大传输速率的百分比,图中每隔 4 秒反馈一次监控值。查看各个端口的带宽利用率,可以帮助您及时了解各端口的流量概况,便于 监控网络流量和分析网络异常。如下图所示。

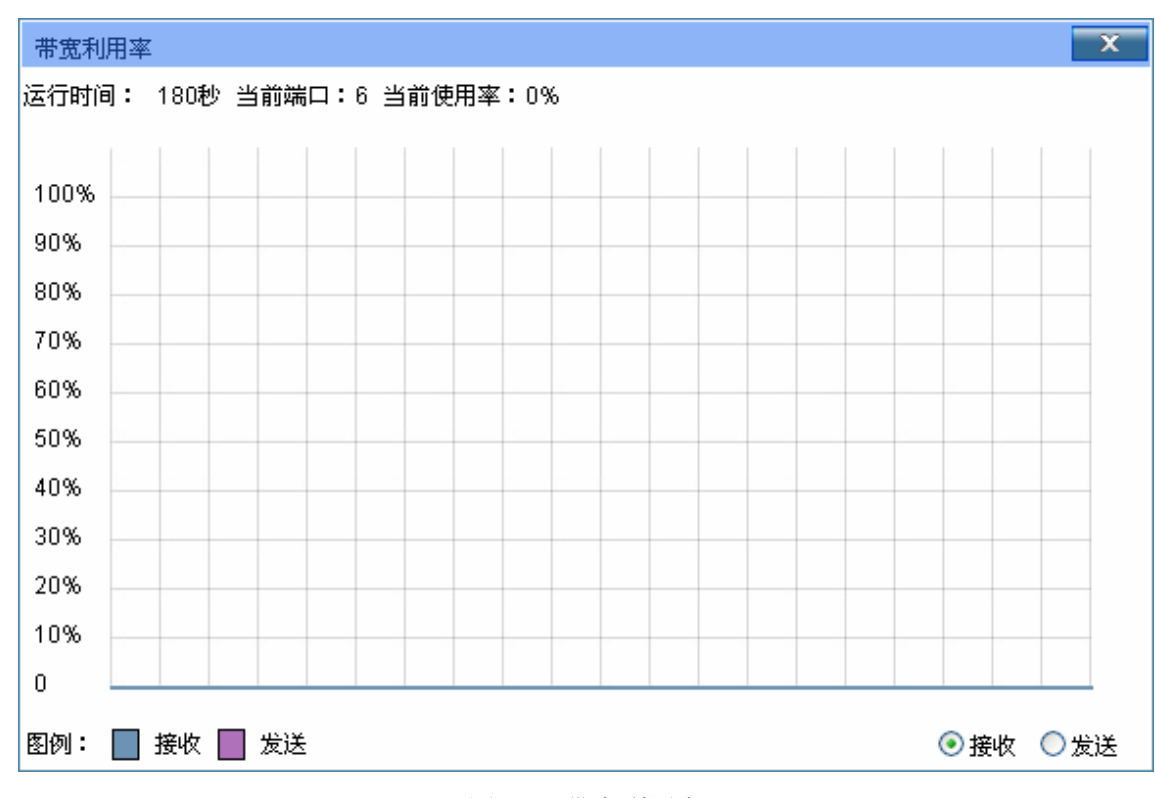

图 4-3 带宽利用率

条目介绍:

带宽利用率

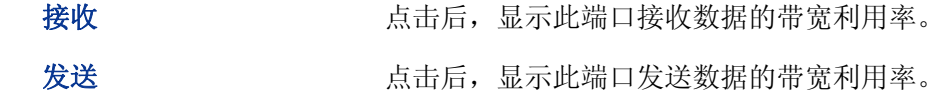

## <span id="page-22-0"></span>**4.1.2** 设备描述

本页面用来配置交换机的描述信息,包括设备名称、设备位置、联系方法。

#### 进入页面的方法:系统管理**>>**系统配置**>>**设备描述

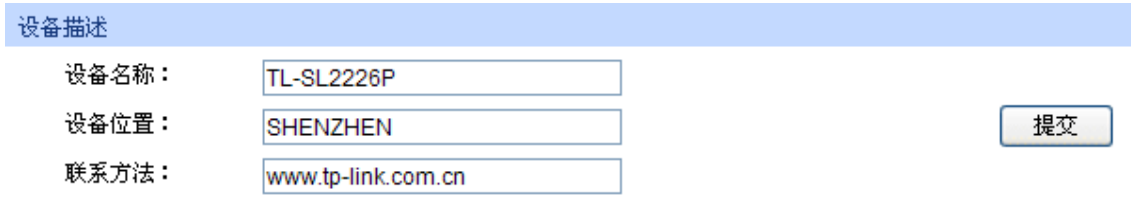

注意:

设备名称、设备位置和联系方法最长可输入32个字符。

图 4-4 设备描述

条目介绍:

设备描述

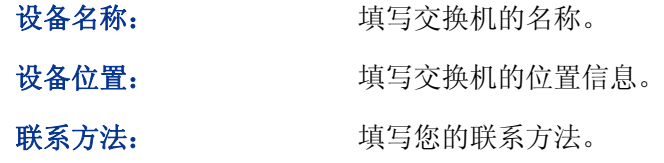

## <span id="page-23-0"></span>**4.1.3** 系统时间

本页面用来配置交换机的系统时间。系统时间是交换机工作时使用的时间,其它功能(如访问控制) 中的时间信息以此处为准。可以选择手动设置时间,也可以获取当前管理 PC 的时间作为交换机的 系统时间,还可以通过连接到一个 NTP(网络时间协议)服务器获取 UTC 时间。

#### 进入页面的方法:系统管理**>>**系统配置**>>**系统时间

页面显示如 图 [4-5](#page-23-1) 所示。

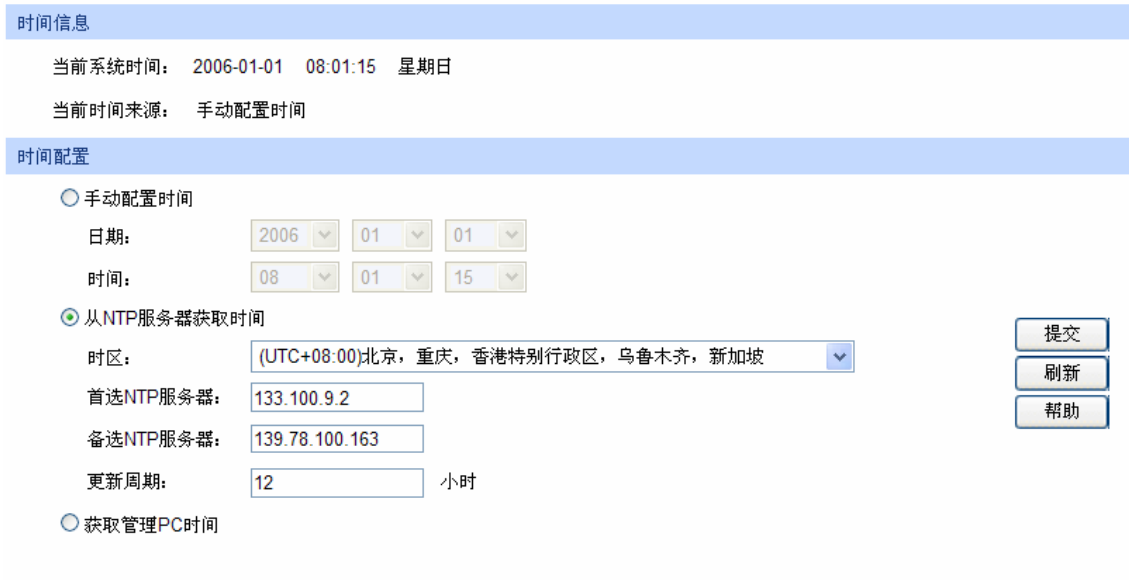

图 4-5 系统时间

<span id="page-23-1"></span>条目介绍:

> 时间信息

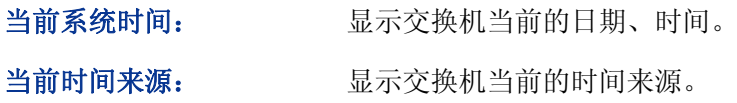

> 时间配置

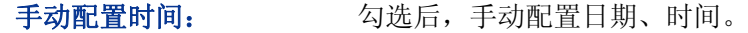

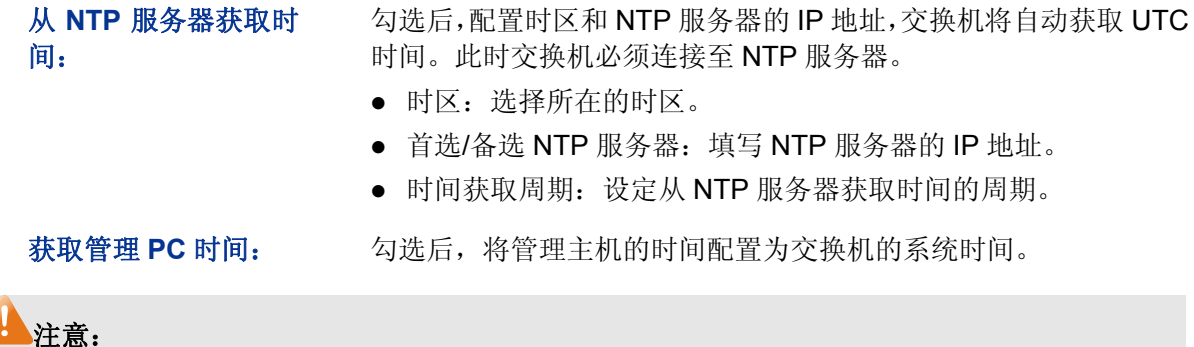

 如果向指定的时间服务器请求时间不成功,交换机会选择向上一次成功获取时间的服务器地址 和网络上默认的公用时间服务器地址来获取时间。

### <span id="page-24-0"></span>**4.1.4** 夏令时

本页面用来配置交换机的夏令时功能,包括夏令时状态,预定义模式,循环模式和日期模式。

#### 进入页面的方法:系统管理**>>**系统配置**>>**夏令时

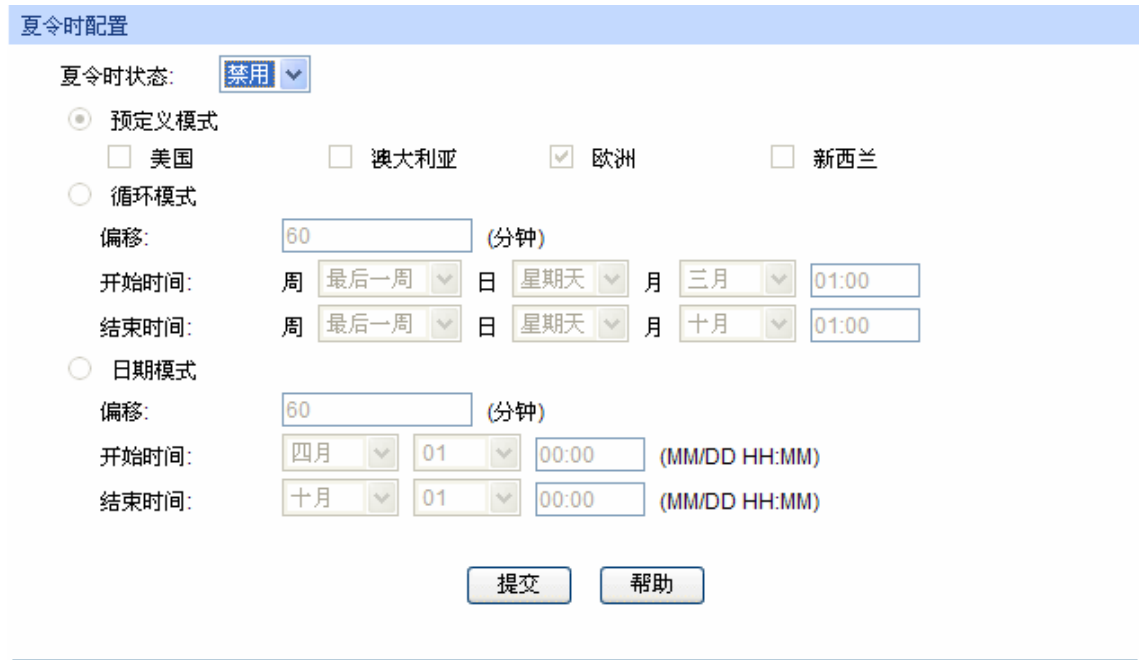

图 4-6 夏令时

条目介绍:

夏令时配置

夏令时状态: 选择是否启用夏令时。

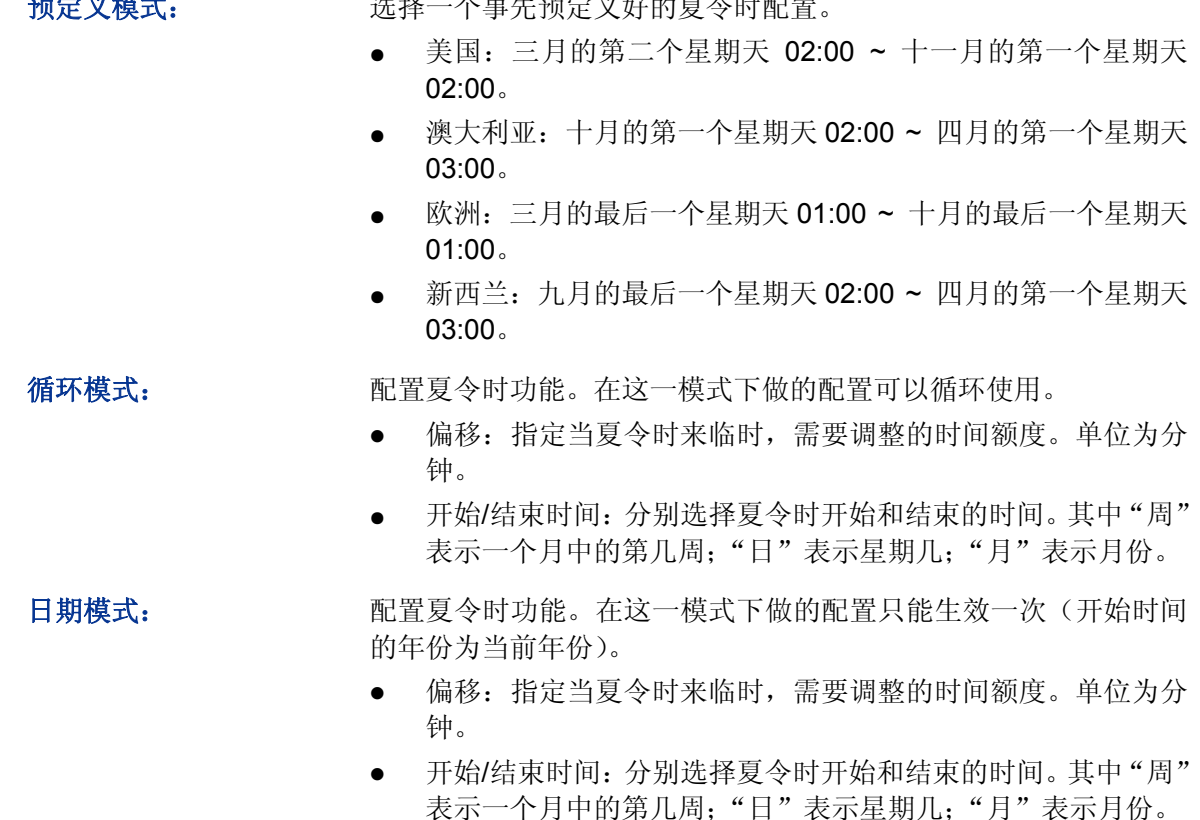

 $\pi r$ ,  $\lambda$ ,  $\lambda$ 

### <span id="page-25-0"></span>**4.1.5** 管理**IP**

网络中的设备都有自己的 IP 地址, 您可以使用交换机的 IP 地址登录交换机的 Web 页面。本交换机 提供"静态 IP"、"DHCP"和"BOOTP"三种 IP 获取方式,但交换机的 IP 地址是唯一的,所以使 用新的配置方式获取的 IP 地址会覆盖原有的 IP 地址。

**● "静态 IP"获取方式。** 

需要手动配置交换机的 IP 地址、子网掩码和默认网关,使用时应根据自己网络的实际情况对这些参 数进行配置。管理主机的 IP 地址必须与此处所配置的 IP 地址处于同一网段内,才能访问交换机的 Web 页面。

● "DHCP"获取方式。

DHCP (Dynamic Host Configuration Protocol, 动态主机配置协议)是在 BOOTP 协议基础上进行 了优化和扩展而产生的一种网络配置协议,可以实现网络资源的动态配置。交换机作为 DHCP 客户 端,可以从网络中的 DHCP 服务器上动态获得网络参数,既方便配置,又便于管理。

 $\bullet$  "BOOTP"获取方式。

BOOTP(Bootstrap Protocol, 自举协议)。交换机作为 BOOTP 客户端, 可以从 BOOTP 服务器获 得网络参数。但是,在自动获取之前,网管需要在 BOOTP 服务器上为每个客户端配置 BOOTP 参 数,所以 BOOTP 一般运行在相对稳定的网络环境中,当网络规模较大、变化频繁时,建议选择 DHCP 获取方式。

本页面用来配置交换机的管理 IP 地址。

#### 进入页面的方法:系统管理**>>**系统配置**>>**管理 **IP**

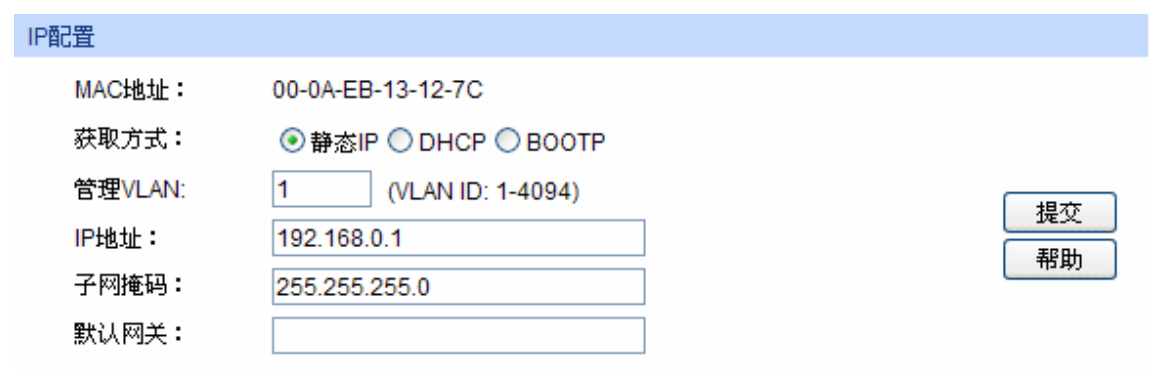

#### 注意:

IP地址的变更可能导致当前网络连接的中断,请保持IP地址与内网IP地址在同一网段。

图 4-7 管理 IP

- 条目介绍:
- **IP** 配置

**MAC** 地址: 显示交换机的物理地址。

- 获取方式: 法择交换机网络参数的获取方式。
	- 蒂态 IP: 手动填写交换机的 IP 地址、子网掩码和默认网关。
	- DHCP: 从网络中的 DHCP 服务器获取交换机的网络参数。
	- BOOTP: 从网络中的 BOOTP 服务器获取交换机的网络参数。
- 管理 **VLAN**: 配置交换机的管理 VLAN。交换机只存在一个管理 VLAN,只有通 过它才可以管理交换机,默认的管理 VLAN 是 VLAN1, 您可以通过 交换机的所有端口登录并管理交换机。但是, 如创建了其他 VLAN 并更改了管理 VLAN, 则需重新连接设备到新的管理 VLAN 中的某 个成员端口,才可访问交换机。
- IP 地址: **IP 地址: 東写交换机的管理 IP 地址。该 IP 地址出厂默认值为 192.168.0.1,** 您可以根据需要改变它。
- 子网掩码: 其写本交换机的子网掩码。

默认网关: 填写本交换机的默认网关。

#### 注意:

- IP 地址的变更可能导致当前网络连接的中断,请保持 IP 地址与内网 IP 地址在同一网段。
- 文换机只有一个 IP 地址。新配置的 IP 地址将覆盖原有的 IP 地址。
- 当交换机通过 DHCP 服务器请求 IP 参数时, 交换机会一直向网络发出申请, 直到成功, 您可以 在给交换机分配 IP 参数的 DHCP 服务器上了解到交换机的配置信息。
- 交换机出厂时,默认的 IP 地址是:192.168.0.1。

## <span id="page-26-0"></span>**4.2** 用户管理

用户管理用来限制登录交换机 Web 页面的用户的访问权限和身份,以保护交换机的有效配置。 本功能包括用户列表和用户配置两个配置页面。

## <span id="page-27-0"></span>**4.2.1** 用户列表

可以在本页查看到当前交换机存在的全部用户。

#### 进入页面的方法:系统管理**>>**用户管理**>>**用户列表

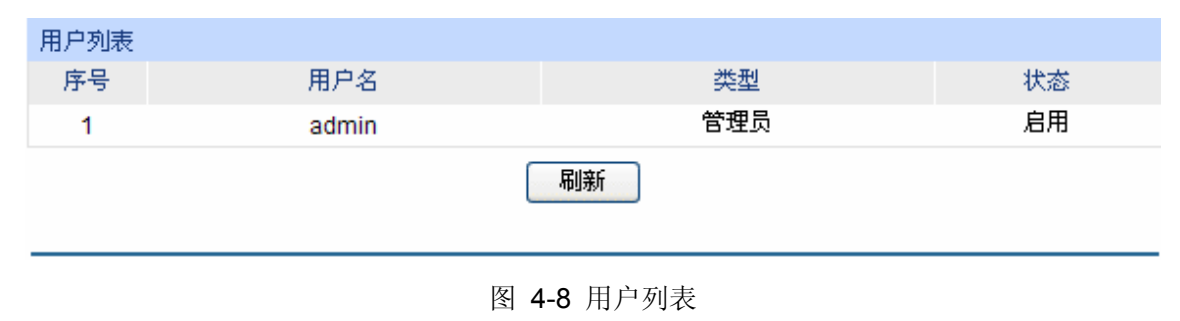

#### <span id="page-27-1"></span>**4.2.2** 用户配置

本页用来配置登录交换机 Web 页面的用户的身份类型。本交换机提供两种类型的用户:受限用户和 管理员。受限用户,仅可以查看部分功能的配置数据,不能对交换机进行任何配置;管理员,可以 配置交换机的全部功能。本说明书内如无特殊说明,均以"管理员"身份登录时的 Web 页面为准。

#### 进入页面的方法:系统管理**>>**用户管理**>>**用户配置

TL-SL2226P页面显示如 图 [4-9](#page-27-2) 所示。

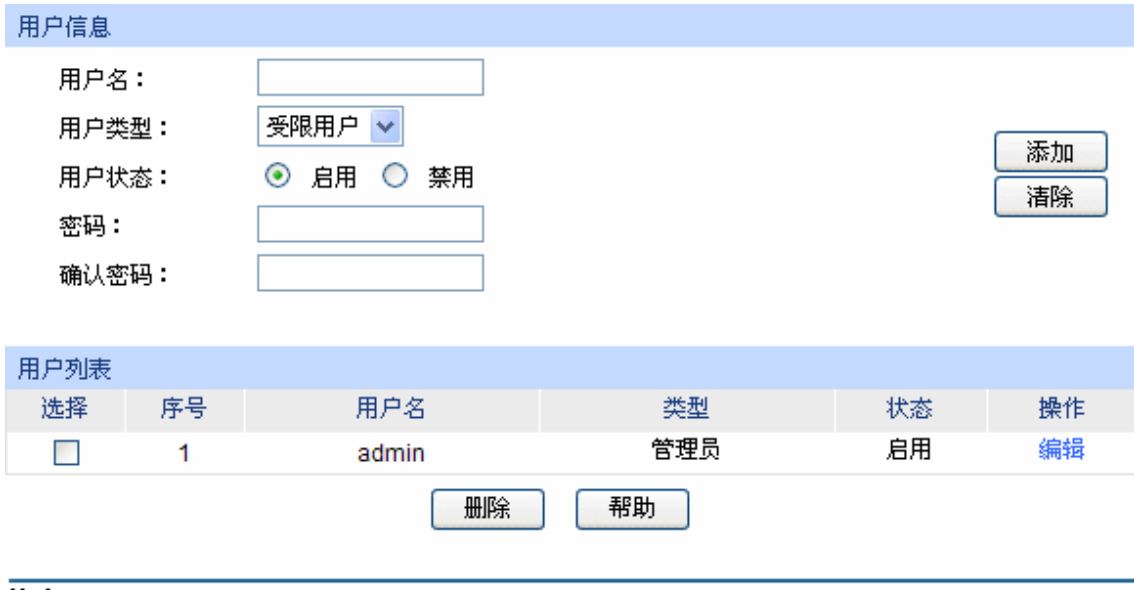

注意:

<span id="page-27-2"></span>用户名和密码只允许1-16个字符,且只能包含数字、英文字母和下划线。

图 4-9 TL-SL2226P 用户配置

TL-SL2218P页面显示如 [图](#page-28-0) [4-10](#page-28-0) 所示。

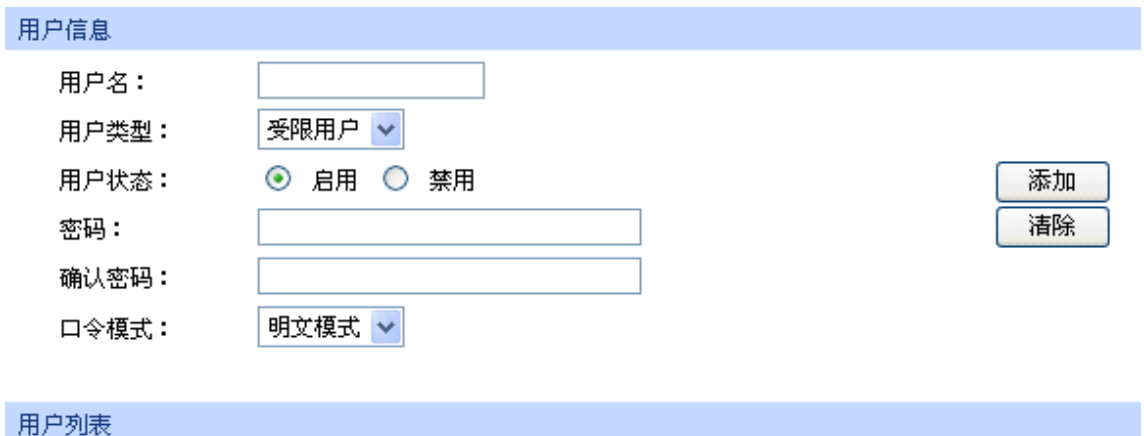

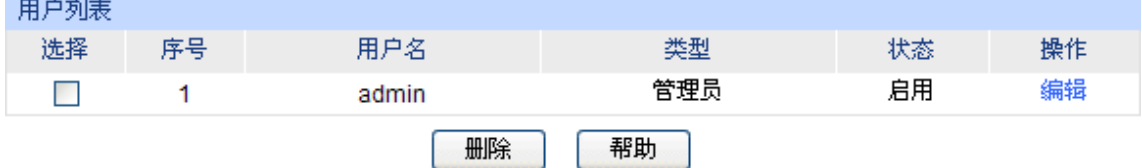

#### 注意:

用户名只允许1-16个字符,密码只允许1-31个字符,且只能包含数字、英文字母和下划线。

图 4-10 TL-SL2218P 用户配置

<span id="page-28-0"></span>条目介绍:

用户信息

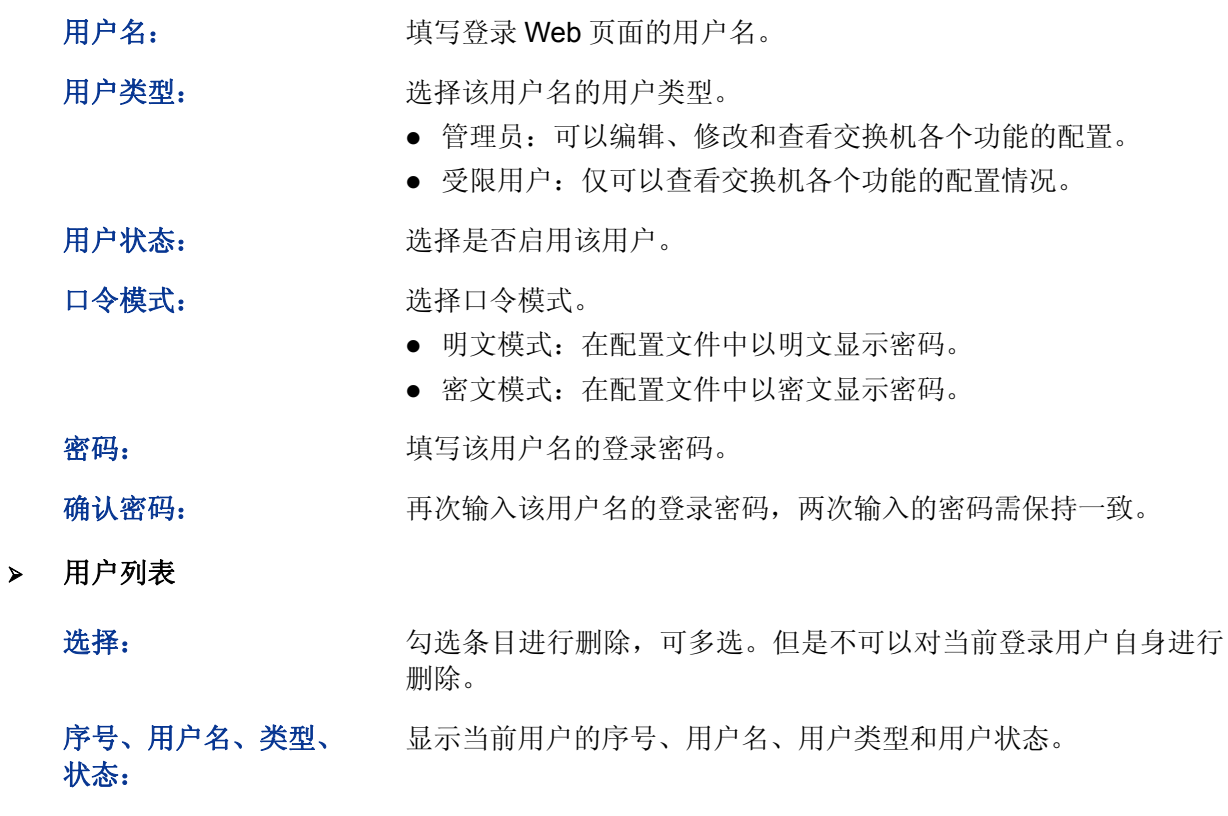

操作: 点击对应条目的<编辑>按键,可以修改该条目的用户信息。修改完 毕后点击<修改>按键,修改内容生效。但是不允许修改当前登录用 户自身的用户类型和状态。

<span id="page-29-0"></span>注意:

TL-SL2226P 不支持口令模式。

## **4.3** 系统工具

系统工具功能集中对交换机的配置文件进行管理,包括配置导入、配置导出、软件升级、系统重启 和软件复位五个配置页面。

#### <span id="page-29-1"></span>**4.3.1** 配置导入

配置导入功能是将以前备份的配置文件导入至交换机中,使交换机恢复到当时的配置状态。

#### 进入页面的方法:系统管理**>>**系统工具**>>**配置导入

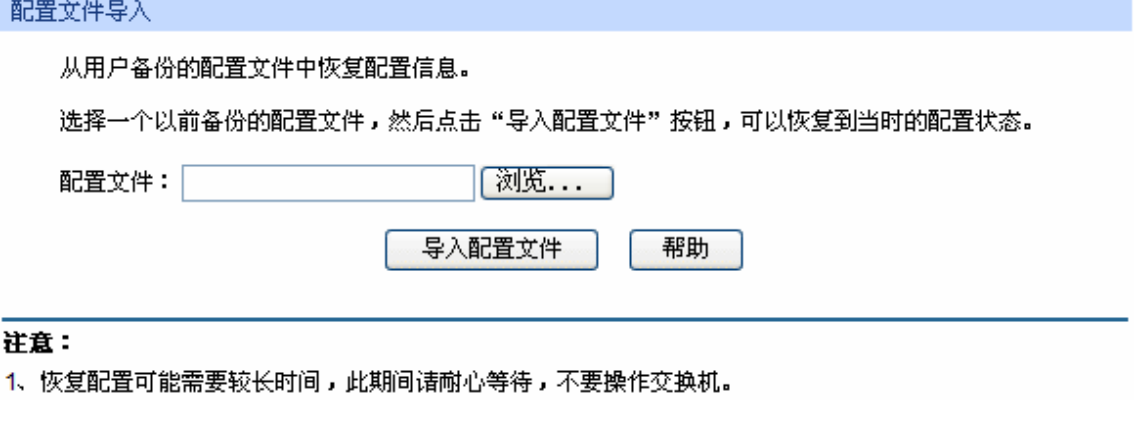

图 4-11 配置导入

条目介绍:

配置文件导入

导入配置文件: 将备份文件中保存的配置信息恢复到当前状态, 交换机自动重启后 配置生效。

#### 注意:

- 恢复配置可能需要较长时间,此期间请耐心等待,不要操作交换机。
- 导入配置文件的过程不能关闭交换机电源,否则将导致交换机损坏而无法使用。
- 导入配置文件后,交换机中原有的配置信息将会丢失。如果您导入的配置文件有误,可能会导 致交换机无法被管理。

#### <span id="page-29-2"></span>**4.3.2** 配置导出

配置导出功能是将交换机当前的配置信息打包成文件保存到 PC 中,方便您日后通过该文件恢复配置。

#### 进入页面的方法:系统管理**>>**系统工具**>>**配置导出

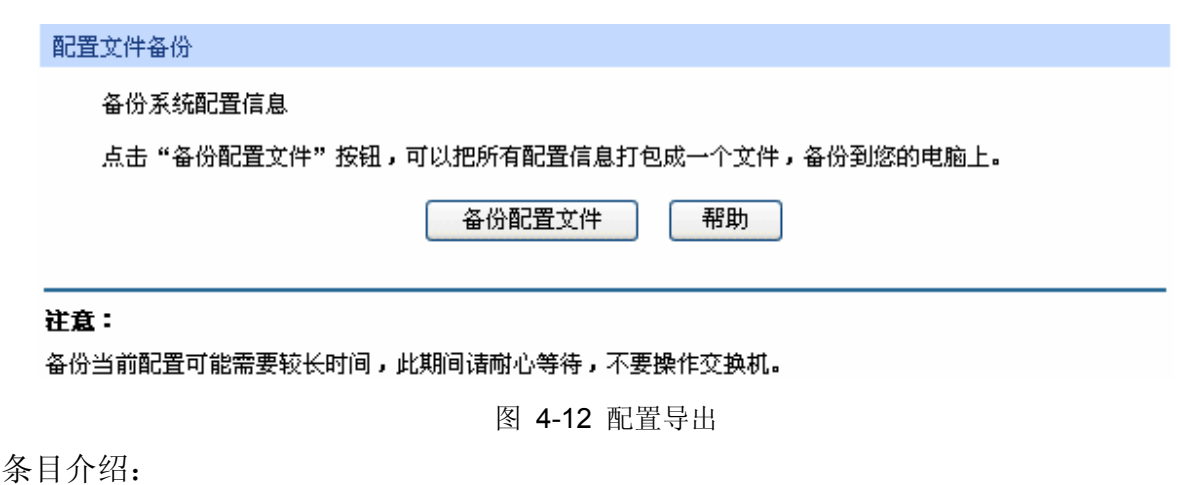

#### 配置文件备份

备份配置文件: 以文件形式保存您的设置。建议升级前进行备份。

#### 注意:

备份当前配置可能需要较长时间,此期间请耐心等待,不要操作交换机。

#### <span id="page-30-0"></span>**4.3.3** 软件升级

本交换机可以通过 Web 方式升级系统文件,系统升级后将获得更完善的功能,请在 [http://www.tp-link.com.cn](http://www.tp-link.com.cn/)网站上下载最新版本的系统文件。

#### 进入页面的方法:系统管理**>>**系统工具**>>**软件升级

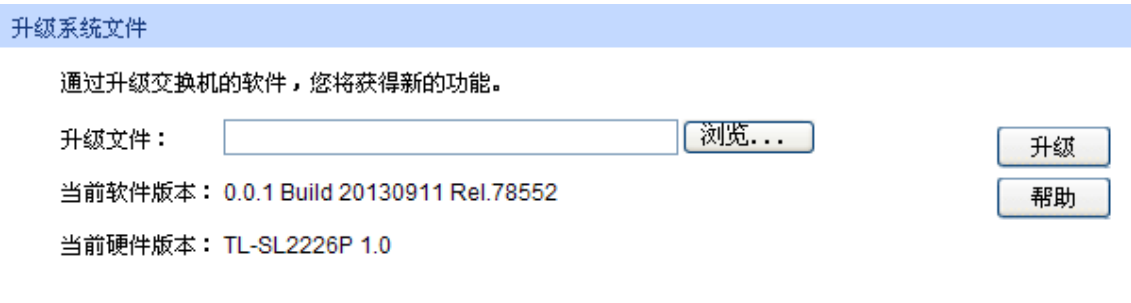

#### 注意:

- 1、升级时请选择与当前硬件版本一致的软件。
- 2、升级过程需持续一段时间,在此期间不能关闭设备电源,否则将导致设备损坏而无法使用。
- 3、当升级结束后,设备将会自动重新启动。
- 4、建议升级前备份您的配置信息。

图 4-13 软件升级

#### 注意:

- 升级过程中不能被中断。
- 升级时请选择与当前硬件版本一致的软件。
- 升级过程需持续一段时间,在此期间不能关闭设备电源,否则将导致设备损坏而无法使用。
- 建议升级前备份您的配置信息。

## <span id="page-31-0"></span>**4.3.4** 系统重启

在此处可以重新启动交换机,交换机重启后自动返回到登录页面。重启前请先保存当前配置,否则 重启后,未保存的配置信息将丢失。

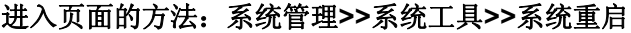

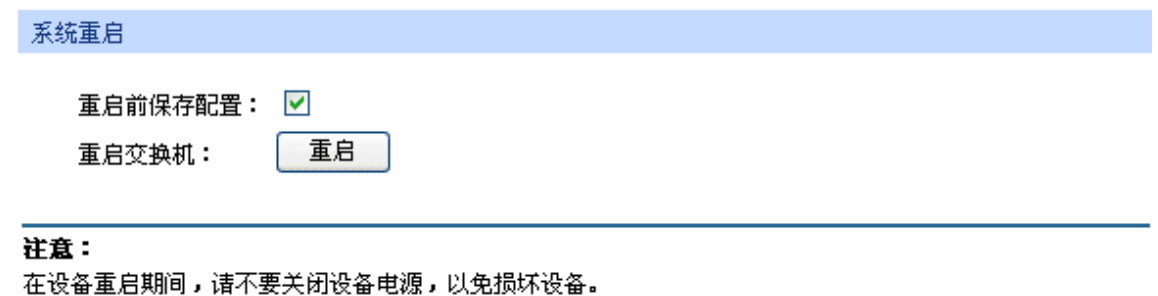

图 4-14 系统重启

## 注意:

在设备重启期间,请不要关闭设备电源,以免损坏设备。

#### <span id="page-31-1"></span>**4.3.5** 软件复位

通过软件复位,可以将交换机恢复为出厂设置状态,所有配置数据将被清除。

#### 进入页面的方法:系统管理**>>**系统工具**>>**软件复位

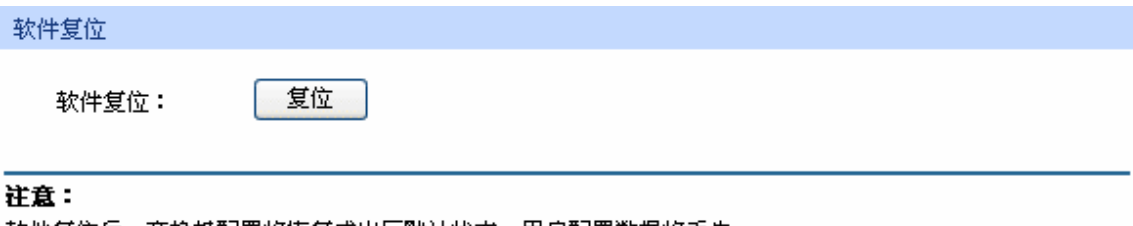

软件复位后,交换机配置将恢复成出厂默认状态,用户配置数据将丢失。

图 4-15 软件复位

#### 注意:

软件复位后,交换机配置将恢复成出厂默认状态,您配置的数据将丢失。

## <span id="page-31-2"></span>**4.4** 安全管理

安全管理功能是用来限制访问交换机 Web 页面的用户属性,以达到保护交换机配置的目的。

#### <span id="page-31-3"></span>**4.4.1** 安全配置

本页用来限制登录交换机Web页面的用户的身份及人数,从而增强了交换机配置管理的安全性。其 中,管理员及受限用户的定义请参考 4.2 [用户管理。](#page-26-0)

#### 进入页面的方法:系统管理**>>**安全管理**>>**安全配置

TL-SL2218P/TL-SL2226P 简单网管 **PoE** 交换机

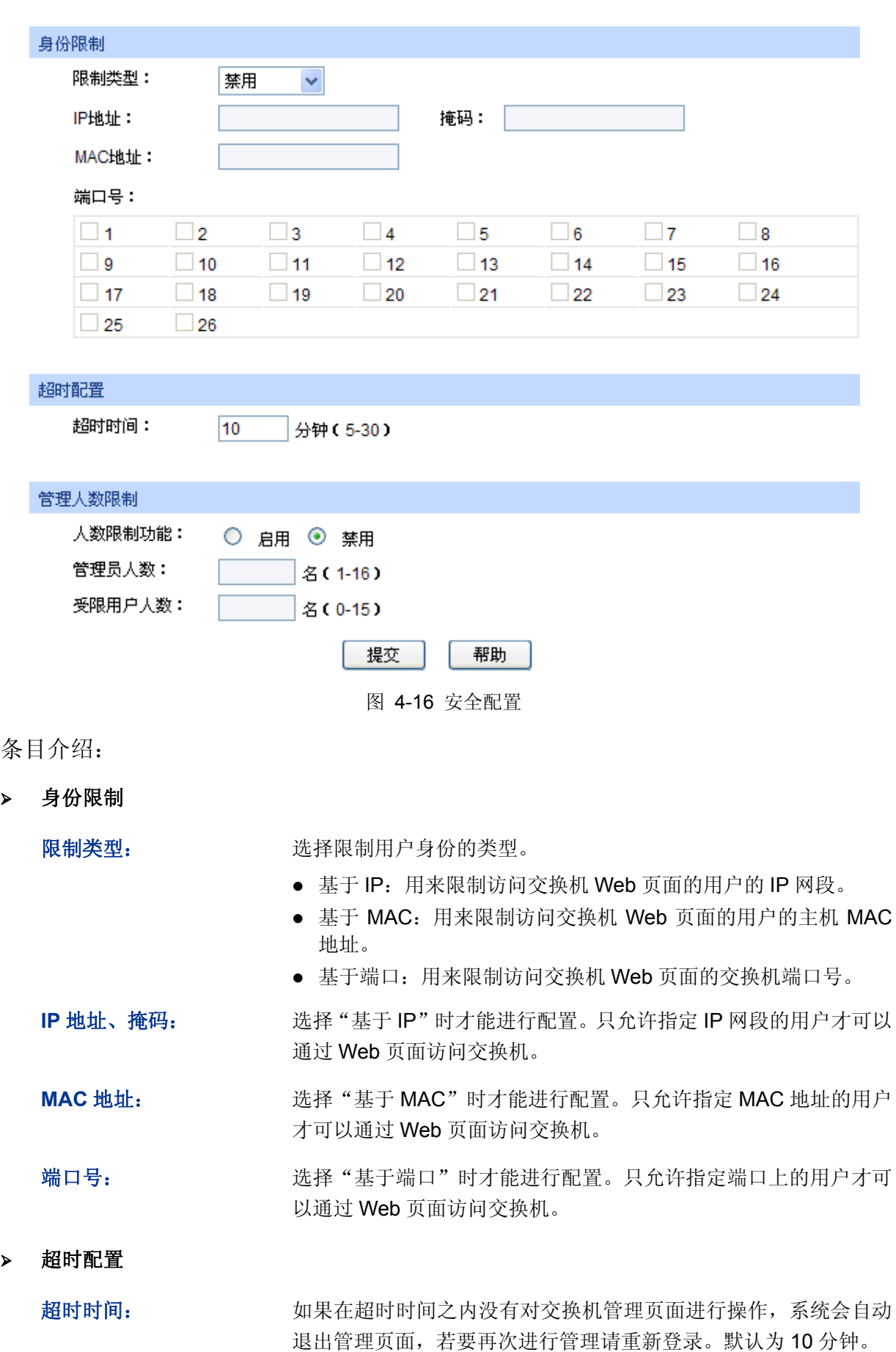

#### 管理人数限制

人数限制功能: 选择是否启用人数限制功能。

管理员人数: 填写可同时登录交换机 Web 页面的管理员总数。

受限用户人数: 填写可同时登录交换机 Web 页面的受限用户总数。

[回目录](#page-2-0)

## 第**5**章 二层交换

<span id="page-34-0"></span>二层交换模块主要用于配置交换机的基本功能,包括端口管理、汇聚管理、流量统计以及地址表管 理四个部分。

## <span id="page-34-1"></span>**5.1** 端口管理

端口管理用于配置交换机端口的基本属性,包括端口配置、端口监控、端口安全和端口隔离四个功 能配置页面。

#### <span id="page-34-2"></span>**5.1.1** 端口配置

端口配置用来配置交换机端口的各项基本参数。端口状态选择"禁用"时,交换机将丢弃来自这个 端口的数据包。当交换机端口长时间不使用时,可以将该端口设为禁用,可有效减小交换机的功耗, 待使用时再将该端口设为启用。

端口基本参数将会直接影响端口的工作方式,请结合实际情况进行配置。

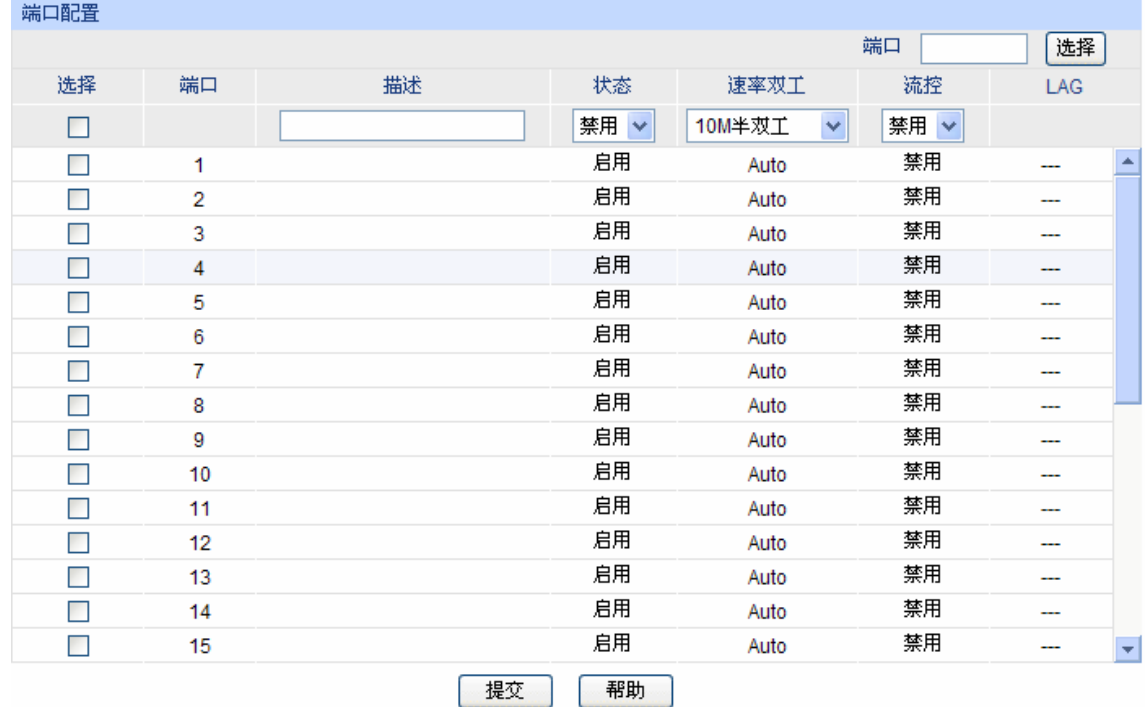

#### 进入页面的方法:二层交换**>>**端口管理**>>**端口配置

注意:

端口描述1-16个字符。

图 5-1 端口配置

条目介绍:

端口配置

端口选择: 着点击<选择>按键,可根据所输端口号,快速选择相应端口。 洗择: カランス タルボロ配置端口参数, 可多洗。

28

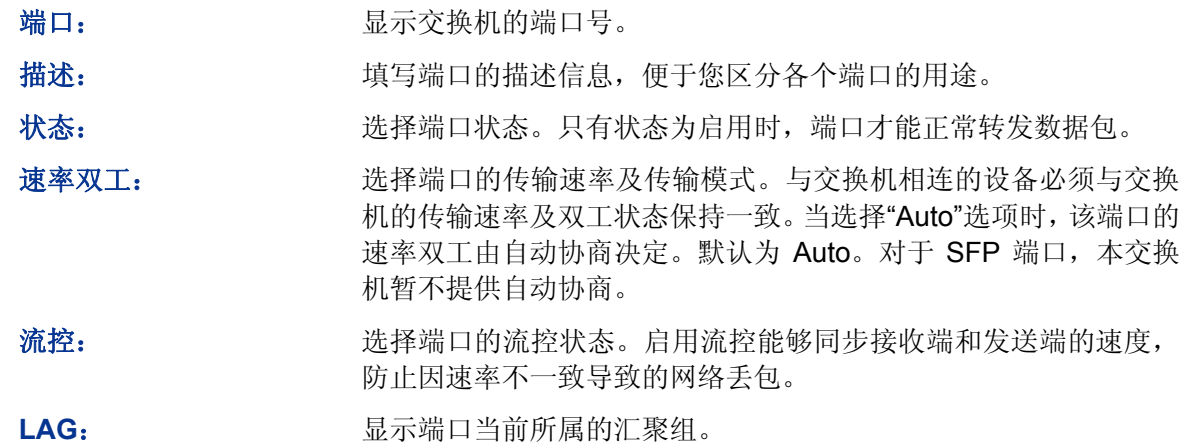

## **上**注意:

- 端口状态配置为禁用则不能通过该端口管理交换机,请将要进行管理的端口配置为启用状态。
- 从属于同一个汇聚组的所有成员端口的相应参数配置应该保持一致。
- 若需要使用 SFP 端口,插入光纤模块后,请手动配置 SFP 端口的端口参数(出厂默认设置的 速率双工模式为 1000Mbps 全双工)。如果使用的是百兆光纤模块, 相应 SFP 口的速率双工模 式请配置为 100Mbps 全双工;如果使用的是千兆光纤模块,相应 SFP 口的速率双工模式请配 置为 1000Mbps 全双工。

### <span id="page-35-0"></span>**5.1.2** 端口监控

端口监控是一种数据包获取技术,通过配置交换机,可以实现将一个/几个端口(被监控端口)的数 据包复制到一个特定的端口(监控端口),在监控端口接有一台安装了数据包分析软件的主机,对收 集到的数据包进行分析,从而达到了网络监控和排除网络故障的目的。

#### 进入页面的方法:二层交换**>>**端口管理**>>**端口监控

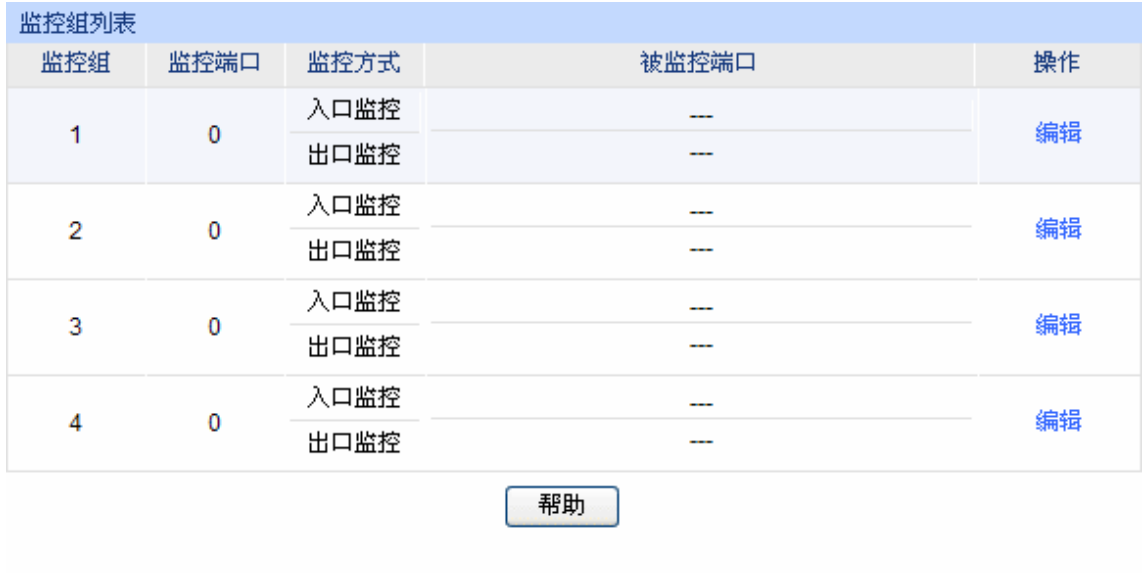

图 5-2 端口监控
条目介绍:

监控组列表

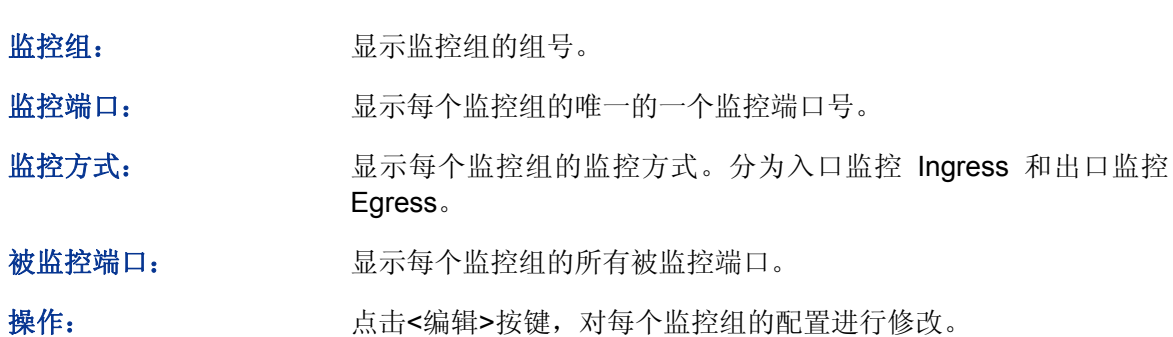

点击<编辑>按键,显示界面如下图所示:

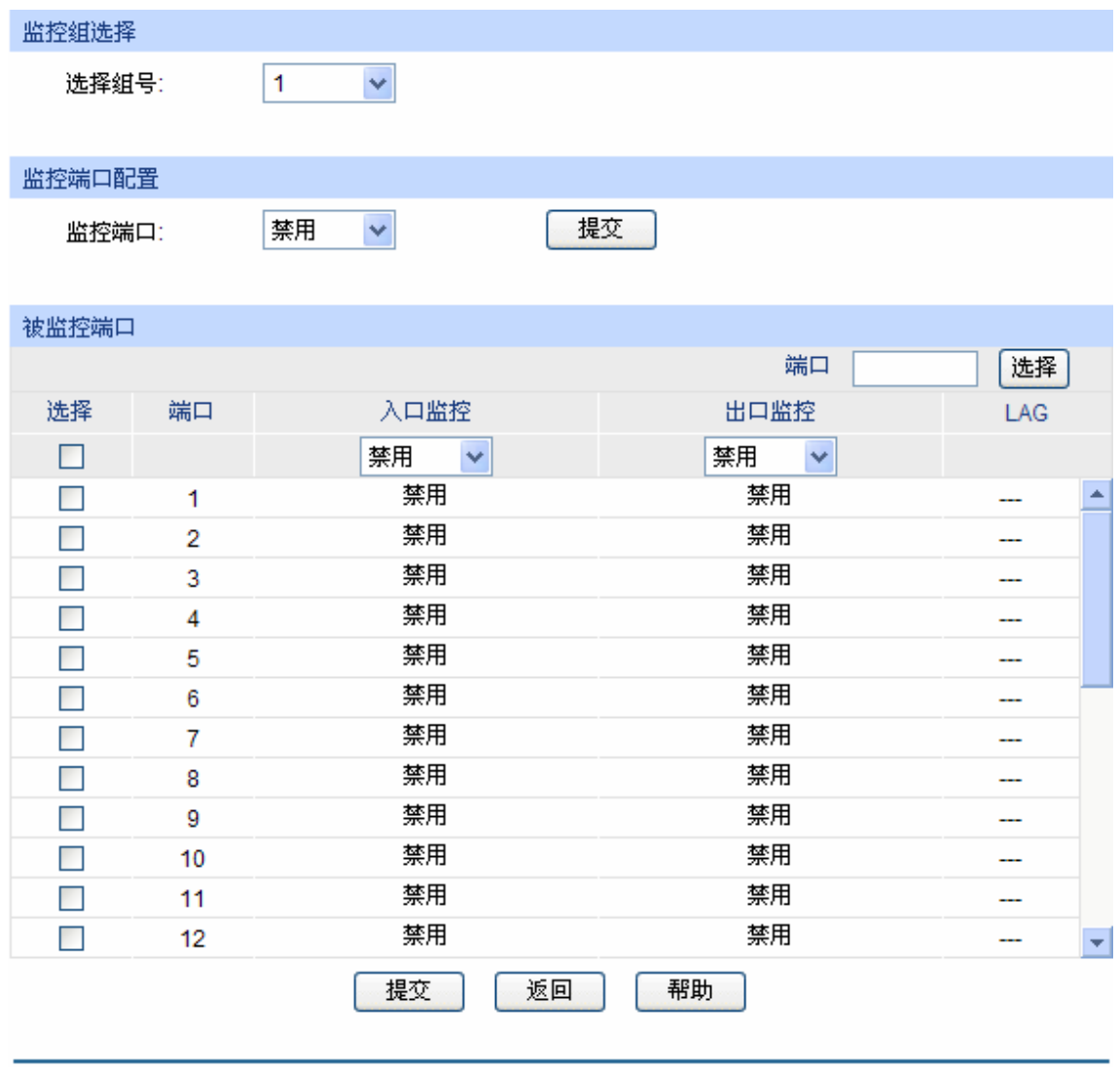

图 5-3 编辑监控组

条目介绍:

监控组选择

选择组号: 选择需要进行配置的监控组组号。

> 监控端口配置

监控端口: 在此处选择该监控组的监控端口。

> 被监控端口

端口选择: 点击<选择>按键,可根据所输端口号,快速选择相应端口。

选择: カランス 勾选端口配置为被监控端口,可多选。

端口: **端面** 对于 显示交换机的端口号。

入口监控: 对被监控端口收到的数据进行监控,复制到监控端口。

出口监控: 对被监控端口发出的数据进行监控,复制到监控端口。

LAG: **LAG:** 2000 显示端口当前所属的汇聚组。汇聚组成员端口不能选为监控端口和 被监控端口。

### 注意:

- 汇聚组的成员端口既不能作为监控端口,也不能作为被监控端口。
- 一个端口不可以既作为监控端口又作为被监控端口。
- 端口监控功能可以跨越 VLAN 进行监控。

### **5.1.3** 端口安全

交换机地址表维护着端口和接入端的 MAC 地址的对应关系,并以此建立交换路径,地址表的大小 是固定的。地址表攻击是指利用工具产生欺骗 MAC,快速填满地址表,交换机地址表被填满后,交 换机将以广播方式处理通过交换机的报文,这时攻击者可以利用各种嗅探,攻击获取网络信息。地 址表满了后,数据流以洪泛的方式发送到所有端口,会造成交换机负载过大,网络缓慢和丢包甚至 瘫痪。

端口安全通过限制端口的最大学习 MAC 数目,来防范 MAC 地址攻击并控制端口的网络流量。如果 端口启用端口安全功能,将动态学习接入的 MAC 地址,当学习地址数达到最大值时停止学习。此 后, MAC 地址未被学习的网络设备将不能再通过该端口接入网络, 以保证安全性。

### 进入页面的方法:二层交换**>>**端口管理**>>**端口安全

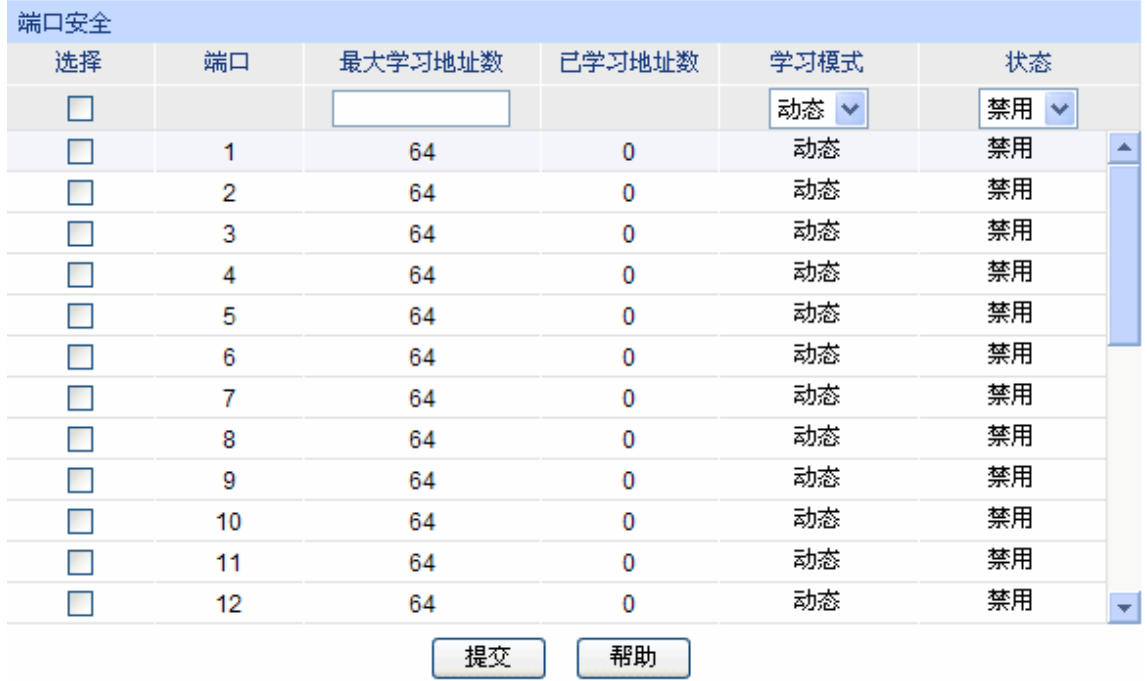

#### 注意:

最大学习地址数的范围为0-64。

图 5-4 端口安全

条目介绍:

端口安全

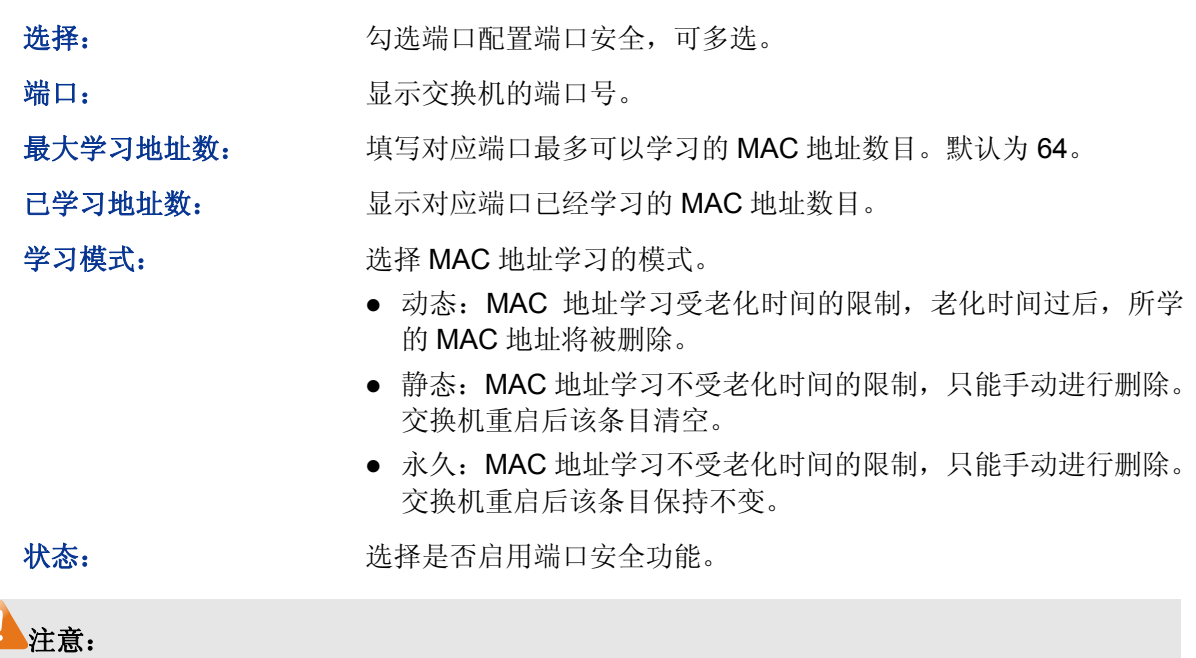

 当端口为汇聚组成员,该端口的端口安全功能被禁用。只有将端口从汇聚组中去掉,才可以使 用端口的端口安全功能。

### **5.1.4** 端口隔离

通过端口隔离功能,可以为交换机的任意物理端口指定转发端口。设置了端口隔离功能后,每个物 理端口只能向自己的转发端口转发数据包。

### 进入页面的方法:二层交换**>>**端口管理**>>**端口隔离

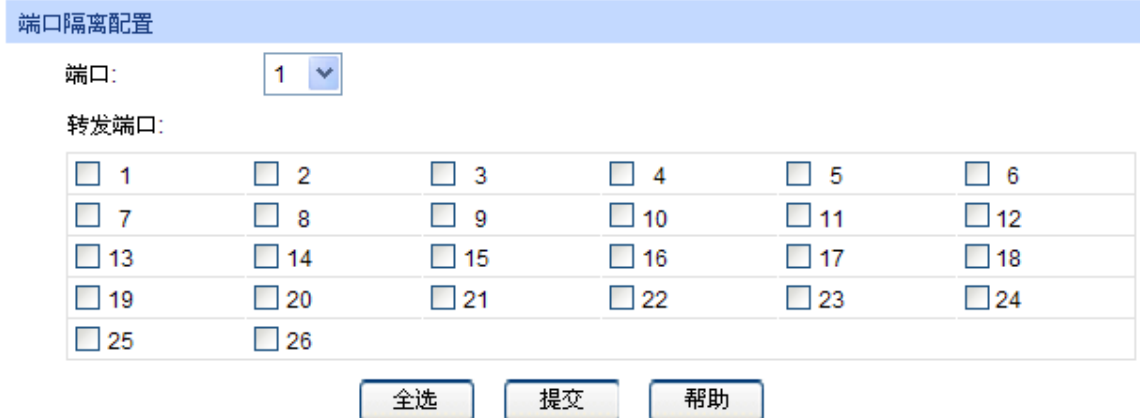

| 端口隔离列表                  |               |
|-------------------------|---------------|
| 端口                      | 转发端口          |
| 1                       | $1 - 26$<br>▲ |
| $\overline{\mathbf{2}}$ | $1 - 26$      |
| 3                       | $1 - 26$      |
| 4                       | $1 - 26$      |
| 5                       | $1 - 26$      |
| 6                       | $1 - 26$      |
| 7                       | $1 - 26$      |
| 8                       | $1 - 26$      |
| 9                       | $1 - 26$      |
| 10                      | $1 - 26$      |
| 11                      | $1 - 26$      |
| 12                      | $1 - 26$      |
| 13                      | $1 - 26$      |
| 14                      | $1 - 26$      |
| 15                      | $1 - 26$<br>۳ |

图 5-5 端口隔离

条目介绍:

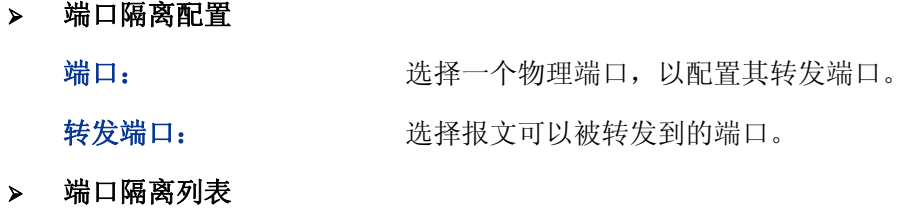

端口: 原因 对于 显示交换机的端口号。

转发端口: 显示可转发的端口列表。

## **5.2** 汇聚管理

LAG(Link Aggregation Group,端口汇聚组)是将交换机的多个物理端口汇聚在一起形成一个逻辑端 口,同一汇聚组内的多条链路可视为一条逻辑链路。端口汇聚可以实现流量在汇聚组中各个成员端 口之间进行分担,以增加带宽。同时,同一汇聚组的各个成员端口之间彼此动态备份,提高了连接 可靠性。

属于同一个汇聚组中的成员端口必须有一致的配置,这些配置主要包括 STP、QoS、VLAN、端口 属性、MAC 地址学习等。具体说明如下:

- 开启 **802.1Q VLAN**、生成树、**QoS** 配置及端口配置(速率双工、流控)功能的端口,若属于 汇聚组成员,则他们的配置需保持一致。
- 开启端口监控、端口安全、**MAC** 地址过滤、静态 **MAC** 地址绑定功能的端口,不能加入汇聚组。 如果您需要配置汇聚组,建议您在本功能处优先配置汇聚组后,再去其它功能处配置汇聚组的其它 功能。

#### ദ് 说明:

- LAG 带宽的计算: 当使用四个全双工 1000Mbps 端口构成 LAG 时, 由于每一个端口上行和下 行各是 1000Mbps, 所以每一个端口的带宽为 2000Mbps。它们使用 LAG 技术汇聚在一起形成 的总带宽为 8000Mbps。
- LAG 的流量会根据选路算法均衡分配到各个成员端口中。当 LAG 中的一个或几个端口连接断 开的时候,这些端口的流量会转移到 LAG 中其它链接正常的端口中,具备链路冗余备份功能。

本功能包括汇聚列表和手动配置两个配置页面。

### **5.2.1** 汇聚列表

在本页,您可以查看到交换机当前的全部汇聚组。

### 进入页面的方法:二层交换**>>**汇聚管理**>>**汇聚列表

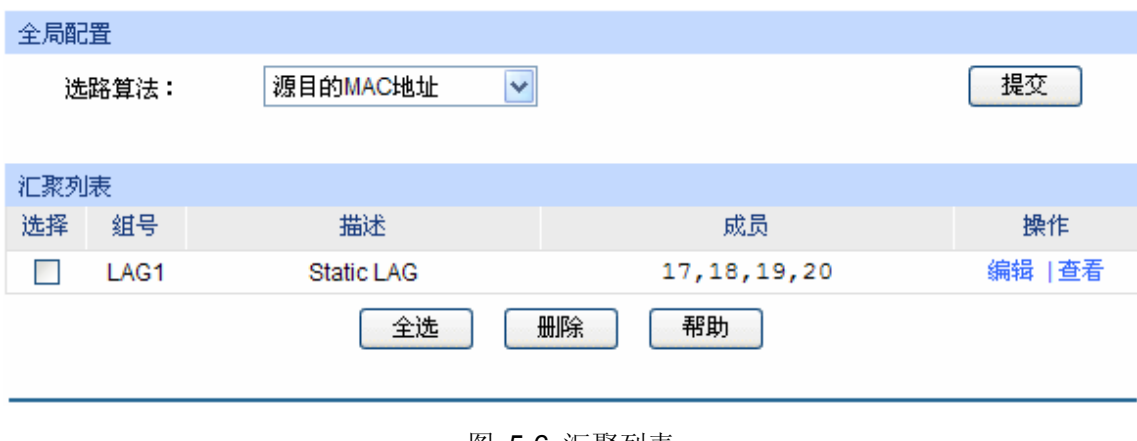

图 5-6 汇聚列表

条目介绍:

### 全局配置

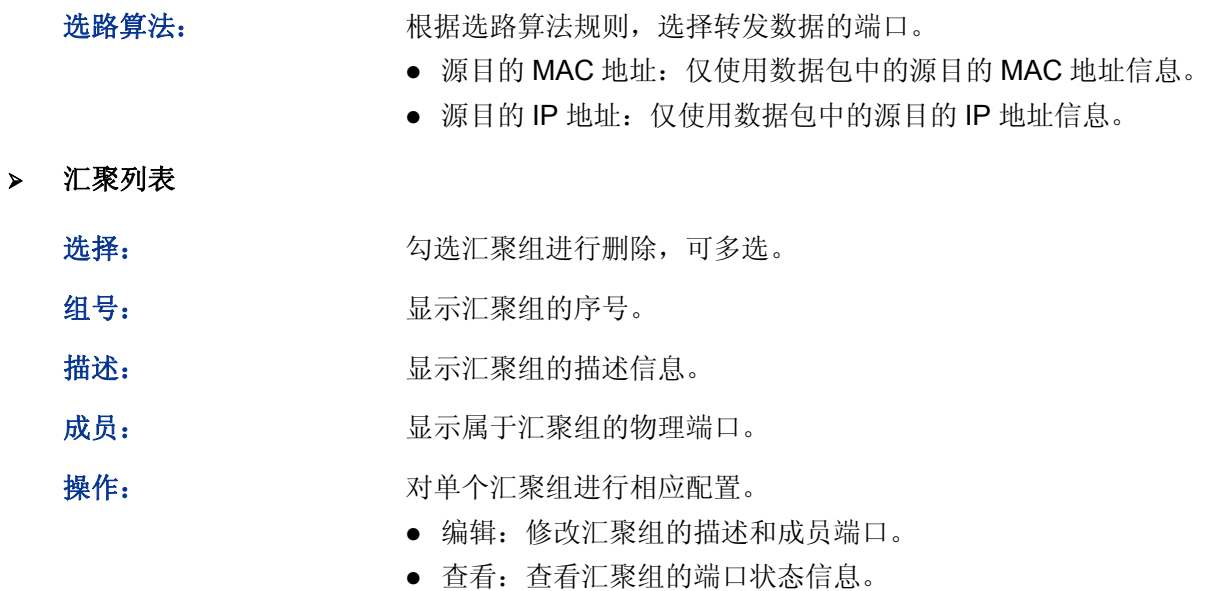

点击<查看>按键,您可以看到所选汇聚组的详细信息。

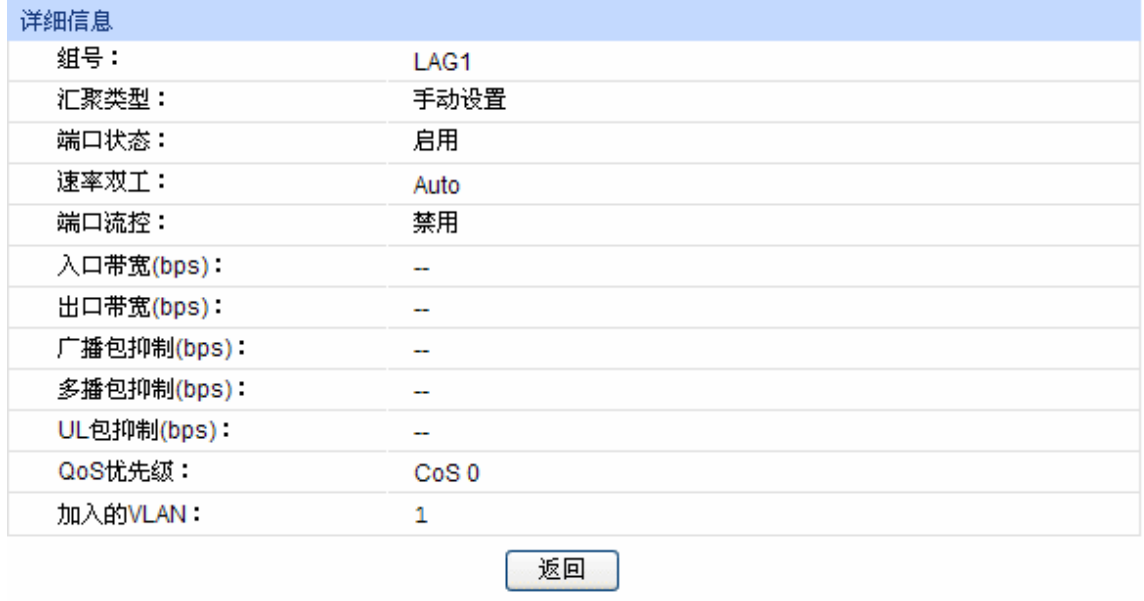

图 5-7 汇聚组状态

### **5.2.2** 手动配置

您可以在本页对汇聚组进行手动配置。

### 进入页面的方法:二层交换**>>**汇聚管理**>>**手动配置

# TL-SL2218P/TL-SL2226P 简单网管 **PoE** 交换机

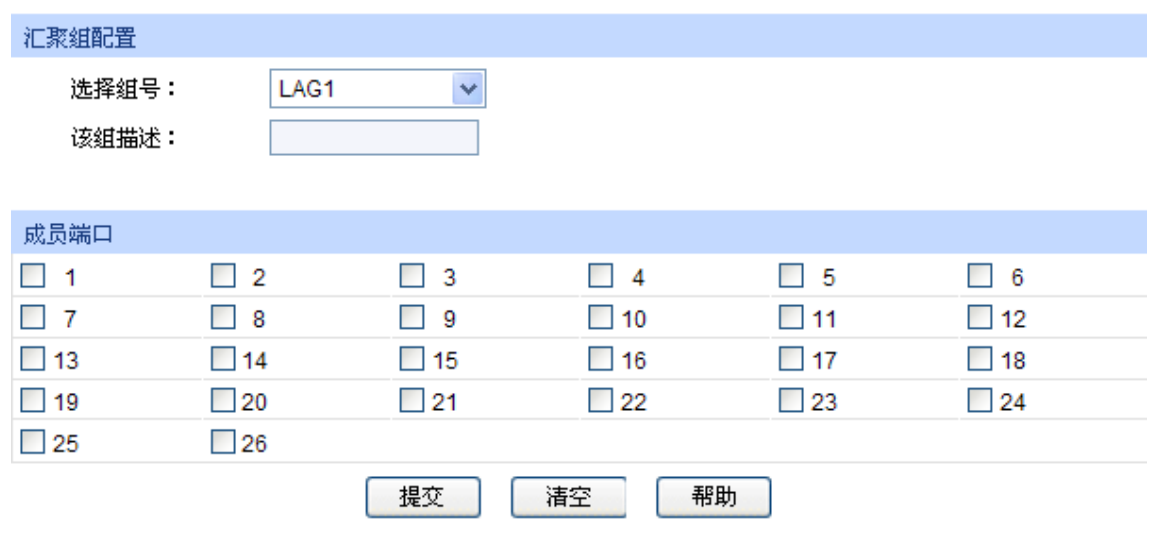

#### 注意:

1、LAG\*表示该端口当前所属的汇聚组(Link Aggregation Group)。

2、不推荐一个汇聚组内同时有100M端口和1000M端口。

图 5-8 手动配置

### 条目介绍:

汇聚组配置

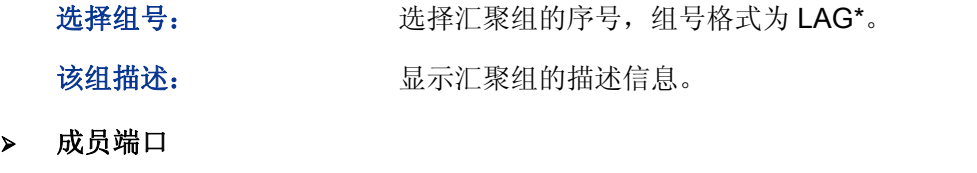

- 成员端口: 不可以选属于汇聚组的物理端口,清空表示删除该汇聚组。
- 说明:
- 要删除一个已配置的 LAG, 将该 LAG 的成员清空并提交即可。
- 一个端口仅可以处于一个汇聚组中。即若端口已成为其它 LAG 的成员端口时, 该端口处于灰化 状态,不能勾选。

# **5.3** 流量统计

流量统计用于统计流经各个端口的数据信息,本功能包括流量概览和详细统计两个配置页面。

### **5.3.1** 流量概览

流量概览用来显示交换机各端口的流量信息,便于您监控网络流量和分析网络异常。

### 进入页面的方法:二层交换**>>**流量统计**>>**流量概览

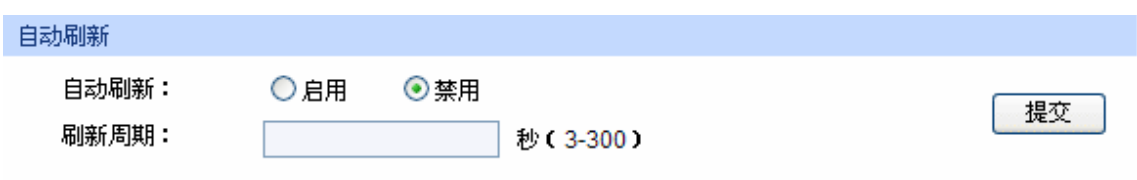

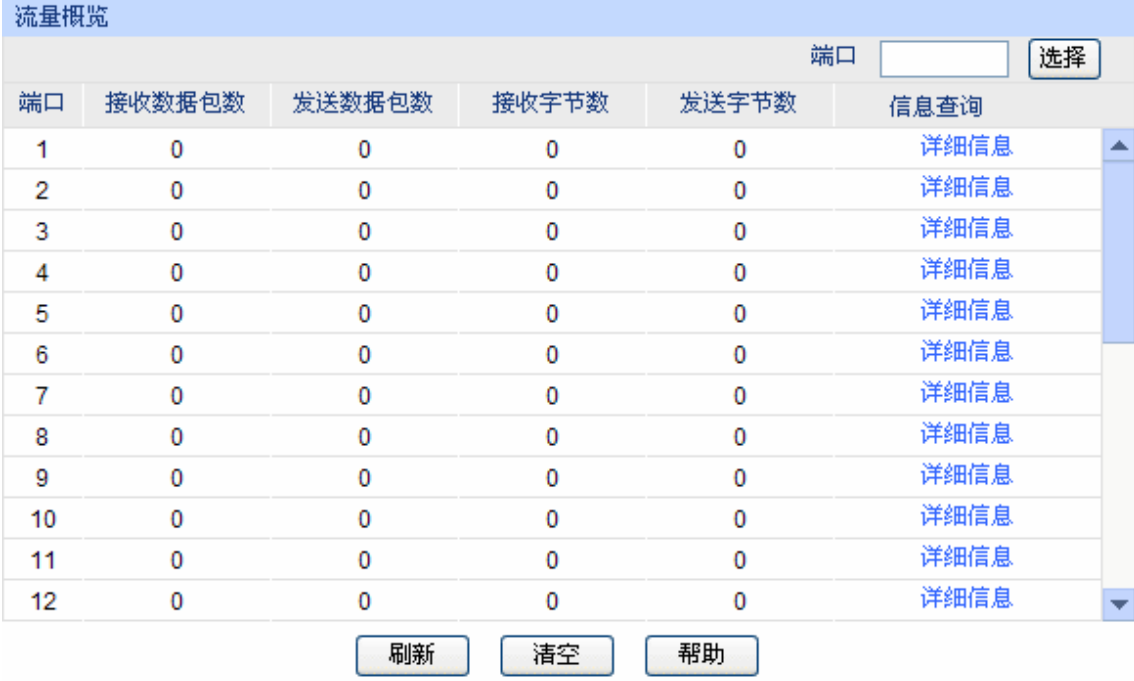

#### 图 5-9 流量概览

### 条目介绍:

- 自动刷新 自动刷新: 选择是否启用自动刷新功能。 刷新周期: 填写自动刷新的时间周期。默认为 30 秒。
- 流量概览

端口选择: 点击<选择>按键,可根据所输端口号,快速查找端口条目。

端口: 显示交换机的端口号。

接收数据包数: 统计交换机各端口接收的数据包数,不包括错误的数据包。

发送数据包数: 练计交换机各端口发送的数据包数。

接收字节数: 统计交换机各端口接收的字节数,包括错误的数据包的字节数。

发送字节数: 统计交换机各端口发送的字节数。

信息查询: 点击查询相应端口的详细统计信息。

### **5.3.2** 详细统计

详细统计用来统计各端口传输数据包的详细信息,便于您定位网络问题。

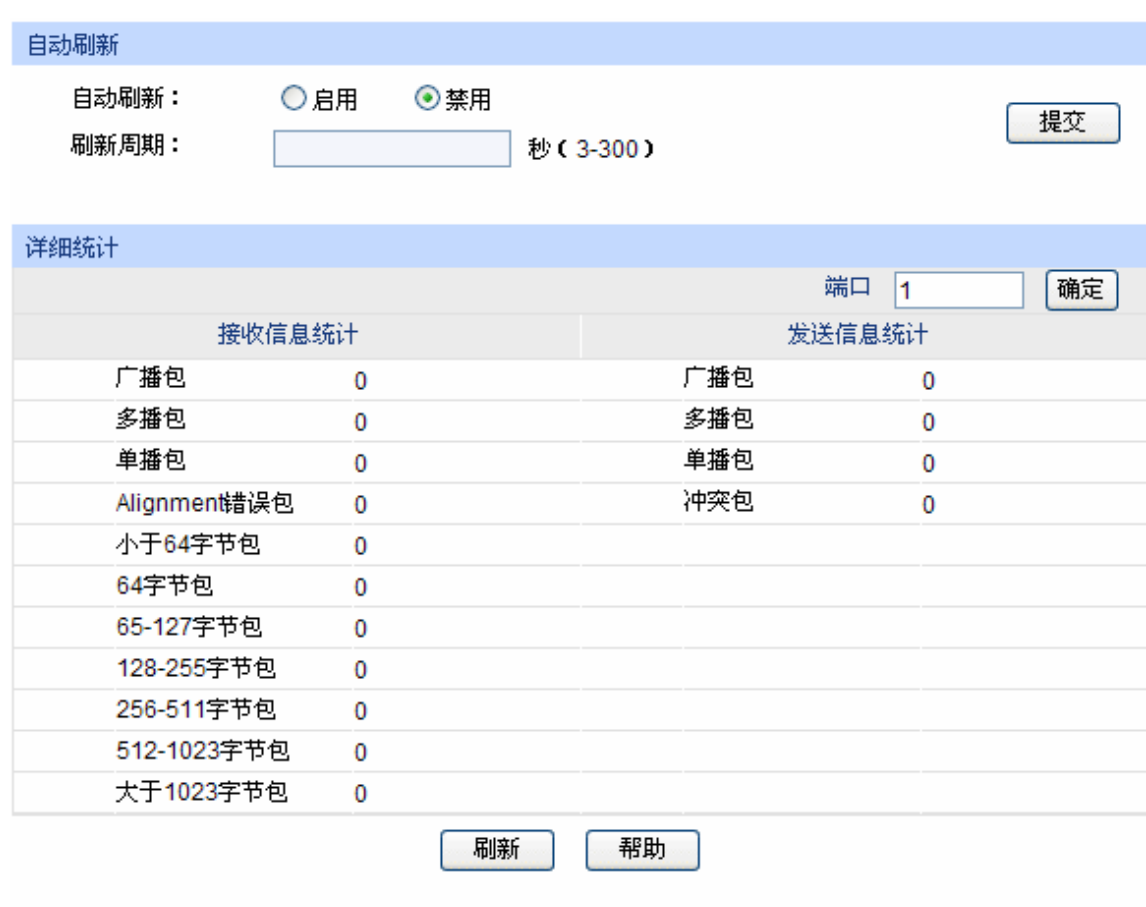

### 进入页面的方法:二层交换**>>**流量统计**>>**详细统计

图 5-10 详细统计

### 条目介绍:

- 自动刷新
	- 自动刷新: 选择是否启用自动刷新功能。
	- 刷新周期: 填写自动刷新的时间周期。

### 详细统计

端口: "请人您所要查看流量信息的交换机端口号。

接收信息统计: 练计该端口接收数据包的详细信息。

发送信息统计: 练计该端口发送数据包的详细信息。

广播包: カランス 端口接收/发送的含有效广播地址的数据包数目(不含错误帧)。

多播包: カランス 端口接收/发送的含有效多播地址的数据包数目(不含错误帧)。

单播包: 请工接收/发送的含有效单播地址的数据包数目(不含错误帧)。

**Alignment** 错误包: 端口接收的长度大于1023字节小于1519(带VLAN的帧则为1523) 字节帧长的数据帧数目(包含错误帧)。

小于 **64** 字节包: 端口接收的长度小于 64 字节的数据帧数目(不含错误帧)。

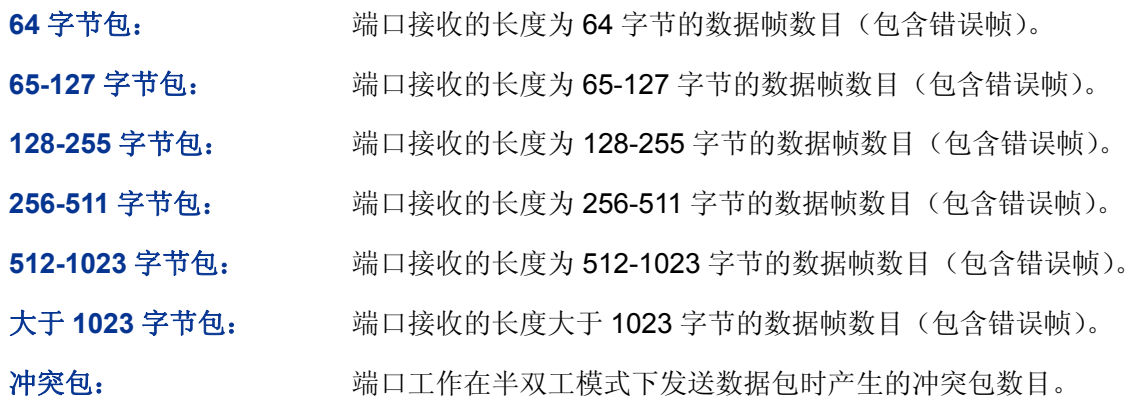

### **5.4** 地址表管理

交换机的主要功能是对报文进行转发,也就是根据报文的目的 MAC 地址将报文输出到相应的端口。 地址表包含了端口间报文转发的地址信息,是交换机实现报文快速转发的基础。地址表中的表项可 以通过自动学习和手动绑定两种方式进行更新和维护,多数地址表条目都是通过自动学习功能来创 建和维护的,而对于某些相对固定的连接来说,手动绑定可以提高交换机的效率,通过 MAC 地址 过滤功能可以使交换机对不期望转发的数据帧进行过滤,从而提升了网络安全性。

地址表的分类及特点如下表所示:

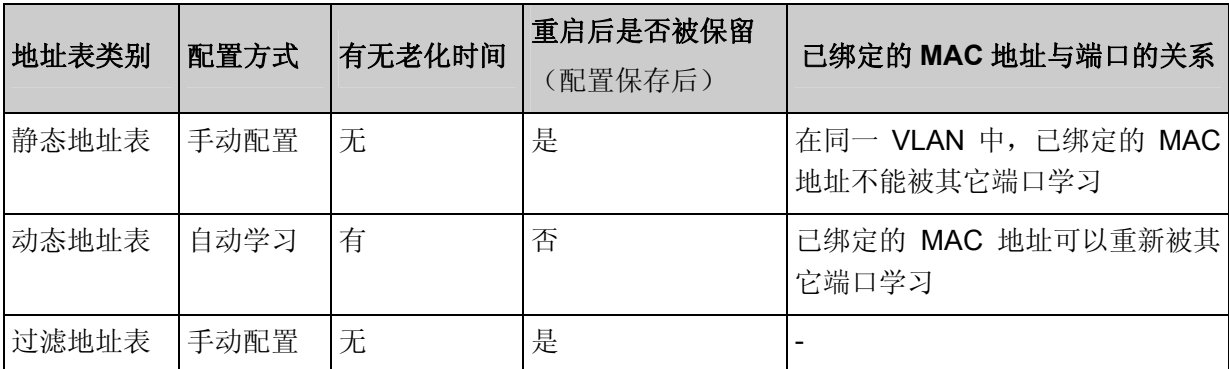

本功能包括地址表显示、静态地址表、动态地址表和过滤地址表四个配置页面。

### **5.4.1** 地址表显示

在本页可以查看到交换机地址表的全部信息。

进入页面的方法:二层交换**>>**地址表管理**>>**地址表显示

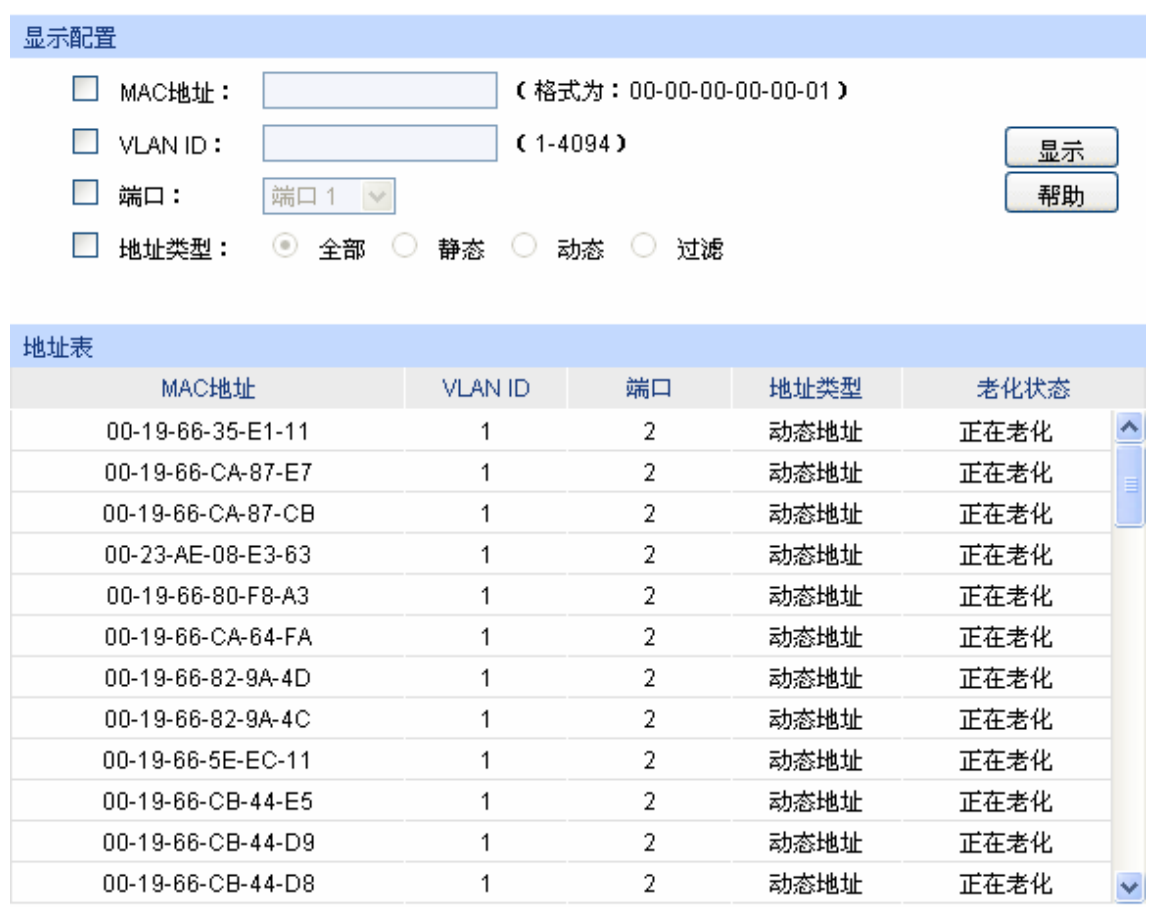

当前地址总数: 58

### 注意:

默认显示条目上限为100条,请点击显示按钮获取完整的地址表信息。

图 5-11 地址表显示

### 条目介绍:

显示配置

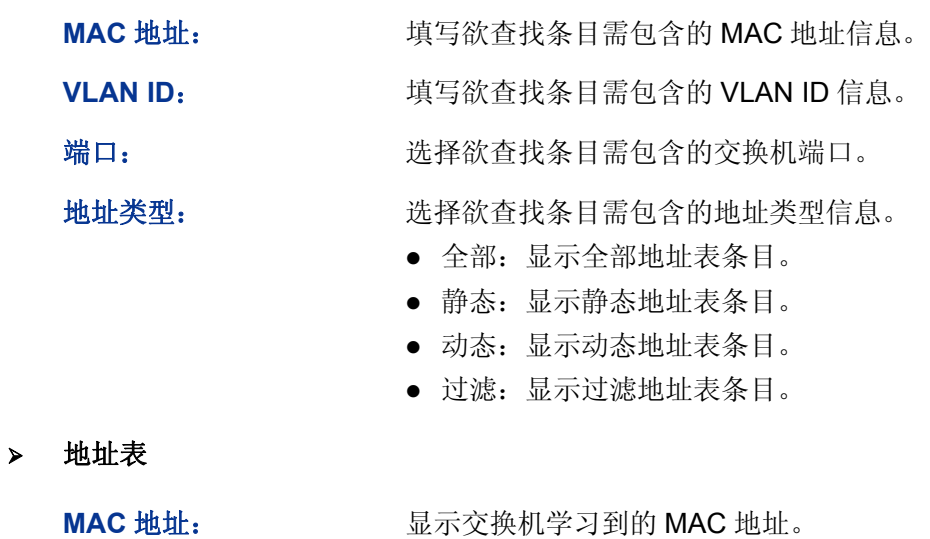

**VLAN ID: 显示 MAC 地址条目对应的 VLAN ID。** 

端口: http://www.windialdext.com/displanet/set/and/aldext.com/displanet/set/and/aldext.com/displanet/set/aldext.

地址类型: 显示 MAC 地址的类型。

老化状态: 基示 MAC 地址的老化状态。

### **5.4.2** 静态地址表

静态地址表记录了端口上配置的静态地址。静态地址是不会老化的 MAC 地址,它区别于一般的由 端口学习得到的动态地址。静态地址只能手动添加和删除,不受最大老化时间的限制。这对于某些 相对固定的连接来说,可减少地址学习步骤,从而提高交换机的转发效率。静态地址表也可以显示 在端口安全功能中自动学习到的静态 MAC 地址。

进入页面的方法:二层交换**>>**地址表管理**>>**静态地址表

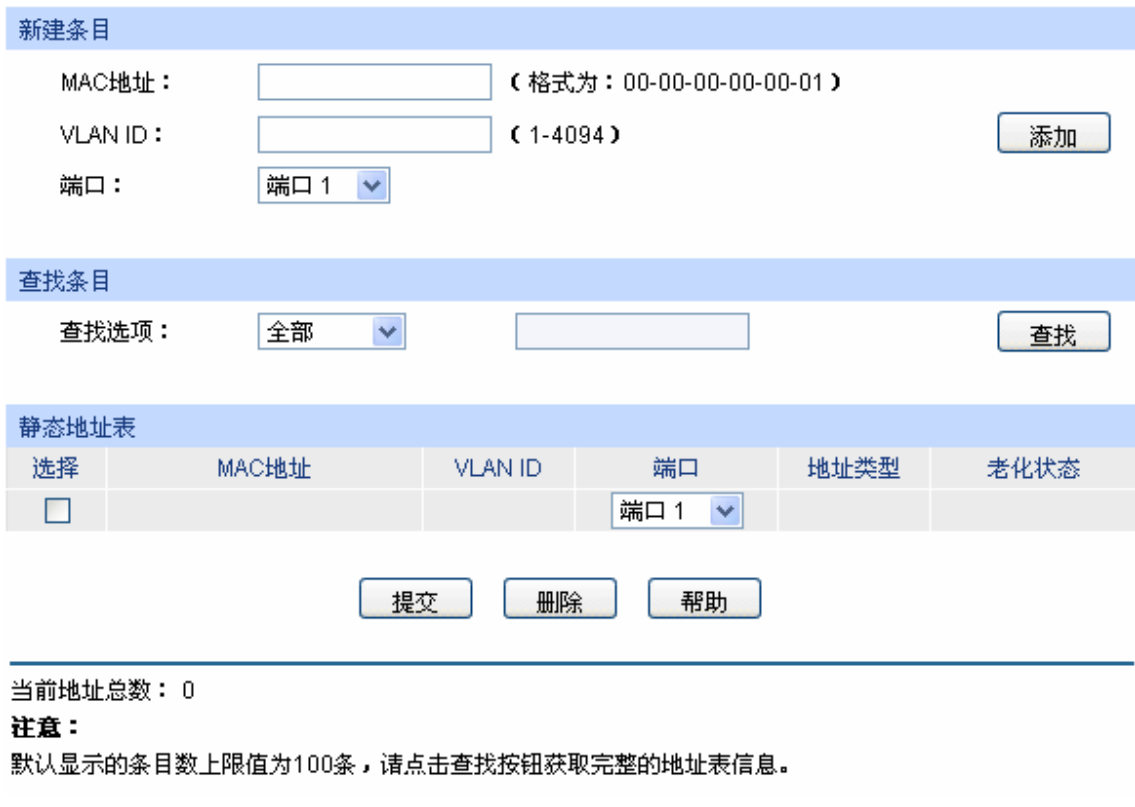

图 5-12 静态地址表

条目介绍:

新建条目

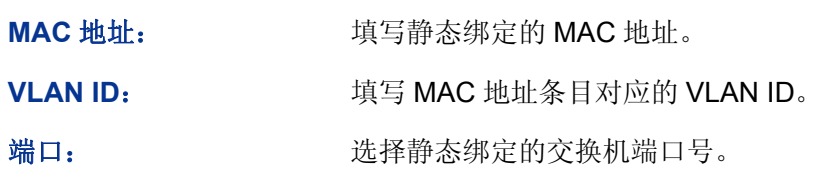

# 查找条目 查找选项: 选择静态地址表的显示规则,可以帮助您快速查找到所需的条目。 MAC:填写欲查找条目需包含的 MAC 地址信息。 VLAN ID:填写欲查找条目需包含的 VLAN ID 信息。 端口号:配置欲查找条目需包含的交换机端口号。 > 静态地址表 选择: 勾选条目进行删除或修改该条目对应的交换机端口号,可多选。 MAC 地址: **MAC 地址: 图示静态绑定的 MAC 地址。 VLAN ID: WEAN ID:** 显示 MAC 地址条目对应的 VLAN ID。 端口: 显示 MAC 地址条目对应的交换机端口。您可以在此修改与静态 MAC地址绑定的端口,但是修改后的端口必须是VLAN的成员端口。 地址类型: 显示 MAC 地址的类型。 老化状态: 显示 MAC 地址的老化状态。

### 注意:

- 如果地址的端口指定错误,或使用过程中端口(或设备)被人为改变,必须重新设置该静态地 址表项,否则交换机将无法正确转发数据。
- 静态地址一旦被设置,如果把有此地址的网络设备连接到交换机的其它端口,交换机将不能动 态识别。因此必须保证静态地址表中的表项都是正确有效的。
- 凡是加入到静态地址表的地址,不能同时加入到过滤地址表,也不能被端口动态绑定。

### **5.4.3** 动态地址表

动态地址是交换机通过自动学习获取的 MAC 地址,交换机通过自动学习和老化来不断更新其动态 地址表。

交换机的地址表的容量是有限的,为了最大限度利用地址表的资源,交换机使用老化机制来更新地 址表,即:系统在动态学习地址的同时,开启老化定时器,如果在老化时间内没有再次收到相同地 址的报文,交换机就会把该 MAC 地址从表项删除。

在本页可以配置交换机的动态地址表功能。

### 进入页面的方法:二层交换**>>**地址表管理**>>**动态地址表

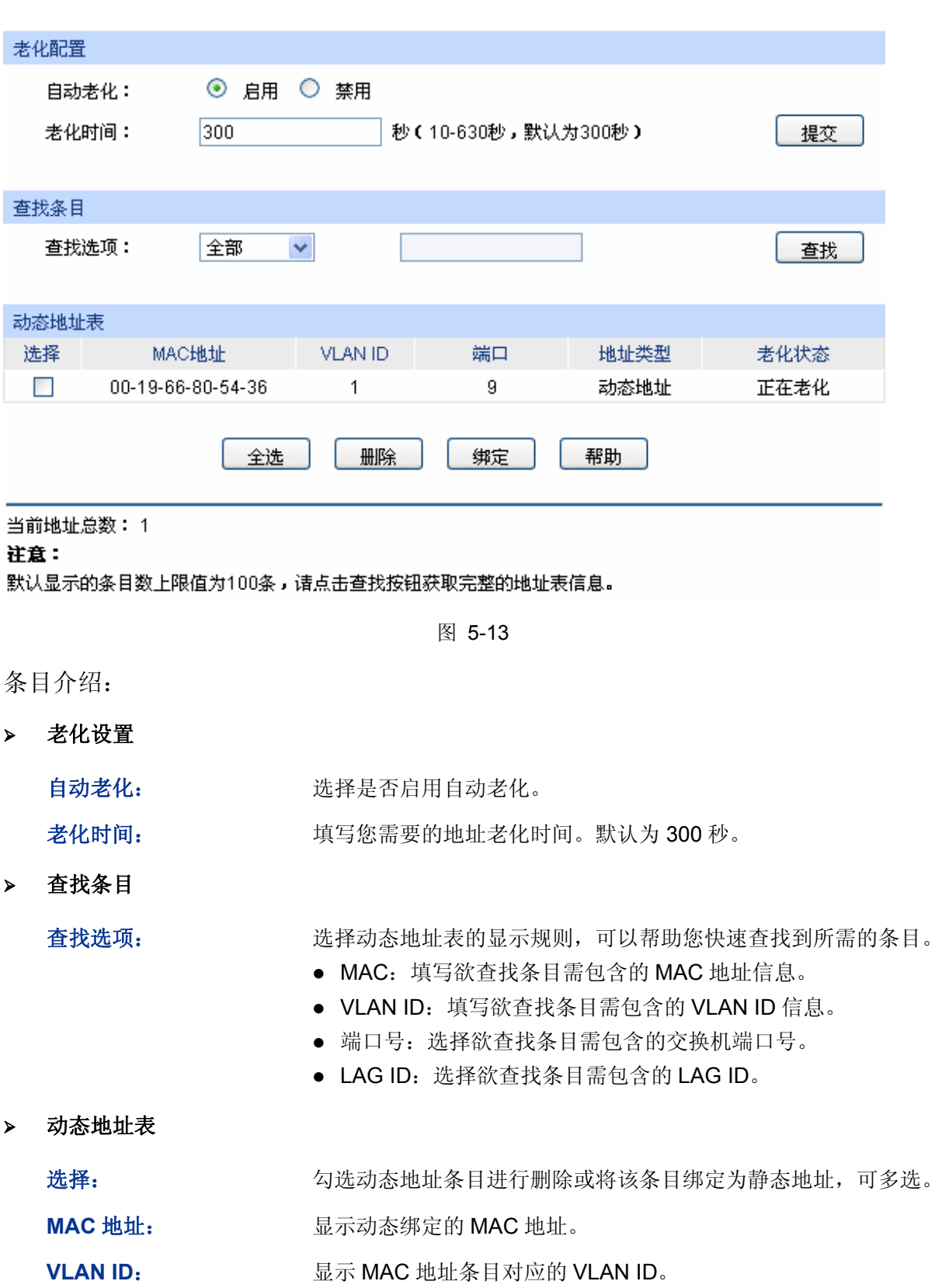

- 端口: 显示 MAC 地址条目对应的交换机端口。
- 地址类型: 显示 MAC 地址的类型。
- 老化状态: 基示 MAC 地址的老化状态。
- 绑定: 将动态绑定的地址条目转化为静态绑定。

#### **CB** 说明:

 老化时间过长会导致交换机的地址表中保存过多过时的地址表项,从而耗尽地址表的资源,导 致交换机无法根据网络的变化更新地址表。老化时间过短,又会造成地址表刷新过快,大量接 收到的数据包的目的地址在地址表中找不到,致使交换机只能将这些数据包广播给所有端口, 这将降低交换机的性能。建议您使用默认值。

### **5.4.4** 过滤地址表

通过配置过滤地址,允许交换机对不期望转发的数据帧进行过滤,过滤地址不会被老化,只能手工 进行添加和删除。在过滤地址表中添加受限的 MAC 地址后,交换机将自动过滤掉源/目的地址为这 个地址的帧,以达到安全的目的。过滤地址表中的地址对所有的交换机端口都生效。

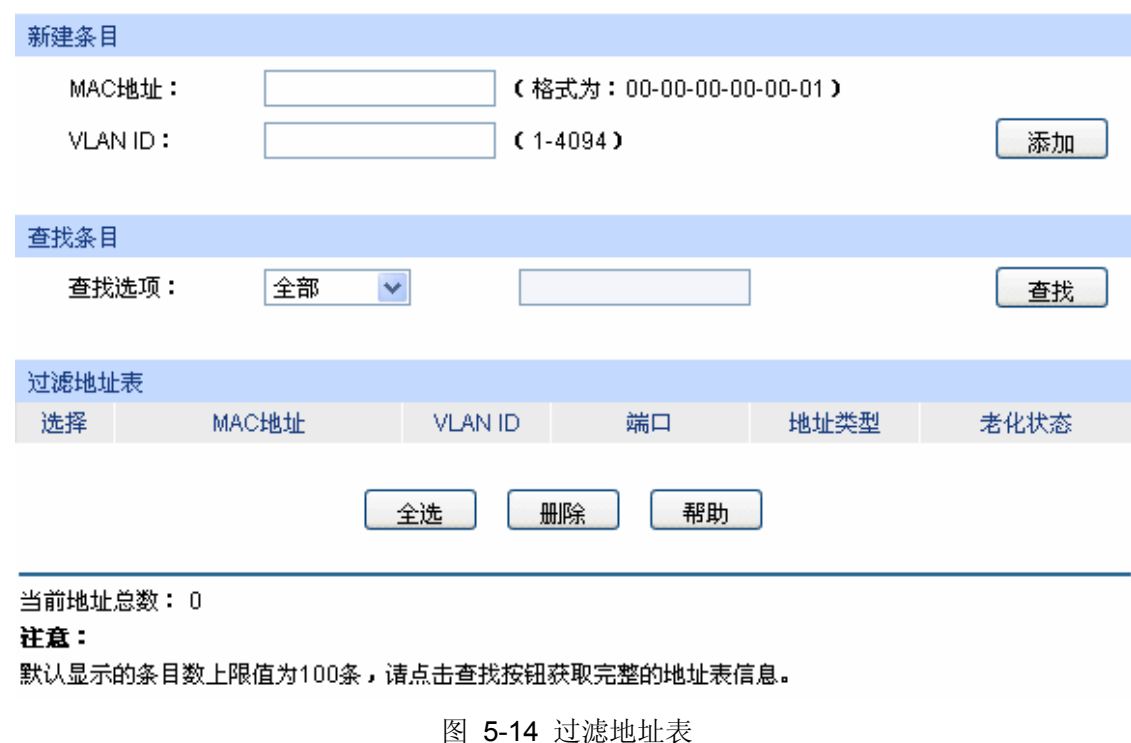

条目介绍:

> 新建条目

**MAC** 地址: 填写过滤的 MAC 地址。

**VLAN ID:** 填写 MAC 地址条目对应的 VLAN ID。

> 查找条目

查找选项: 选择过滤地址表的显示规则,可以帮助您快速查找到所需的条目。

- MAC:填写欲查找条目需包含的 MAC 地址信息。
- VLAN ID:填写欲查找条目需包含的 VLAN ID 信息。

进入页面的方法:二层交换**>>**地址表管理**>>**过滤地址表

### 静态地址表

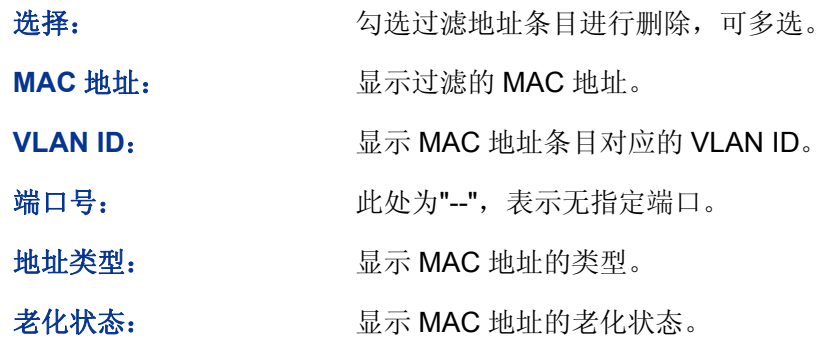

注意:

已加入到过滤地址表中的地址不能被加入到静态地址表中,也不能被端口动态绑定。

[回目录](#page-2-0)

# 第**6**章 **VLAN**

以太网是一种基于CSMA/CD(Carrier Sense Multiple Access/Collision Detect, 载波侦听多路访问/ 冲突检测)的共享通讯介质的数据网络通讯技术,当主机数目较多时会导致冲突严重、广播泛滥、 性能显著下降甚至使网络不可用等问题。通过交换机实现LAN互联虽然可以解决冲突(Collision) 严重的问题,但仍然不能隔离广播报文。在这种情况下出现了VLAN(Virtual Local Area Network) 技术,这种技术可以把一个LAN划分成多个逻辑的LAN——VLAN,每个VLAN是一个广播域,VLAN 内的主机间通信就和在一个LAN内一样,而VLAN间则不能直接互通,这样,广播报文被限制在一个 VLAN内。同一个VLAN内的主机通过传统的以太网通信方式进行报文的交互,而不同VLAN内的主 机之间则需要通过路由器或三层交换机等网络层设备进行通信。如 图 [6-1](#page-52-0) 所示。

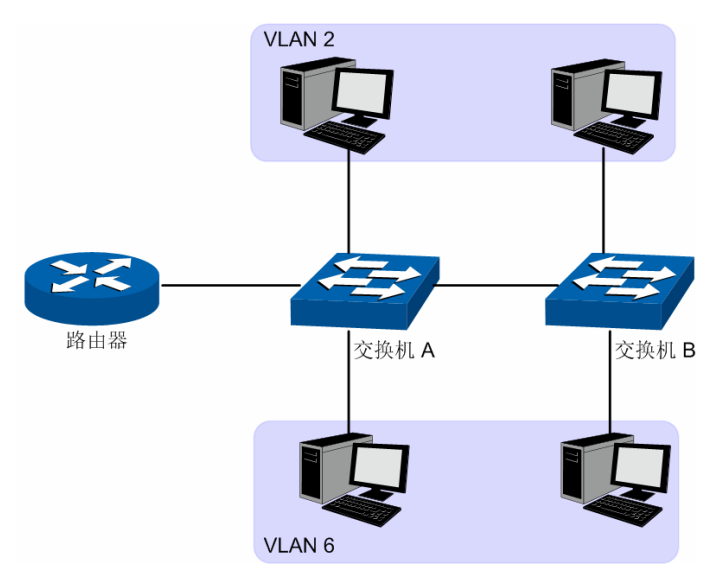

图 6-1 VLAN 示意图

<span id="page-52-0"></span>VLAN 的优点如下:

- 1) 提高网络性能。将广播包限制在 VLAN 内,从而有效控制网络的广播风暴,节省了网络带宽, 从而提高网络处理能力。
- 2) 增强网络安全。不同 VLAN 的设备不能互相访问,不同 VLAN 的主机不能直接通信,需要通过 路由器或三层交换机等网络层设备对报文进行三层转发。
- 3) 简化网络管理。同一个虚拟工作组的主机不会局限在某个物理范围内,简化了网络的管理,方 便了不同区域的人建立工作组。

VLAN 的划分不受物理位置的限制,不在同一物理位置范围的主机可以属于同一个 VLAN;一个 VLAN 包含的用户可以连接在同一个交换机上,也可以跨越交换机。本交换机支持的 VLAN 划分方 式为 802.1Q VLAN。当交换机收到带 VLAN tag 的数据包时, 会根据 VLAN tag 来判断此数据包属 于哪个 VLAN; 若数据包不带 VLAN tag, 则根据数据包接收端口的 PVID 值添加 802.1Q VLAN 的 标识 tag,并在相应的 VLAN 中转发数据包。

# **6.1 802.1Q VLAN**

由于普通交换机工作在 OSI 模型的数据链路层,若要交换机能够识别不同 VLAN 的数据包,只能对 数据包的数据链路层封装进行 VLAN 识别。因此,VLAN 识别字段被添加到数据链路层封装中。

IEEE 802.1Q协议为了标准化VLAN实现方案,对带有VLAN标识的数据包结构进行了统一规定。协

议规定在目的MAC地址和源MAC地址之后封装 4 个字节的VLAN Tag, 用以标识VLAN的相关信息, 如 图 [6-2](#page-53-0) 所示。VLAN Tag包含四个字段,分别是TPID(Tag Protocol Identifier,标签协议标识符)、 Priority、CFI(Canonical Format Indicator,标准格式指示位)和VLAN ID。

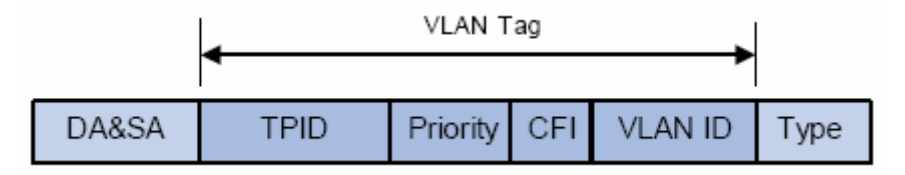

图 6-2 VLAN Tag 组成字段

- <span id="page-53-0"></span>1) TPID:用来表示本数据帧是带有 VLAN Tag 的数据。该字段长度为 16bit。协议规定的缺省取值 为 0x8100。
- 2) Priority:用来表示数据包的传输优先级。
- 3) CFI:以太网交换机中,CFI 总被设置为 0。由于兼容特性,CFI 常用于以太网类网络和令牌环 类网络之间,如果在以太网端口接收的帧 CFI 设置为 1,表示该帧不进行转发,这是因为以太 网端口是一个无标签端口。
- 4) VLAN ID: 用来标识该报文所属 VLAN 的编号。该字段长度为 12bit, 取值范围为 0~4095。由 于 0 和 4095 通常不使用,所以 VLAN ID 的取值范围一般为 1~4094。VLAN ID 简称 VID。

交换机利用 VLAN ID 来识别报文所属的 VLAN,当接收到的数据包不携带 VLAN Tag 时,交换机会 为该数据包封装带有接收端口缺省 VLAN ID 的 VLAN Tag, 将数据包在接收端口的缺省 VLAN 中进 行传输。

本手册中, 对包含 VLAN Tag 字段的数据包我们简称为 tag 帧, untag 帧指数据包中没有 VLAN Tag 字段的数据包,优先级 tag 帧指数据包中有 VLAN Tag 字段, 但 VLAN ID 为 0 的数据包。

#### > 端口的三种链路类型

在创建 802.1Q VLAN 时,需要根据端口连接的设备设置端口的链路类型。端口的链路类型有下面三 种:

- 1) ACCESS: 端口只能属于 1 个 VLAN, 出口规则为 UNTAG, 多为连接用户终端设备的端口。 当 ACCESS 类型端口加入了其它 VLAN 时, 则自动退出原有 VLAN。
- 2) TRUNK:端口可以允许多个 VLAN 通过,可以接收和发送多个 VLAN 的报文,常用于网络设备 之间级连。在网络中 VLAN 经常跨接在不同交换机上,TRUNK 类型端口的出口规则为 TAG, 能够保证转发各种 VLAN 的数据包时不改变其携带的 VLAN 信息。
- 3) GENERAL: 端口可以允许多个 VLAN 通过, 可以接收和发送多个 VLAN 的报文, 可以用于网 络设备之间连接,也可以用于连接用户设备。GENERAL 类型端口的出口规则可以根据该端口 连接设备的实际情况灵活配置。

### **PVID** 与 **VLAN** 数据包处理关系

PVID (Port VLAN ID), 就是端口的缺省 VID。当交换机的端口接收到的报文不带 VLAN Tag 时, 交换机会根据接收端口的 PVID 值为该报文插入 VLAN Tag,并进行转发。

当在局域网中划分 VLAN 时,PVID 是每个端口的一个重要参数,表示端口默认所属的 VLAN。它有 两个用途:

1) 当端口收到 untag 报文时, 将根据 PVID 为数据包插入 VLAN Tag。

2) PVID 指定了端口的默认广播域, 即当端口接收到 UL 包或广播包的时候, 交换机将这些数据包 在该端口的缺省 VLAN 内广播。

端口的链路类型本质上是交换机对出入端口的VLAN Tag的处理方式,详细规则如 表 [6-1](#page-54-0) 所示。

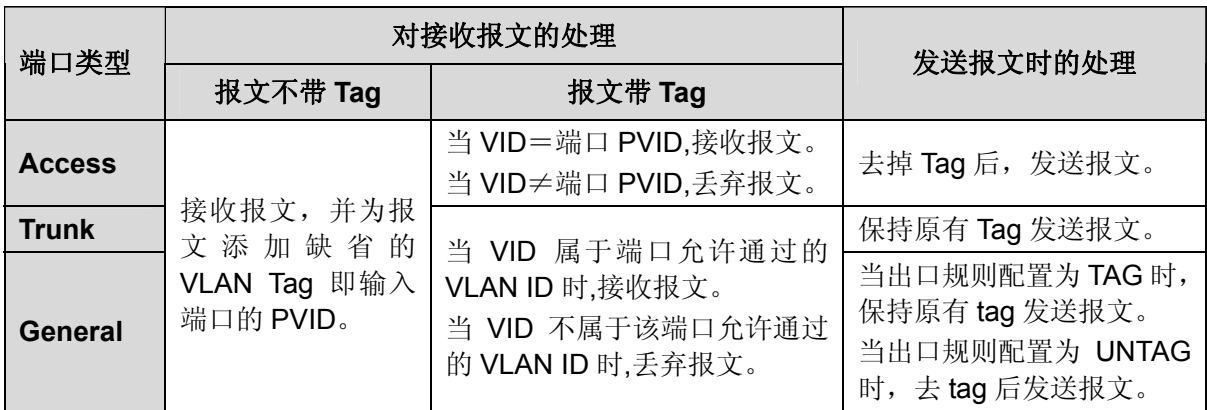

表 6-1 端口类型与 VLAN 数据处理关系

<span id="page-54-0"></span>IEEE 802.1Q VLAN 功能包括 **VLAN** 配置、端口配置两个配置页面。

### **6.1.1 VLAN**配置

在 VLAN 配置页面中可以查看当前已经创建的 802.1Q VLAN。

### 进入页面的方法:**VLAN>>802.1Q VLAN>>VLAN** 配置

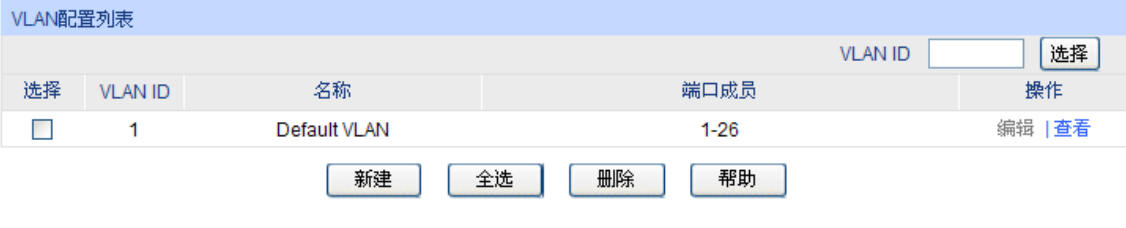

当前VLAN总数: 1

#### 图 6-3 查看 VLAN 列表

在缺省情况下,为了保证交换机在出厂情况下能正常通信,所有端口的缺省 VLAN 均为 VLAN1, 只 有属于 VLAN1 的端口才能访问交换机 Web 页面。VLAN1 无法编辑和删除。

条目介绍:

> 端口配置

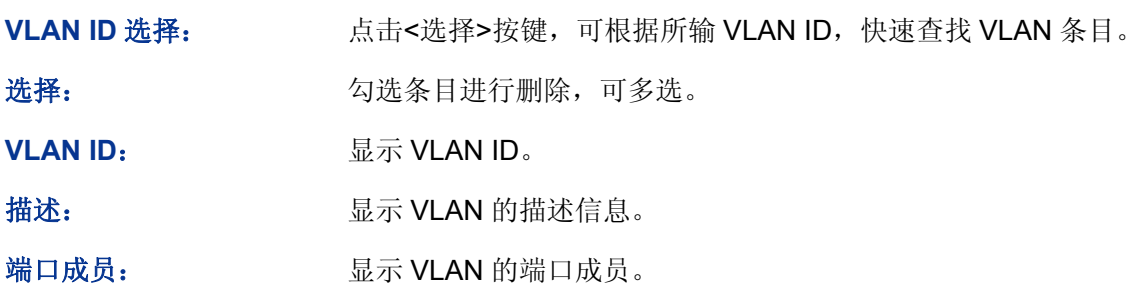

操作: **No. 2000 对单个 VLAN** 条目进行相应操作。

- 编辑:修改 VLAN 配置。
- 查看:查看 VLAN 配置信息。

点击<编辑>按键,可以对相应的 VLAN 进行编辑。点击<新建>按键,可以创建新的 VLAN。

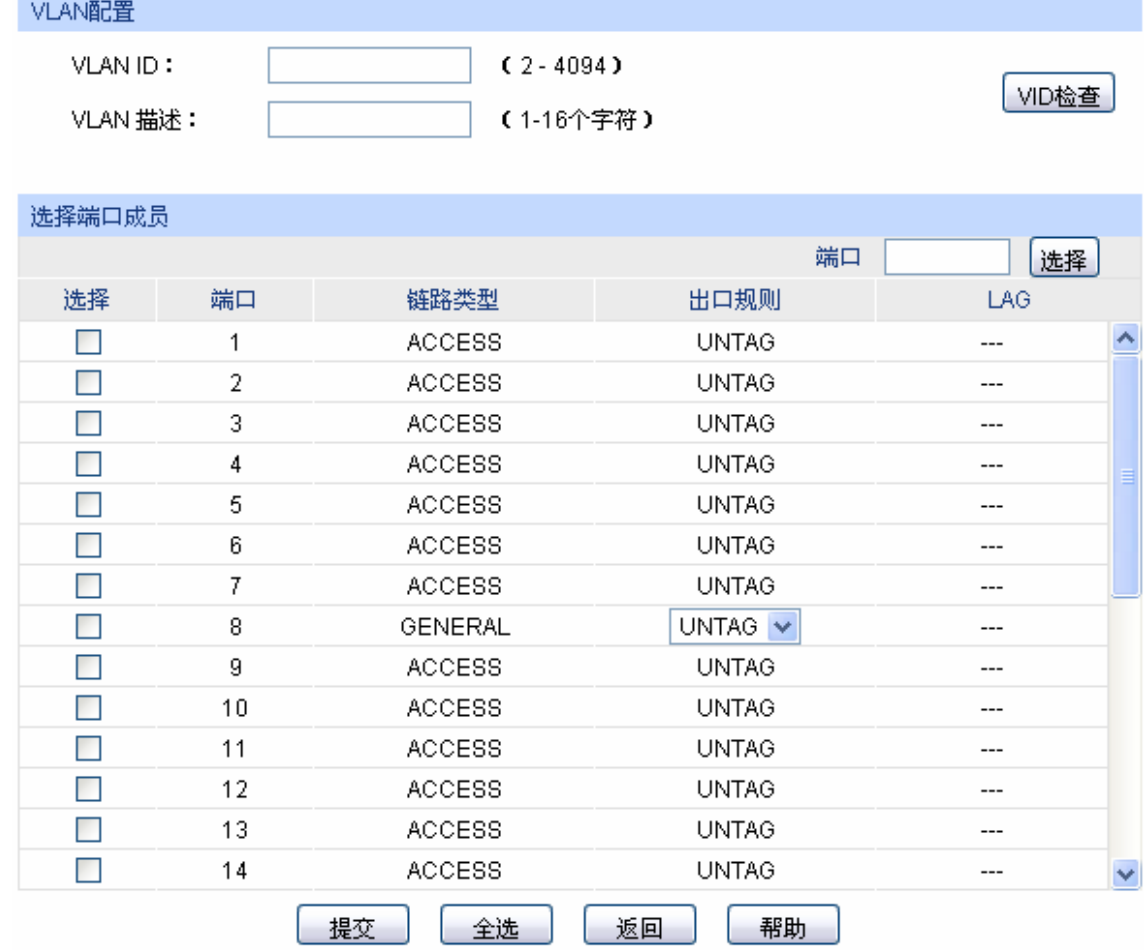

#### 注意:

端口的链路类型可以在"端口配置"标签页下修改。

图 6-4 创建或编辑 802.1Q VLAN

条目介绍:

**VLAN** 配置

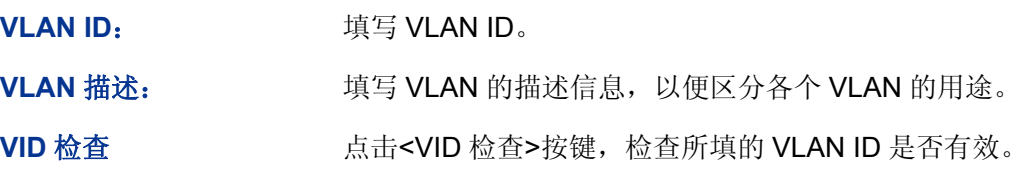

选择端口成员

端口选择: 点击<选择>按键,可根据所输端口号,快速选择相应端口。

TL-SL2218P/TL-SL2226P 简单网管 **PoE** 交换机

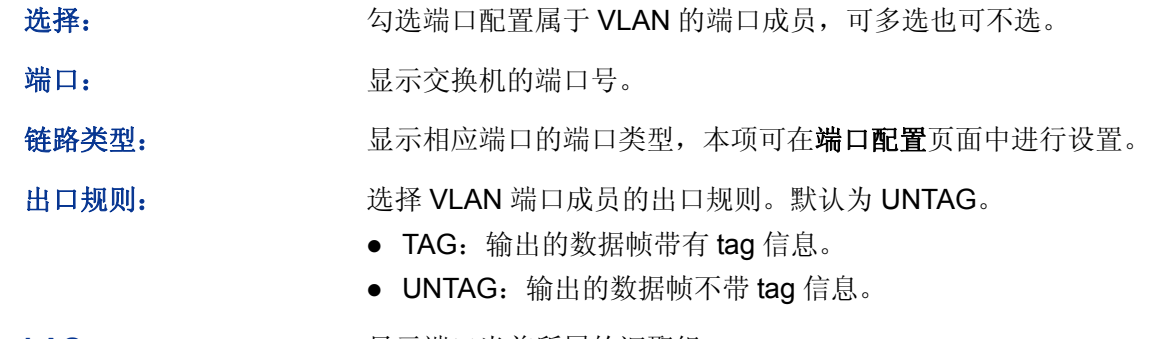

LAG: **LAG:** 显示端口当前所属的汇聚组。

### **6.1.2** 端口配置

在创建 802.1Q VLAN 时,需要对端口连接的设备进行了解,以便设置各端口的参数。

### 进入页面的方法:**VLAN>>802.1Q VLAN>>**端口配置

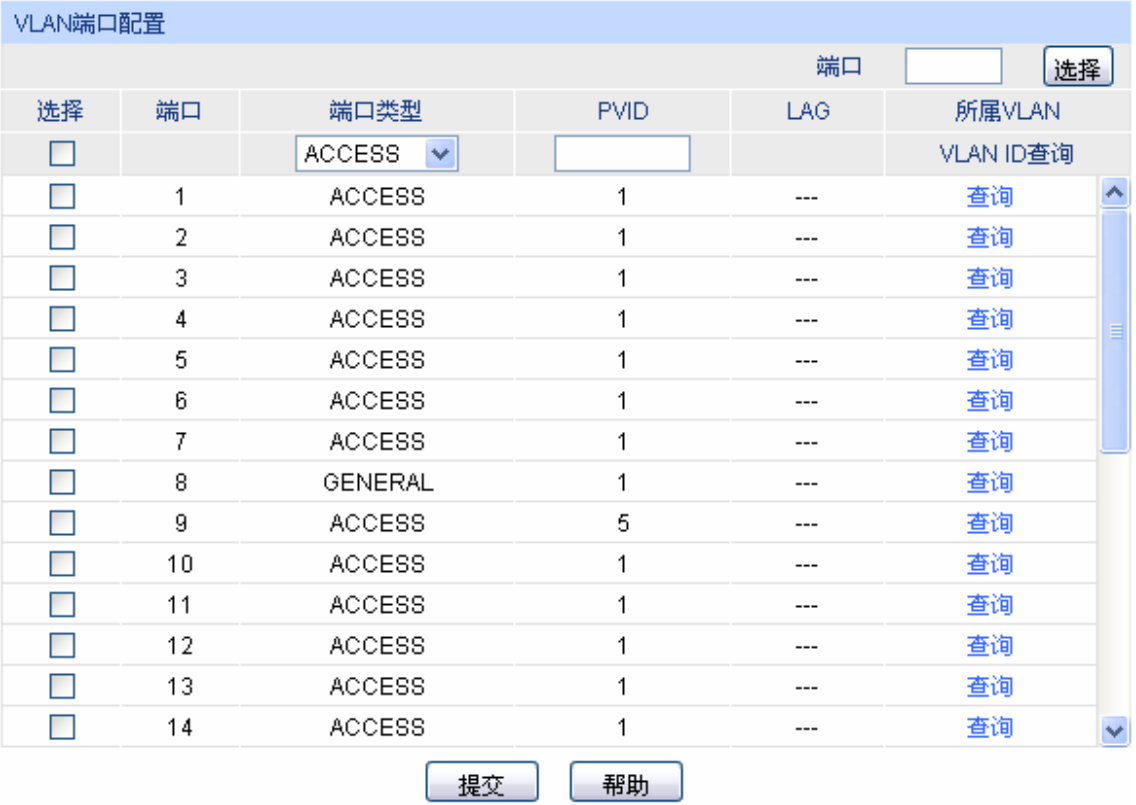

### 图 6-5 802.1Q VLAN—端口配置

条目介绍:

**VLAN** 端口配置

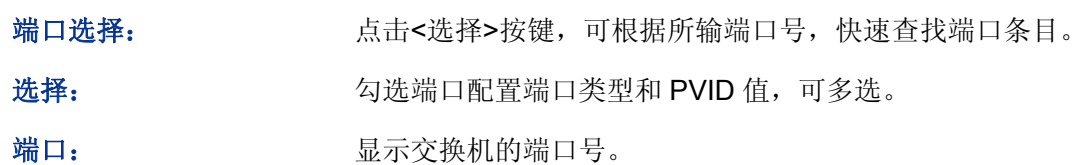

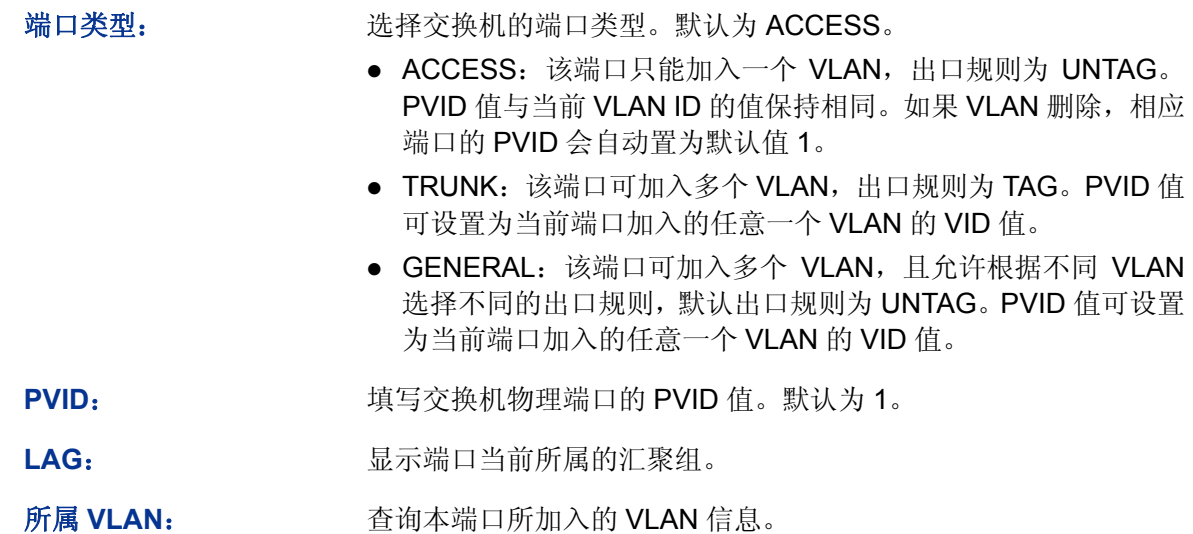

点击<查询>按键,可以查询相应端口所属 VLAN。

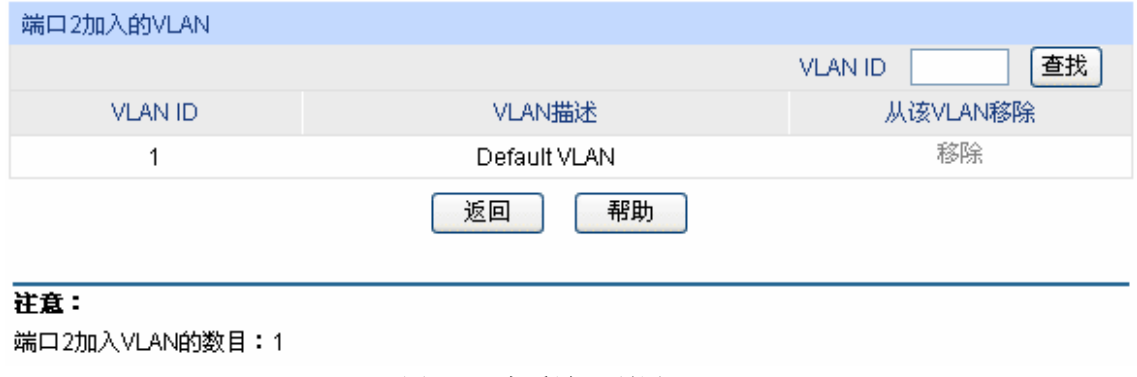

### 条目介绍:

端口加入的 **VLAN** 

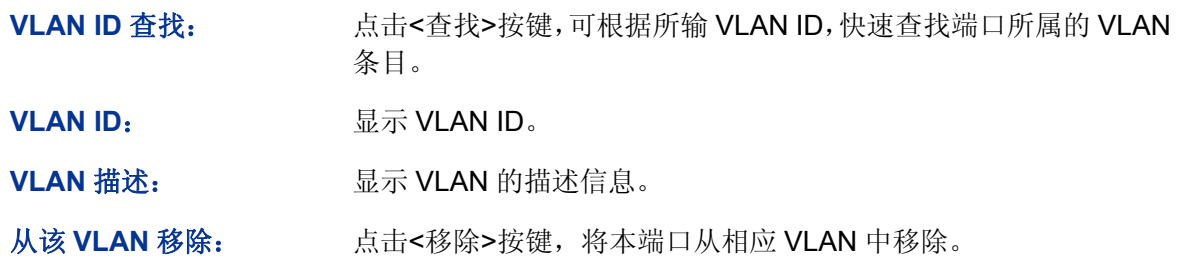

### 802.1Q VLAN 配置步骤:

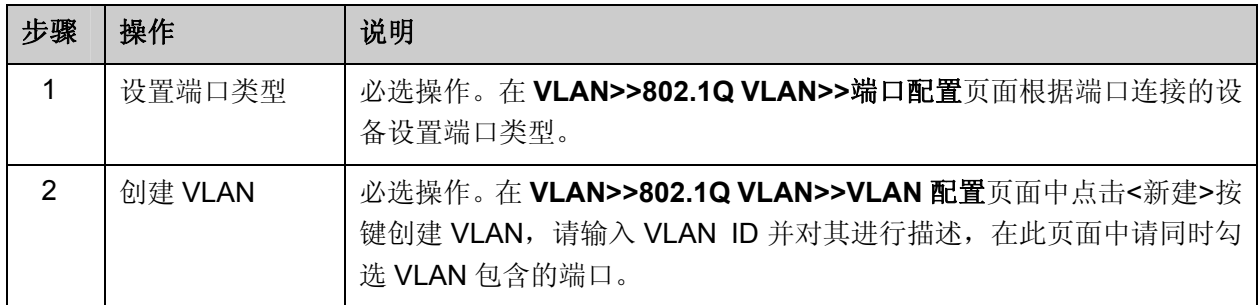

图 6-6 查看端口所属 VLAN

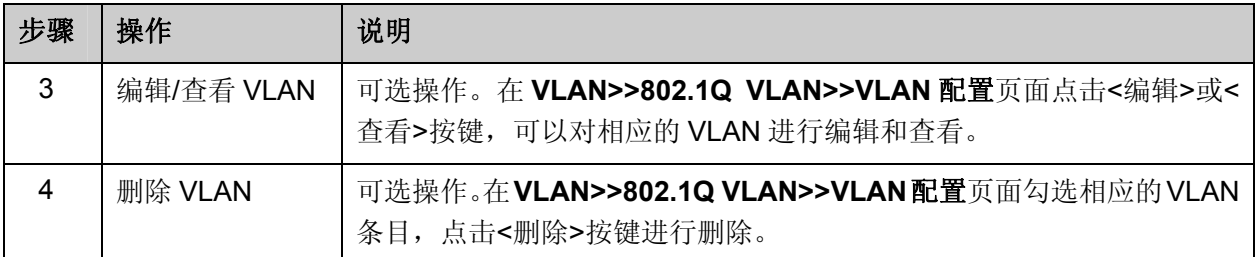

# **6.2 802.1Q VLAN**功能的组网应用

### 组网需求

- 交换机 A 连接了计算机 A 和服务器 B;
- 交换机 B 连接了计算机 B 和服务器 A;
- 计算机 A 和服务器 A 同属于一个部门;
- 计算机 B 和服务器 B 同属于一个部门;
- 两个部门以 VLAN 划分,相互之间不能通信。

### 组网图

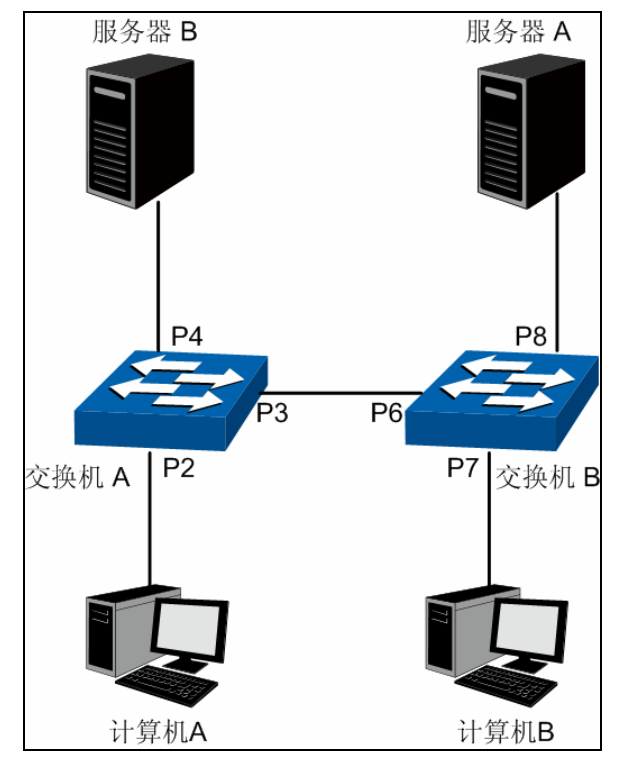

图中的"P 数字"表示交换机的端口号。

### 配置步骤

配置交换机 A:

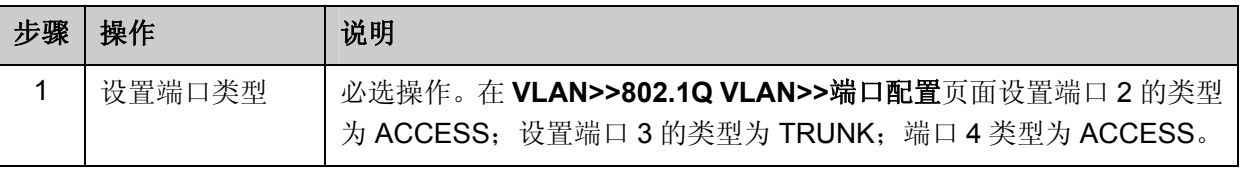

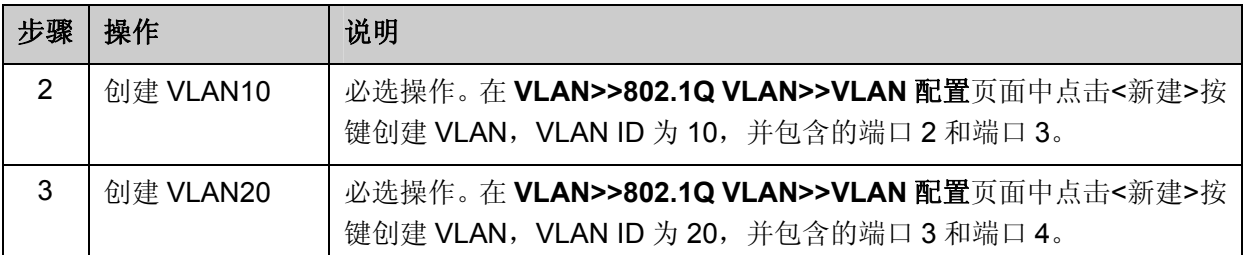

配置交换机 B:

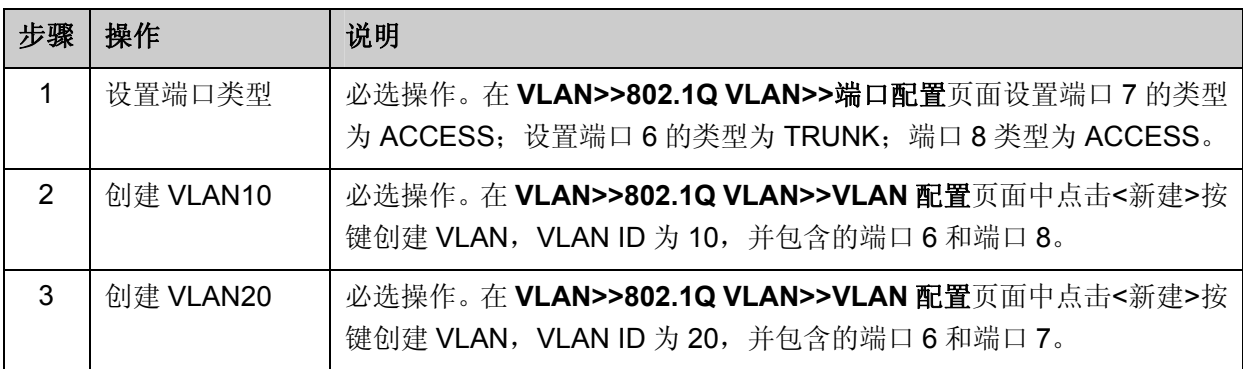

[回目录](#page-2-0)

# 第**7**章 生成树

STP(Spanning Tree Protocol, 生成树协议)是根据 IEEE 802.1D 标准建立的, 用于在局域网中 消除数据链路层物理环路的协议。运行该协议的设备通过彼此交互信息发现网络中的环路,并有选 择的对某些端口进行阻塞,最终将环路网络结构修剪成无环路的树型网络结构,从而防止报文在环 路网络中不断增生和无限循环,避免设备由于重复接收相同的报文所造成的报文处理能力下降的问 题发生。

STP 采用的协议报文是 BPDU (Bridge Protocol Data Unit, 桥协议数据单元), 也称为配置消息, BPDU 中包含了足够的信息来保证设备完成生成树的计算过程。STP 即是通过在设备之间传递 BPDU 来确定网络的拓扑结构。

#### **BPDU** 格式及字段说明

要实现生成树的功能,交换机之间传递 BPDU 报文实现信息交互,所有支持 STP 协议的交换机都 会接收并处理收到的报文。该报文在数据区里携带了用于生成树计算的所有有用信息。

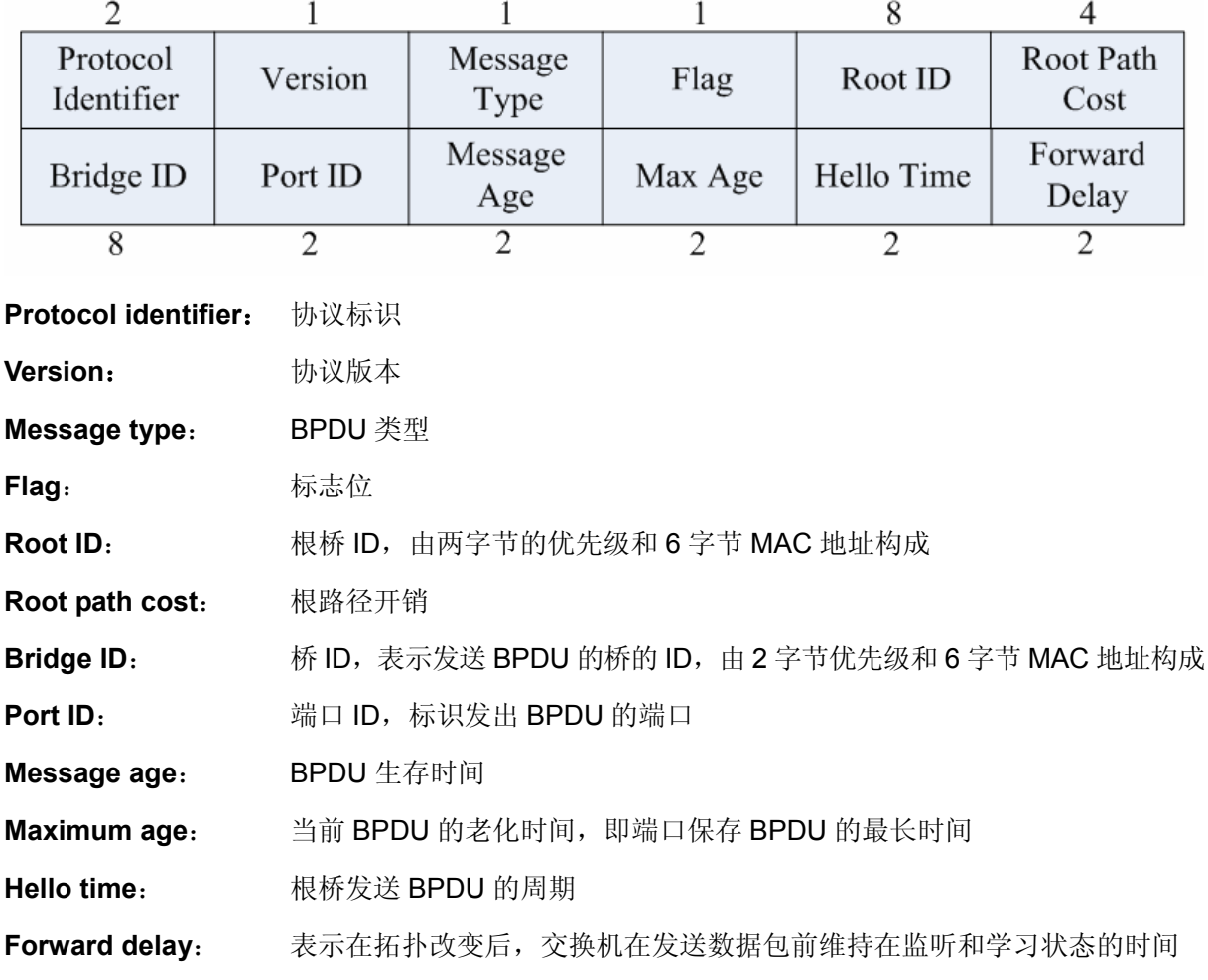

标准生成树的 BPDU 帧格式及字段说明:

#### **STP** 的基本概念

桥 **ID**(Bridge Identifier):桥 ID 是桥的优先级和其 MAC 地址的综合数值,其中桥优先级是一个可 以设定的参数。桥 ID 越低,则桥的优先级越高,这样可以增加其成为根桥的可能性。

根桥(Root Bridge):具有最小桥 ID 的交换机是根桥。请将环路中所有交换机当中最好的一台设置 为根桥交换机,以保证能够提供最好的网络性能和可靠性。

指定桥(Designated Bridge): 在每个网段中, 到根桥的路径开销最低的桥将成为指定桥, 数据包 将通过它转发到该网段。当所有的交换机具有相同的根路径开销时,具有最低的桥 ID 的交换机会被 选为指定桥。

根路径开销(Root Path Cost):一台交换机的根路径开销是根端口的路径开销与数据包经过的所有 交换机的根路径开销之和。根桥的根路径开销是零。

桥优先级(Bridge Priority):是一个用户可以设定的参数,数值范围从 0 到 61440。设定的值越小, 优先级越高。交换机的桥优先级越高,才越有可能成为根桥。

根端口(Root Port): 非根桥的交换机上离根桥最近的端口, 负责与根桥进行通信, 这个端口到根 桥的路径开销最低。当多个端口具有相同的到根桥的路径开销时,具有最高端口优先级的端口会成 为根端口。

指定端口(Designated Port): 指定桥上向本交换机转发数据的端口。

端口优先级(Port Priority): 数值范围从 0 到 255, 值越小, 端口的优先级就越高。端口的优先级 越高,才越有可能成为根端口。

路径开销(Path Cost): STP 协议用于选择链路的参考值。STP 协议通过计算路径开销,选择较为 "强壮"的链路,阻塞多余的链路,将网络修剪成无环路的树型网络结构。

生成树基本概念的组网示意图如 图 [7-1](#page-61-0) 所示。交换机A、B、C三者顺次相连,经STP计算过后,交 换机A被选为根桥,端口 2 和端口 6 之间的线路被阻塞。

- 桥:交换机 A 为整个网络的根桥;交换机 B 是交换机 C 的指定桥。
- 端口: 端口 3 和端口 5 分别为交换机 B 和交换机 C 的根端口; 端口 1 和端口 4 分别为交换机 A 和交换机 B 的指定端口;端口 6 为交换机 C 的阻塞端口。

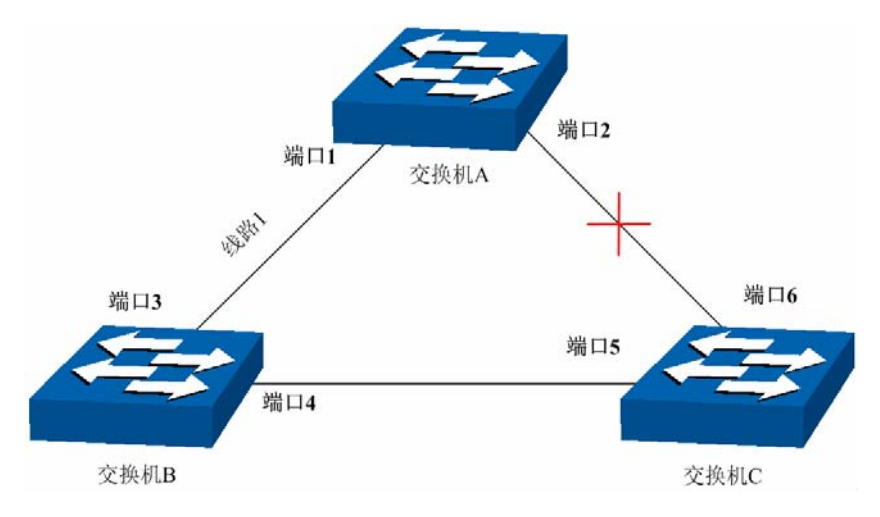

图 7-1 生成树基本概念组网图

#### <span id="page-61-0"></span>**STP** 定时器

#### 联络时间(Hello Time):

数值范围从 1 秒到 10 秒。是指根桥向其它所有交换机发出 BPDU 数据包的时间间隔,用于交换机 检测链路是否存在故障。

#### 老化时间(Max. Age):

数值范围从 6 秒到 40 秒。如果在超出老化时间之后, 还没有收到根桥发出的 BPDU 数据包, 那么 交换机将向其它所有的交换机发出 BPDU 数据包,重新计算生成树。

#### 传输时延(Forward Delay):

数值范围从 4 秒到 30 秒。是指交换机的端口状态迁移所用的时间。

当网络故障引发生成树重新计算时,生成树的结构将发生相应的变化。但是重新计算得到的新配置 消息无法立刻传遍整个网络,如果端口状态立刻迁移的话,可能会产生暂时性的环路。为此,生成 树协议采用了一种状态迁移的机制,新的根端口和指定端口开始数据转发之前要经过 2 倍的传输时 延,这个延时保证了新的配置消息已经传遍整个网络。

#### **STP** 模式的 **BPDU** 的优先级比较原则

假定有两条  $BPDU \times \bar{M} Y$ , 则:

如果 X 的根桥 ID 小于 Y 的根桥 ID, 则 X 优于 Y

如果 X 和 Y 的根桥 ID 相同, 但 X 的根路径开销小于 Y, 则 X 优于 Y

如果 X 和 Y 的根桥 ID 和根路径开销相同, 但 X 的桥 ID 小于 Y, 则 X 优于 Y

如果 X 和 Y 的根桥 ID、根路径开销和桥 ID 相同, 但 X 的端口 ID 小于 Y, 则 X 优于 Y

#### **STP** 的计算过程

初始状态

每台交换机在初始时会生成以自己为根桥的 BPDU,根路径开销为 0,指定桥 ID 为自身设备 ID, 指 定端口为本端口。

● 最优 BPDU 的选择

每台交换机都向外发送自己的 BPDU,同时也会收到其它交换机发送的 BPDU。比较过程如下表所 述:

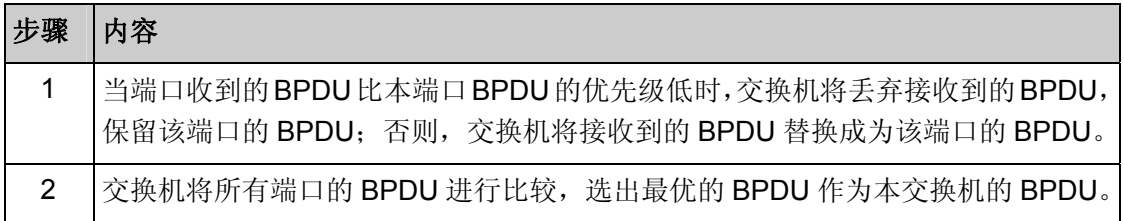

#### 表 7-1 最优 BPDU 的选择

根桥的选择

通过交换配置消息,设备之间比较根桥 ID,网络中根桥 ID 最小的设备被选为根桥。

根端口、指定端口的选择

根端口、指定端口的选择过程如下表所述:

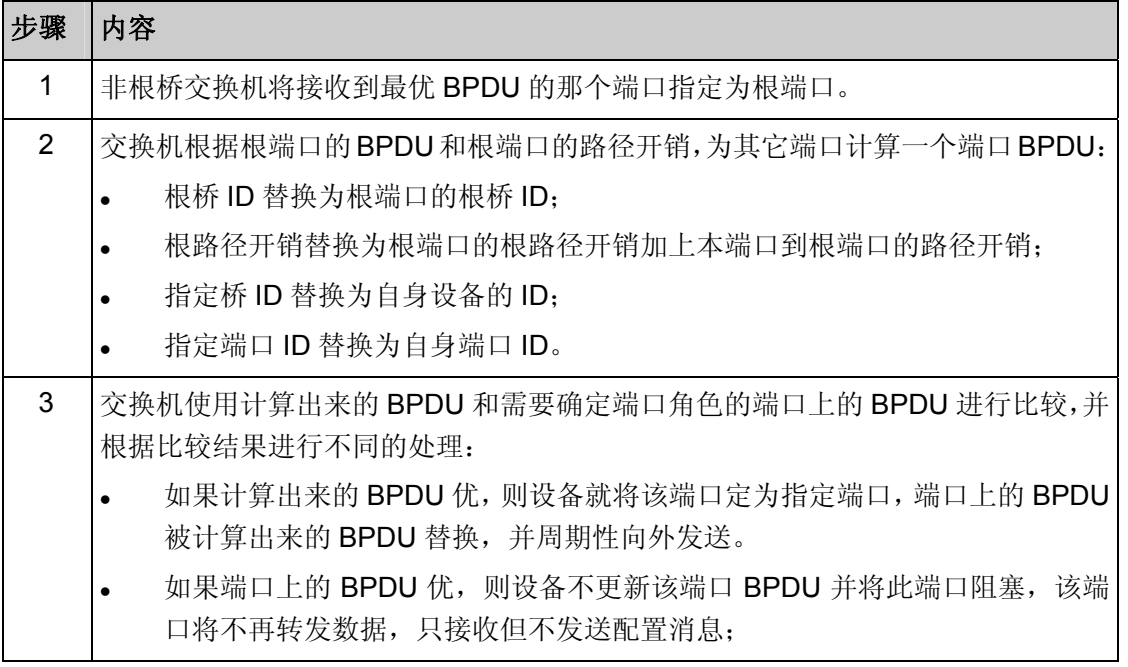

#### 表 7-2 根端口、指定端口的选择

### 说明:

 在拓扑稳定状态,只有根端口和指定端口转发数据,其它的端口都处于阻塞状态,它们只接收 BPDU 报文而不转发数据。

#### **RSTP**

RSTP (Rapid Spanning Tree Protocol, 快速生成树协议)是优化版的 STP, 他大大缩短了端口进 入转发状态的延时,从而缩短了网络最终达到拓扑稳定所需要的时间。RSTP 的端口状态实现快速 迁移的前提如下:

- 根端口的端口状态快速迁移的条件是:本设备上旧的根端口已经停止转发数据,而且上游 指定端口已经开始转发数据。
- 指定端口的端口状态快速迁移的条件是:指定端口是边缘端口或者指定端口与点对点链路 相连。如果指定端口是边缘端口,则指定端口可以直接进入转发状态;如果指定端口连接 着点对点链路,则设备可以通过与下游设备握手,得到响应后即刻进入转发状态。

#### **RSTP** 的基本概念

边缘端口(Edge Port): 直接与终端相连而不是与其它交换机相连的端口。

点对点链路: 是两台交换机之间直接连接的链路。

#### **MSTP**

MSTP (Multiple Spanning Tree Protocol, 多生成树协议)是在 STP 和 RSTP 的基础上, 根据 IEEE 协会制定的 802.1S 标准建立的, 他既可以快速收敛, 也能使不同 VLAN 的流量沿各自的路径转发, 从而为冗余链路提供了更好的负载分担机制。

MSTP 的特点如下:

 MSTP 通过 VLAN-实例映射表,把 VLAN 和生成树联系起来,将多个 VLAN 捆绑到一个实 例中,并以实例为基础实现负载均衡。

- MSTP 把一个生成树网络划分成多个域,每个域内形成多棵内部生成树,各个生成树之间 彼此独立。
- MSTP 在数据转发过程中实现 VLAN 数据的负载分担。
- MSTP 兼容 STP 和 RSTP。

#### **MSTP** 的基本概念

**MST** 域(Multiple Spanning Tree Region,多生成树域):由具有相同域配置和相同 Vlan-实例映射 关系的交换机所构成。

IST (Internal Spanning Tree, 内部生成树): MST 域内的一棵生成树。

**CST**(Common Spanning Tree,公共生成树):连接网络内所有 MST 域的单生成树。

**CIST** (Common and Internal Spanning Tree, 公共和内部生成树): 连接网络内所有设备的单生成 树,由IST和CST共同构成。

MSTP基本概念的组网图如 图 [7-2](#page-64-0) 所示。

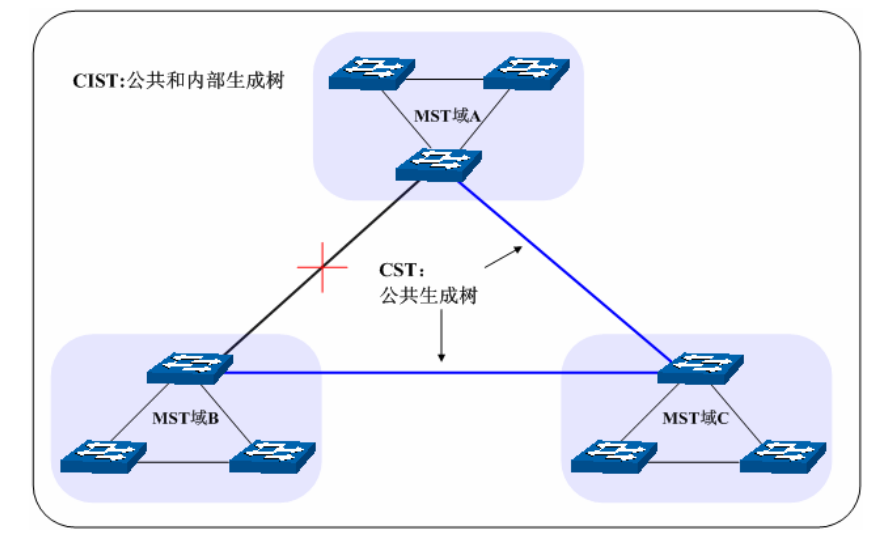

图 7-2 MSTP 基本概念组网图

#### <span id="page-64-0"></span>**MSTP** 的基本原理

MSTP 将整个网络划分为多个 MST 域, 各个域之间通过计算生成 CST;域内则通过计算生成多棵 生成树,每棵生成树都被称为是一个多生成树实例。MSTP 同 STP 一样,使用 BPDU 进行生成树 的计算,只是 BPDU 中携带的是 MSTP 的配置信息。

#### **MSTP** 模式的 **BPDU** 优先级比较原则

假定有两条 MSTP 的 BPDU X 和 Y, 则:

如果 X 的总根 ID 小于 Y 的总根 ID, 则 X 优于 Y

如果 X 和 Y 的总根 ID 相同, 但 X 的外部路径开销小于 Y, 则 X 优于 Y

如果 X 和 Y 的总根 ID 和外部路径开销相同, 但 X 的域根 ID 小于 Y 的域根 ID, 则 X 优于 Y

如果 X 和 Y 的总根 ID、外部路径开销和域根 ID 相同, 但 X 的内部路径开销小于 Y, 则 X 优于 Y 如果 X 和 Y 的总根 ID、外部路径开销、域根 ID 和内部路径开销相同, 但 X 的桥 ID 小于 Y, 则 X 优于 Y

如果 X 和 Y 的总根 ID、外部路径开销、域根 ID、内部路径开销和桥 ID 均相同, 但 X 的端口 ID 小 于 Y, 则 X 优于 Y

### 端口状态

MSTP 中,根据端口是否转发数据和如何处理 BPDU 报文,可将端口状态划分为以下四种:

- 转发: 接收并转发数据, 接收并发送 BPDU 报文, 进行地址学习。
- 学习:不接收或转发数据,接收并发送 BPDU 报文,进行地址学习。
- 阻塞:不接收或转发数据,接收但不发送 BPDU 报文,不进行地址学习。
- 断开:物理链路断开。

#### > 端口角色

MSTP 的端口角色分为以下几种:

- 根端口:到根桥的路径开销最低,负责向根桥方向转发数据的端口。
- 指定端口:负责向下游网段或设备转发数据的端口。
- Master 端口: 连接 MST 域到总根的端口, 位于整个域到总根的最短路径上。
- 替换端口: 根端口和 Master 端口的备份端口。
- 备份端口:指定端口的备份端口。
- 禁用端口:物理链路断开的端口。

端口角色的示意图如 图 [7-3](#page-65-0) 所示。

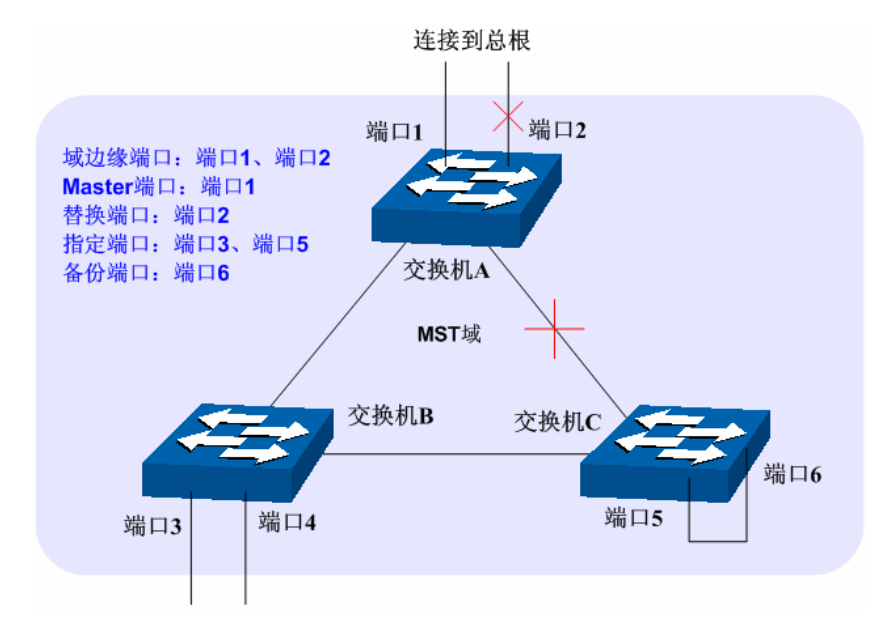

图 7-3 端口角色示意图

<span id="page-65-0"></span>生成树模块主要用于配置交换机的生成树功能,包括基本配置、端口配置、**MSTP** 实例以及安全配 置四个部分。

## **7.1** 基本配置

基本配置用于配置和查看交换机生成树功能的全局属性,本功能包括基本配置和生成树信息两个配 置页面。

### **7.1.1** 基本配置

配置生成树前您需要明确各交换机在每个生成树实例中所处的地位,每个生成树实例中只有一台交 换机处于根桥地位。配置交换机的生成树功能,首先需要在本页配置交换机生成树的全局功能和相 关参数。

### 进入页面的方法:生成树**>>**基本配置**>>**基本配置

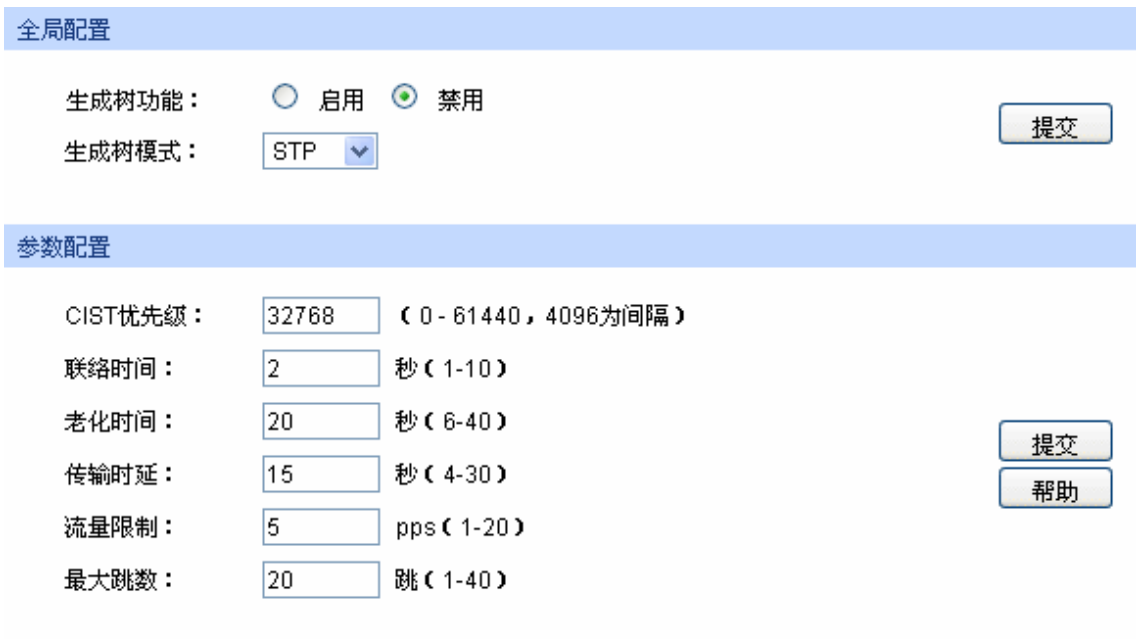

图 7-4 基本配置

条目介绍:

#### 全局配置

生成树功能: 法择是否启用交换机的生成树功能。

生成树模式: 法择交换机的生成树模式。

- STP:生成树兼容模式。
- RSTP:快速生成树兼容模式。
- MSTP:多重生成树模式。

### > 参数配置

**CIST** 优先级: 填写交换机的 CIST 优先级。CIST 优先级是确定交换机是否会被选 为根桥的重要依据,同等条件下优先级高的交换机将被选为根桥。 值越小,表示优先级越高。默认为 32768,且必须是 4096 的倍数。 TL-SL2218P/TL-SL2226P 简单网管 **PoE** 交换机

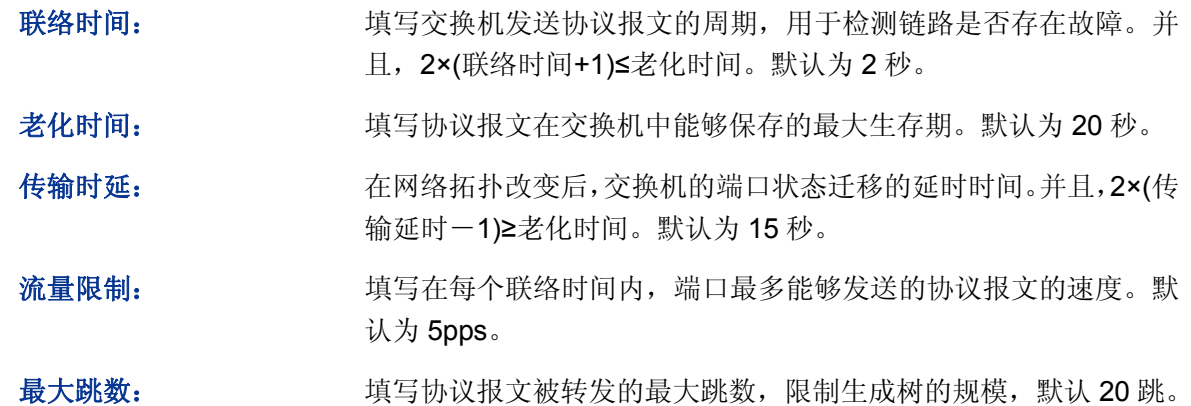

### 注意:

- 设备的传输时延参数的长短与 STP 的规模有关。如果传输时延过小,可能会引入临时的环路; 如果传输时延过大,网络可能会较长时间不能恢复连通,建议采用默认值。
- 合适的联络时间可以保证设备能够及时发现网络中的链路故障,又不会占用过多的网络资源。 如果联络时间过长,在链路发生丢包时,交换机会误以为链路出现了故障,从而引发网络中生 成树的重新计算;如果联络时间过短,交换机将频繁发送重复的配置消息,增加了交换机的负 担,浪费了网络资源,建议采用默认值。
- 如果老化时间过小, 交换机会频繁地计算生成树, 而且有可能将网络拥塞误认成链路故障; 如 果老化时间过大,交换机不能及时发现链路故障,不能及时重新计算生成树,从而降低网络的 自适应能力,建议采用默认值。
- 如果流量限制过大,每个联络时间内发送的 MSTP 报文数会很多,从而占用过多的网络资源, 建议采用默认值。

### **7.1.2** 生成树信息

本页用来查看交换机生成树功能的相关参数。

### 进入页面的方法:生成树**>>**基本配置**>>**生成树信息

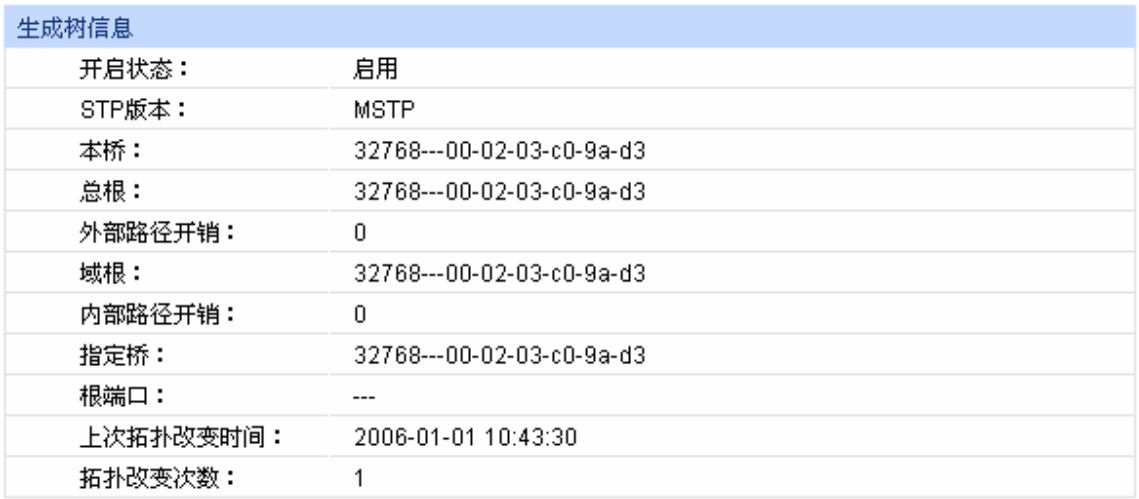

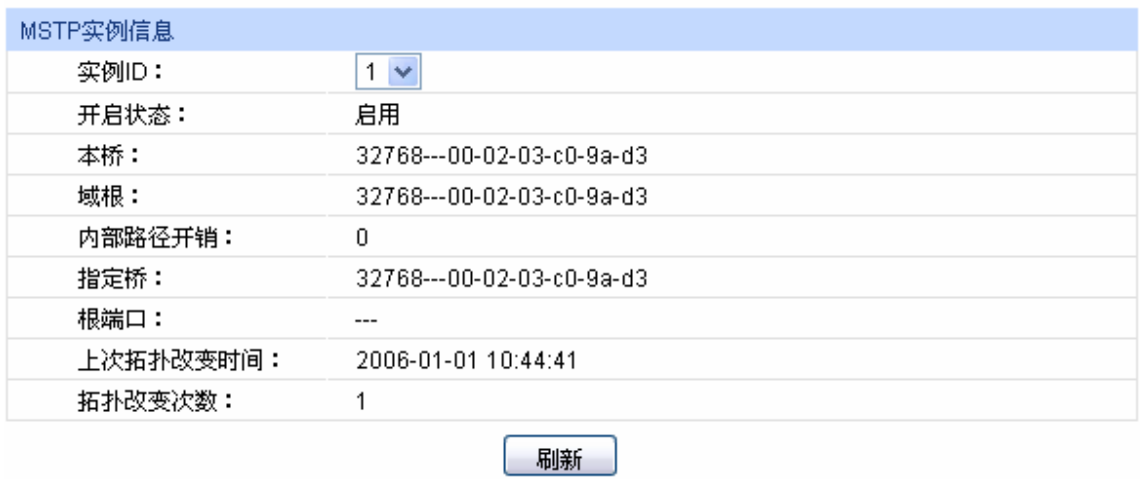

图 7-5 基本信息

# **7.2** 端口配置

本页用来配置交换机端口的 CIST 参数。

进入页面的方法:生成树**>>**端口配置

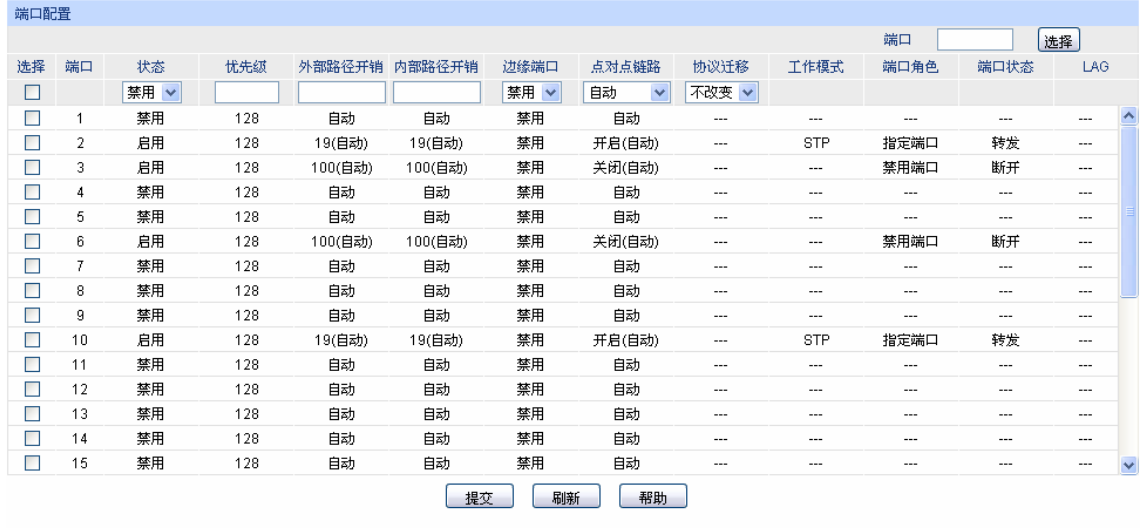

图 7-6 端口配置

### 条目介绍:

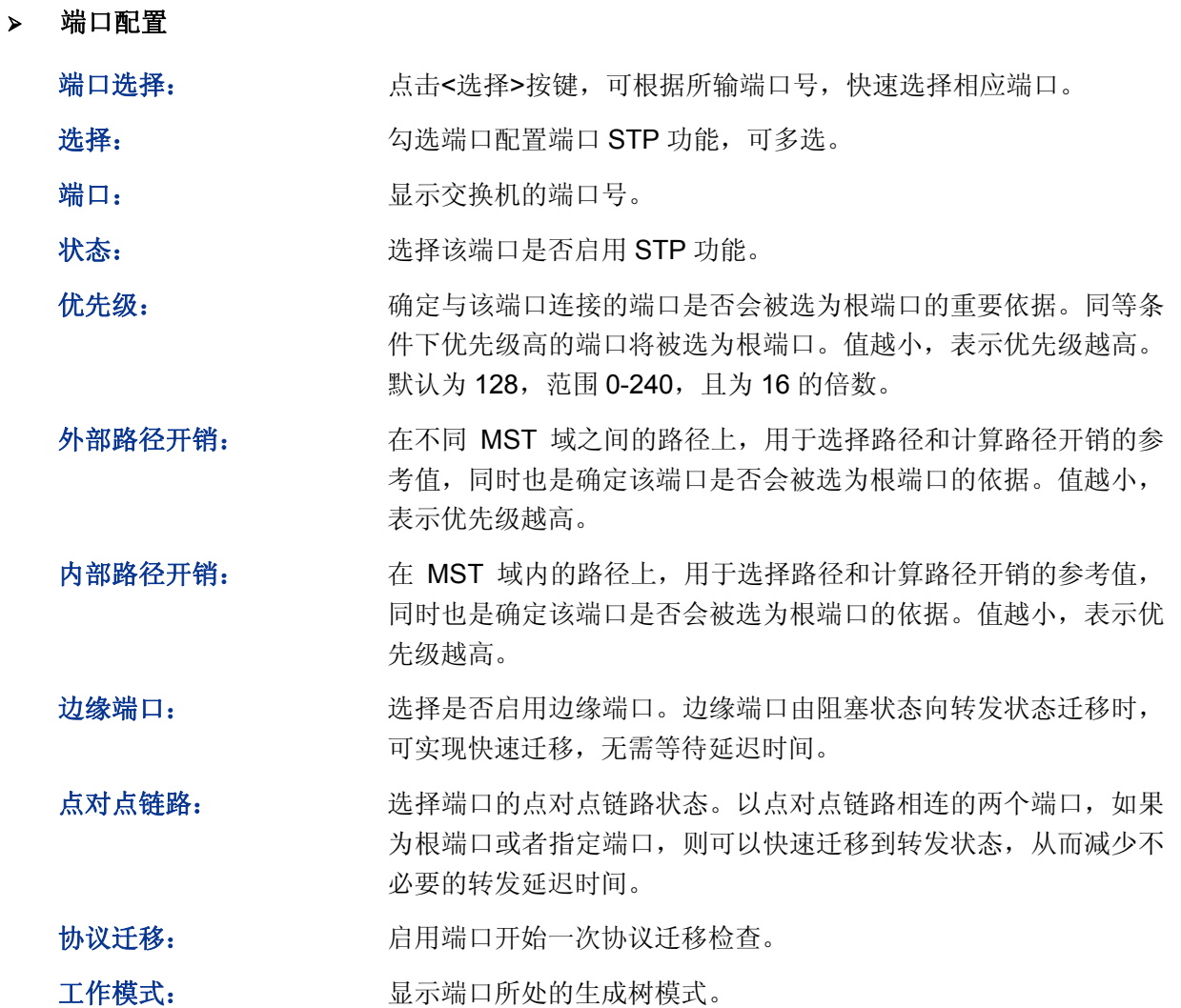

端口角色: 原本 显示端口在生成树实例中担任的角色。

- 根端口:到根桥的路径开销最低,负责向根桥方向转发数据的端 口。
- 指定端口:负责向下游网段或设备转发数据的端口。
- Master 端口: 连接多生成树域到总根的端口, 位于整个域到总根 的最短路径上。
- 替换端口:根端口和 Master 端口的备份端口。
- 备份端口:指定端口的备份端口。
- 禁用端口:物理链路断开的端口。

- 端口状态: 显示端口所处的工作状态。
	- 转发:接收并转发数据,接收并发送协议报文,进行地址学习。
	- 学习:不接收或转发数据,接收并发送协议报文,进行地址学习。
	- 阻塞:不接收或转发数据,接收但不发送协议报文,不进行地址 学习。
	- 断开:物理链路断开。

LAG: **LAG: Name Solomnia Solomnia Solomnia Solomnia Solomnia Solomnia Solomnia Reference** Reference Reference R

### 注意:

- 对于直接与终端相连的端口,请将该端口设置为边缘端口,同时启动 BPDU 保护功能。这样既 能够使该端口快速迁移到转发状态,也可以保证网络的安全。
- 对于属于汇聚组的端口,所有端口都可以被配置成与点对点链路相连。
- 当端口被设置为与点对点链路相连,则该端口所在的所有生成树实例均被设置为与点对点链路 相连。如果端口实际物理链路不是点对点链路,而您配置为强制点对点链路,则有可能会引入 临时环路。

### **7.3 MSTP**实例

MSTP 设置了 VLAN-实例映射表(即 VLAN 和生成树的对应关系表), 把 VLAN 和生成树联系起来。 通过增加 MSTP 实例 (将多个 VLAN 整合到一个集合中), 将多个 VLAN 捆绑到一个实例中, 并以 实例为基础实现负载均衡。

只有当多台交换机的 MST 域名、MST 域的修订级别、VLAN-实例映射表完全相同时, 它们才能属 于同一个 MST 域。本功能包括域配置、实例配置和实例端口三个配置页面。

### **7.3.1** 域配置

本页用来配置 MST 域的域名和修订级别。

#### 进入页面的方法:生成树**>>MSTP** 实例**>>**域配置

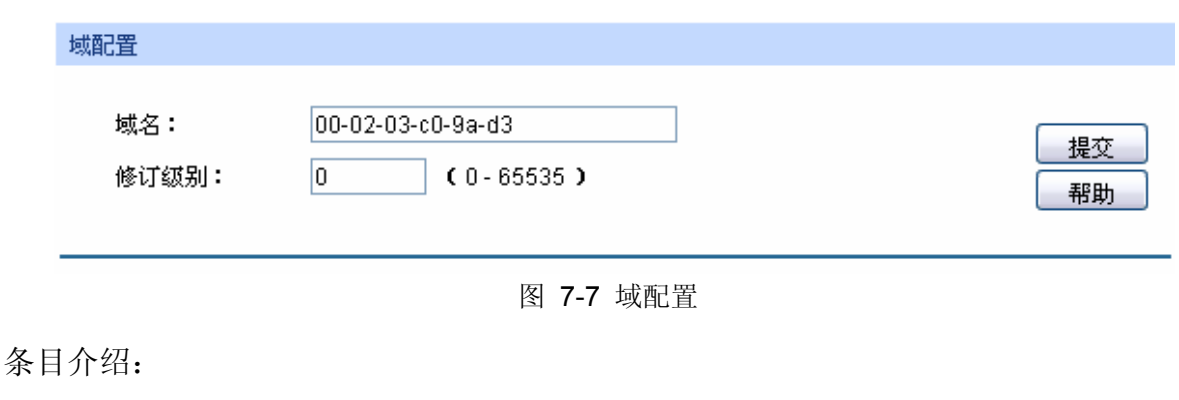

域配置

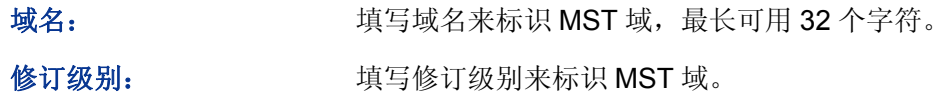

### **7.3.2** 实例配置

实例配置是 MST 域的一个属性,用来描述 VLAN 和生成树实例的映射关系。您可以按需要将 VLAN 分配至不同的实例,每个实例就是一个"VLAN 组",不受其它实例和公共生成树的影响。

### 进入页面的方法:生成树**>>MSTP** 实例**>>**实例配置

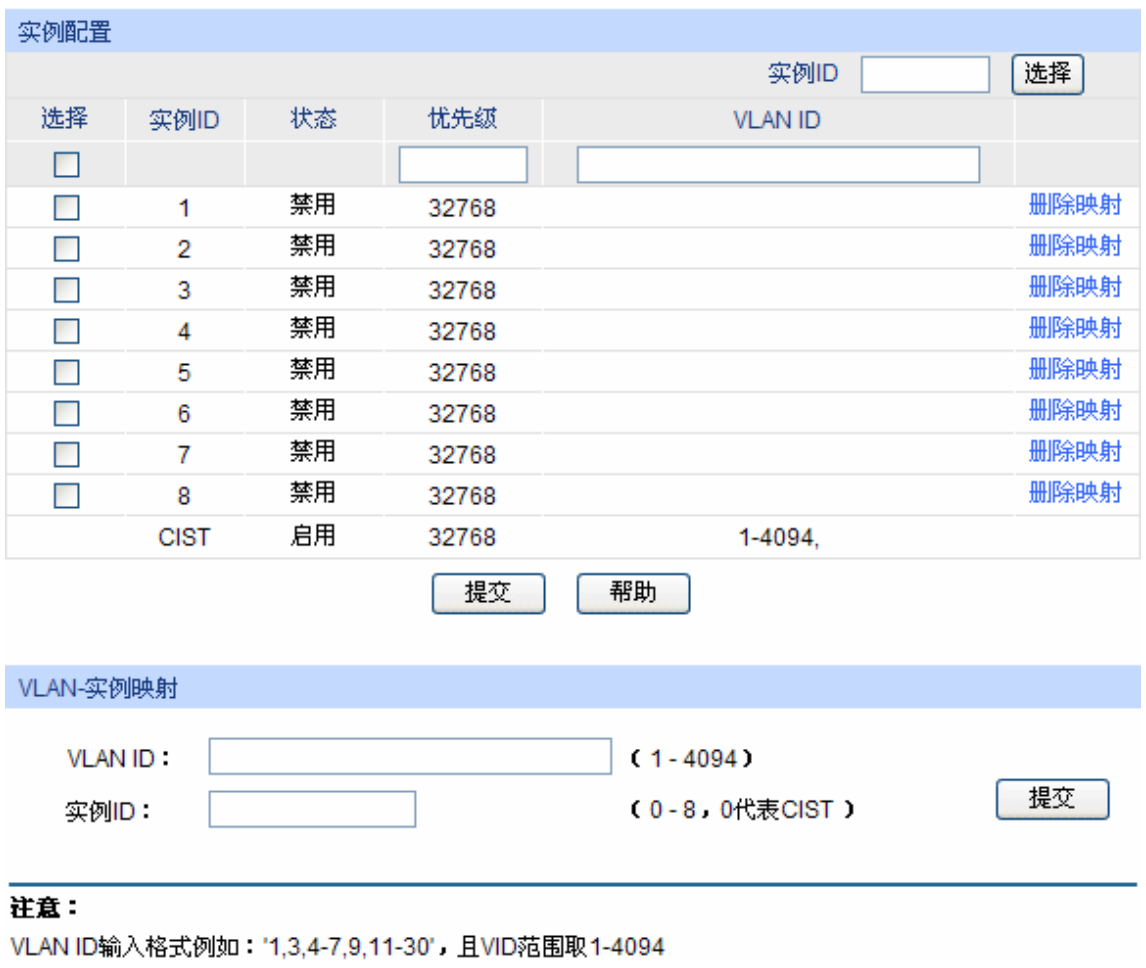

图 7-8 实例配置
条目介绍:

实例配置

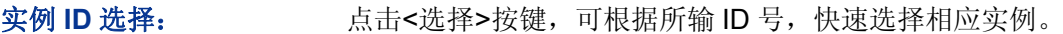

选择: カランス 勾选条目配置实例状态及优先级,可多选。

- 实例 ID: **No. 2006 Demain of the Market Step ID 号。**
- 状态: 显示相应实例的状态。
- 优先级: 在对应实例 ID 中, 确定该交换机是否会被选为根桥的重要依据。默 认为 32768, 且必须是 4096 的倍数。

**VLAN ID**: 填写该实例 ID 所包含的 VLAN ID。若之前已存在 VLAN ID, 在此 修改后,之前的 VLAN ID 将被清空,并映射至 CIST 中。

删除映射: 点击此按键,将清空对应实例 ID 中的 VLAN ID。被删除的 VLAN 将自动回到 CIST 中。

**VLAN-**实例映射

VLAN ID: **with the Table To Table Times and Table Times The VLAN ID, 在此** 修改后, 新的 VLAN ID 将被添加, 而不会将之前的覆盖。

实例 ID: **Window 填写实例 ID。** 

# **7.3.3** 实例端口

端口在不同的生成树实例中可以担任不同的角色,本页用来配置不同实例 ID 中的端口的参数,同时 在此可以查看端口在特定实例中的状态信息。

### 进入页面的方法:生成树**>>MSTP** 实例**>>**实例端口

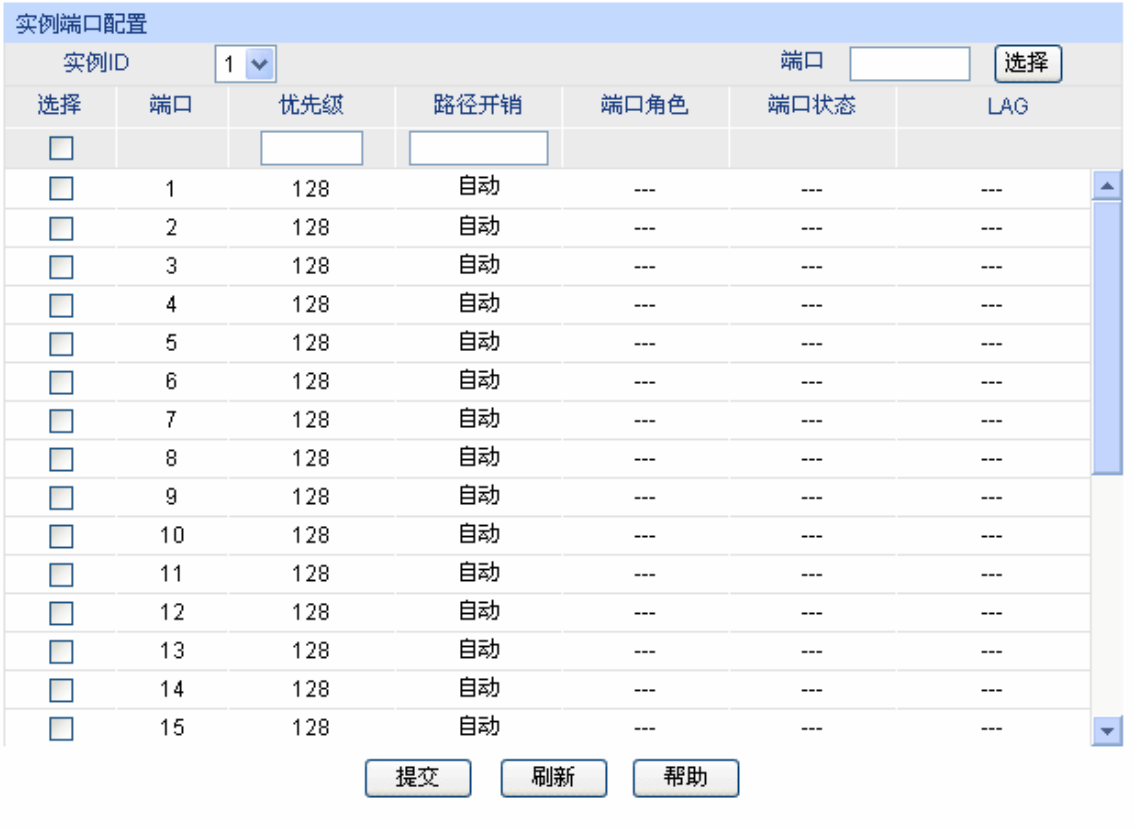

### 注意:

将路径开销设置为0,即可根据端口连接速率自动设置路径开销。

图 7-9 实例端口

# 条目介绍:

实例端口配置

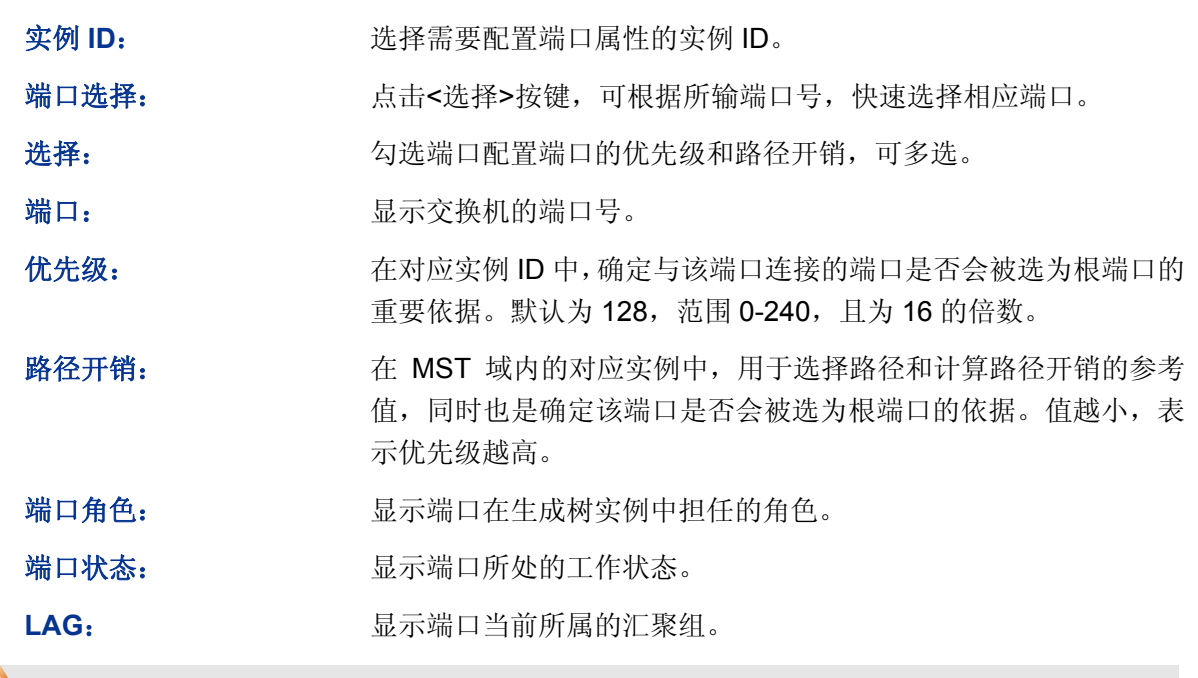

主意:

同一端口在不同的生成树实例中的端口状态可以不同。

安全树功能全局配置步骤:

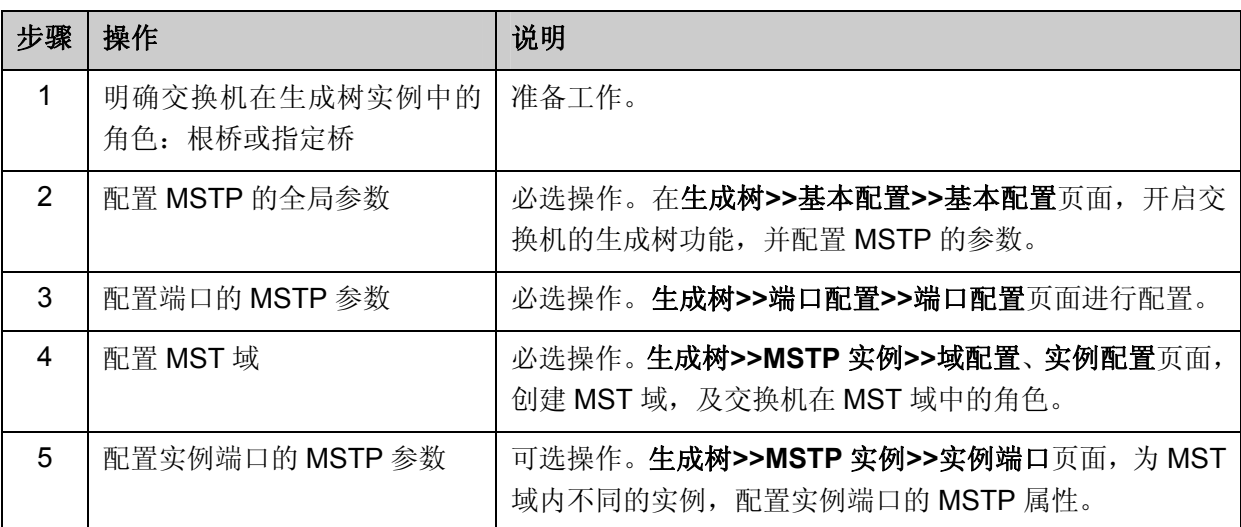

# **7.4** 安全配置

通过配置设备的保护功能,来防止生成树网络中的设备遭受各种形式的恶意攻击。本功能包括端口 保护和 **TC** 保护两个配置页面。

### **7.4.1** 端口保护

### 环路保护:

在网络拓扑稳定时,交换机通过不断接收上游交换机发送的 BPDU 报文,来保持本机各个端口的端 口状态。但是当发生链路拥塞或者单向链路故障时,位于下游的交换机无法收到 BPDU 报文,将会 重新计算生成树,重新选择端口角色,这时阻塞端口会迁移到转发状态,从而导致网络中产生环路。

环路保护功能会抑制这种环路的产生。对于启用了环路保护的端口,当没有接收到上游交换机发送 的 BPDU 报文, 引起 STP 重新计算时, 不论其端口角色如何, 该端口将一直被设置为阻塞状态。

### 根桥保护:

在设计网络拓扑时,CIST 的根桥和备份根桥大多处于一个高带宽的核心域内。但是,当维护人员错 误配置或遭受到网络中的恶意攻击时,网络中的合法根桥有可能会收到优先级更高的 BPDU 报文, 致使当前合法根桥失去了根桥的地位,从而导致网络拓扑结构的错误变动。这种错误的变动,使得 原来应该通过高速链路的流量被牵引到低速链路上,引起网络拥塞。

为了防止这种情况发生, MSTP 提供根桥保护功能: 对于启用了根桥保护功能的端口, 他在所有实 例上的端口角色只能为"指定端口"。当该端口收到优先级更高的 BPDU 时,立刻将该端口的端口 状态转化为"阳塞"状态,不再转发报文(相当于将此端口相连的链路断开)。当在 2 倍的传输时延 时间内没有收到更优的配置消息时,端口会恢复原来的正常状态。

### **TC** 保护

交换机收到 TC-BPDU 报文(网络拓扑发生变化的通知报文)后,会将本机的地址表项删除。当有 人伪造 TC-BPDU 报文恶意攻击交换机时,交换机短时间内收到大量 TC-BPDU 报文,频繁的删除 操作给交换机带来很大负担,给网络的稳定带来很大隐患。通过在交换机上启用 TC 保护功能,可 以避免交换机频繁地删除地址表项。

启用 TC 保护功能后, 交换机在"TC 保护周期"内, 收到 TC-BPDU 的最大数目为"TC 保护阈值"

处所设的数目,超过该数目后,交换机在该周期内不再进行地址表删除操作。这样就可以避免频繁 地删除转发地址表项。

### **BPDU** 保护

交换机上直接与 PC 或服务器相连的端口会被设置为"边缘端口",以实现这些端口的快速迁移。当 这些端口接收到 BPDU 报文时系统会自动将这些端口设置为非边缘端口, 重新计算生成树, 引起网 络拓扑结构的变化。而这些端口一般情况下不会收到 BPDU 报文。如果有人用伪造的 BPDU 报文恶 意攻击交换机, 就会引起网络拓扑的震荡。

MSTP 提供 BPDU 保护功能来防止这种攻击:启用了 BPDU 保护功能后,如果边缘端口收到了 BPDU 报文, MSTP 就将这些端口关闭, 同时通知网管这些端口被 MSTP 关闭, 被关闭的端口只能由网络 管理人员来恢复。

#### **BPDU** 过滤

BPDU 过滤用来防止恶意的 BPDU 洪泛攻击。交换机收到恶意的 BPDU 报文以后,会向网络中的其 它交换机转发,致使网络内的交换机不停的进行 STP 计算,从而导致交换机的 CPU 占用率过高或 者 BPDU 报文的协议状态错误等。

启用了 BPDU 报文过滤功能的端口,将不再接收和转发任何 BPDU 报文,但是会向外发送自身的 BPDU 报文, 从而防止交换机受到 BPDU 报文的攻击, 保证 STP 计算的正确性。

在本页可以对交换机的各个端口配置上述几种保护功能,建议您对符合条件的端口启用相应的保护 功能。

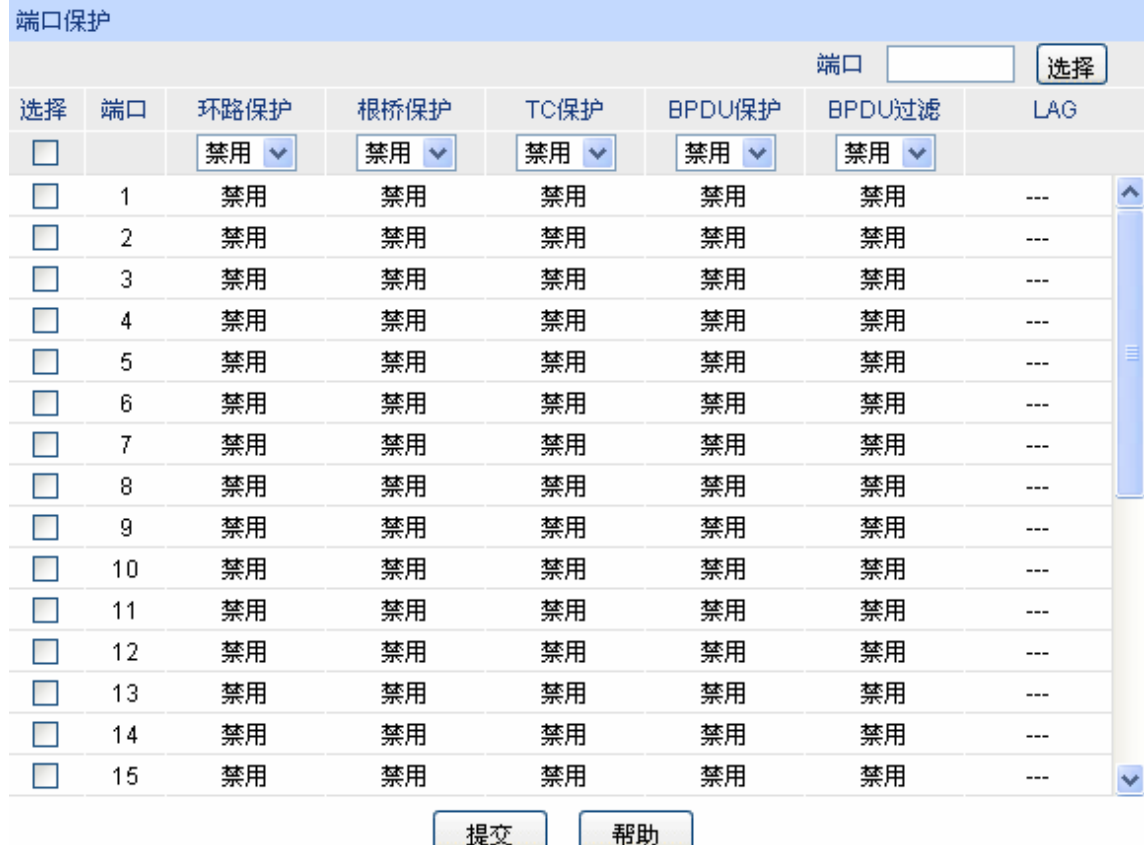

#### 进入页面的方法:生成树**>>**安全配置**>>**端口保护

图 7-10 端口保护

条目介绍:

端口保护

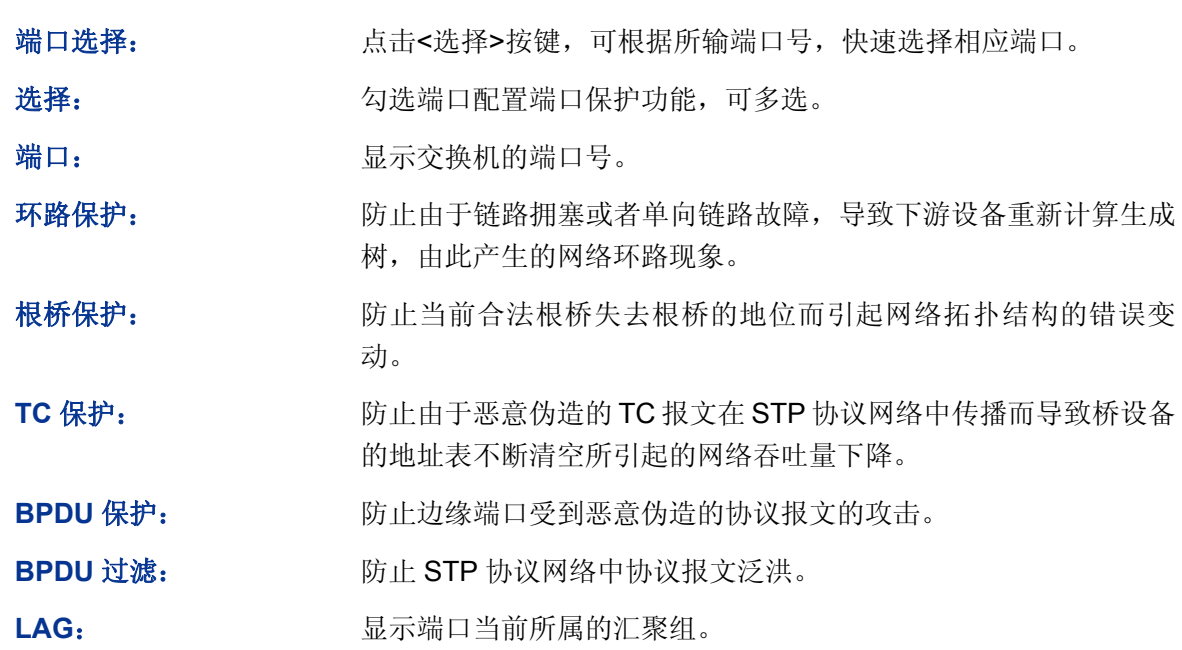

### **7.4.2 TC**保护

当端口保护页面开启端口的"TC 保护"功能后,需要在本页对 TC 保护的 TC 保护阈值和 TC 保护 周期进行配置。

### 进入页面的方法:生成树**>>**安全配置**>>TC** 保护

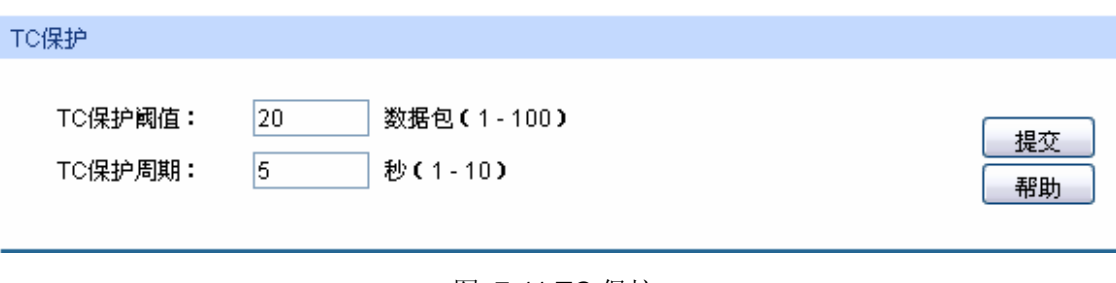

图 7-11 TC 保护

条目介绍:

**TC** 保护

TC 保护阈值: **Example 2 在 TC** 保护周期内,交换机收到 TC 报文的最大数目。超过该数目后, 交换机在该周期内不再进行地址表删除操作。默认为 20 数据包。

TC 保护周期: **TC 保护的周期。默认为 5 秒。** 

# **7.5 STP**功能的组网应用

- 组网需求
- 交换机 A、B、C、D、E 均支持 MSTP 功能;
- A 为中心交换机;
- B、C 为汇聚层交换机,D、E、F 为接入层交换机;
- 整个网络中共有 6 个 VLAN, 为 VLAN101-VLAN106;
- 所有设备运行 MSTP,并且所有设备均属于同一个 MST 域;
- VLAN101、103 和 105 的数据流量以 B 为根桥, VLAN102、104 和 106 的数据流量以 C 为根 桥。阻断网络中的环路,并能达到数据转发过程中 VLAN 数据的冗余备份以及负载分担效果。
- 组网图

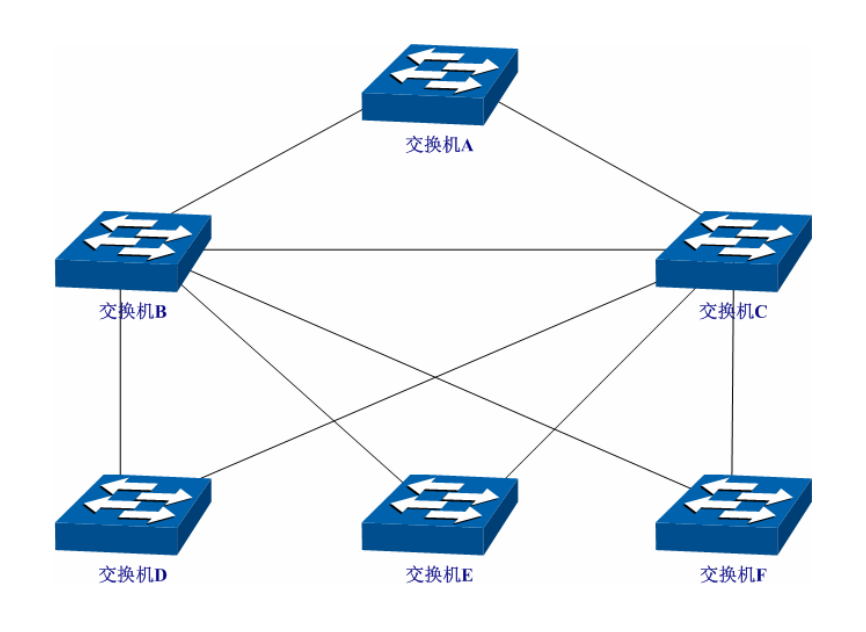

### 配置步骤

配置交换机 A:

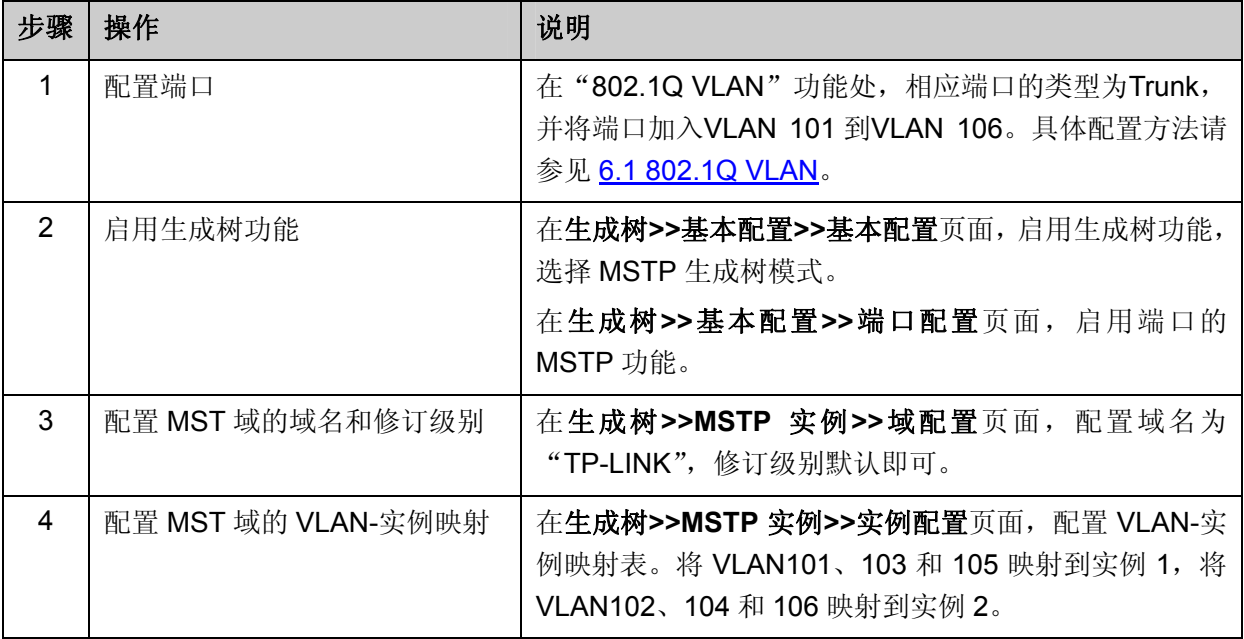

配置交换机 B:

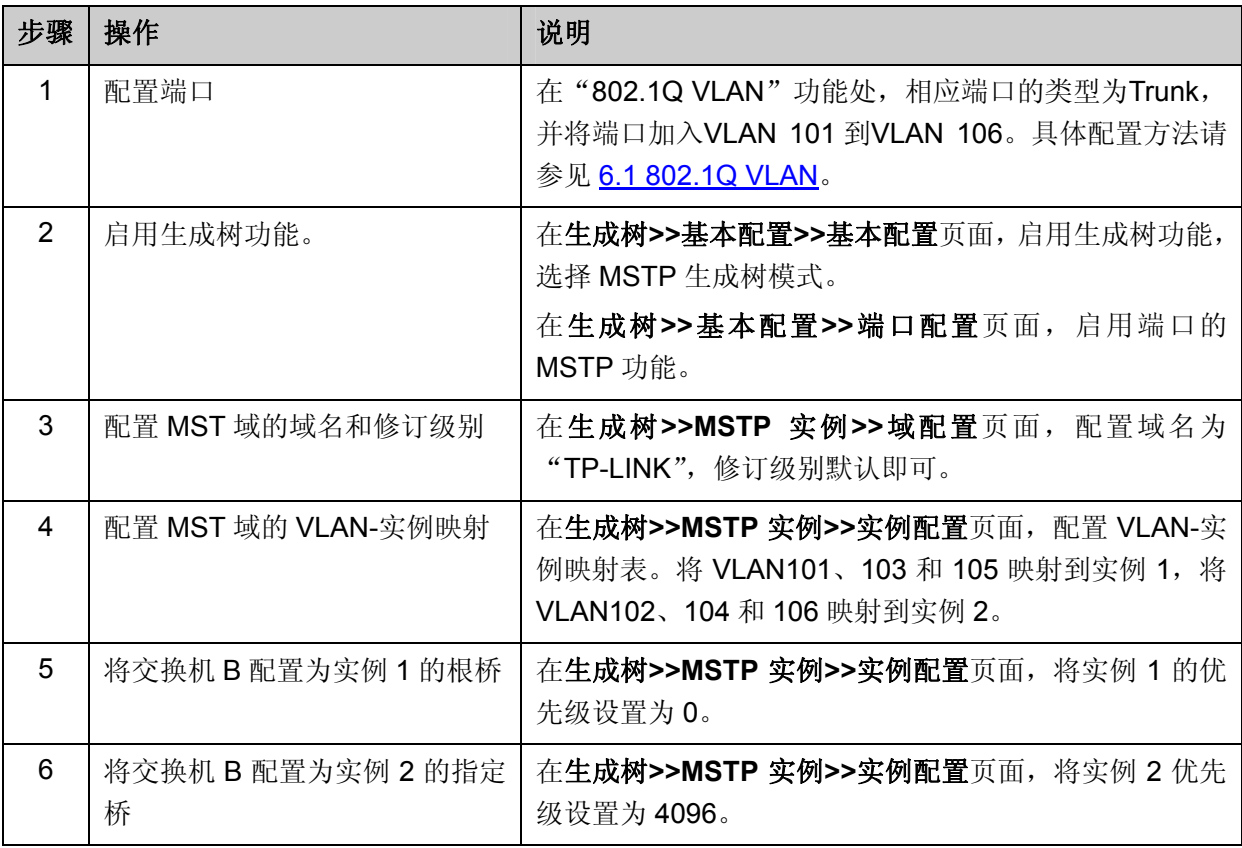

### 配置交换机 C:

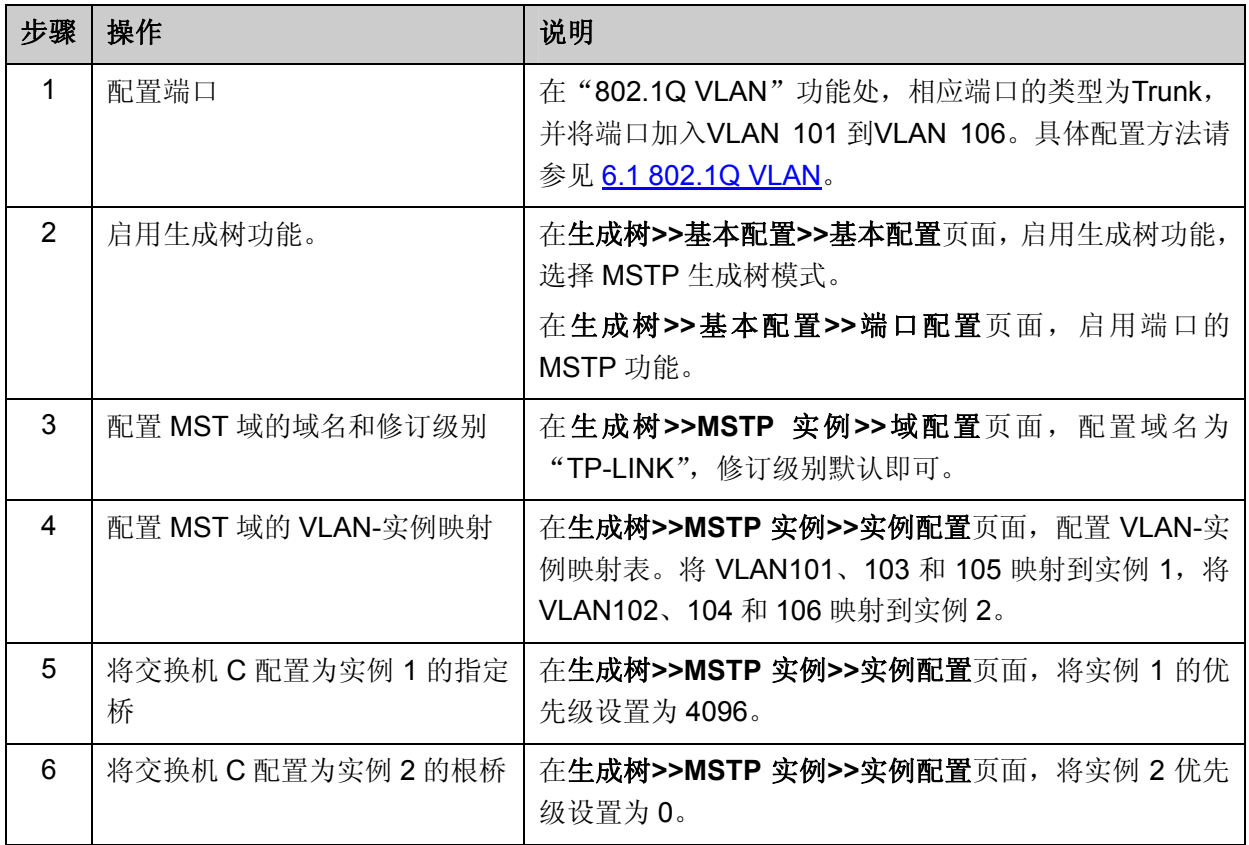

配置交换机 D

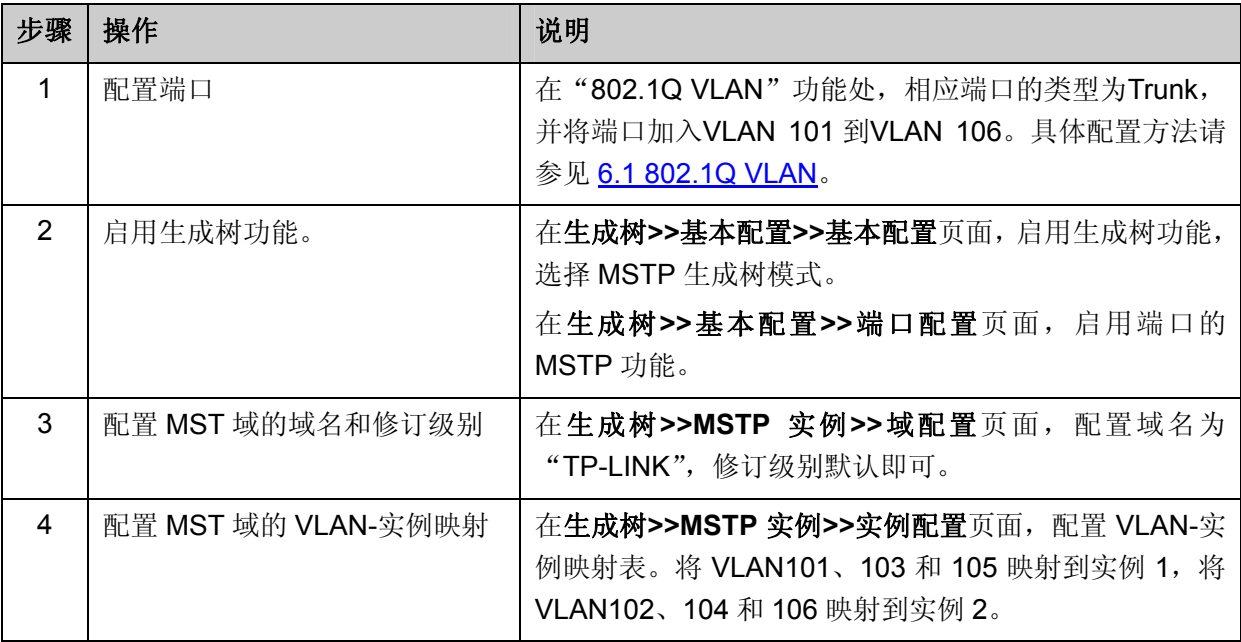

交换机 E 和交换机 F 的配置方法同交换机 D

### 拓扑稳定以后两个实例所生成的动态拓扑结构

● 对于实例 1 (VLAN 101 103 105)而言,连通的链路为下图中红色的路径,灰色的路径断开。

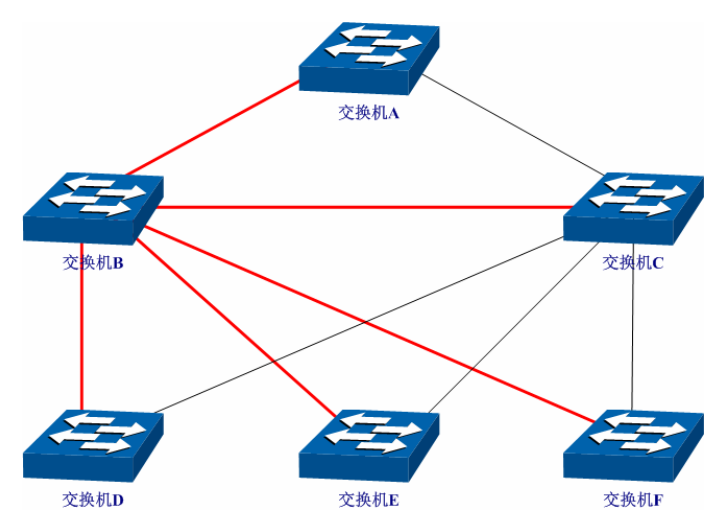

- **Sép** 交换机A 交换机B 交换机C 交换机E 交换机D 交换机F
- 对于实例 2 (VLAN 102 104 106)而言,连通的链路为下图中蓝色的路径,灰色的路径断开。

### 配置建议

- 所有交换机的端口均建议启用"TC 保护"功能。
- 根桥交换机的所有端口建议启用"根桥保护"功能。
- 非边缘端口建议启用"环路保护"功能。
- 连接 PC 与服务器的边缘端口,建议启用"BPDU 保护"或"BPDU 过滤"功能。

[回目录](#page-2-0)

# 第**8**章 组播管理

### 组播概述

在网络中,存在着三种发送报文的方式:单播、广播、组播。数据采用单播(Unicast)方式传输时, 服务器会为每一个接收者单独传输一份信息,如果有多个接收者存在,网络上就会重复地传输多份 相同内容的信息,这样将会大量占用网络资源。数据采用广播(Broadcast)方式传输时,系统会把 信息一次性的传送给网络中的所有用户,不管他们是否需要,任何用户都会接收到广播来的信息。

当前,诸如视频会议和视频点播等单点发送、多点接收的多媒体业务正在成为信息传送的重要组成 部分。在一点发送多点接收的前提下,单播方式适合用户较少的网络,而广播方式适合用户稠密的 网络,当网络中需求某信息的用户量不确定时,单播和广播方式效率很低。这时组播(multicast) 应运而生,它实现了网络中单点到多点的高效数据传送,能够节约大量网络带宽,降低网络负载。 组播传输信息的方式如 图 [8-1](#page-81-0) 所示。

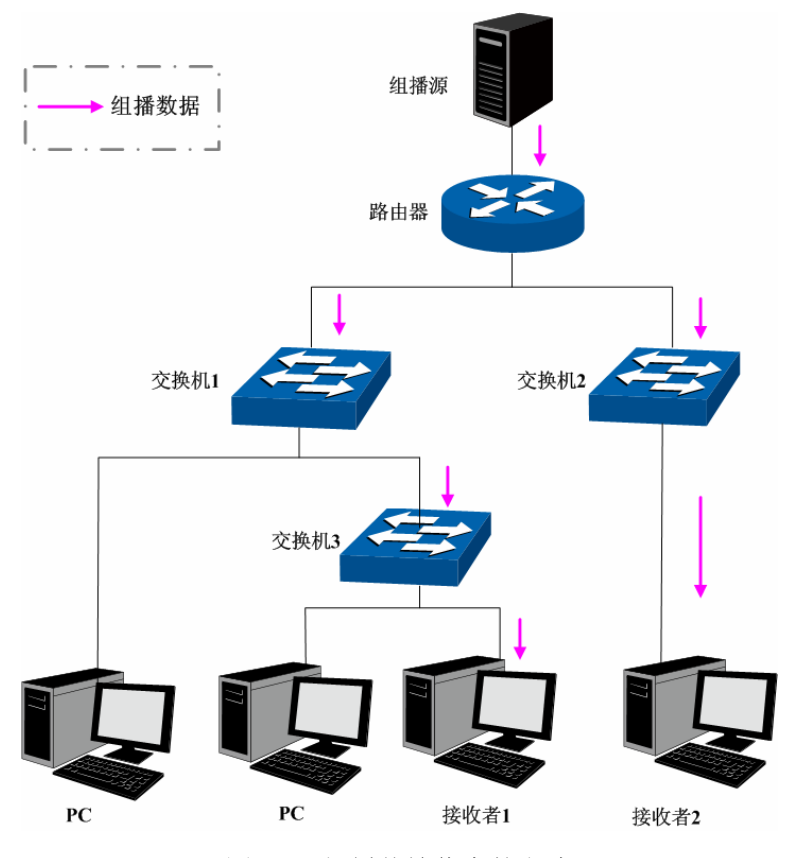

图 8-1 组播传输信息的方式

<span id="page-81-0"></span>组播的特点是:

- 服务对象不固定,通常是一对多的关系;
- 把服务对象看成一个组,发送端只需要发送一次数据到相关网络设备即可;
- 每个用户可以随时加入或退出组播组;
- 实时性要求较高,允许一定的丢帧现象发生

### > 组播地址

组播 IP 地址:

根据 IANA (Internet Assigned Numbers Authority, 因特网编号授权委员会)规定, 组播报文的 IP 地址使用 D 类 IP 地址, 组播 IP 地址范围是 224.0.0.0~239.255.255.255。其中, 几个特殊组播 IP 地址段的范围及说明如下:

| 组播地址范围                           | 说明                       |
|----------------------------------|--------------------------|
| $224.0.0$ $\sim$ 224.0.0.255     | 路由协议及其它底层拓扑发现和维护协议的保留地址  |
| $224.0.1.0 \sim 224.0.1.255$     | 会议及电视会议                  |
| $239.0.0.0 \sim 239.255.255.255$ | 局域网内部使用地址, 不能用于 internet |

表 8-1 特殊的组播 IP 地址段

组播 MAC 地址:

以太网传输单播 IP 报文的时候, 目的 MAC 地址使用的是接收者的 MAC 地址。但是在传输组播报 文时, 传输目标不再是一个具体的接收者, 而是一个成员不确定的组, 所以需要使用组播 MAC 地 址作为目的地址,组播 MAC 地址是一个逻辑的 MAC 地址。

IANA规定,组播MAC地址的高 24bit位是以 01-00-5E开头, 低 23bit为组播IP地址的低 23bit,映射 关系如 图 [8-2](#page-82-0) 所示:

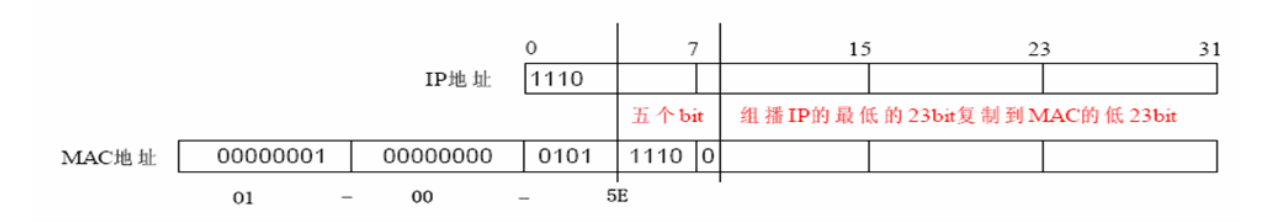

图 8-2 组播 MAC 地址和组播 IP 地址的对应关系

<span id="page-82-0"></span>由于 IP 组播地址的高 4bit 是 1110,标识了组播组,而低 28bit 中只有 23bit 被映射到组播 MAC 地 址上,这样 IP 组播地址中就会有 5bit 没有使用,从而出现了 32 个 IP 组播地址映射到同一 MAC 地 址上的结果。

### 组播地址表

<span id="page-82-1"></span>交换机在转发组播数据时是根据组播地址表来进行的。由于组播数据不能跨越VLAN传输,因此组播 地址表的第一部分是VLAN ID,当交换机收到组播数据包时,数据包只能在接收端口所在的VLAN内 转发。组播地址表对应的出口端口不是一个,而是一组端口列表。转发数据时,交换机根据组播数 据的目的组播地址查找组播地址表,如果在组播地址表中查不到相应的条目,则把该组播数据广播, 即向接收端口所在VLAN内的所有端口上转发;如果能查找到对应的条目,则目的地址应该是一组端 口列表,于是交换机把这个组播数据复制成多份,每份转发到一个端口,从而完成组播数据的交换。 组播地址表一般格式如 图 [8-3](#page-82-1) 所示。

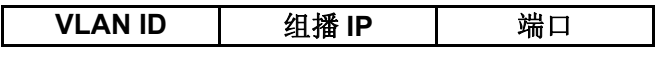

图 8-3 组播地址表

### **IGMP** 侦听

网络中的主机通过发送 IGMP (Internet Group Management Protocol, 互联网组管理协议)报文向 临近的路由器申请加入(或离开)组播组,当上层路由设备将组播数据转发下来后,交换机负责将 组播数据转发给主机。IGMP 侦听(IGMP Snooping)是组播约束机制,交换机用他来完成组播组 的动态注册,运行 IGMP 侦听的交换机通过侦听和分析主机与组播路由器之间交互的 IGMP 报文来 管理和控制组播组,从而可以有效抑制组播数据在网络中扩散。

组播管理模块主要用于配置交换机的组播管理功能,包括 **IGMP** 侦听、组播地址表、组播过滤以及 报文统计四个部分。

# **8.1 IGMP**侦听

### **IGMP** 侦听的工作过程

交换机侦听用户主机与路由器之间的交互 IGMP 报文, 跟踪组播信息及其申请的端口。当交换机侦 听到主机向路由器发出报告报文(IGMP Report)时, 交换机便把该端口加入组播地址表中; 当交 换机侦听到主机发送的离开报文(IGMP Leave)时,路由器会发送该端口的特定组查询报文 (Group-Specific Query), 若还有其它主机需要该组播, 则将回应报告报文, 若路由器收不到任何 主机的回应,交换机便把该端口从组播地址表中删除。路由器会定时发查询报文(IGMP Query), 交换机收到查询报文后,如果在一定的时间段内没有收到主机的报告报文,便把该端口从组播表中 删除。

### **IGMP** 报文

运行了 IGMP 侦听的交换机对不同类型的 IGMP 报文的处理方法如下。

1. 查询报文(IGMP Query)。

由路由器发出,又可分为通用查询报文和特定组查询报文。路由器定时发出通用查询报文,以查询 该网段有哪些组播组的成员。当路由器收到 IGMP 离开报文后,会通过接收端口向该组播组发送 IGMP 特定组查询报文,交换机会将此报文转发,以确定该端口中是否还有组播组的其它组成员。

对于通用查询报文,交换机会将此报文通过 VLAN 内除接收端口以外的其它端口转发,并对接收端 口做出相应的处理:如果接收端口不是已有路由器端口,则将其加入路由器端口列表,并启用路由 器端口时间;如果是已有路由器端口,则直接重置路由器端口时间。

对于特定组查询报文,交换机要向被查询的组播组的成员转发 IGMP 特定组查询报文。

2. 报告报文(IGMP Report)。

由主机发出,当主机想主动加入某一组播组或对路由器查询报文给予响应时产生此种报文。

在收到 IGMP 报告报文时,交换机将此报文通过 VLAN 内的路由器端口转发出去,同时从该报文中 解析出主机要加入的组播组地址,并对该报文的接收端口做相应的处理:如果接收端口是新成员端 口,则将其加入到组播地址表中,并启用该端口的成员端口时间;如果接收端口是旧成员端口,则 直接重置成员端口时间。

#### 3. 离开报文(IGMP Leave)。

运行 IGMPv1 的主机离开组播组时不会发送 IGMP 离开报文,因此交换机无法立即获知主机离开的 信息。但是,由于主机离开组播组后不会再发送 IGMP 报告报文,因此当其对应的成员端口时间超 时后,交换机就会将该端口从相应的组播地址表中删除。运行 IGMPv2 或 IGMPv3 的主机离开组播 组时,会通过发送 IGMP 离开报文,以通知组播路由器自己离开了某个组播组。

当交换机从某一端口收到 IGMP 离开报文时,为了确认此端口下是否还有其它组成员存在,交换机 向此端口转发特定组查询报文,然后重置成员端口时间为离开滞后时间,离开滞后时间超时后,交 换机将此端口从相应的组播地址表中删除。如果删除离开端口后组播组中没有其它组成员存在,则 将整个组播组删除。

### **IGMP** 侦听的基本概念

1. 相关端口

路由器端口(Router Port): 交换机上连接路由组播设备的端口。

成员端口(Member Port): 交换机上连接组播组成员的端口。

2. 相关定时器

路由器端口时间:这段时间内,如果交换机没从路由器端口接收到查询报文,就认为该路由器端口 失效。默认是 300 秒。

成员端口时间:这段时间内,如果交换机没从成员端口接收到报告报文,就认为该成员端口不再有 主机属于多播组。默认是 260 秒。

离开滞后时间:从主机发送离开报文到交换机把该主机端口从组播组中删除的间隔时间。默认是 1 秒。

本功能包括基本配置、端口参数、**VLAN** 参数和组播 **VLAN** 四个配置页面。

### **8.1.1** 基本配置

配置本交换机的 IGMP 侦听功能,首先要在本页配置 IGMP 侦听的全局功能和相关参数。

如果交换机收到的组播数据没有在组播地址表内,该组播数据会在 VLAN 内广播;当交换机启用"未 知组播报文丢弃"功能后, 交换机收到不在组播地址表中的组播数据报文时, 会将此报文丢弃, 从 而节省带宽,并提高系统的处理效率,请根据实际情况配置该功能。

#### 进入页面的方法:组播管理**>>IGMP** 侦听**>>**基本配置

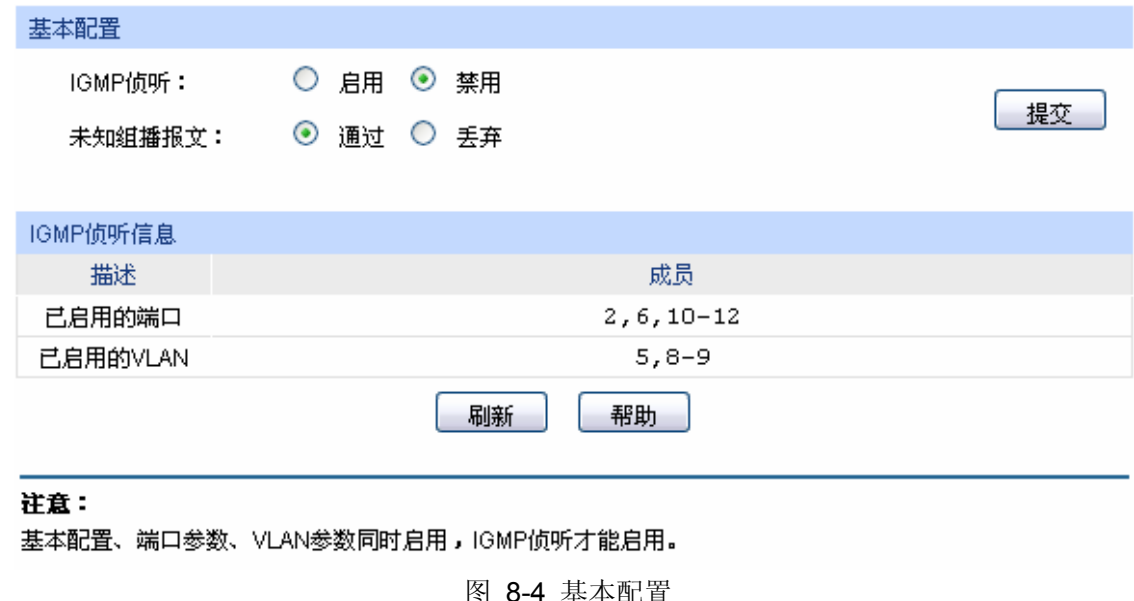

条目介绍:

> 端口配置 IGMP 侦听: **选择是否启用交换机的 IGMP** 侦听功能。 未知组播报文: 选择交换机对未知组播报文的处理方法。 **IGMP** 侦听信息 描述: **and the controlled as the controlled as the controlled as the controlled as the controlled as t** 成员: 财务 医示对应配置项的成员。

# **8.1.2** 端口参数

本页用来配置交换机端口的 IGMP 侦听属性。

### 进入页面的方法:组播管理**>>IGMP** 侦听**>>**端口参数

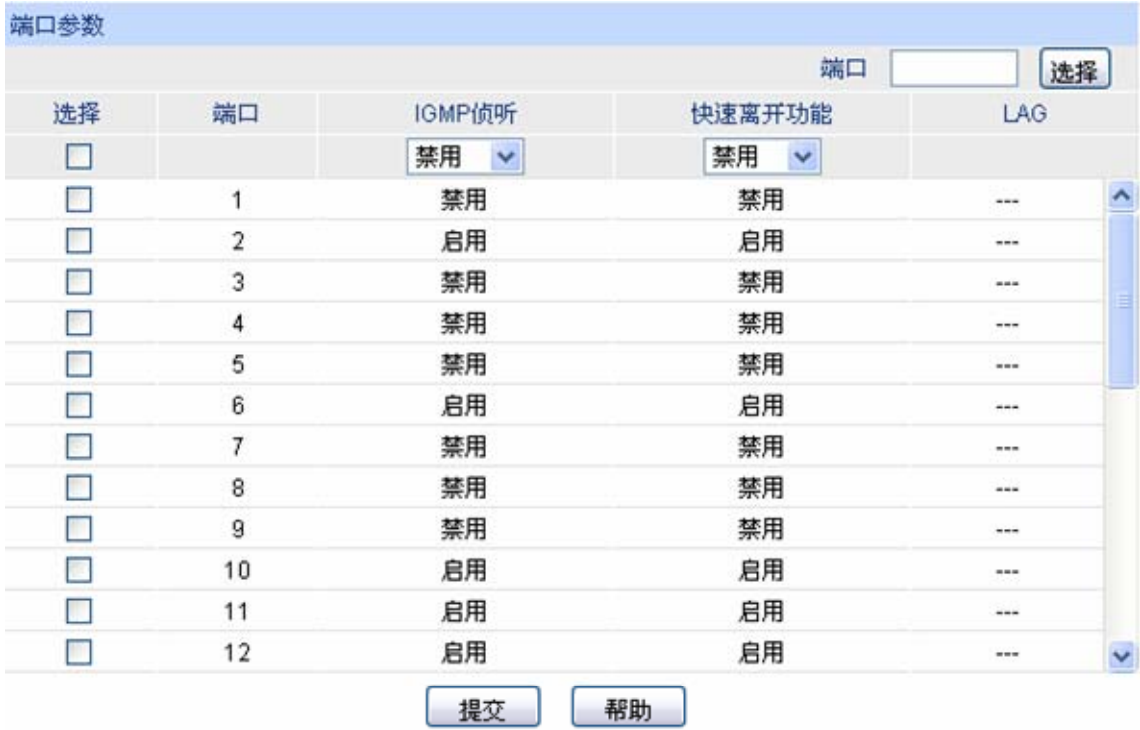

图 8-5 端口参数

条目介绍:

> 端口配置

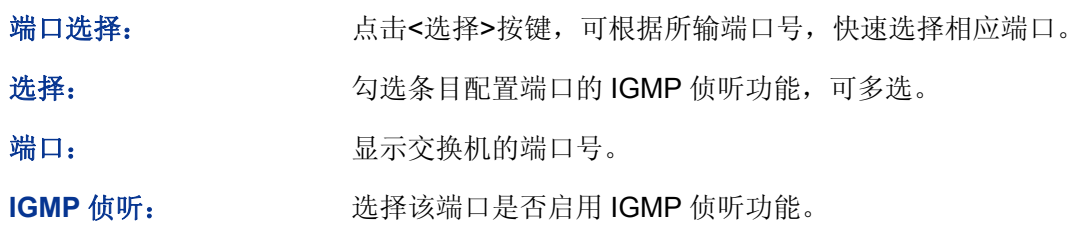

快速离开功能: 当端口启动快速离开功能后,交换机收到 IGMP 离开报文时,直接 将该端口从组播组中删除。

LAG: **LAG: Name 是示端口当前所属的汇聚组。** 

### 注意:

- 端口的快速离开功能只能在主机支持 IGMPv2 或 v3 时生效。
- 当快速离开功能与"未知组播报文丢弃"功能同时开启的情况下,如果某个端口下有多个用户, 一个用户的快速离开,可能会造成同一组播组中其它用户的组播业务中断。

### **8.1.3 VLAN**参数

IGMP 侦听所建立的组播组是基于 VLAN 广播域的, 不同的 VLAN 可以设置不同的 IGMP 参数。本 页用于配置每个 VLAN 的 IGMP 侦听参数。

### 进入页面的方法:组播管理**>>IGMP** 侦听**>>VLAN** 参数

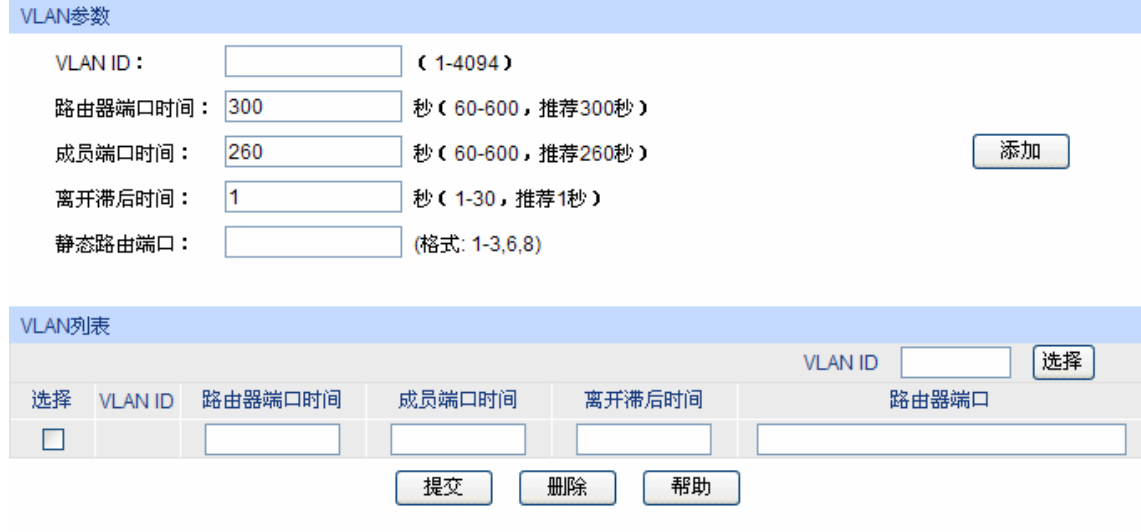

### 注意:

当组播VLAN功能启用时,此处配置将失效。

图 8-6 VLAN 参数

条目介绍:

**VLAN** 参数

**VLAN ID:** 填写启用 IGMP 侦听功能的 VLAN ID。

路由器端口时间: 在所设时间内,如果交换机没有从路由器端口接收到查询报文,就 认为该路由器端口失效。推荐 300 秒。

成员端口时间: 在所设时间内,如果交换机没有从成员端口接收到报告报文,就认 为该成员端口失效。推荐 260 秒。

离开滞后时间: 主机发送离开报文到交换机把该主机端口从组播组中删除的间隔时 间。推荐 1 秒。

静态路由端口: 配置静态路由器端口,多用于拓扑稳定的网络中。

VLAN 列表

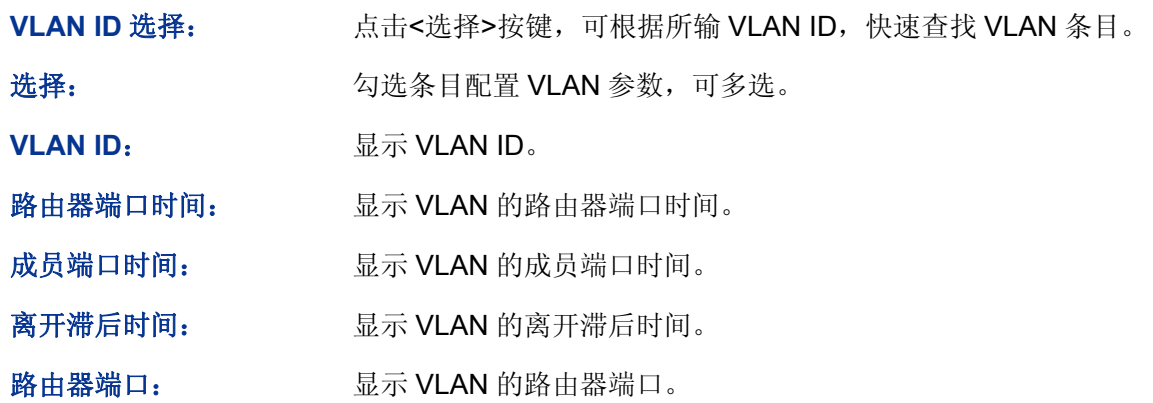

### 注意:

当"组播 VLAN"功能启用时,本页的配置将失效。

配置步骤:

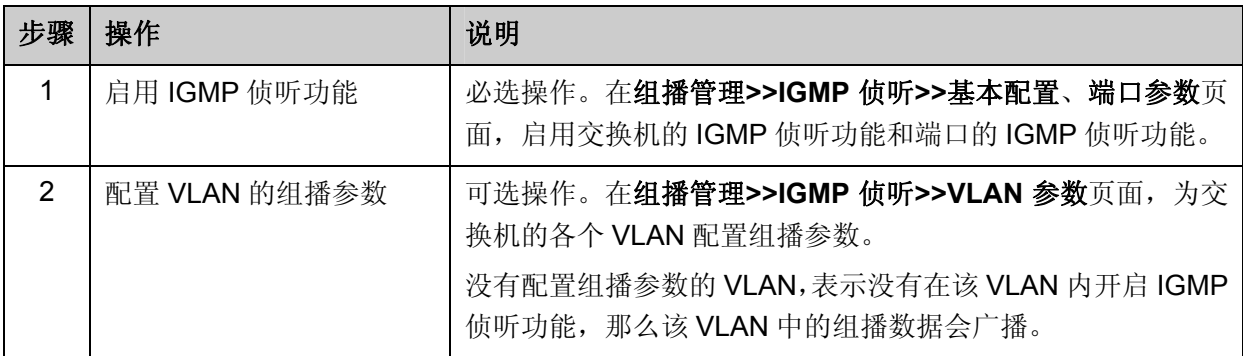

### **8.1.4** 组播**VLAN**

对于传统的组播数据转发方式,当处于不同 VLAN 的用户加入同一个组播组时,组播路由器会为每 个包含接收者的 VLAN 复制并转发一份组播数据。这样的组播点播方式,浪费了大量的带宽。

通过配置组播 VLAN,可以有效的解决上述问题。将交换机的端口加入到组播 VLAN 中,使不同 VLAN 内的用户共用一个组播 VLAN 接收组播数据,组播数据只在组播 VLAN 内进行传输, 从而节省了带 宽。同时由于组播 VLAN 与普通的 VLAN 完全隔离,安全和带宽都得以保证。

配置组播 VLAN 之前,需要在 **802.1Q VLAN** 功能处预先配置一个 VLAN 作为组播 VLAN,并将相 应的端口加入此 VLAN 中。组播 VLAN 启用后,在 **VLAN** 参数页面中为其它 VLAN 配置的组播参数 将失效,即组播数据不再通过除组播 VLAN 以外的其它 VLAN 转发。

### 进入页面的方法:组播管理**>>IGMP** 侦听**>>**组播 **VLAN**

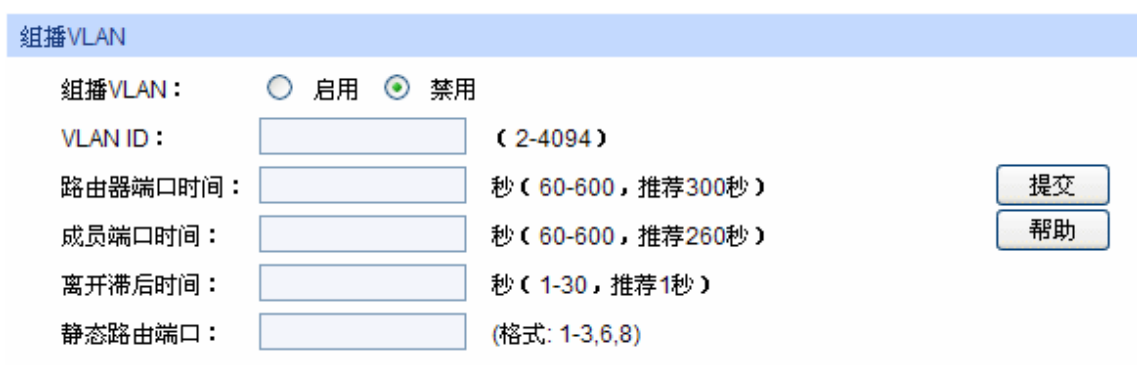

### 注意:

- 1、创建了组播VLAN 后,所有的IGMP报文都在组播VLAN内处理。
- 2、必须在VLAN配置页面完成端口的相关VLAN属性配置,组播VLAN才能正常运行。

图 8-7 组播 VLAN

### 条目介绍:

组播 **VLAN** 

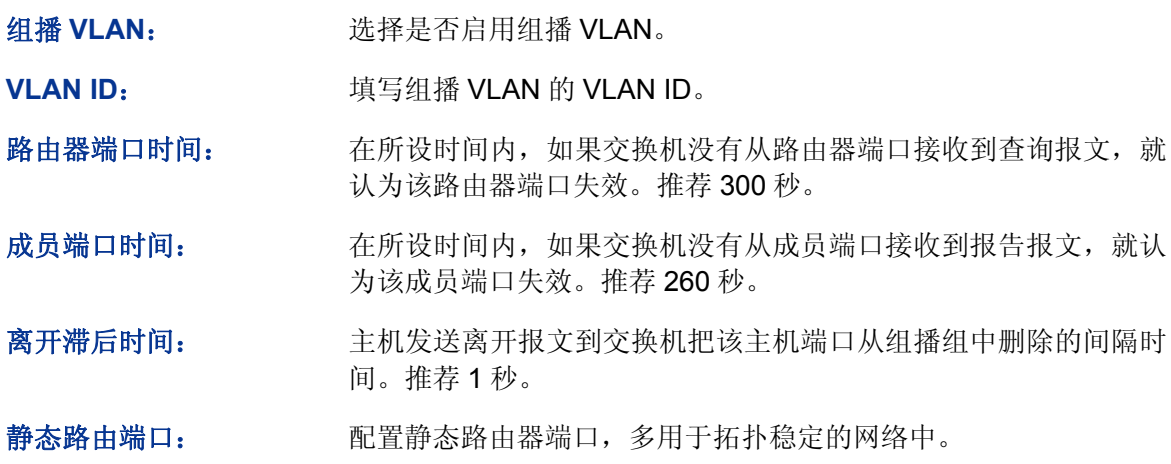

### 注意:

- 路由器端口必须均在组播 VLAN 中,否则成员端口无法收到组播数据。
- 必须在 **802.1Q VLAN** 功能处完成端口的相关 VLAN 属性配置,组播 VLAN 才能正常运行。
- 组播 VLAN 中的成员端口的端口类型推荐选用 GENERAL。
- 组播 VLAN 中的路由器端口的端口类型必须配置为 TRUNK 或者是出口规则为"带 tag"的 GENERAL 端口,否则组播 VLAN 内的所有的组播成员端口都无法接收到组播数据。
- 建立了组播 VLAN 后, 所有的 IGMP 报文只在组播 VLAN 内处理。

配置步骤:

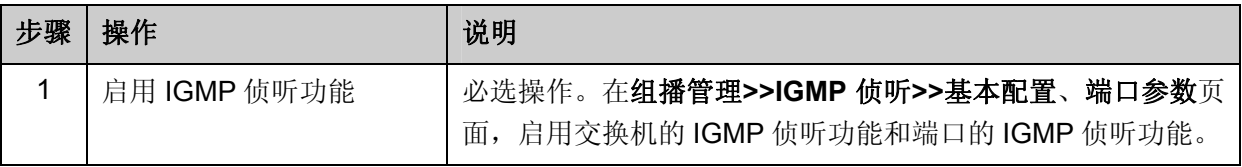

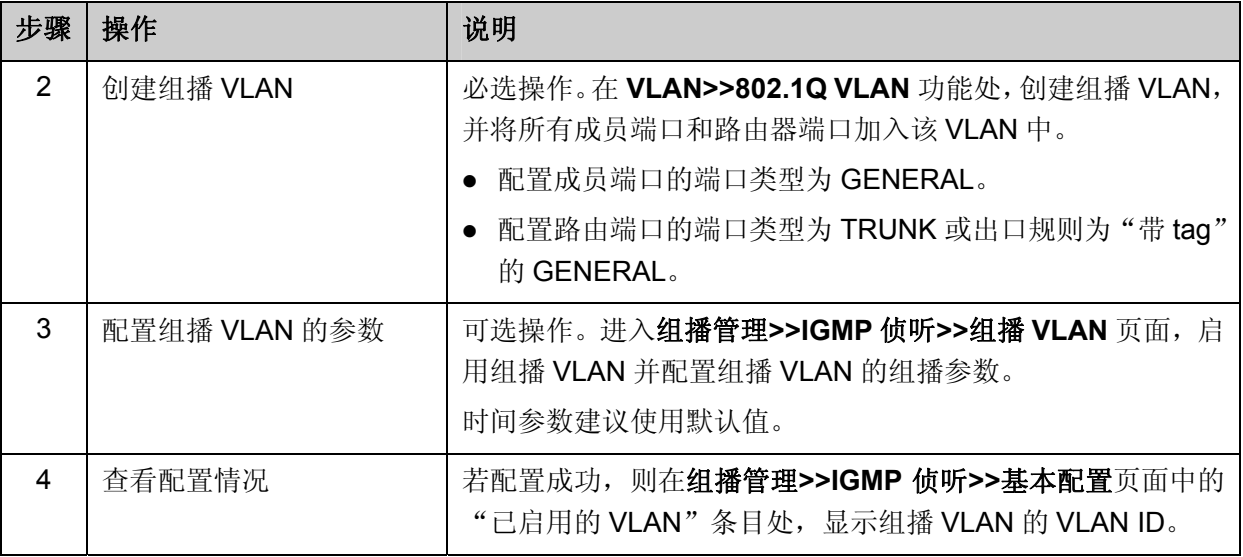

# **8.2 IGMP**侦听功能组网应用

### 组网需求

组播源通过路由器转发组播数据,组播数据流通过交换机被转发到接收端用户 A 和用户 B。

路由器: WAN 口与组播源相连; LAN 口与交换机相连, 且通过 VLAN3 转发数据。

交换机: 端口 3 与路由器相连, 且通过 VLAN3 转发数据; 端口 4 与用户 A 相连, 且通过 VLAN4 转发数据; 端口 5 与用户 B 相连, 且通过 VLAN5 转发数据。

用户 A: 与交换机的端口 4 相连。

用户 B: 与交换机的端口 5 相连。

配置组播 VLAN,使用户 A 和用户 B 通过组播 VLAN 接收组播数据。

### 组网图

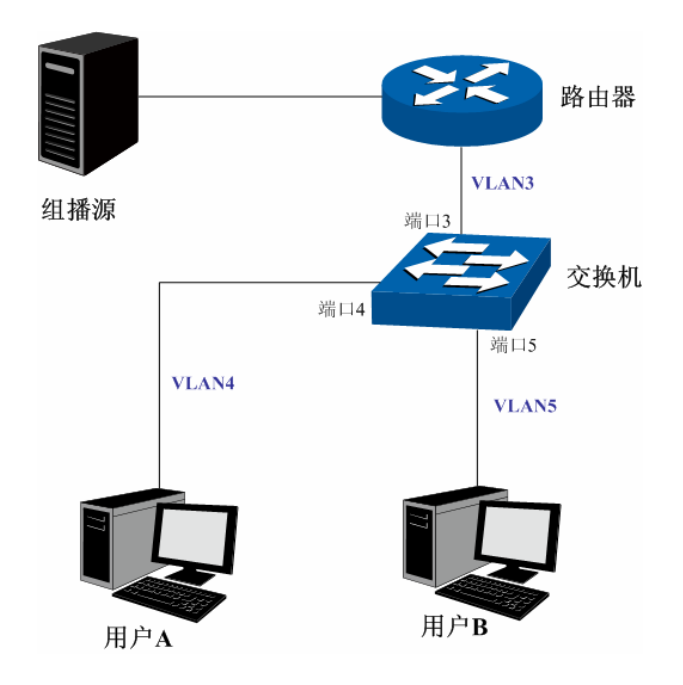

### 配置步骤

配置交换机:

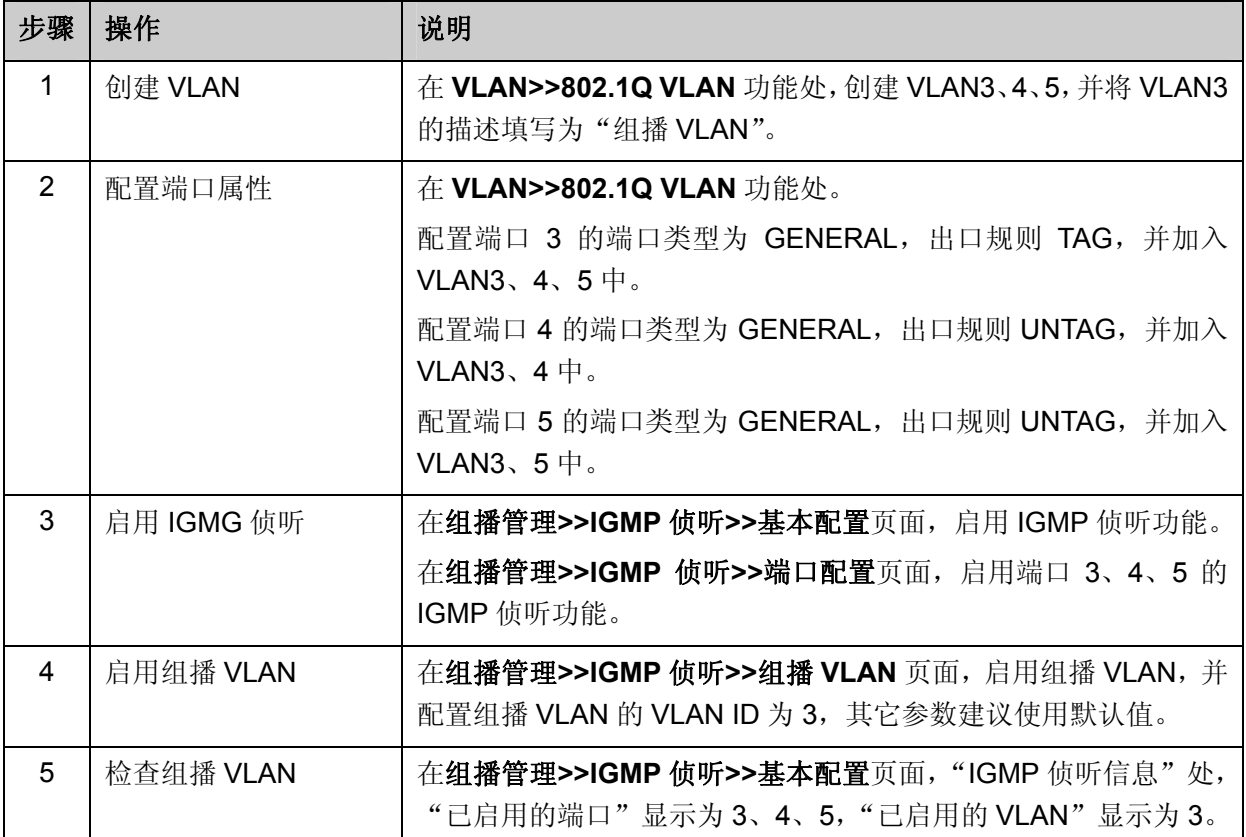

# **8.3** 组播地址表

在网络中,信息接收者可以加入各自所需的组播组,交换机在转发组播数据时是根据组播地址表来 进行的。本功能包括地址表显示和静态地址表两个配置页面。

### **8.3.1** 地址表显示

在本页可以查看到交换机中已存在的所有组播地址表信息。

进入页面的方法:组播管理**>>**组播地址表**>>**地址表显示

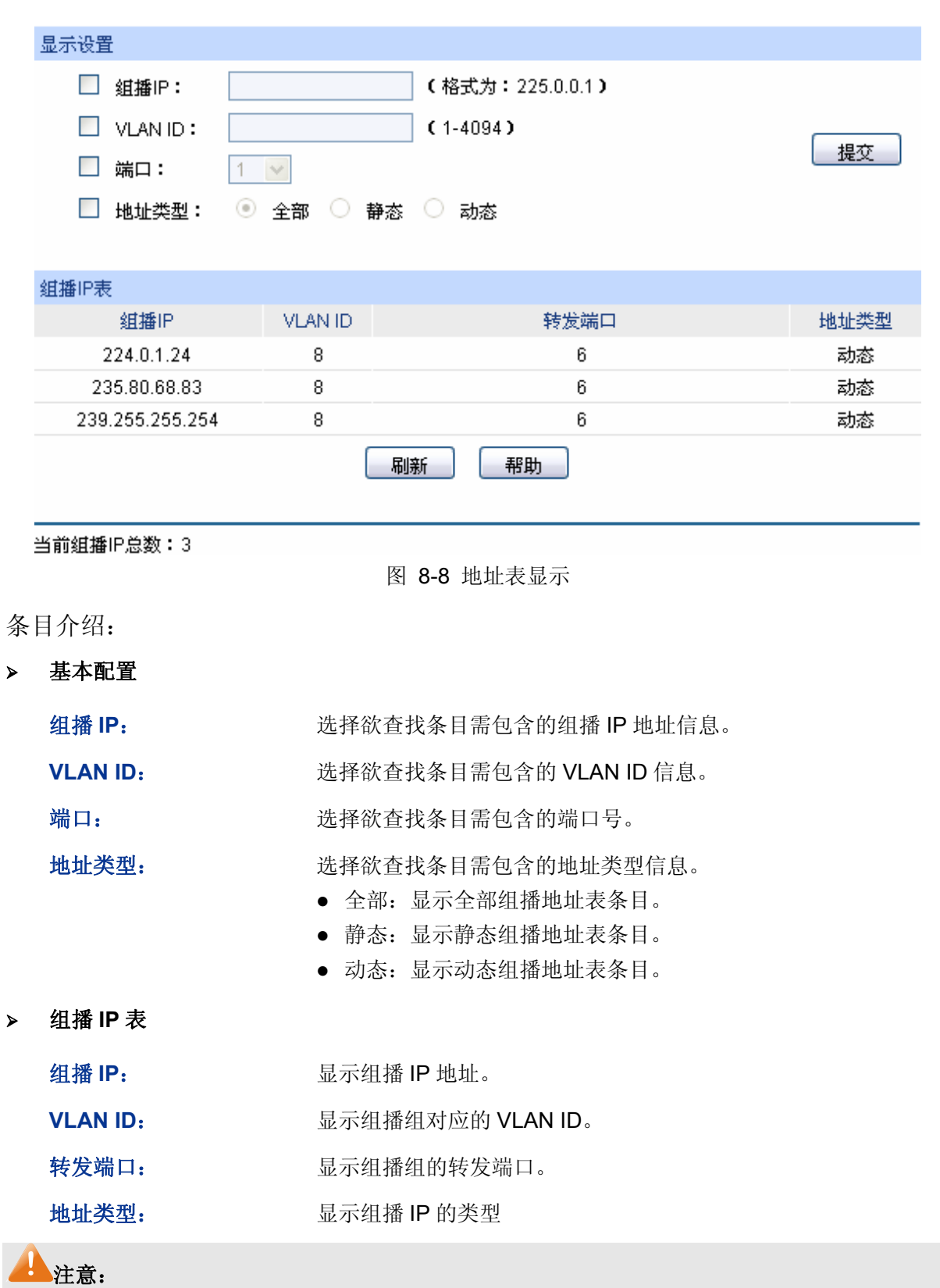

 若改变 **VLAN** 参数或组播 **VLAN** 页面中的参数,交换机都会先清空组播地址表中的动态组播地 址,然后再重新学习。

## **8.3.2** 静态地址表

静态组播地址表不是通过 IGMP 侦听学习到的,不受动态组播组及组播过滤的影响,对于某些固定

的组播组,可以提高数据传输质量并增加安全性。

### 进入页面的方法:组播管理**>>**组播地址表**>>**静态地址表

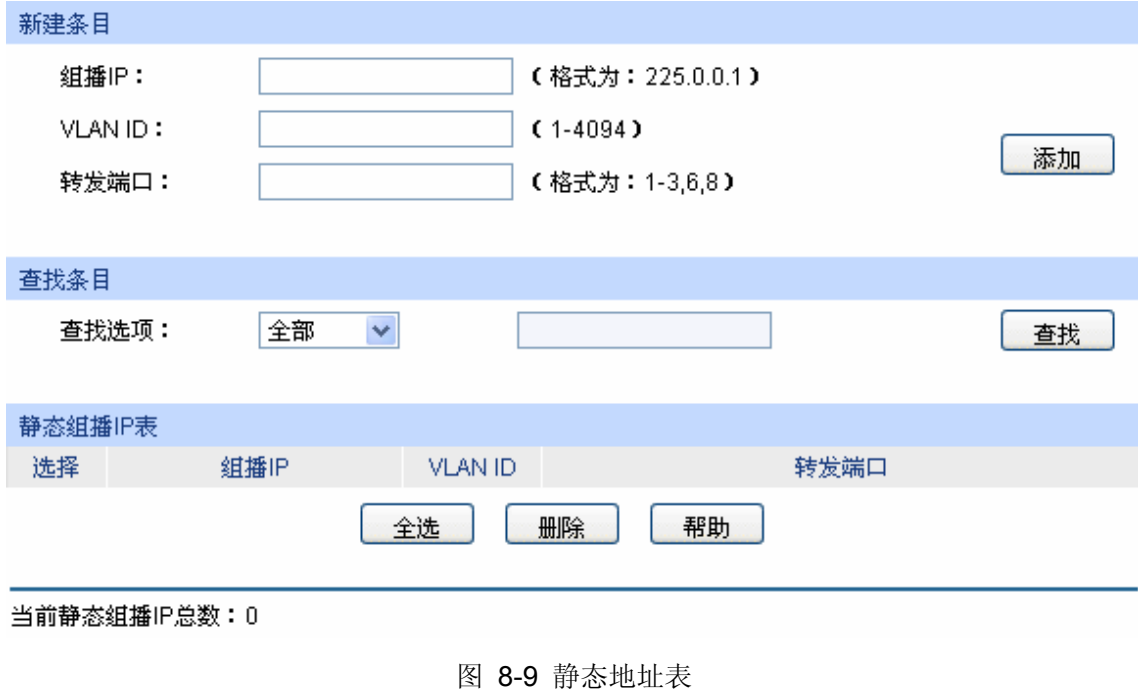

条目介绍:

新建条目

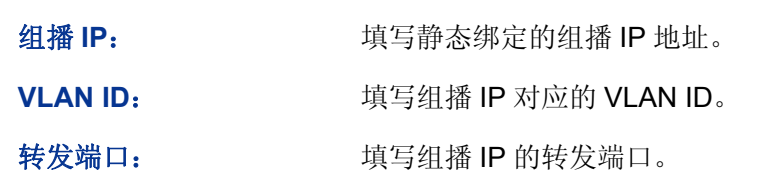

查找条目

查找选项: 这样静态组播IP表的显示规则,可以帮助您快速查找到所需的条目。

- 全部:显示全部静态组播 IP 表条目。
- 组播 IP:设置欲查找条目需包含的组播 IP 地址信息。
- VLAN ID:设置欲查找条目需包含的 VLAN ID 信息。
- 端口 ID:设置欲查找条目需包含的端口。

### 静态组播 **IP** 表

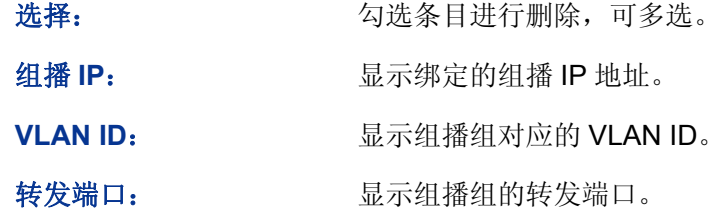

# **8.4** 组播过滤

在启用了 IGMP 侦听后,可以通过配置组播过滤,来限制端口能加入的组播地址范围,从而限制用 户对组播节目的点播。

当用户申请加入某个组播组时,会发送 IGMP 报告报文,该报文到达交换机后,交换机首先检查接 收端口上所配置的组播过滤规则,如果此端口可以加入这个组播组,则将这个端口加入到该组播组 的地址表中;否则交换机就丢弃该 IGMP 报告报文,这样组播数据就不会转发到该端口,从而控制 了用户加入组播组。

# **8.4.1** 过滤地址

本页用来配置需要过滤的组播地址段。

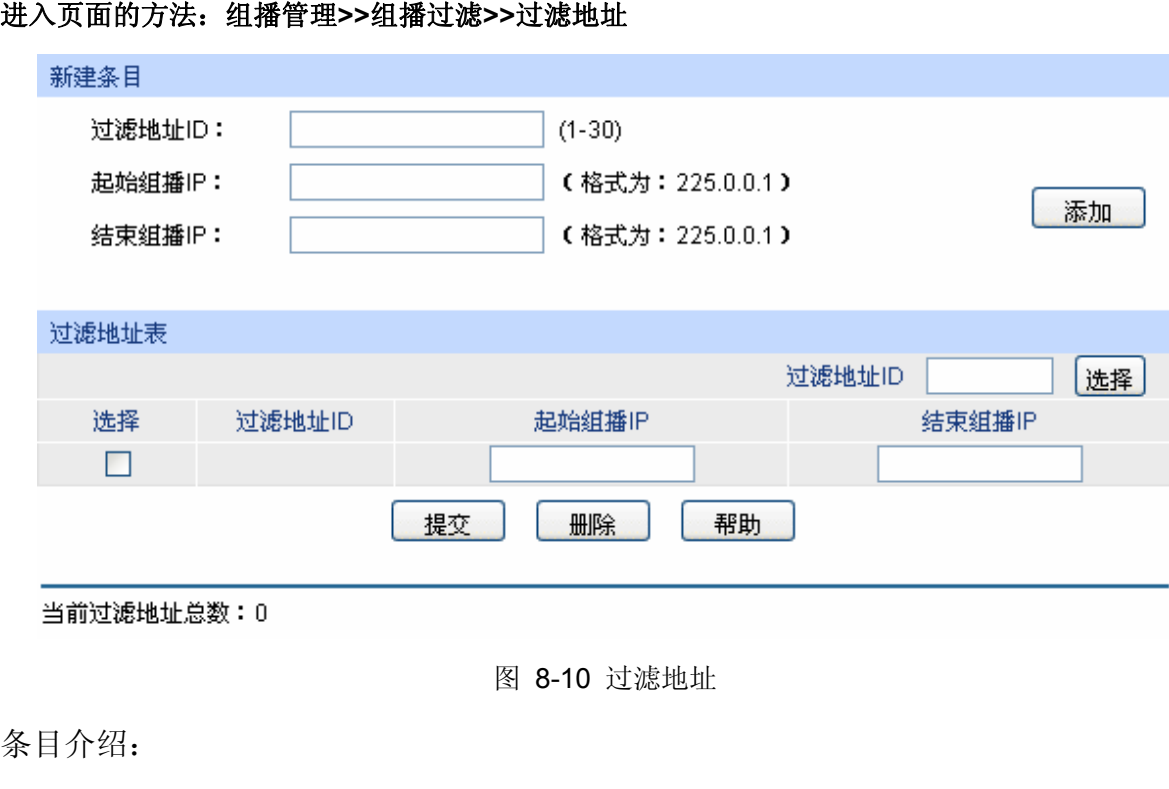

- 
- 新建条目

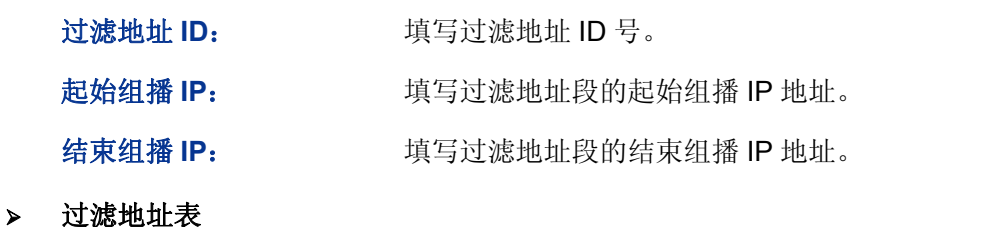

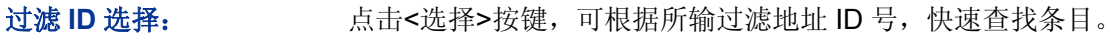

选择: カンティングの选条目进行删除或修改过滤地址范围,可多选。

过滤地址 **ID**: 显示过滤地址 ID 号。

起始组播 **IP**: 显示过滤地址段的起始组播 IP 地址。

结束组播 **IP**: 显示过滤地址段的结束组播 IP 地址。

# **8.4.2** 端口过滤

本页用来配置端口的组播过滤规则,与"过滤地址"页面想结合,共同实现交换机的组播过滤功能。

### 进入页面的方法:组播管理**>>**组播过滤**>>**端口过滤

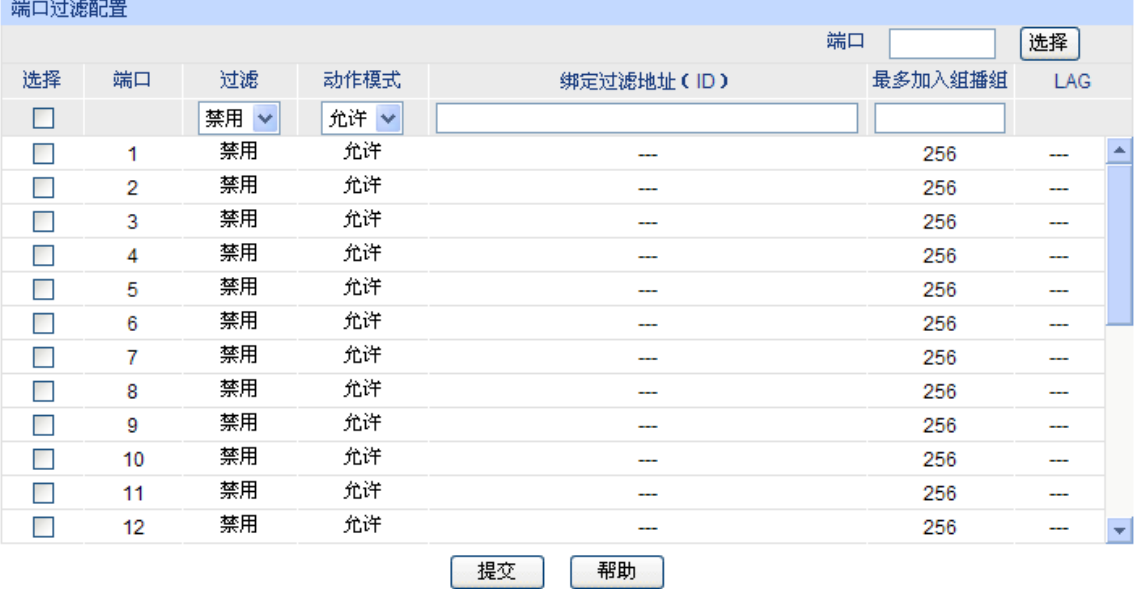

#### 注意:

1、此处的过滤设置对静态组播IP不生效。

2、一个端口最多只能绑定15个过滤地址ID,请使用如下的输入格式:1-3,5。

3、端口最多加入组播组是独立于端口过滤功能工作的。

图 8-11 端口过滤

### 条目介绍:

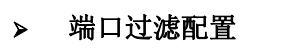

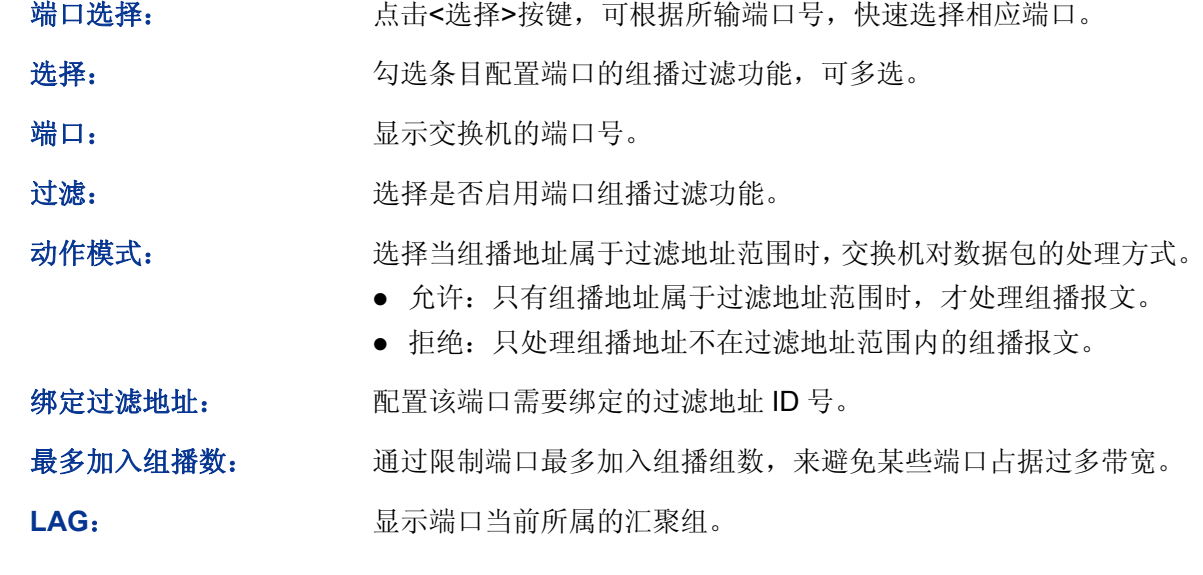

# A注意:

- 组播过滤功能只对启用了 IGMP 侦听的 VLAN 生效。
- 组播过滤功能对静态组播 IP 不生效。
- 一个端口最多只能绑定 15 个过滤地址。

配置步骤:

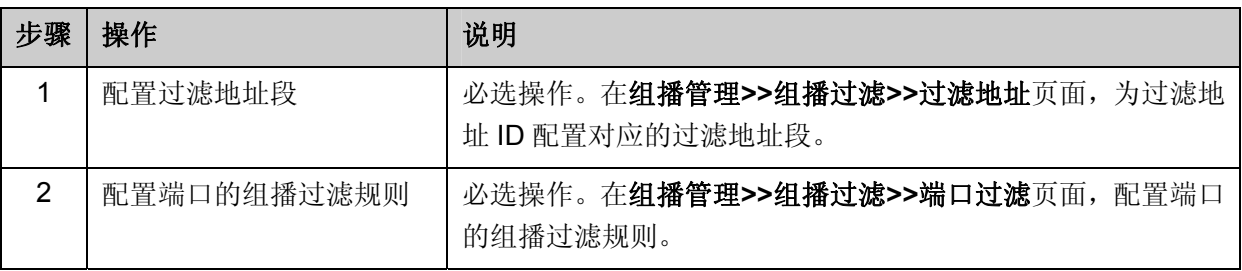

# **8.5** 报文统计

在本页可以查看交换机各端口的组播报文流量信息,便于监控网络中 IGMP 报文。

### 进入页面的方法:组播管理**>>**报文统计

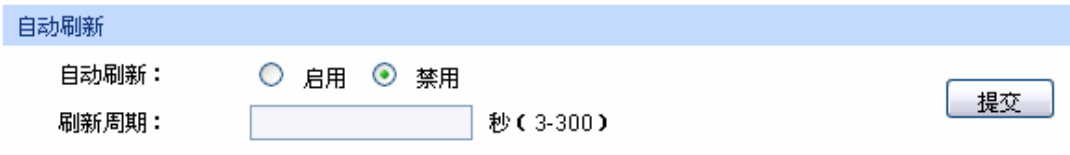

|    | IGMP报文统计       |          |          |          |      |      |  |
|----|----------------|----------|----------|----------|------|------|--|
|    |                |          |          |          | 端口   | 选择   |  |
| 端口 | 查询报文           | 报告报文(V1) | 报告报文(V2) | 报告报文(V3) | 离开报文 | 错误报文 |  |
|    | 0              | 0        | 0        | 0        | 0    | 0.   |  |
| 2  | $\overline{0}$ | 0        | 0        | $\theta$ | 0    | 0    |  |
| 3  | $\theta$       | 0        | 0        | $\theta$ | 0    | 0    |  |
| 4  | 0              | 0        | 0        | 0        | 0    | 0    |  |
| 5  | $\overline{0}$ | 0        | 0        | 0        | 0    | 0    |  |
| 6  | $\Box$         | n.       | n        | 0        | 0    | 0    |  |
| 7  | 0              | 0        | 0        | 0        | 0    | 0    |  |
| 8  | $\overline{0}$ | 0        | 0        | 0        | 0    | 0    |  |
| 9  | $\Box$         | 0        | $\Omega$ | 0        | 0    | 0    |  |
| 10 | 0              | 0        | 0        | 0        | 0    | 0    |  |
| 11 | $\overline{0}$ | n.       | $\Omega$ | 0        | 0    | 0    |  |
| 12 | $\theta$       | 0        | 0        | 0        | 0    | 0    |  |
|    |                | 刷新       | 清空       | 帮助       |      |      |  |

图 8-12 报文统计

条目介绍:

自动刷新

自动刷新: 选择是否启用自动刷新功能。

刷新周期: 填写自动刷新的时间周期。默认为5秒。

**IGMP** 报文统计

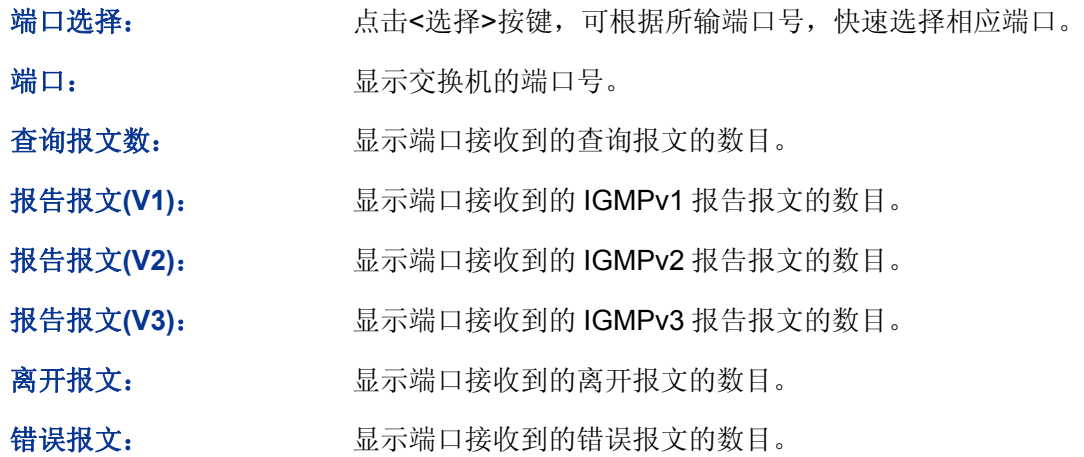

[回目录](#page-2-0)

# 第**9**章 服务质量

服务质量模块主要用于流量控制管理和优先级配置,针对各种网络应用的不同需求,为其提供不同 的服务质量,对带宽资源进行最优配置,从而提供更高质量的网络服务体验,包括 **QoS** 配置和流量 管理两个部分。

# **9.1 QoS**基础知识

QoS(Quality of Service 即服务质量)功能用以提高网络传输的可靠性,并为您提供更高质量的网络 服务体验。在传统的 IP 网络中, 所有的报文都被无区别的等同对待, 网络尽最大的努力(Best-Effort) 发送报文,但对时延、可靠性等性能不能提供任何保证。伴随着网络技术、多媒体技术的飞速发展, IP网在现有的www, FTP, E-mail等服务的基础上,越来越多承载交互式多媒体通信业务如电视会议、 远程教学、视频点播、可视电话等,而每种业务要求的传输时延、可变迟延、吞吐量和丢包率都不 同。因此,为用户各种业务提供不同的服务质量(QoS)成为 Internet 发展的重要挑战。

通常所说的 QoS, 是针对各种网络应用的不同需求, 为其提供不同的服务质量, 如提供专用带宽, 减少报文丢失率,降低报文传送时延及时延抖动等。即在带宽不充裕的情况下,对各种服务流量占 用带宽的矛盾做一个平衡。

### **QoS** 工作原理

本交换机通过在入口阶段对数据流进行分类,然后在出口阶段将不同类型的数据流映射到不同优先 级的队列,最后依据调度模式来决定不同优先级队列的数据包被转发的方式,从而实现了 QoS 功能。

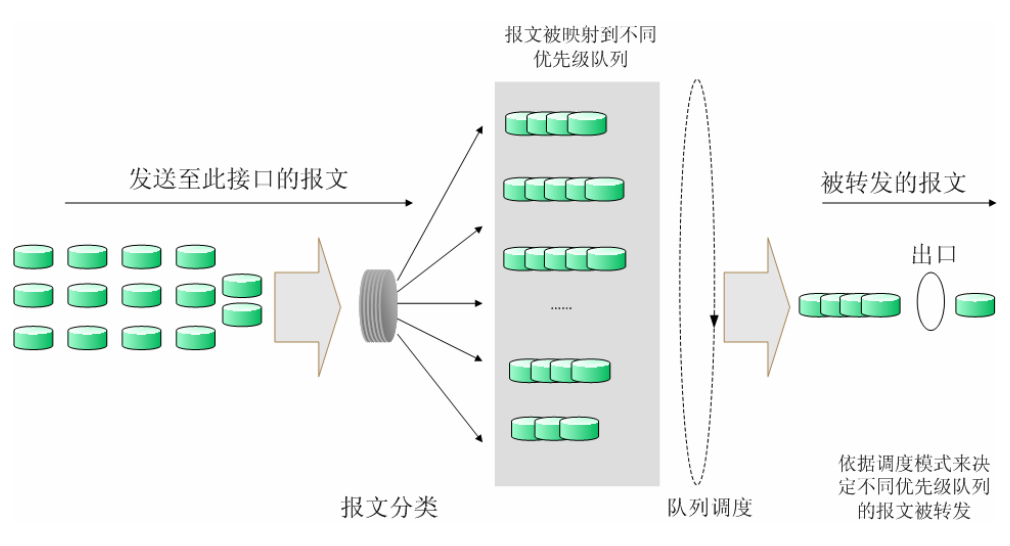

图 9-1 QoS 工作原理

- 报文分类:依据一定的匹配规则识别出对象。
- 映射:用户可以根据优先级模式,将进入交换机的报文映射到不同的优先级队列中。本交换机 提供三种优先级模式:基于端口的优先级、802.1P 优先级和 DSCP 优先级。
- 队列调度: 当网络拥塞时, 必须解决多种数据流同时竞争使用资源的问题, 通常采用队列调度 加以解决。本交换机共提供了四种调度模式,分别是严格优先级模式(SP)、加权轮询优先级 模式(WRR)、SP+WRR 模式和无优先级模式(Equ)。

### 优先级模式

本交换机共有基于端口的优先级、IEEE 802.1P 优先级和 DSCP 优先级三种模式。其中基于端口的优先 级是默认被启用的,其它两种优先级模式可供选择。

#### 1. 基于端口的优先级

端口优先级只是端口的一个属性值,在设置了端口优先级后,数据流会根据优先级来确定数据流的 出口队列。

2. 802.1P 优先级

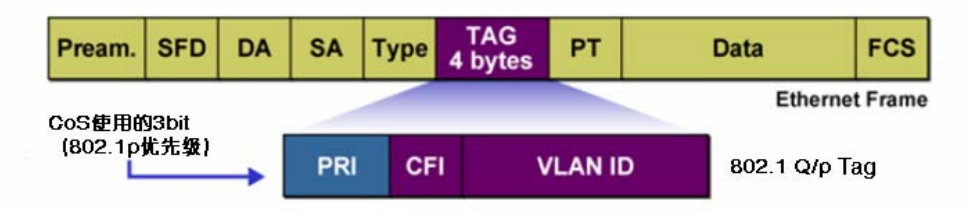

图 9-2 802.1Q 的帧格式

如图所示,每一个 802.1Q Tag 中都有一个 Pri 域,该域由三个 bit 为组成, 取值范围是 0~7。802.1P 优先级就是根据 Pri 的域值来决定数据帧的优先级。通过交换机的配置页面可配置不同的 Pri 域对应 不同的优先级,交换机发送数据帧时,会根据数据帧的 Tag 决定发送的优先级。对于 Untagged 帧, 交换机则按照该入口端口的默认优先级对数据帧进行 QoS 处理。

3. DSCP 优先级

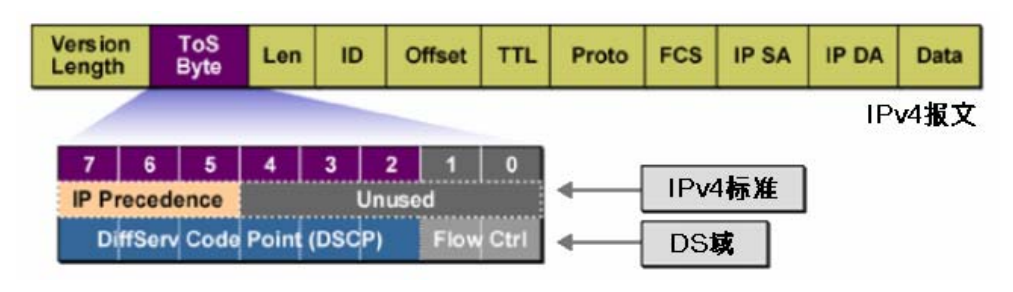

图 9-3 IP 报文

如图所示, IP 报文头部的 ToS (Type of Service, 服务类型)字段共有 8bit, 可以表征不同优先级 特征的报文,前 3 个 bit 表示的是 IP 的优先级, 取值范围是 0~7。RFC2474 重新定义了 IP 报文头 部的 ToS 域,称之为 DS 域。其中 DSCP (Differentiated Services Codepoint, 差分服务编码点) 优先级用该域的前 6 个 bit (0~5bit)表示,取值范围为 0~63,后 2 个 bit (6、7bit)是保留位。 通过交换机的配置页面,可以配置不同的 DS 字段对应不同的优先级, 交换机发送 IP 包时, 会根据 IP 包的 DS 域决定发送的优先级。对于非 IP 包,交换机则根据是否启用 802.1P 优先级以及数据帧 是否带有 Tag 来决定采用哪种优先级模式。

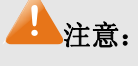

当启用 802.1P 优先级时,根据数据包是否带有 802.1Q Taq 确定使用哪种优先级模式。对于带 有 Tag 的数据包,应用 802.1P 优先级;否则应用端口优先级。当启用 DSCP 优先级的时候, 如果数据包是 IP 包, 则应用 DSCP 优先级; 对于非 IP 包, 交换机则根据是否启用 802.1P 优 先级以及数据帧是否带有 Tag 来决定采用哪种优先级模式。

### > 调度模式

在网络拥塞时,通常采用队列调度来解决多个数据流同时竞争使用资源的问题。本交换机共实现了 4 个调度队列—TC0 到 TC3, 其中 TC0 对应最低优先级的队列, TC3 对应到最高优先级的队列。同 时,本交换机共提供了四种调度模式,分别是严格优先级模式(SP)、加权轮询优先级模式(WRR)、 SP+WRR 模式和无优先级模式(Equ)。

1. SP-Mode:严格优先级模式。SP 模式的调度算法是交换机优先转发当前优先级最高的数据帧, 等最高优先级数据帧全部转发完后,再转发次高级优先级的数据帧。本交换机有 4 个出口队列, 依次为 TC0-TC3, 在 SP 队列模式下他们的优先级依次升高, TC3 有最高优先级。SP 队列的 缺点是,在拥塞发生时,如果较高优先级队列中长时间有报文存在,那么低优先级队列中的报 文就会由于得不到服务而"饿死"。

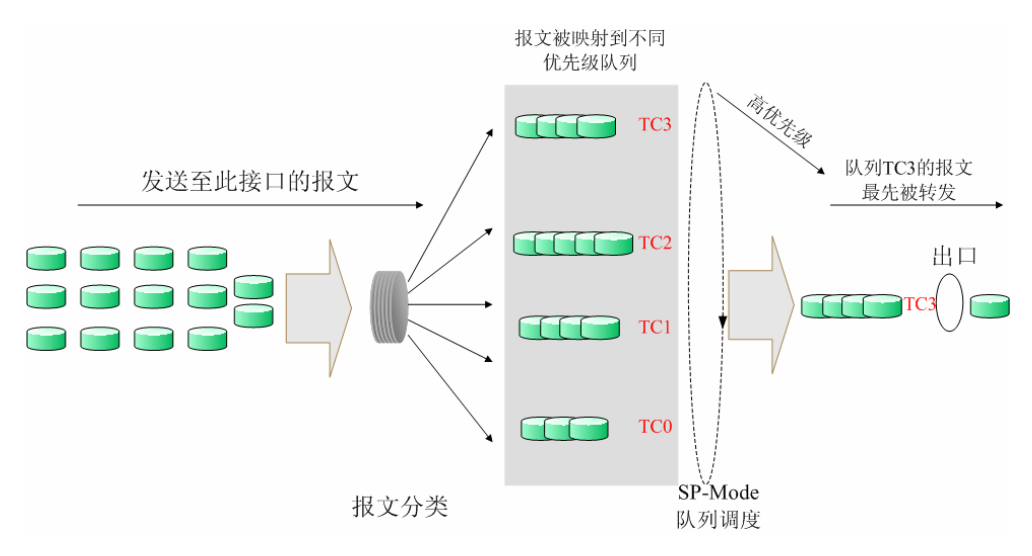

图 9-4 严格优先级模式

2. WRR-Mode:WRR 优先级模式。WRR 模式的调度算法是在队列之间按权重比值进行轮流调度, 以保证每个队列都得到一定的服务时间,加权值表示获取资源的比重。WRR 队列避免了采用 SP 调度时低优先级中的报文可能长时间得不到服务的缺点,并且虽然多个队列调度是轮询进行 的,但是对每个队列不是固定的分配服务时间,如果队列为空则马上更换下一个队列调度,这 样可以充分利用带宽资源。TC0-TC3 的默认权重比是 1:2:4:8。

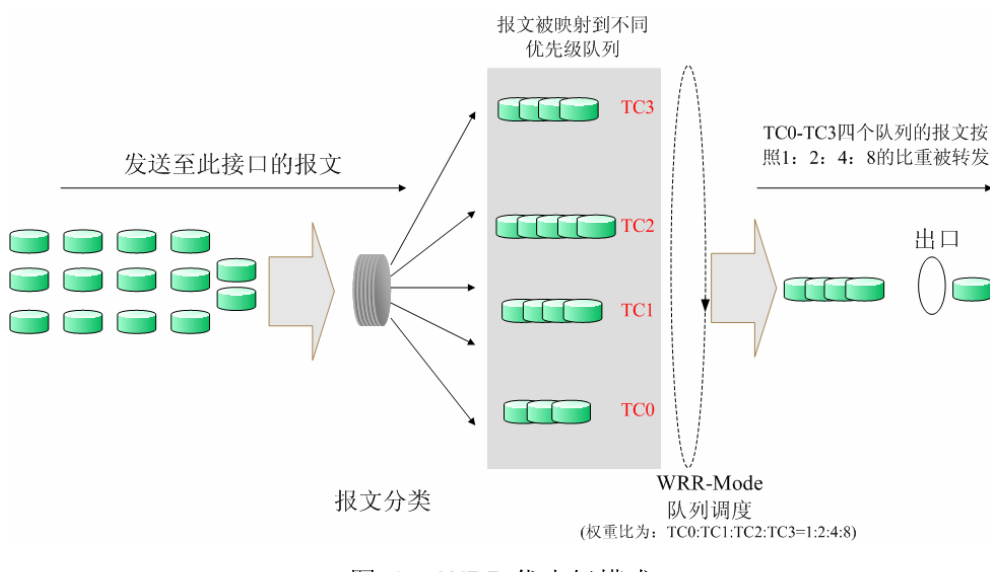

图 9-5 WRR 优先级模式

- 3. SP+WRR-Mode: SP+WRR 优先级模式,这种模式是前两种模式的混合。在这种模式下, 交 换机提供了两个调度组,分别是 SP 组和 WRR 组。其中 SP 组和 WRR 组之间遵循的是严格 优先级调度规则,而 WRR 组内部队列遵循的是 WRR 调度模式。在该调度模式下 TC3 属于 SP 组; TC0、TC1、TC2 属于 WRR 组, 权重比是 1: 2: 4。这样在调度的时候首先是 TC3 按照 SP 的调度模式独自占用带宽, 然后是 WRR 组的成员 TC0、TC1、TC2 按照权重比 1: 2: 4 的比例占用带宽。
- 4. Equ-Mode: 无优先级模式。这种模式下所有队列公平的占用带宽, 实际上这是 WRR 模式的一 种特殊情况,所有的队列权重比是 1:1:1:1。

TL-SL2218P/TL-SL2226P 实现了基于端口、基于 802.1P 和基于 DSCP 的三种优先级模式以及四 个队列调度模式。QoS 配置功能包括端口配置、**DSCP** 映射、**802.1P/CoS** 映射、队列调度模式四 个配置页面。

# **9.2 QoS**配置

# **9.2.1** 端口配置

在端口配置页面中,您可以进行基于端口优先级的配置。

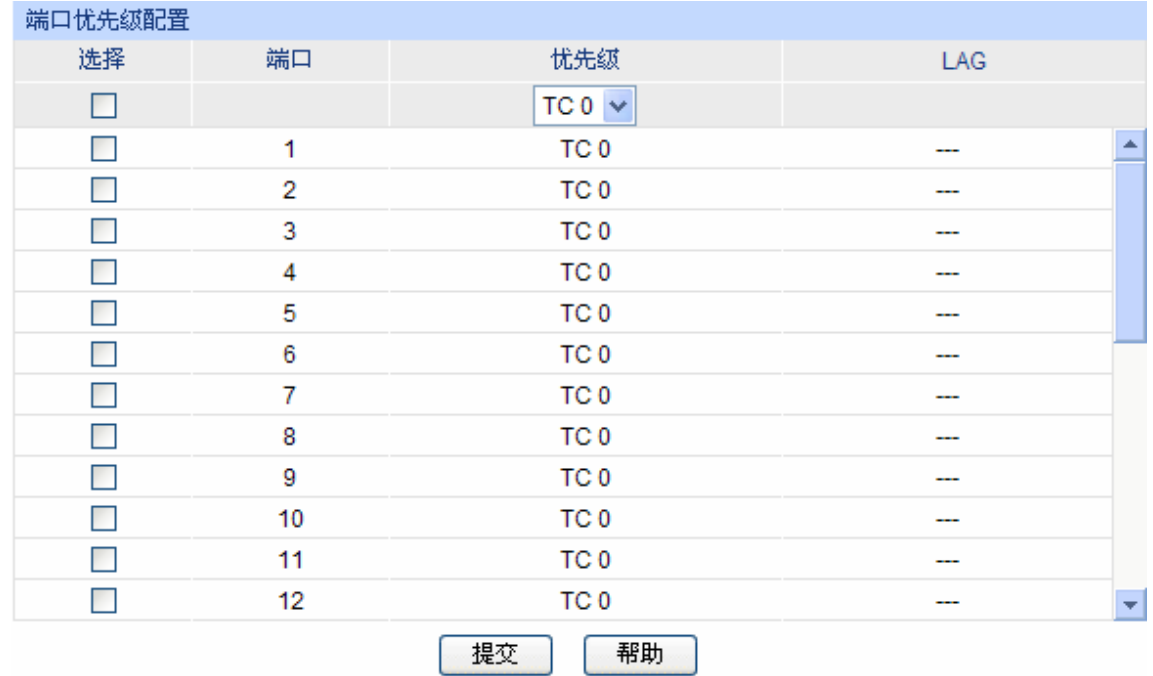

### 进入页面的方法:服务质量**>>QoS** 配置**>>**端口配置

### 注意:

忧先级等级TCO、TC1...TC3中,数字越大,表示忧先级越高。

图 9-6 基本配置

条目介绍:

端口优先级配置

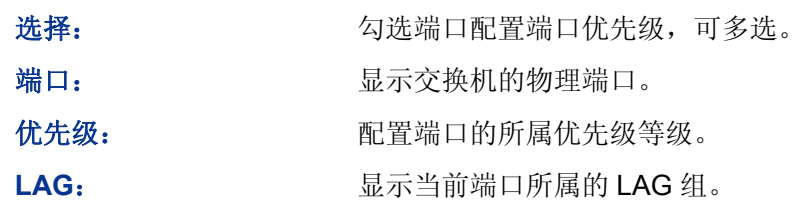

注意:

在此页面完成配置之后,需进入队列调度模式页面选择调度模式才能完成 QoS 功能的配置。

配置步骤:

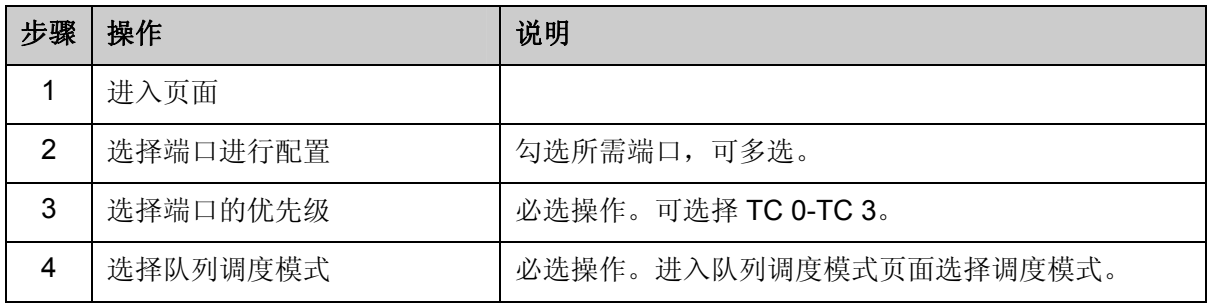

# **9.2.2 DSCP**映射

在 DSCP 映射配置页面中,您可以进行 DSCP 优先级的配置。DSCP(DiffServ Code Point, 区分服 务编码点)是 IEEE 对 IP ToS 字段的重定义,利用该字段可以将 IP 报文划分为 64 个优先级。开启 DSCP 优先级后,如果转发的数据包是 IP 报文,则交换机应用 DSCP 优先级;对于非 IP 报文, 交 换机则根据是否启用 802.1P 优先级以及数据帧是否带有 tag 来决定采用哪种优先级模式。

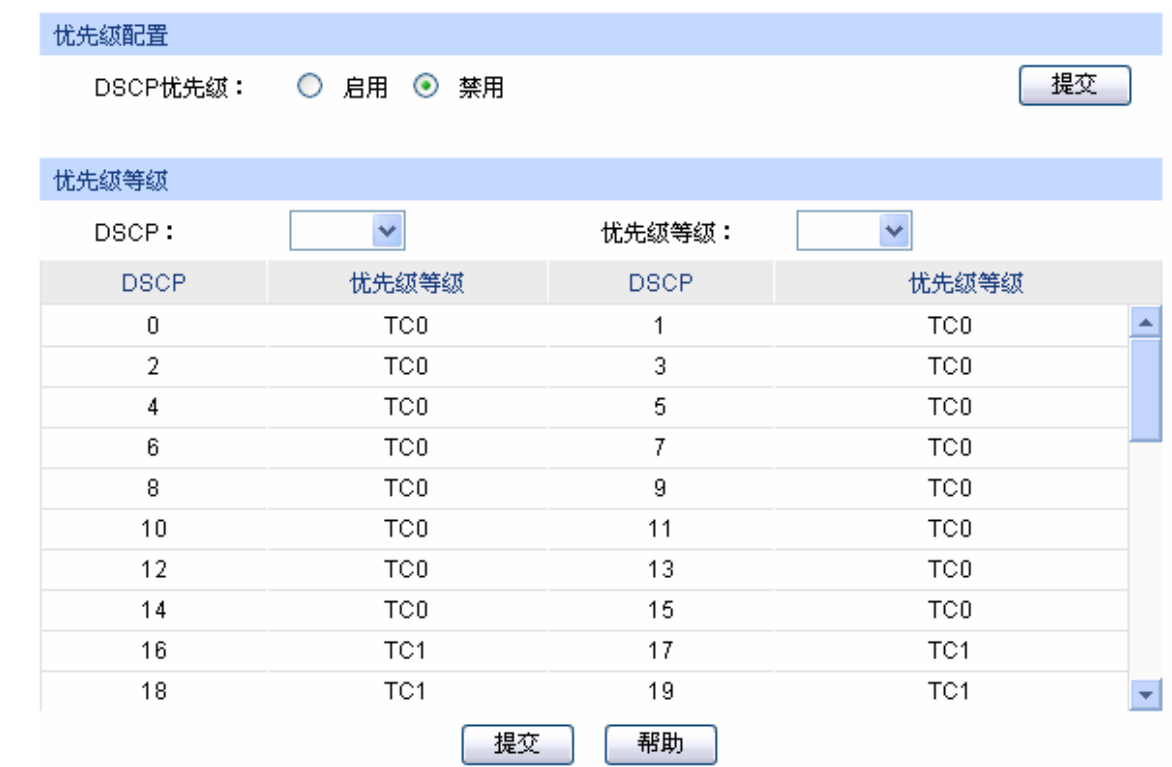

### 注意:

忧先级等级TCO、TC1...TC3中,数字越大,表示忧先级越高。

图 9-7 DSCP 优先级

### 条目介绍:

优先级配置

**DSCP** 优先级: 选择是否启用 DSCP 优先级。

优先级等级

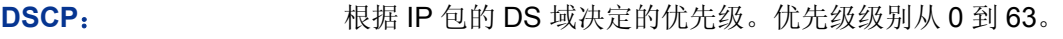

优先级等级: 对应不同等级的优先级队列。以 TC0,TC1…TC3 表示。

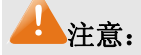

在此页面完成配置之后,需进入队列调度模式页面选择调度模式才能完成 QoS 功能的配置。

配置步骤:

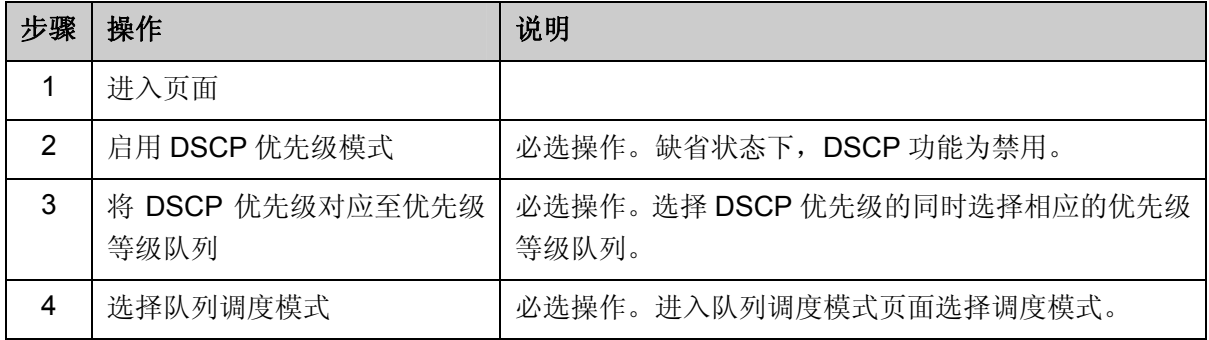

# **9.2.3 802.1P/CoS**映射

在802.1P/CoS映射配置页面中,您可以进行802.1P优先级的配置。802.1P对802.1Q tag中的Pri字 段进行了的定义,利用该字段可以将数据包划分为8个优先级。开启802.1P 优先级后,交换机根据 数据包是否带有802.1Q tag来确定所使用的优先级模式。对于带有tag 的数据包,应用802.1P优先 级;否则应用基于端口的优先级。

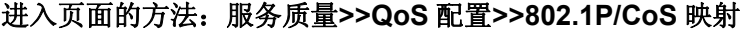

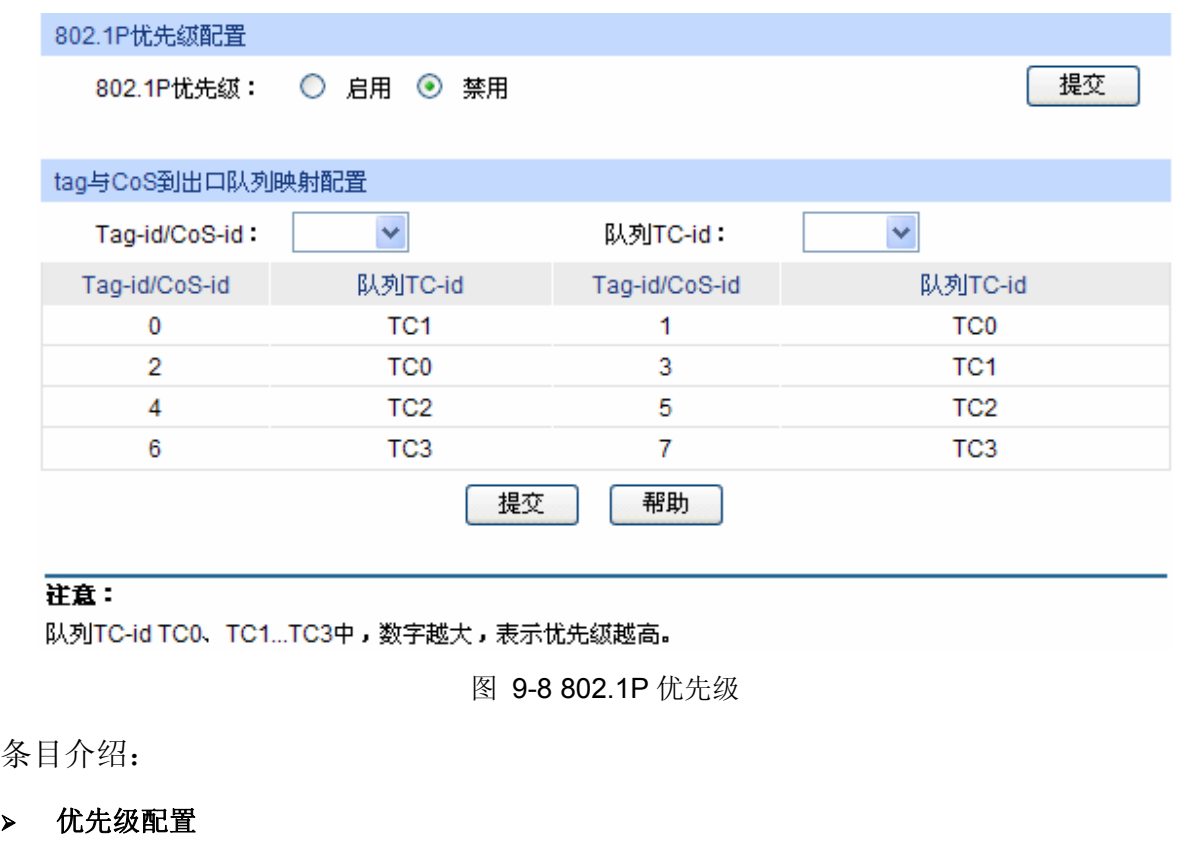

**802.1P** 优先级: 选择是否启用 802.1P 优先级。

优先级等级

条

**Tag-id/CoS-id**: IEEE802.1P 协议里规定的或者是服务类型中 8 个优先级等级。

队列 **TC-id**: 对应不同等级的优先级出口队列。用 TC0、TC1 ... TC3 表示。

- 注意:
- 在此页面完成配置之后,需进入队列调度模式页面选择调度模式才能完成 QoS 功能的配置。

配置步骤:

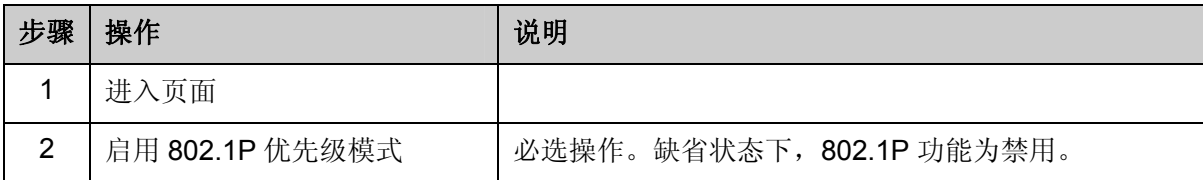

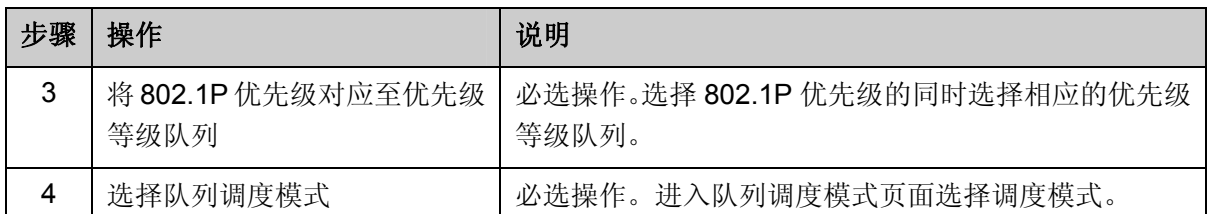

### **9.2.4** 队列调度模式

在本页面可以进行交换机队列调度模式的选择。在网络拥塞时,通常采用队列调度来解决多个数据 流同时竞争使用资源的问题。交换机将根据设置的优先级队列和队列调度算法来控制报文的转发次 序。本交换机以 TC0,TC1…TC3 表示不同的优先级队列。

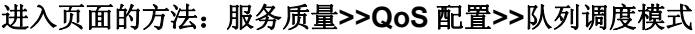

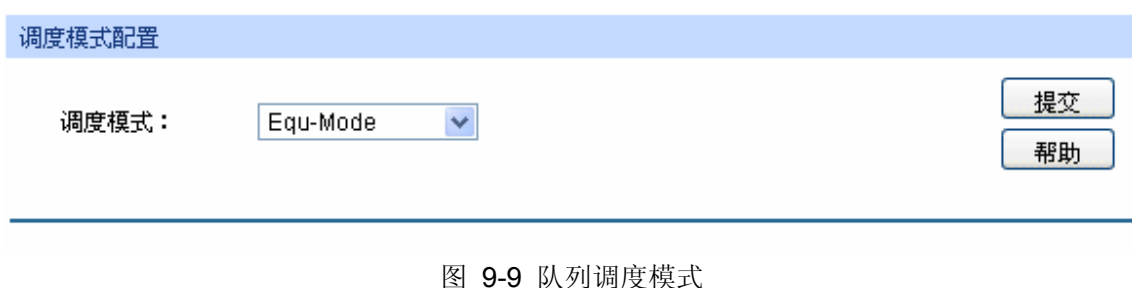

条目介绍:

> 调度模式配置

**SP-Mode**: 严格优先级模式。在此模式下,高优先级队列会占用全部带宽,只 有在高优先级队列为空后,低优先级队列才进行数据转发。

**WRR-Mode**: 加权轮询优先级模式。在此模式下,所有优先级队列按照预先分配 的权重比同时发送数据包。TC0 到 TC3 的权重比值是 1: 2: 4: 8。

**SP+WRR-Mode**: SP+WRR 模式,这种队列调度模式是前两种模式的混合。在此模式 下,交换机提供了两个调度组,分别是 SP 组和 WRR 组。其中 SP 组和 WRR 组之间遵循的是严格优先级调度规则,而 WRR 组内部 队列遵循的是 WRR 调度模式。 在该调度模式下 TC3 属于 SP 组;TC0、TC1、TC2 属于 WRR 组, 权重比是 1:2:4。这样在调度的时候首先是 TC3 按照 SP 的调度 模式独自占用带宽,然后是 WRR 组的成员 TC0、TC1、TC2 按照 权重比 1:2:4 的比例占用带宽。 **Equ-Mode**: 无优先级模式。在此模式下所有队列公平的占用带宽,所有的队列

# **9.3** 流量管理

流量管理用于限制交换机端口的带宽和广播流量,保证网络正常有效的运行,包括带宽控制和风暴 抑制两个配置页面。

权重比是 1:1:1:1。

# **9.3.1** 带宽控制

带宽控制是通过设定端口可用带宽,来控制端口的输入/输出数据传输速率,从而合理地分配和利用 网络带宽。

### 进入页面的方法:服务质量**>>**流量管理**>>**带宽控制

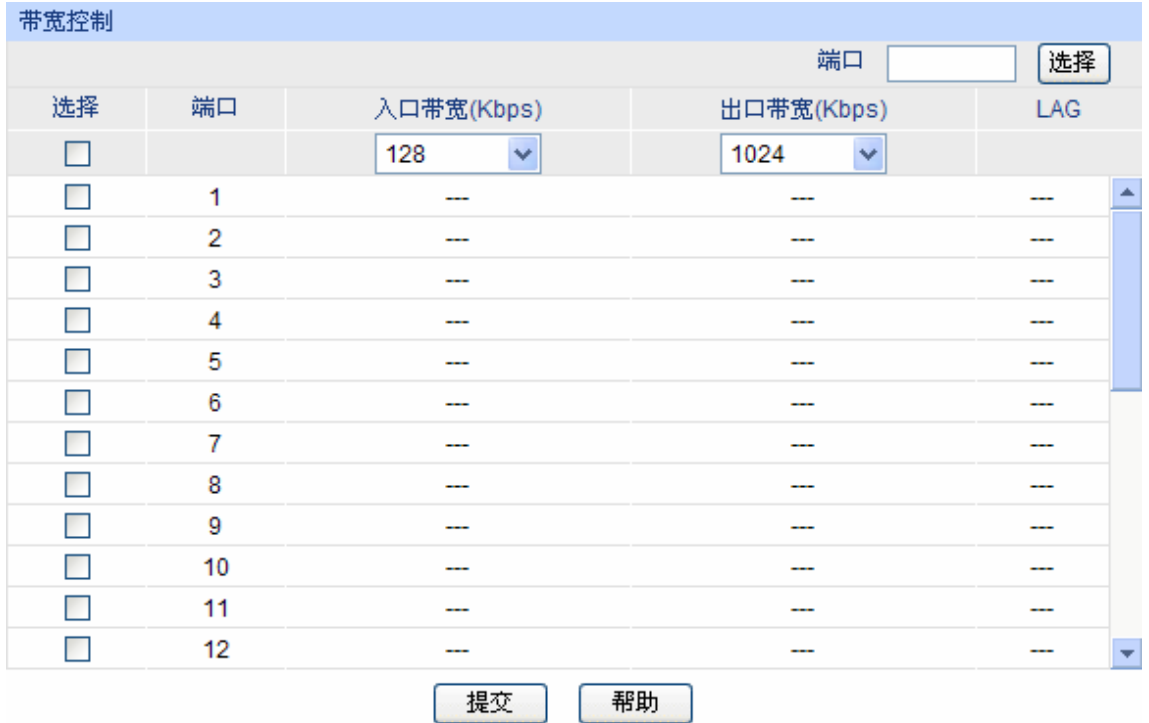

#### 注意:

1.同一个端口的入口带宽限制和风暴抑制不能同时开启。

2. 如果您选择"手动输入"来设置入口/出口速率,系统会自动设置为与您设置的入口/出口速率最相近的64Kbps 的整数倍。

图 9-10 带宽控制

条目介绍:

> 带宽控制

端口选择: 点击<选择>按键,可根据所输端口号,快速选中相应端口。

选择: カランス 勾选端口以配置端口带宽,可多选也可不选。

入口带宽(bps): 配置端口接收数据时的带宽,可从下拉菜单中选择或者手动输入。 若选择"手动输入",则系统会自动选择与 64Kbps 整数倍最近的值 作为入口带宽。若选择"禁用"选项,则该端口的入口带宽控制会 被取消,该端口的入口带宽将恢复为最大带宽。

### 出口带宽**(bps)**: 配置端口转发数据时的带宽,可从下拉菜单中选择或者手动输入。 若选择"手动输入", 则系统会自动选择与 64Kbps 整数倍最近的值 作为出口带宽。若选择"禁用"选项,则该端口的出口带宽控制会 被取消,该端口的出口带宽将恢复为最大带宽。

LAG: **LAG:** 2000 是示端口当前所属的汇聚组。勾选某个汇聚组的成员端口时, 会自 动选择所有该汇聚组成员,以保证同一汇聚组中所有成员的端口风 暴抑制参数一致。

# 注意:

- 若端口已启用广播风暴抑制,再启用入口带宽限制将使其失效。
- 若在设置入口带宽或出口带宽时选择了手动输入,则系统会自动选择与 64Kbps 整数倍最近的 值作为出口带宽。例如: 输入 1023Kbps 作为出口带宽, 则系统会自动选择 1024Kbps 作为真 正的出口带宽。
- 在一个或多个端口上启用出口带宽限制时,建议将各端口的流量控制禁用,以保证交换机的正 常工作。

### **9.3.2** 风暴抑制

广播风暴是指网络上的广播帧由于不断被转发导致数量急剧增加而影响正常的网络通讯,严重降低 网络性能。广播风暴的判断标准为一个端口是否在短时间内连续收到许多个广播帧。风暴抑制是指 用户可以限制端口上允许接收的广播流量大小,当该类流量超过用户设置的阈值后,系统将丢弃超 出流量限制的广播帧,防止广播风暴的发生,从而保证网络的正常运行。

交换机可以对三种常见的广播帧(广播包、组播包、UL 包)进行限制。

### 进入页面的方法:服务质量**>>**流量管理**>>**风暴抑制

页面显示如 图 [9-11](#page-106-0) 所示。

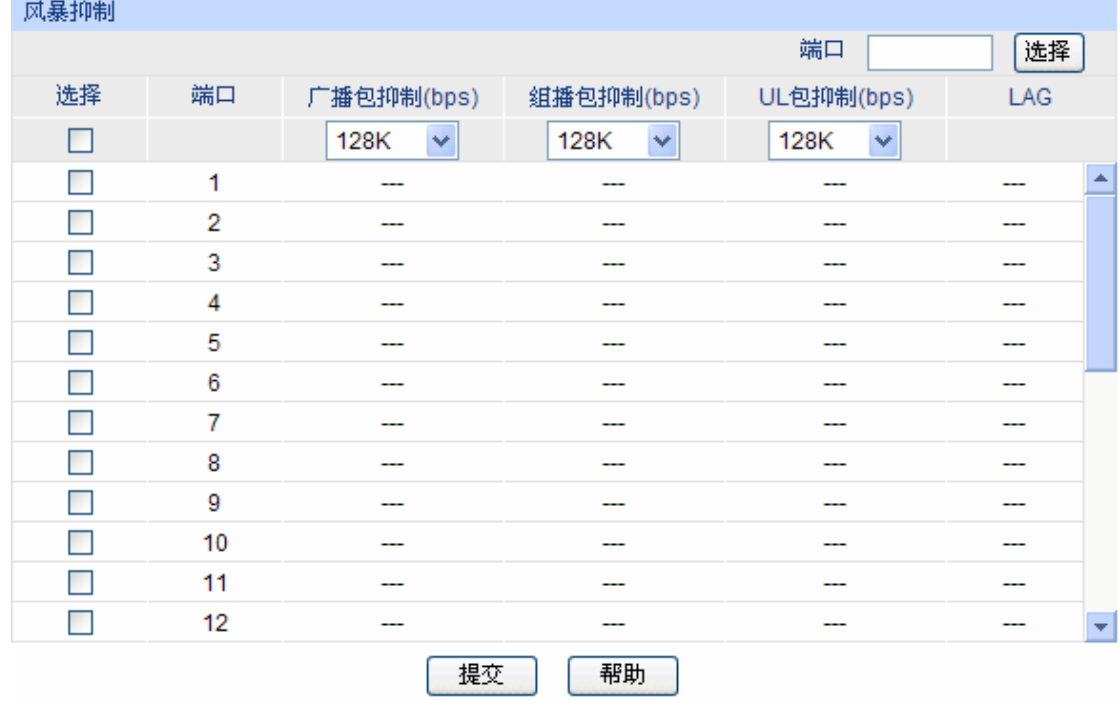

#### 注意:

<span id="page-106-0"></span>风暴抑制和入口带宽限制不能同时开启。

图 9-11 风暴抑制

条目介绍:

> 风暴抑制

端口选择: 点击<选择>按键,可根据所输端口号,快速选中相应端口。

选择: カランチ 勾选端口以配置风暴抑制参数,可多选也可不选。

- 广播包抑制: 对由普通广播引起的风暴进行抑制。配置广播包的最大接收速度, 可选择 128K、256K、512K,1M、2M、4M、5M,10M、20M、 40M、50M,超出流量部分的数据包将被丢弃。选择"禁用"选项 时将关闭相应端口的广播包抑制。
- 组播包抑制: 对由组播引起的风暴进行抑制。配置组播包的最大接收速度,可选 择 128K、256K、512K,1M、2M、4M、5M,10M、20M、40M、 50M, 超出流量部分的数据包将被丢弃。选择"禁用"选项时将关 闭相应端口的组播包抑制。
- UL 包抑制: **WEL 交换机对未学习到地址的单播包(UL 包)进行广播,对由此引起的** 风暴进行控制。配置 UL 包的最大接收速度,可选择 128K、256K、 512K,1M、2M、4M、5M,10M、20M、40M、50M,超出流量部 分的数据包将被丢弃。选择"禁用"选项时将关闭相应端口的 UL 包抑制。

LAG: **LAG: Nachoon 显示端口当前所属的汇聚组。勾选某个汇聚组的成员端口时**, 会自 动选择所有该汇聚组成员,以保证同一汇聚组中所有成员的端口风 暴抑制参数一致。

注意:

若端口已启用入口带宽限制,再启用广播风暴抑制将使其失效。

[回目录](#page-2-0)
# 第**10**章 **PoE**

PoE(Power over Ethernet,以太网供电,又称远程供电)是指设备通过以太网线对外接 PD(Powered Device, 受电设备)设备(如 IP 电话、无线 AP、网络摄像头等)进行远程供电。

#### **PoE** 系统组成

PoE 系统通常包括 PSE 和 PD。

PSE (Power Sourcing Equipment, 供电设备): 指可以通过以太网线对连接在其上的 PD 设备 进行供电的设备。PSE 会自动寻找、检测 PD, 对 PD 分类, 并向其供电。当检测到 PD 拔出 后,PSE 停止供电。

**PD**(Powered Device,受电设备):接受 PSE 供电的设备。分为标准 PD 和非标准 PD,标准 PD 是指符合 IEEE802.3at/af 标准的 PD 设备。PD 设备在接受 PoE 电源供电的同时, 允许 连接其他电源供电,进行电源冗余备份。

#### **PoE** 的优点

- 连接简捷:网络终端不需外接电源,只需要一根网线;
- 可靠:PD 设备可接受 PoE 电源供电或连接其他电源,即具备电源冗余备份功能;
- 标准: 符合 IEEE 802.3af 标准和 IEEE 802.3at 标准, 使用全球统一的电源接口;
- 应用前景广泛: 可以用于 IP 电话、无线 AP (Access Point,接入点)、便携设备充电器、 刷卡机、网络摄像头、数据采集等。

TL-SL2218P/TL-SL2226P 的百兆 RJ45 口支持 PoE 功能, 能自动检测 PD 设备, 并为符合 IEEE 802.3at/af 标准的 PD 设备供电。TL-SL2218P 能提供的最大功率是 162W, TL-SL2226P 能提供的 最大功率是 160W。TL-SL2218P/TL-SL2226P 每个 PoE 端口能提供的最大功率是 30W。

PoE 功能配置包括 PoE 配置和 PoE 时间段两个部分。

### **10.1 PoE**配置

TL-SL2218P/TL-SL2226P 上的所有百兆 RJ45 口都可以用于为标准 PD 设备供电,由于系统以及每 个端口所能提供的功率是有限的,为了保证给每个 PD 提供合适的功率以及充分利用系统功率, 必 须要对交换机进行一些设置。当功率超过了系统功率上限,或不能给 PD 提供合适的功率时,交换 机会根据这些设置断开对某些设备的供电。当检测到 PD 拔出后,交换机会停止对其供电。

PoE 配置包括 **PoE** 配置和 **PoE Profile** 两个配置页面。

### **10.1.1 PoE**配置

在 PoE 配置页面,可以对 PoE 功能的相关参数进行配置。

#### 进入页面的方法:**PoE>>PoE** 配置**>>PoE** 配置

TL-SL2218P/TL-SL2226P 简单网管 **PoE** 交换机

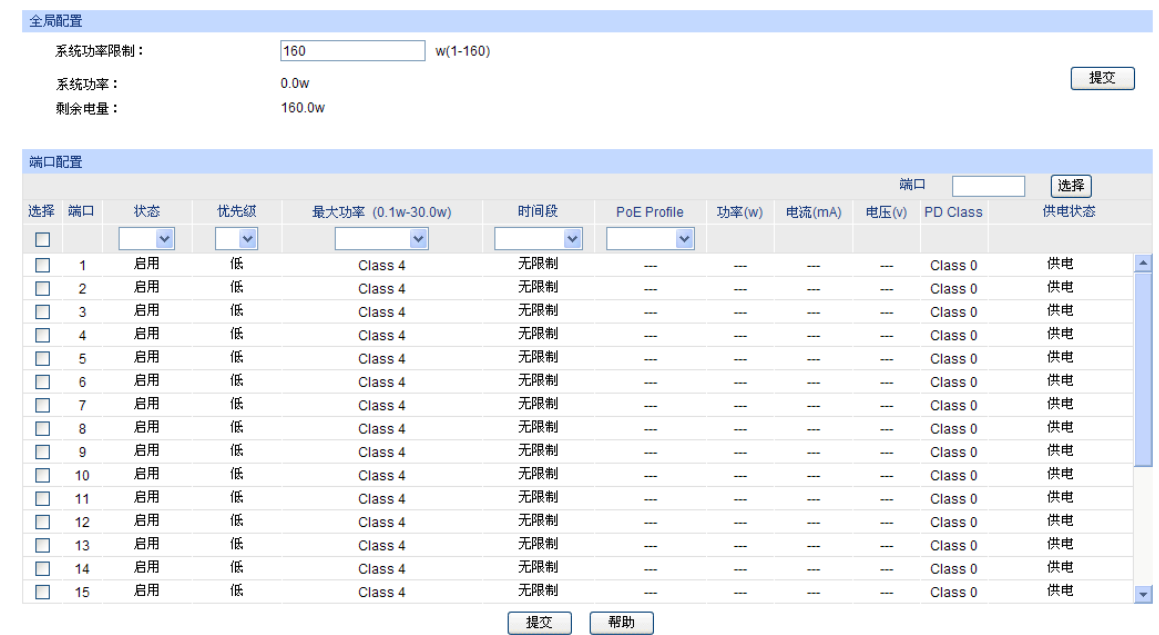

图 10-1 PoE 配置

条目介绍:

 $\blacktriangleright$ 

全局配置

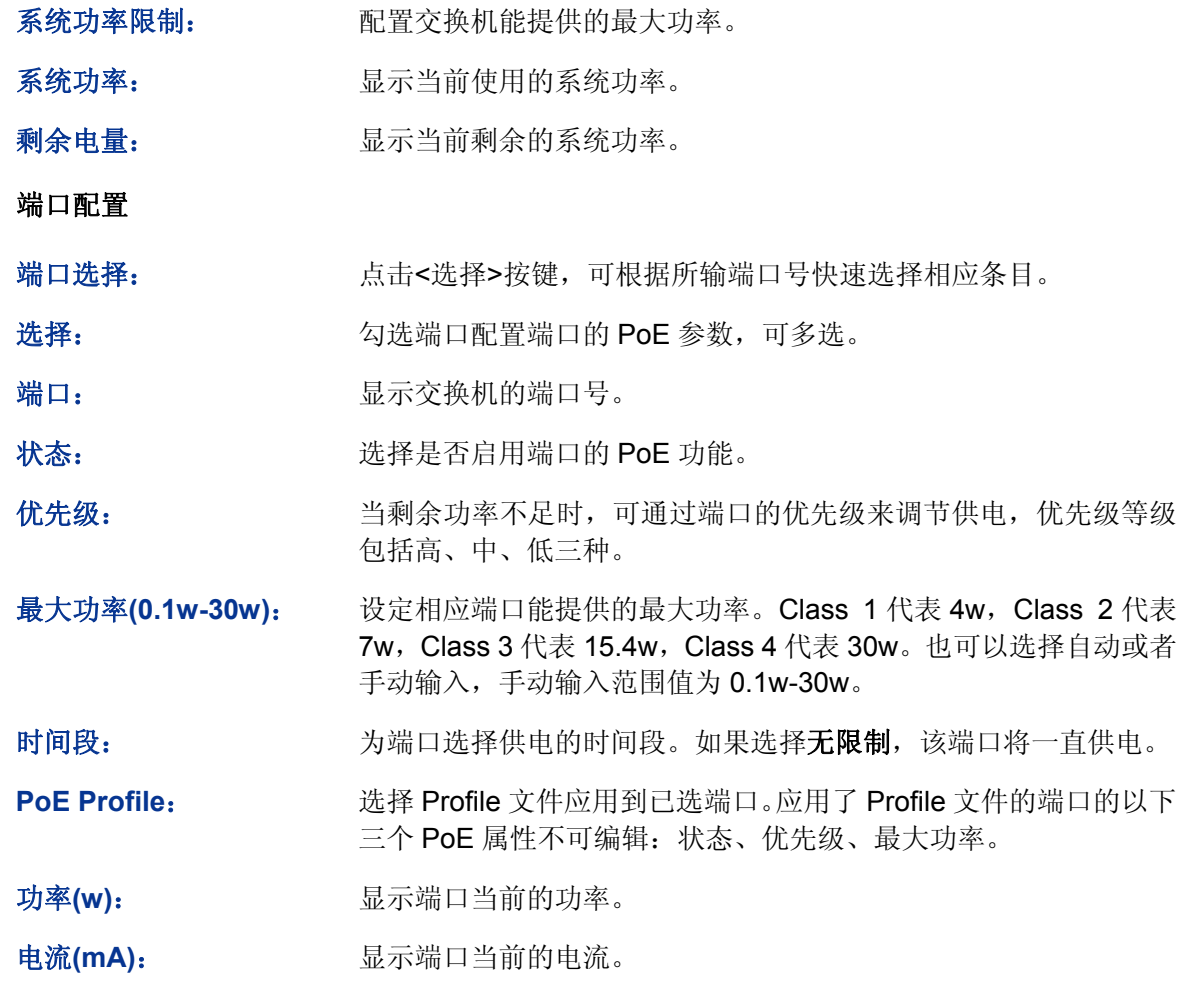

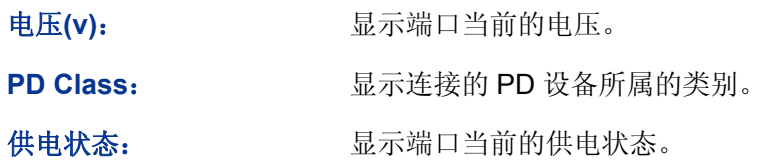

### **10.1.2 PoE Profile**

PoE Profile 文件用于对具有相同属性的 PoE 接口进行批量配置,以简化用户的操作。在 PoE Profile 文件中,配置了端口的三个 PoE 属性: 状态、优先级、最大功率。创建一个 PoE Profile 文件, 然 后将其应用于相应的端口,可简化配置过程。

在 PoE Profile 页面, 可以创建新的 PoE Profile 文件或查看 PoE Profile 列表。

#### 进入页面的方法:**PoE>>PoE** 配置**>>PoE Profile**

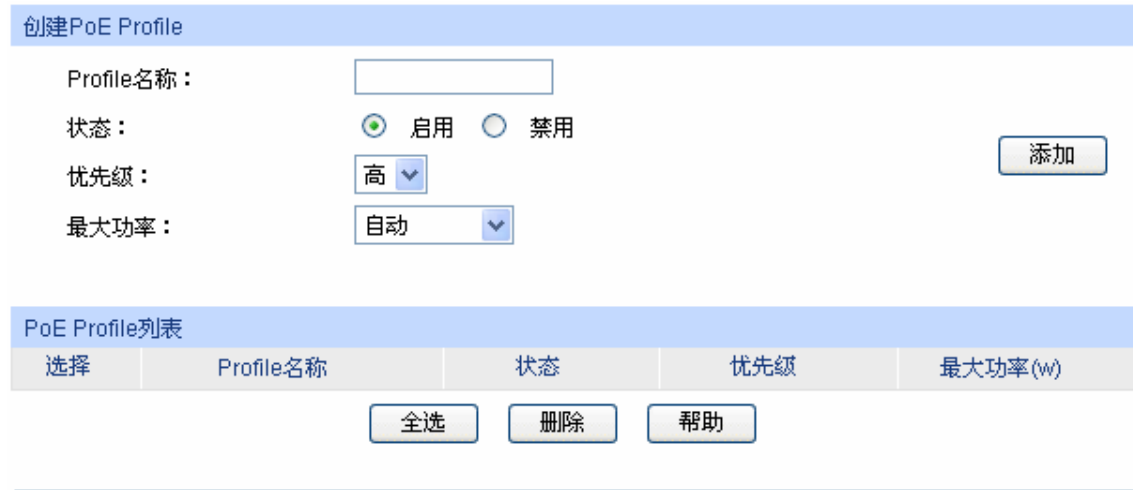

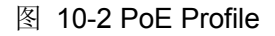

### 条目介绍:

- 创建 **PoE Profile** 
	- **Profile** 名称: 输入 Profile 文件的名称。

状态: カランス 送择启用或禁用相应端口的 PoE 功能。

- 优先级: 有效的 计剩余功率不足时,可通过端口的优先级来调节供电,优先级等级 包括高、中、低三种。
- 最大功率: 设定相应端口能提供的最大功率。Class 1 代表 4w, Class 2 代表 7w, Class 3 代表 15.4w, Class 4 代表 30w。也可以选择自动或者 手动输入,手动输入范围值为 0.1w-30w。
- **PoE Profile** 列表

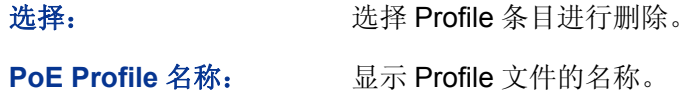

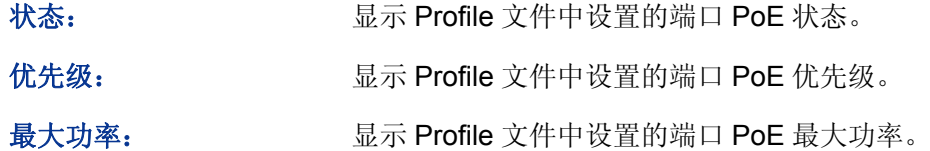

### **10.2 PoE**时间段

当用户需要某些端口在特定时间段供电时,可以先配置时间段,然后将其应用于这些端口即可。这 些端口将只在指定的时间段内供电。

本交换机可设置的时间段包括绝对时间、周期时间和节假日。绝对时间可以设置在自然日内的生效 日期,周期时间则可以设置在每周的固定工作日生效,同时可以根据需要设置节假日来应对某些特 殊意义的日期。在每个时间段内,还可以设置四个小的时间片段使生效时间更灵活。

本功能包括 **PoE** 时间段列表、新建 **PoE** 时间段和 **PoE** 节假日定义三个配置页面。

### **10.2.1 PoE**时间段列表

在 PoE 时间段列表页面,可以查看当前已添加的时间段信息。

#### 进入页面的方法:**PoE>>PoE** 时间段**>>PoE** 时间段列表

| 时间段列表          |    |        |             |       |       |       |      |         |  |  |
|----------------|----|--------|-------------|-------|-------|-------|------|---------|--|--|
| 选择             | 序号 | 时间片段名称 | 时间片段1       | 时间片段2 | 时间片段3 | 时间片段4 | 应用模式 | 操作      |  |  |
|                |    |        | 08:30-18:00 | ---   | ---   | $---$ | 周期   | 编辑   查看 |  |  |
| 全选<br>删除<br>帮助 |    |        |             |       |       |       |      |         |  |  |

图 10-3 查看 PoE 时间段列表

#### 条目介绍:

> 时间段列表

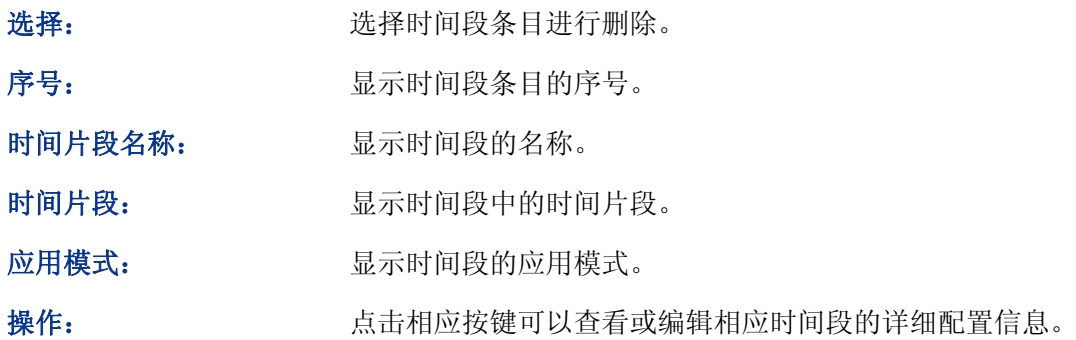

### **10.2.2** 新建**PoE**时间段

在新建 PoE 时间段页面,可以添加时间段信息。

#### 进入页面的方法:**PoE>>PoE** 时间段**>>**新建 **PoE** 时间段

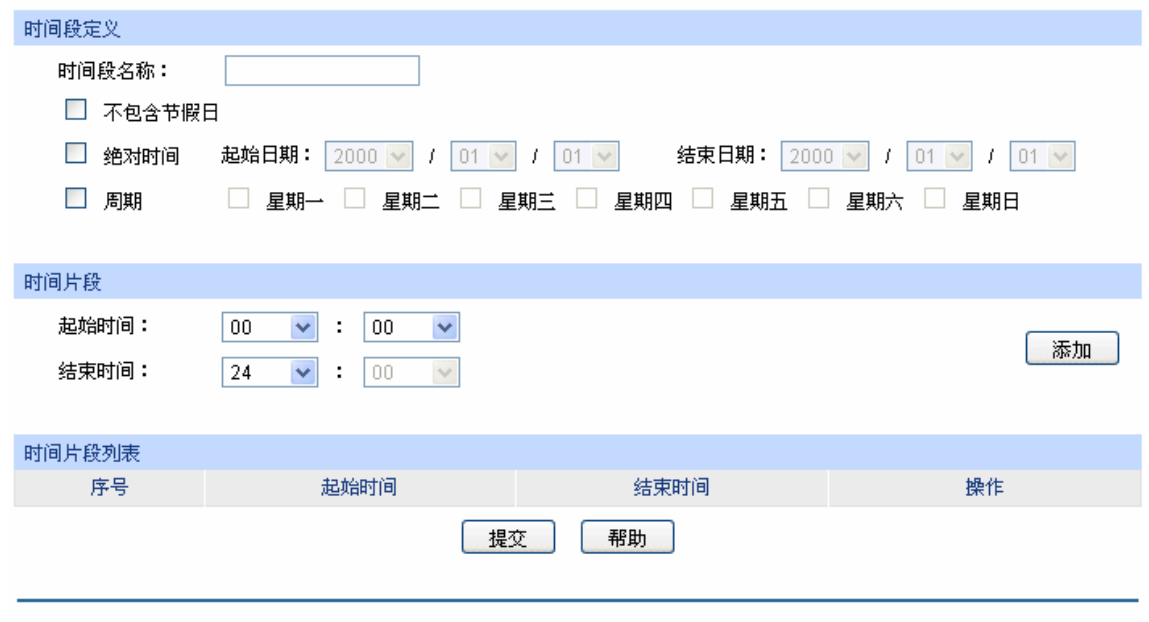

图 10-4 新建 PoE 时间段

### 注意:

在此页面中,请先配置时间片段,再定义时间段,否则无法配置成功。

条目介绍:

> 时间段定义

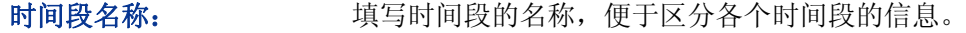

不包含节假日: 选择不包含节假日后,当系统日期在节假日内时,使用该时间段的 端口将停止供电。

绝对时间: 配置时间段的绝对时间模式。只有当系统日期在绝对时间内时,使 用该时间段的端口才会供电。

周期: 配置时间段的周期模式。只有当系统日期在周期时间内时,使用该 时间段的端口才会供电。

> 时间片段

起始时间: 配置时间段中时间片段的起始时间。

结束时间: 配置时间段中时间片段的结束时间。

时间片段列表

序号: 原示时间片段的序号。

起始时间: 显示时间段中时间片段的起始时间。

结束时间: 显示时间段中时间片段的结束时间。

操作: **操作: Product Suppose 2016**点击删除即可删除相应的时间片段。

### **10.2.3 PoE**节假日定义

PoE 节假日定义可以提供与工作日不同的供电方式。在本页面,可以根据工作安排自行定义节假日。

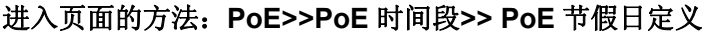

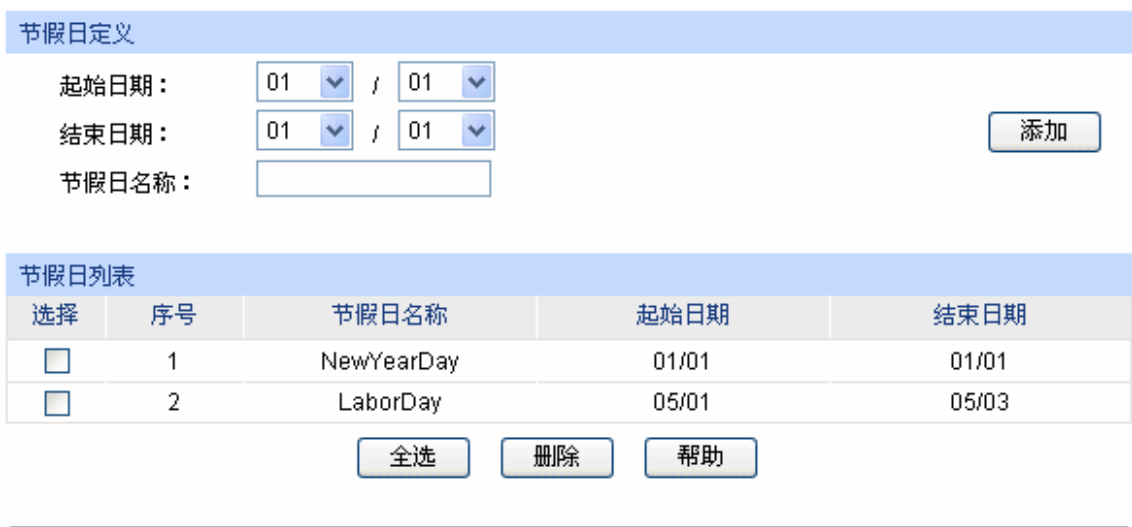

图 10-5 PoE 节假日定义

条目介绍:

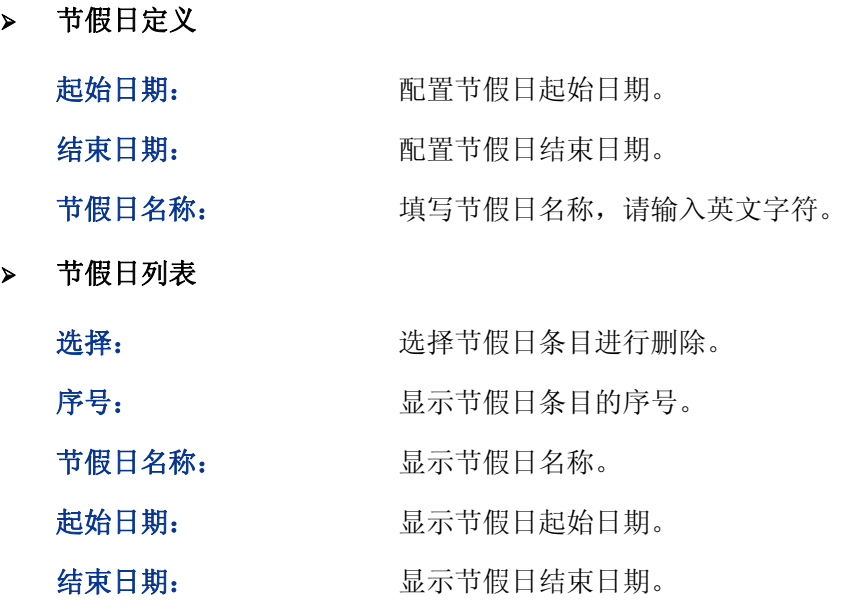

[回目录](#page-2-0)

# 第**11**章 **SNMP**

#### **SNMP** 概述

SNMP (Simple Network Management Protocol, 简单网络管理协议)是目前 UDP/IP 网络中应用 最为广泛的网络管理协议,它提供了一个管理框架来监控和维护互联网设备。SNMP 结构简单, 使 用方便,并且能够屏蔽不同设备的物理差异,实现对不同设备的自动化管理,所以得到了广泛的支 持和应用,目前大多数网络管理系统和平台都是基于 SNMP 的。

SNMP 的最大优势就是设计简单,他既不需要复杂的实现过程,也不会占用太多的网络资源,便于 使用。SNMP 的基本功能包括监视网络性能、检测分析网络差错和配置网络设备等。在网络正常工 作时,SNMP 可实现统计、配置和测试等功能;当网络出故障时,可实现各种错误检测和恢复功能。

#### **SNMP** 的管理框架

SNMP 包括三个网络元素: SNMP 管理者(SNMP Manager), SNMP 代理(SNMP Agent), MIB 库 (Management Information Base,管理信息库)。

**SNMP** 管理者:运行在 SNMP 客户端程序的工作站,提供了非常友好的人机交互页面,方便网络管 理员完成绝大多数的网络设备管理工作。

**SNMP** 代理:驻留在被管理设备上的一个进程,负责接受、处理来自 SNMP 管理者的请求报文。在 一些紧急情况下,SNMP 代理也会通知 SNMP 管理者事件的变化。

**MIB** 库:被管理对象的集合。它定义了被管理对象的一系列的属性:对象的名字、对象的访问权限 和对象的数据类型等。每个 SNMP 代理都有自己的 MIB。SNMP 管理者根据权限可以对 MIB 中的 对象进行读/写操作。

SNMP管理者是SNMP网络的管理者,SNMP代理是SNMP网络的被管理者,他们之间通过SNMP协 议来交互管理信息。SNMP管理者、SNMP代理、MIB库三者的关系如 图 [11-1](#page-114-0) 所示。

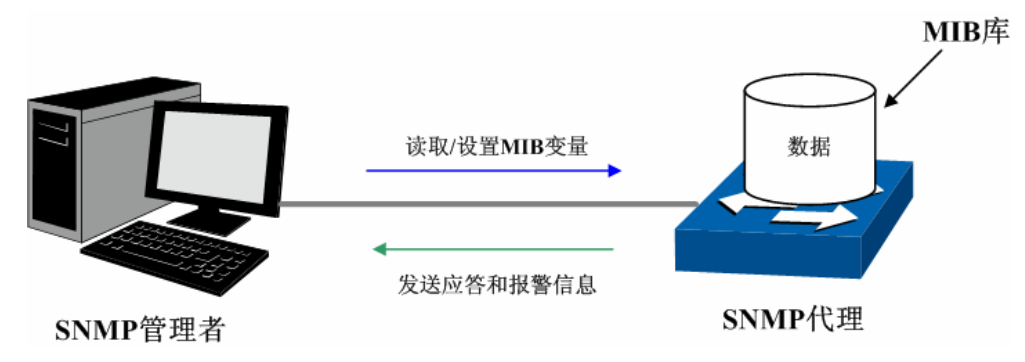

图 11-1 SNMP 网元关系图

#### <span id="page-114-0"></span>**SNMP** 的协议版本

本交换机提供了 SNMPv3 的管理功能,同时兼容 SNMPv1 和 SNMPv2c, SNMP 管理者和 SNMP 代理的 SNMP 版本需要一致,它们之间才能相互通信,可以根据自己的应用需求,选择不同安全级 别的管理模式。

**SNMPv1**:采用团体名(Community Name)认证。团体名用来定义 SNMP 管理者和 SNMP 代理 的关系。如果 SNMP 报文携带的团体名没有得到设备的认可,该报文将被丢弃。团体名起到了类似 于密码的作用,用来限制 SNMP 管理者对 SNMP 代理的访问。

**SNMPv2c**:也采用团体名认证。它在兼容 SNMPv1 的同时又扩充了 SNMPv1 的功能。

**SNMPv3**:SNMPv3 在前两个版本 v1、v2c 的基础上大大加强了安全性和用户可控制性,他采用了 VACM(View-based Access Control Model, 基于视图的访问控制模型)及 USM(User-Based Security Model, 基于用户的安全模型)的认证机制。用户可以设置认证和加密功能,认证用于验证 报文发送方的合法性,避免非法用户的访问;加密则是对 SNMP 管理者和 SNMP 代理之间的传输 报文进行加密,以免被窃听。通过有无认证和有无加密等功能组合,可以为 SNMP 管理者和 SNMP 代理之间的通信提供更高的安全性。

#### **MIB** 库简介

MIB是以树状结构进行存储的。树的节点表示被管理对象,它可以用从根开始的一条路径唯一地识 别, 被管理对象可以用一串数字唯一确定, 这串数字是被管理对象的OID (Object Identifier, 对象 标识符)。MIB的结构如 图 [11-2](#page-115-0) 所示。图中, B的OID为{1.2.1.1}, A的OID为{1.2.1.1.5}。

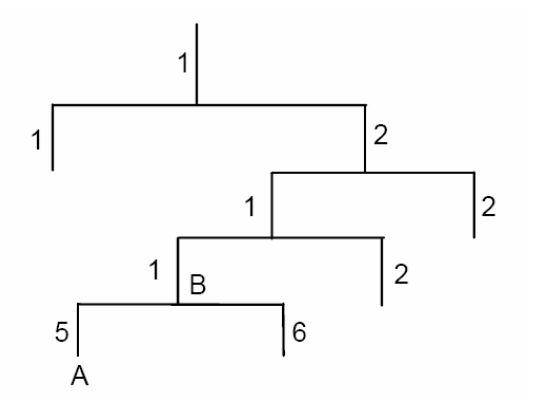

图 11-2 MIB 树结构

#### <span id="page-115-0"></span>**SNMP** 配置概要

创建视图

MIB 视图是全部 MIB 管理对象的一个子集。管理对象以 OID (Object Identifier, 对象标识符)来表 示,通过配置管理对象的视图类型(包括/排除),来达到控制该管理对象能否被管理的目的。各管 理对象的 OID 可以在 SNMP 管理软件上找到。

创建 SNMP 组

创建完视图之后,需要创建 SNMP 组,只有"组名"、"安全模式"、"安全级别"三项均相同的组, 才被认为是同一个组。同时可以为各个 SNMP 组添加只读/只写/通知视图,从而满足了处于不同组 内的用户对交换机功能的访问权限不同的需求。

创建用户

用户创建于 SNMP 组中,SNMP 管理端使用此处创建的用户及其认证/加密密码来登录 SNMP 代理端。 SNMP 模块主要用于配置交换机的 SNMP 功能,包括 **SNMP** 配置、通知管理和 **RMON** 三个部分。

### **11.1 SNMP**配置

在本功能处可以配置 SNMP 的各项基本功能,包括全局配置、视图管理、组管理、用户管理和团体 管理五个配置页面。

### **11.1.1** 全局配置

配置交换机的 SNMP 功能,首先需要在本页配置交换机 SNMP 的全局功能。

#### 进入页面的方法:**SNMP>>SNMP** 配置**>>**全局配置

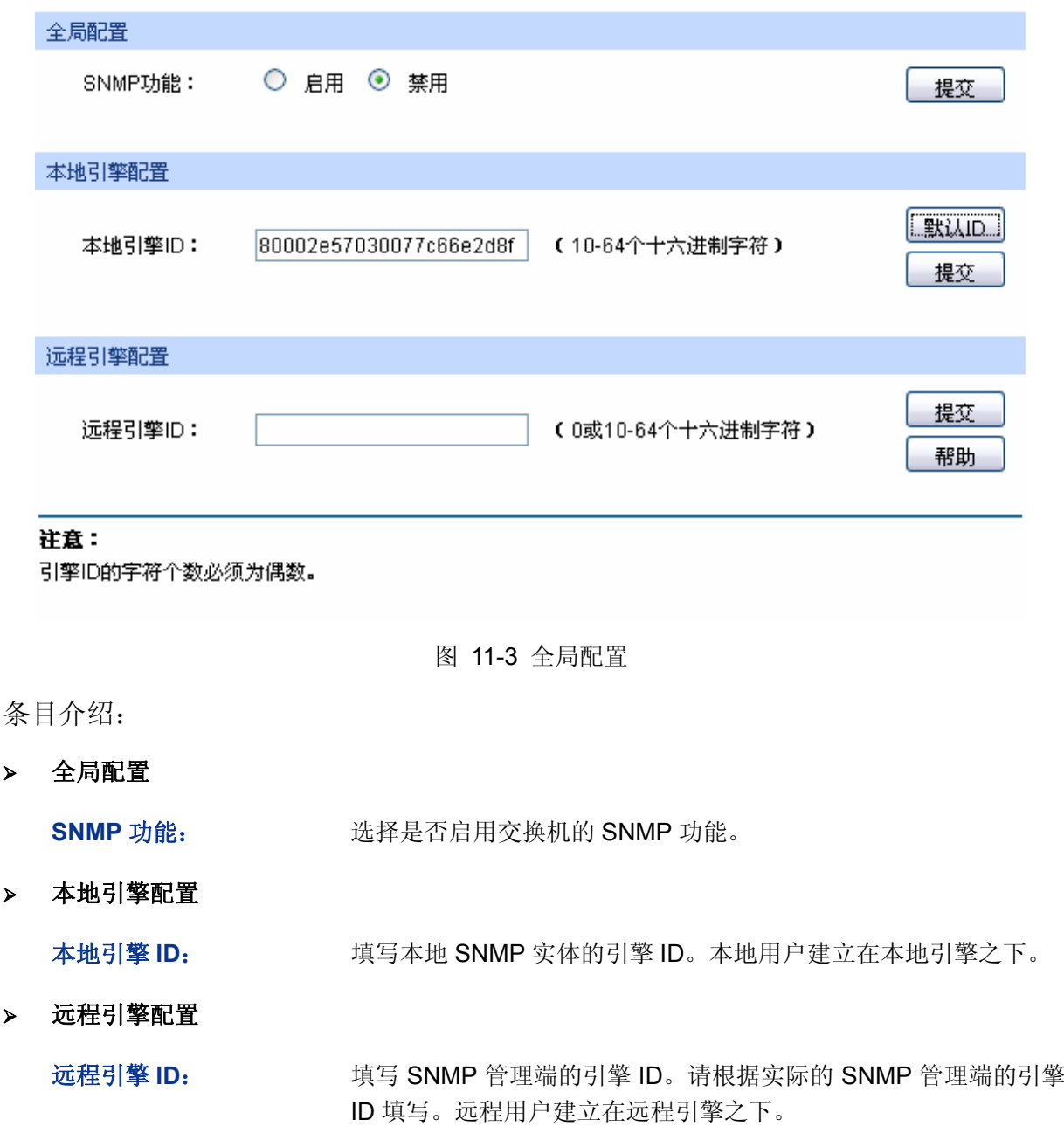

### 注意:

引擎 ID 的字符个数必须为偶数。

### **11.1.2** 视图管理

在 SNMP 报文中使用管理变量(OID)来描述交换机中的管理对象, MIB (Management Information Base,管理信息库)是所监控网络设备的管理变量的集合。视图用来控制管理变量是如何被管理的。 本页用来配置 SNMP 的视图。

#### 进入页面的方法:**SNMP>>SNMP** 配置**>>**视图管理 新建视图 视图名称: (1-16个字符) MIB子树OID: (1-61个字符) 添加 ⊙ 包括 ○ 排除 视图类型: 视图列表 类型 选择 视图名称 MIB子树OID  $\Box$ viewDefault 包括  $\overline{1}$  $\Box$ viewDefault 排除 1.3.6.1.6.3.15  $\Box$ 排除 viewDefault 1.3.6.1.6.3.16  $\Box$ viewDefault 排除 1.3.6.1.6.3.18 全选 删除 帮助

图 11-4 视图管理

条目介绍:

 $\blacktriangleright$ 

> 新建视图

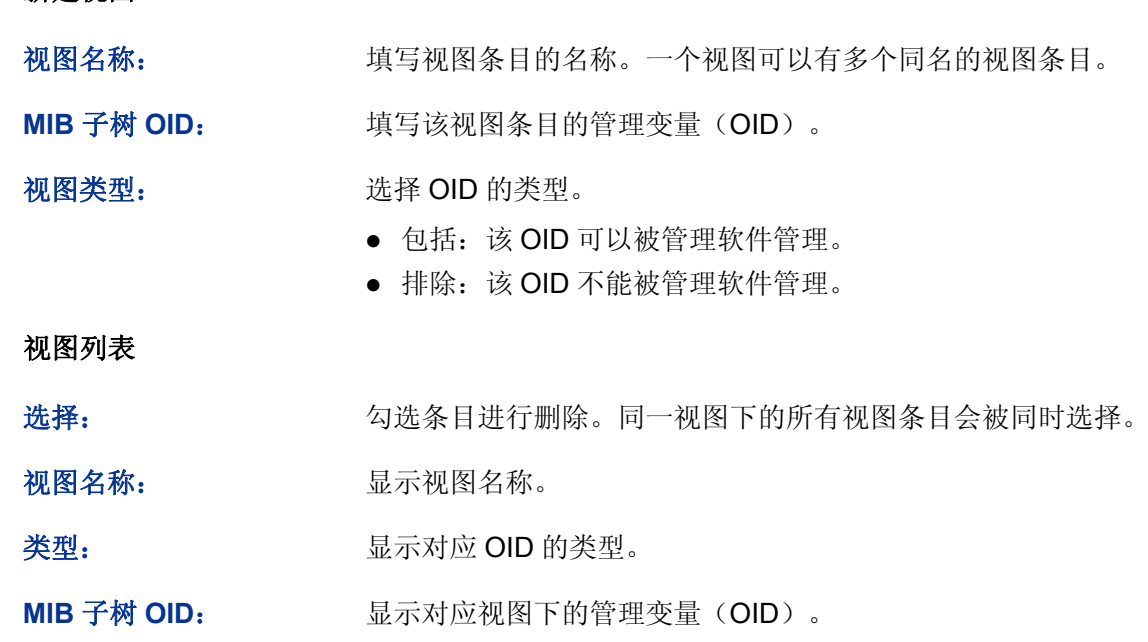

### **11.1.3** 组管理

本页用来配置 SNMP 的组,组内的用户通过只读、只写、通知视图来达到访问控制的目的。

#### 进入页面的方法:**SNMP>>SNMP** 配置**>>**组管理

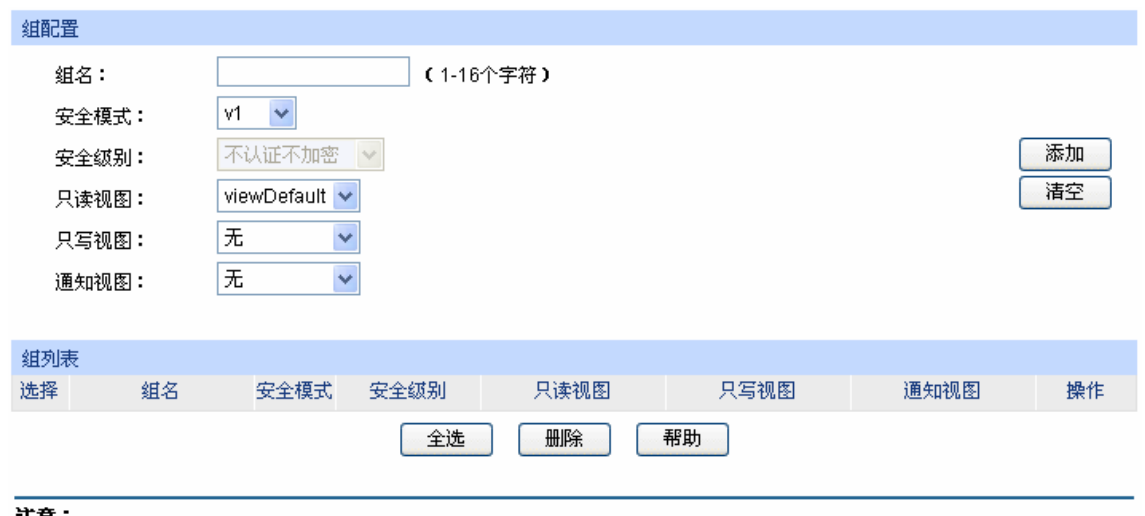

#### 注意:

一个组必须具备一个只读视图,默认只读视图为viewDefault。

图 11-5 组管理

### 条目介绍:

### 组配置

 $\blacktriangleright$ 

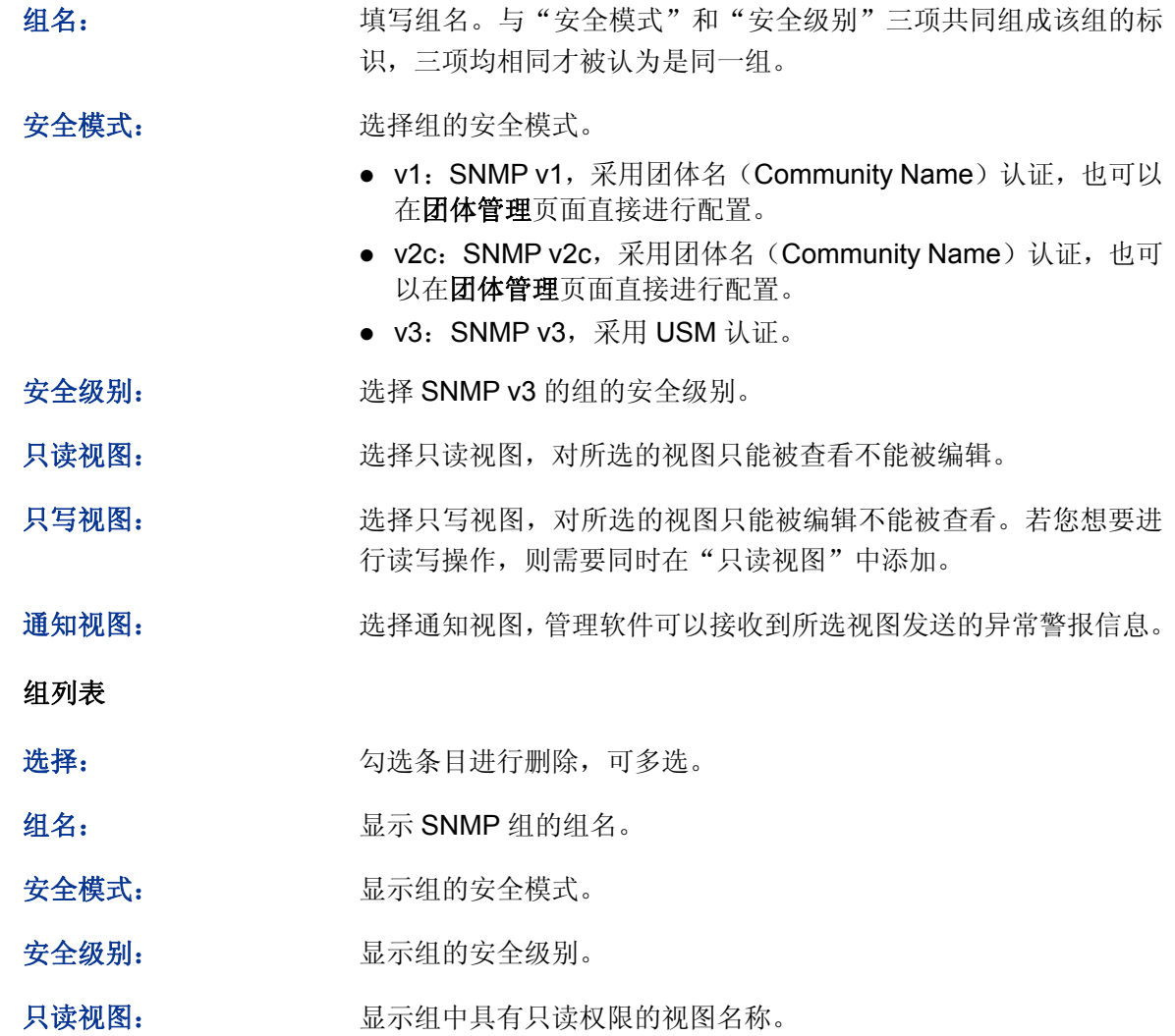

只写视图: 原示组中具有只写权限的视图名称。

通知视图: 现在我的现在是可以在自己的现象的视图名称。

操作: http://www.hindexter.com/diaded/windexter.com/diaded/windexter.com/diaded/wi 点击<修改>按键,修改内容生效。

### 注意:

一个组必须具备一个只读视图,默认只读视图为 viewDefault。

### **11.1.4** 用户管理

SNMP 管理软件可以通过用户的方式对交换机进行管理。用户建立在组之下,与其所属的组具有相 同的安全级别和访问控制权限。本页用来配置 SNMP 的用户。

#### 进入页面的方法:**SNMP>>SNMP** 配置**>>**用户管理

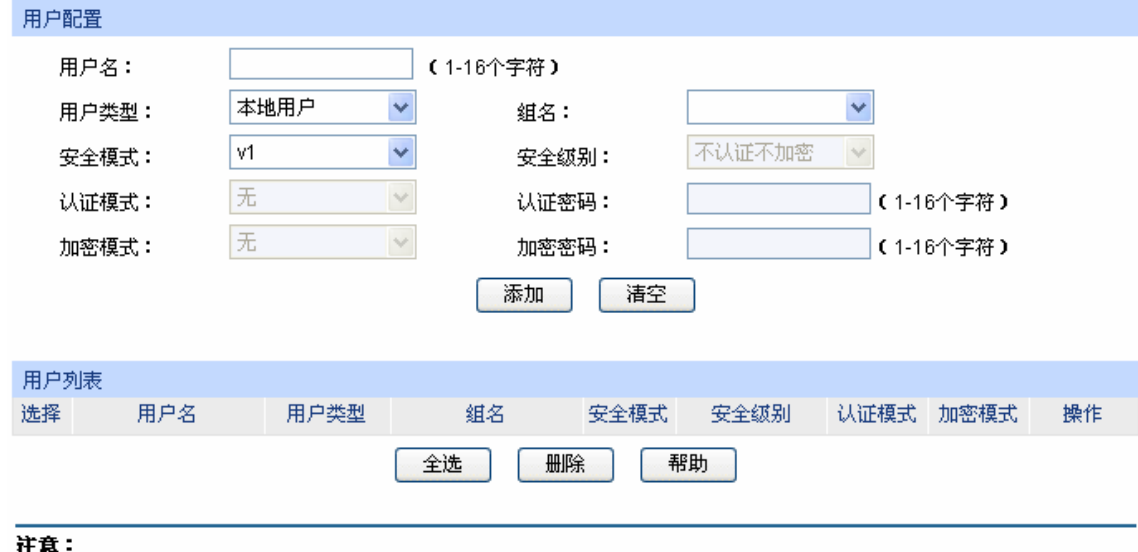

用户的安全模式、安全级别必须和其所属组的安全模式、安全级别相同。

图 11-6 用户管理

#### 条目介绍:

#### 用户配置

用户名: 真写用户名。

用户类型: 选择用户类型。

- 本地用户:建立在本地引擎下的用户。
- 远程用户:建立在远程引擎下的用户。

### 组名: "我不知名。通过"组名"、"安全模式"、"安全级别"来确定用户所 属的组。

#### 安全模式: 选择安全模式。

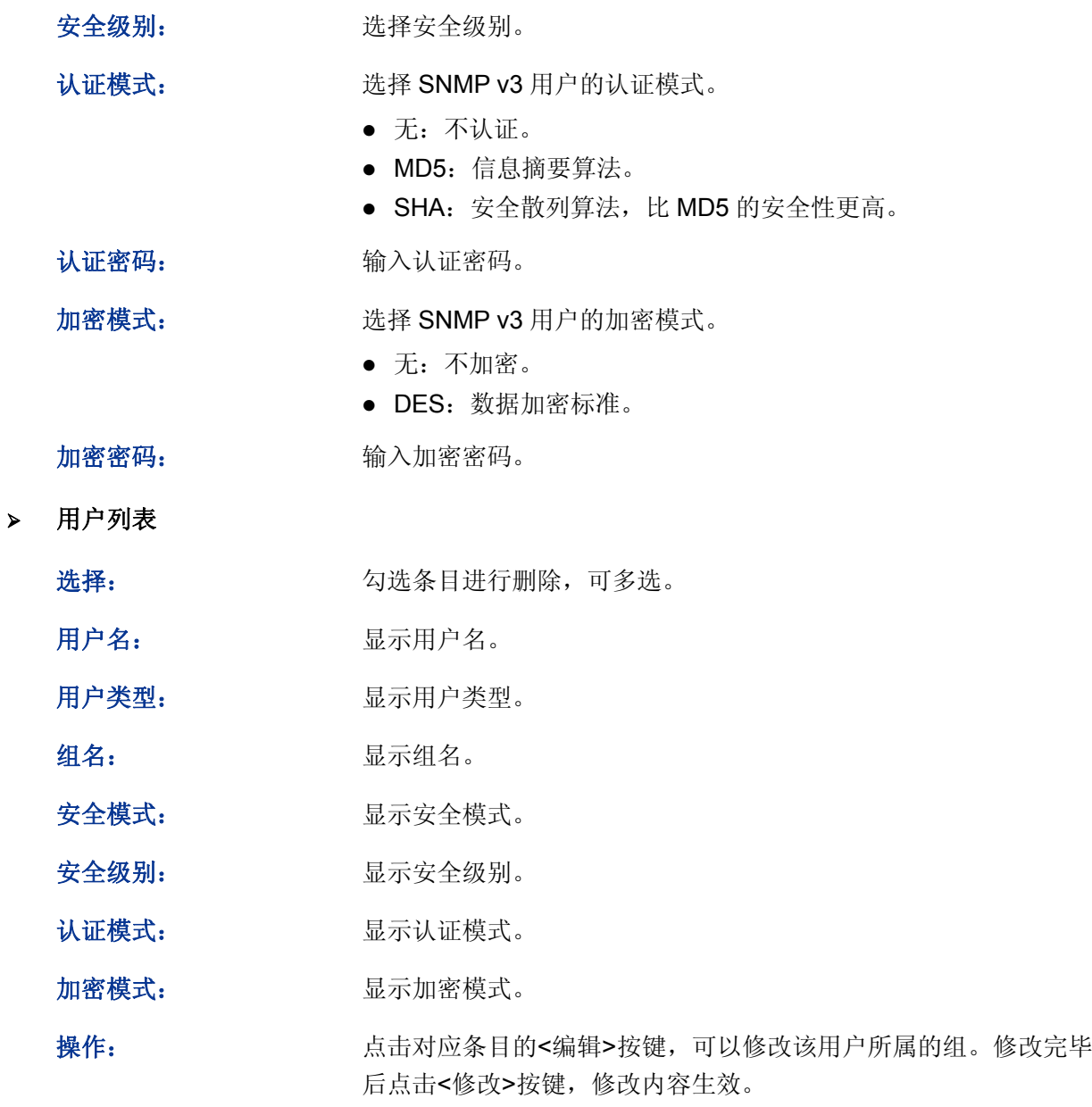

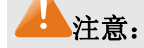

用户的安全模式、安全级别必须和其所属组的安全模式、安全级别相同。

### **11.1.5** 团体管理

SNMP v1 和 SNMP v2c 采用团体名(Community Name)认证,团体名起到了类似于密码的作用。 若您使用的是 SNMP v1 和 SNMP v2c, 配置完视图之后, 可以直接在本页配置 SNMP 的团体。

#### 进入页面的方法:**SNMP>>SNMP** 配置**>>**团体管理

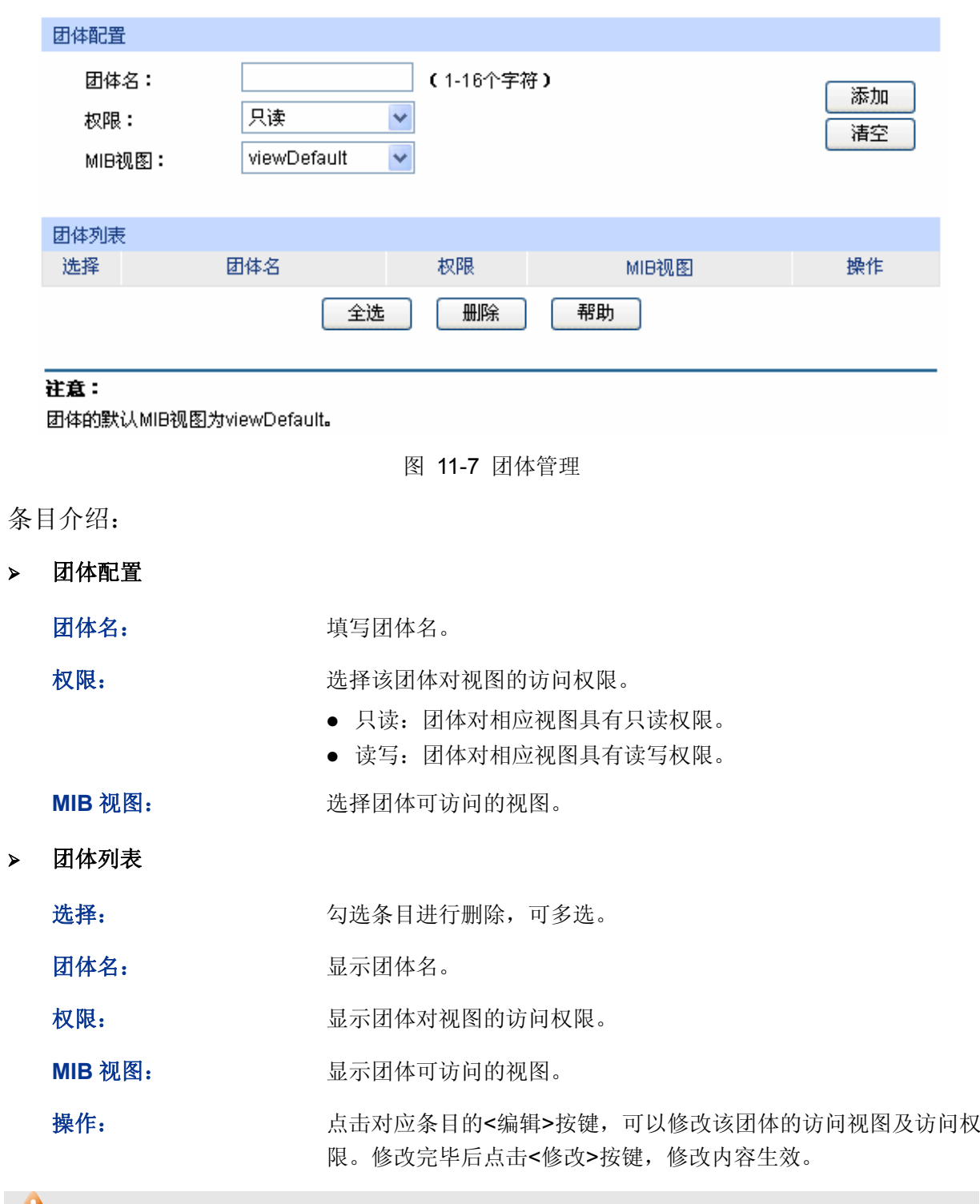

注意:

团体的默认 MIB 视图为 viewDefault。

SNMP 功能配置步骤:

若您使用 SNMPv3 版本

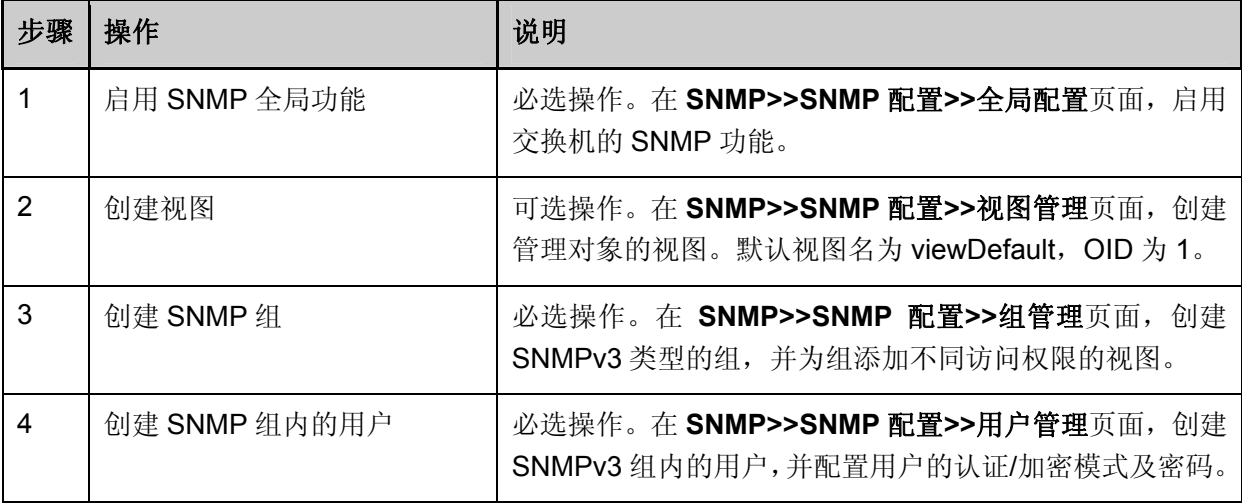

● 若您使用 SNMPv1 版本或 SNMPv2c 版本

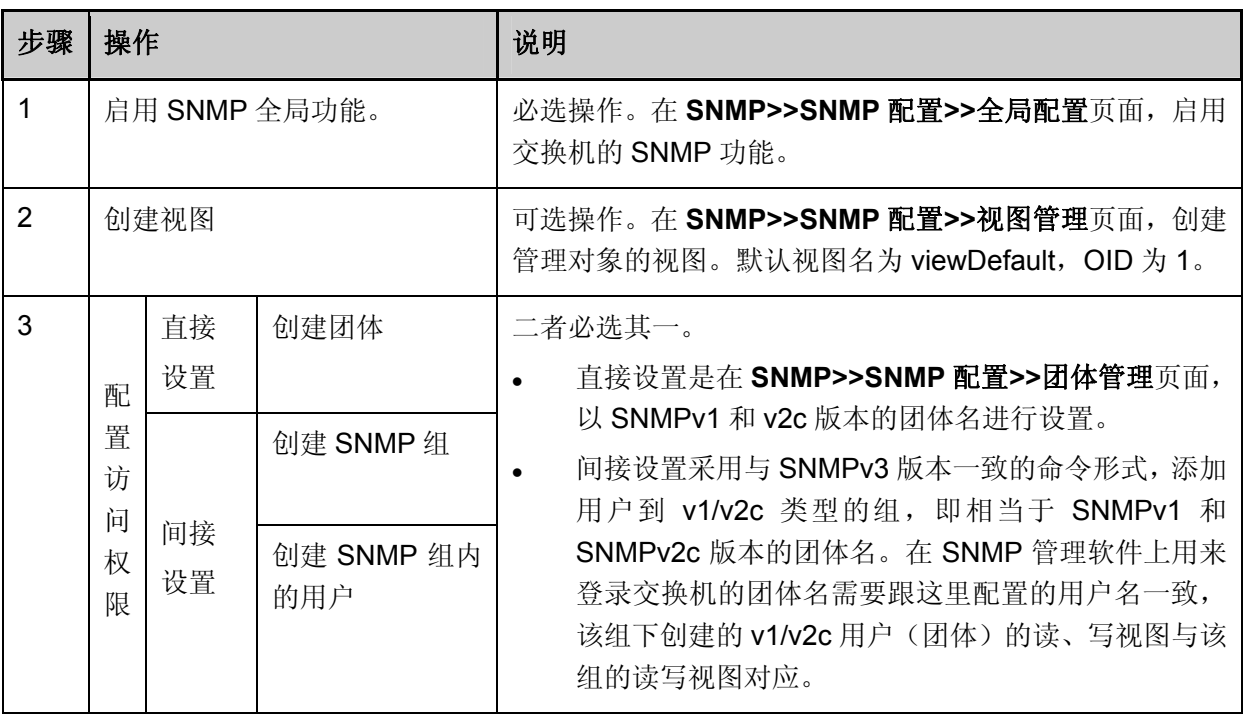

### **11.2** 通知管理

通知管理功能是交换机主动向管理软件报告某些视图的重要事件(如设备重启等),便于管理员通过 管理软件对交换机一些特定事件进行及时监控和处理。

通知报文分为以下两种:

**Trap**:发送 Trap 报文通知 SNMP 管理者。

**Inform**:发送 Inform 报文通知 SNMP 管理者,并且要求 SNMP 管理者返回信息。交换机发送 Inform 报文后, 若经过超时时间仍没有收到 Inform 回应报文, 则会重发 Inform 报文。超过重传次数后, 将 不再重复发送该 Inform 报文。Inform 具有更高的可靠性,仅在 SNMP v2c 和 SNMP v3 可以使用。

本页用来配置 SNMP 的通知管理功能。

#### 进入页面的方法:**SNMP>>**通知管理**>>**通知管理

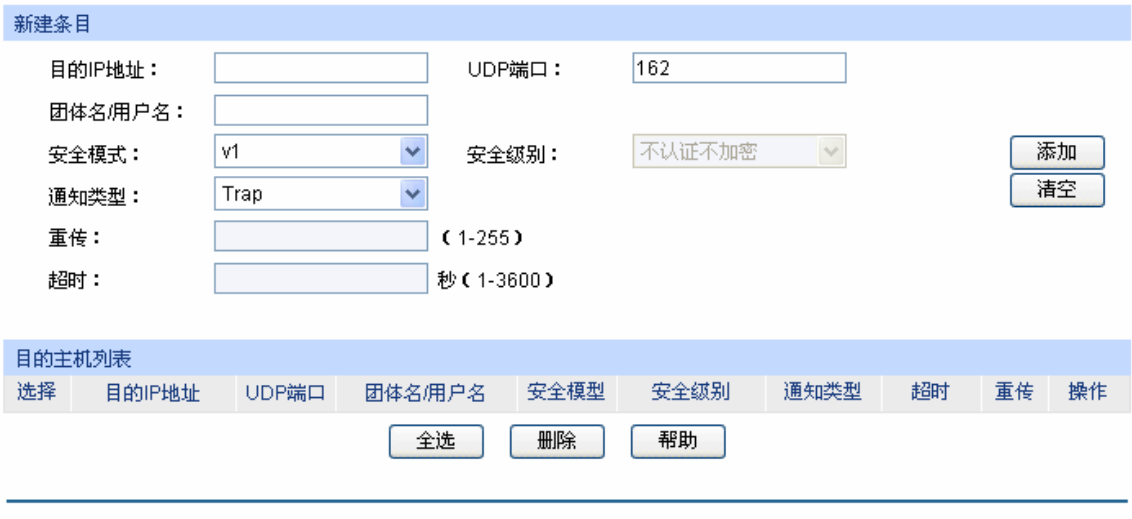

图 11-8 通知管理

### 条目介绍:

新建条目

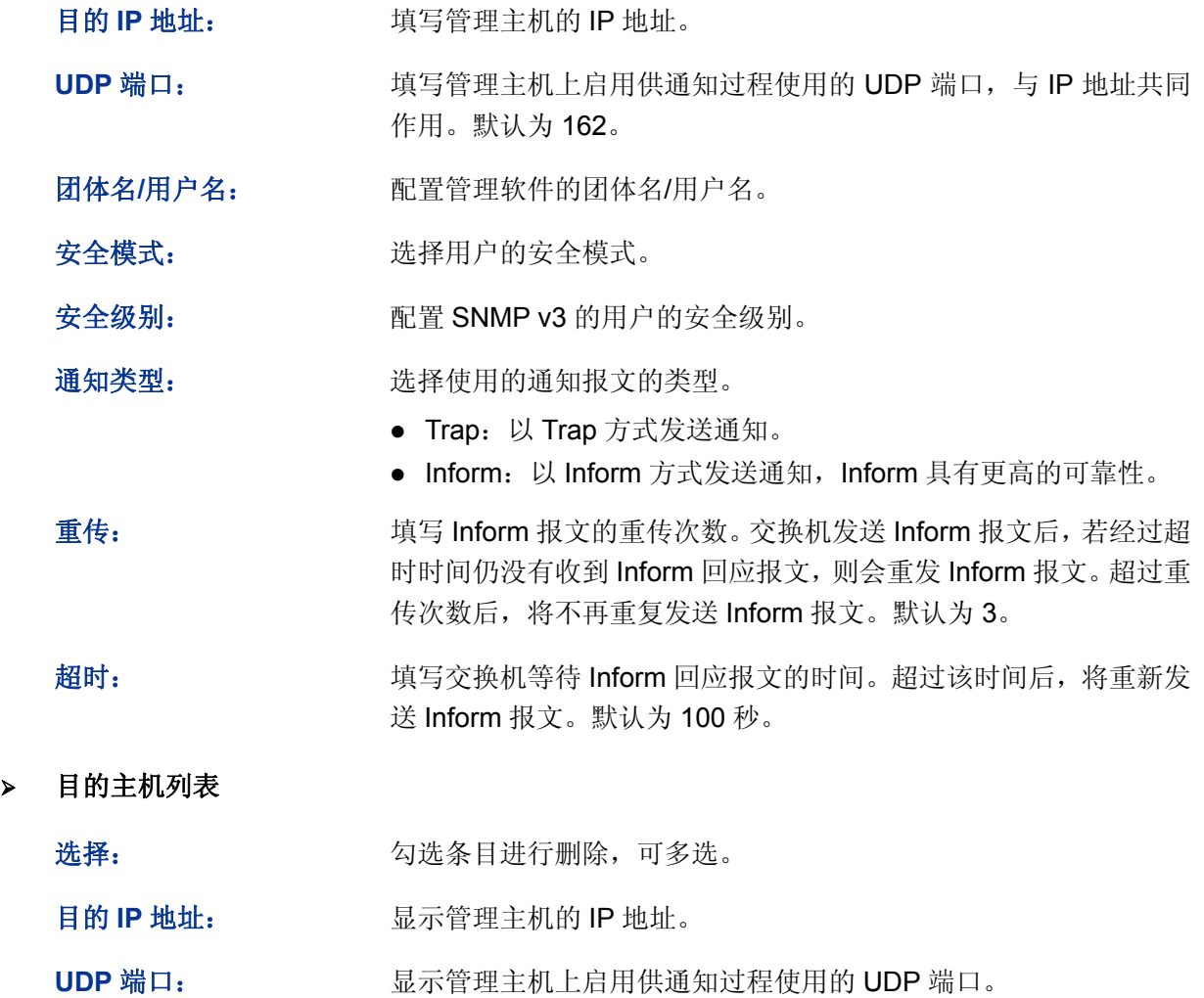

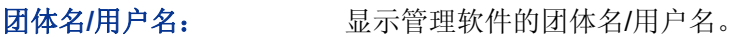

安全模型: 原理 显示用户的安全模式。

安全级别: **No. 2006 显示 SNMP v3** 的用户的安全级别。

通知类型: 原示使用的通知报文的类型。

超时: **and the controlled as the set of the controlled as a set of the set of the set of the set of the set of the set of the set of the set of the set of the set of the set of the set of the set of the set of the set of th** 

重传: **国** 在于一个显示收到 Inform 报文回应报文的超时时间。

操作: 李德兰 医点击对应条目的<编辑>按键,可以修改该通知条目的参数。修改完 毕后点击<修改>按键,修改内容生效。

### **11.3 RMON**

RMON (Remote Monitoring, 远程网络监视)完全基于SNMP 体系结构, 是IETF (Internet Engineering Task Force, 因特网工程任务组) 提出的标准监控规范, 他使SNMP更为有效、更为 积极主动地监控远程设备。利用RMON功能,网管可以快速跟踪网络、网段或设备出现的故障,积 极采取防范措施,防止网络资源的失效,同时RMON MIB也可以记录网络性能和故障的数据, 您可 以在任何时候访问历史数据从而进行有效的故障诊断。RMON减少了SNMP[管理者](http://www.cnpaf.net/class/Manage/)同代理间的 [通信](http://tele.it168.com/) 流量,使得网管可以简单而有效地 [管理](http://www.cnpaf.net/class/Manage/)大型网络。

#### **RMON** 的工作原理

RMON 代理在 RMON MIB 中存储网络信息,交换机置入 RMON 代理后,具有了 RMON 探测的功 能。管理者使用 SNMP 的基本命令与 RMON 代理交互数据信息,收集网络管理信息。但是由于设 备资源的限制,管理者无法获取 RMON MIB 的全部数据,一般只可以收集到四个组的信息,这四个 组是:历史组、事件组、统计组和警报组。

#### **RMON** 组

本交换机支持 RMON 规范(RFC1757)中定义的历史组、事件组、统计组和警报组。

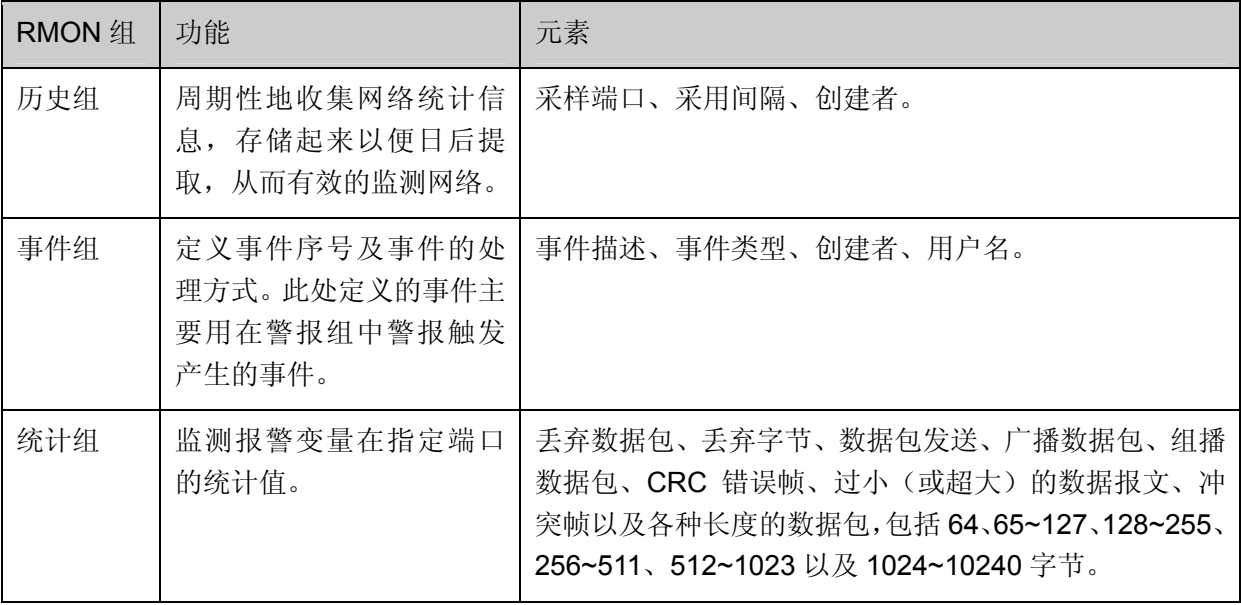

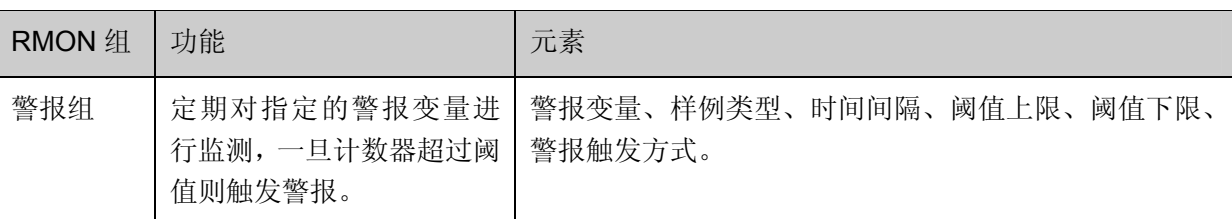

在本功能处可以配置 RMON 的各个组,包括历史采样、事件配置和警报管理三个配置页面。

### **11.3.1** 历史采样

本页用来配置 RMON 的历史组。

#### 进入页面的方法:**SNMP>>RMON>>**历史采样

| 选择                | 序号             | 采样端口                | 采样间隔(秒) | 创建者     | 状态   |
|-------------------|----------------|---------------------|---------|---------|------|
| F                 |                | $\checkmark$<br>端口1 |         |         | 禁用 > |
|                   | 1              | 端口1                 | 1800    | monitor | 禁用   |
|                   | $\overline{2}$ | 端口1                 | 1800    | monitor | 禁用   |
|                   | 3              | 端口1                 | 1800    | monitor | 禁用   |
|                   | 4              | 端口1                 | 1800    | monitor | 禁用   |
|                   | 5              | 端口1                 | 1800    | monitor | 禁用   |
| <b>STAR</b>       | 6              | 端口1                 | 1800    | monitor | 禁用   |
|                   | 7              | 端口1                 | 1800    | monitor | 禁用   |
|                   | 8              | 端口1                 | 1800    | monitor | 禁用   |
| <b>The Second</b> | 9              | 端口1                 | 1800    | monitor | 禁用   |
| <b>FR</b>         | 10             | 端口1                 | 1800    | monitor | 禁用   |
|                   | 11             | 端口1                 | 1800    | monitor | 禁用   |
|                   | 12             | 端口1                 | 1800    | monitor | 禁用   |

图 11-9 历史采样

条目介绍:

历史采样控制

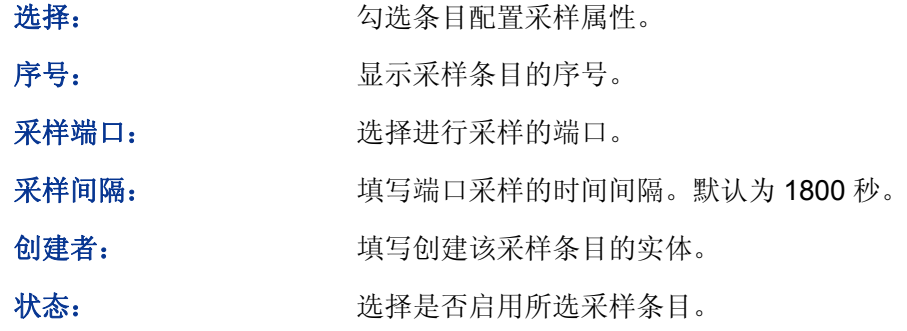

### **11.3.2** 事件配置

本页用来配置 RMON 的事件组。

#### 进入页面的方法:**SNMP>>RMON>>**事件配置

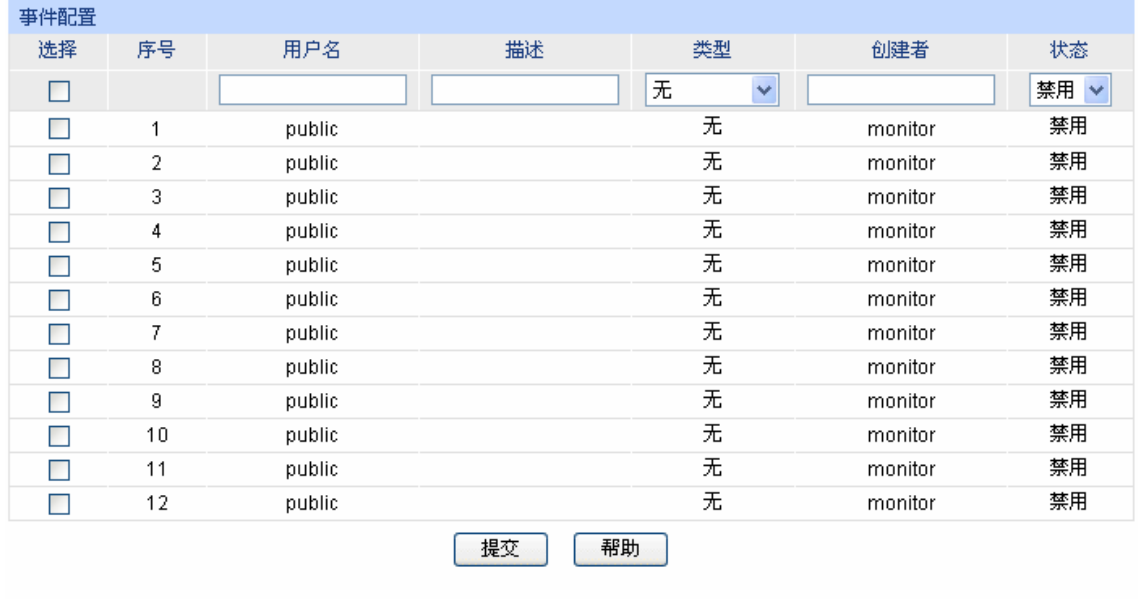

图 11-10 事件配置

条目介绍:

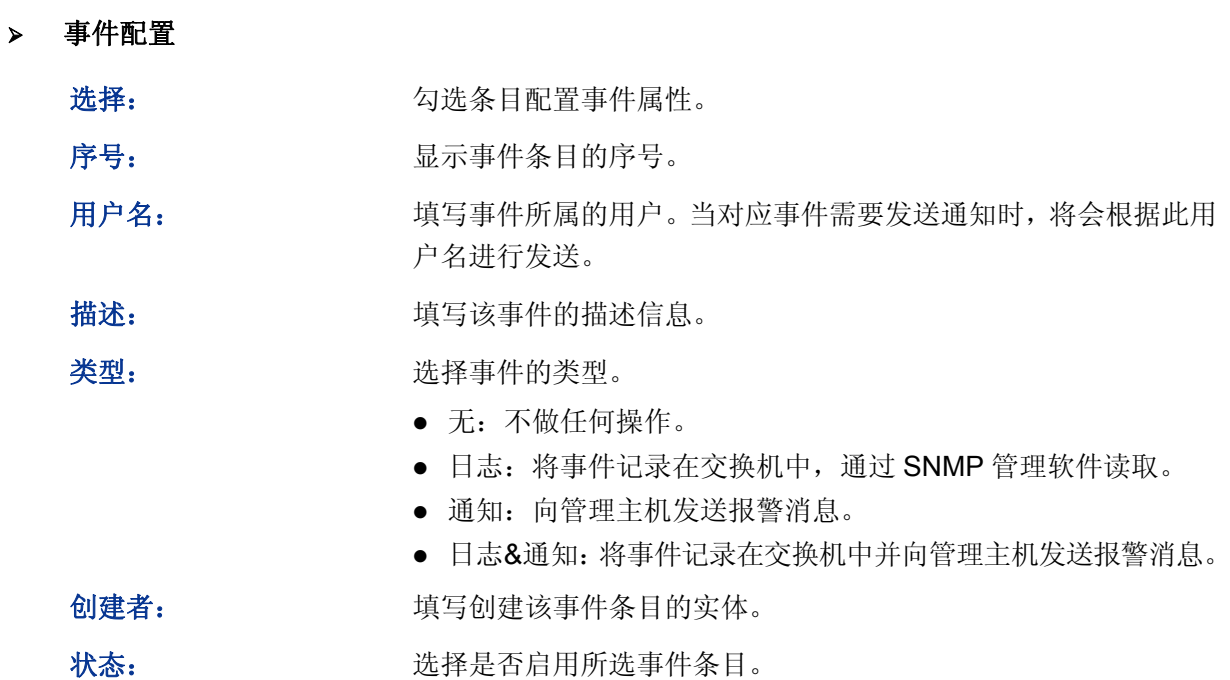

### **11.3.3** 警报管理

本页用来配置 RMON 的统计组和警报组。

#### 进入页面的方法:**SNMP>>RMON>>**警报管理

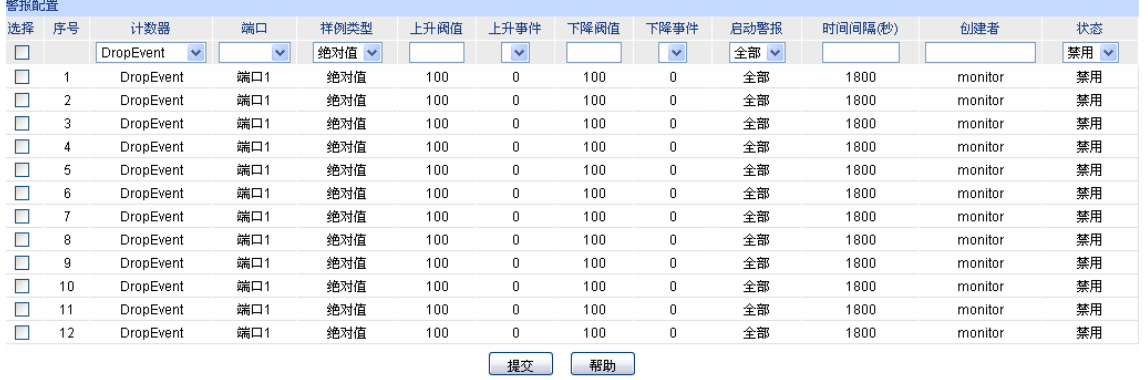

#### 图 11-11 警报配置

条目介绍:

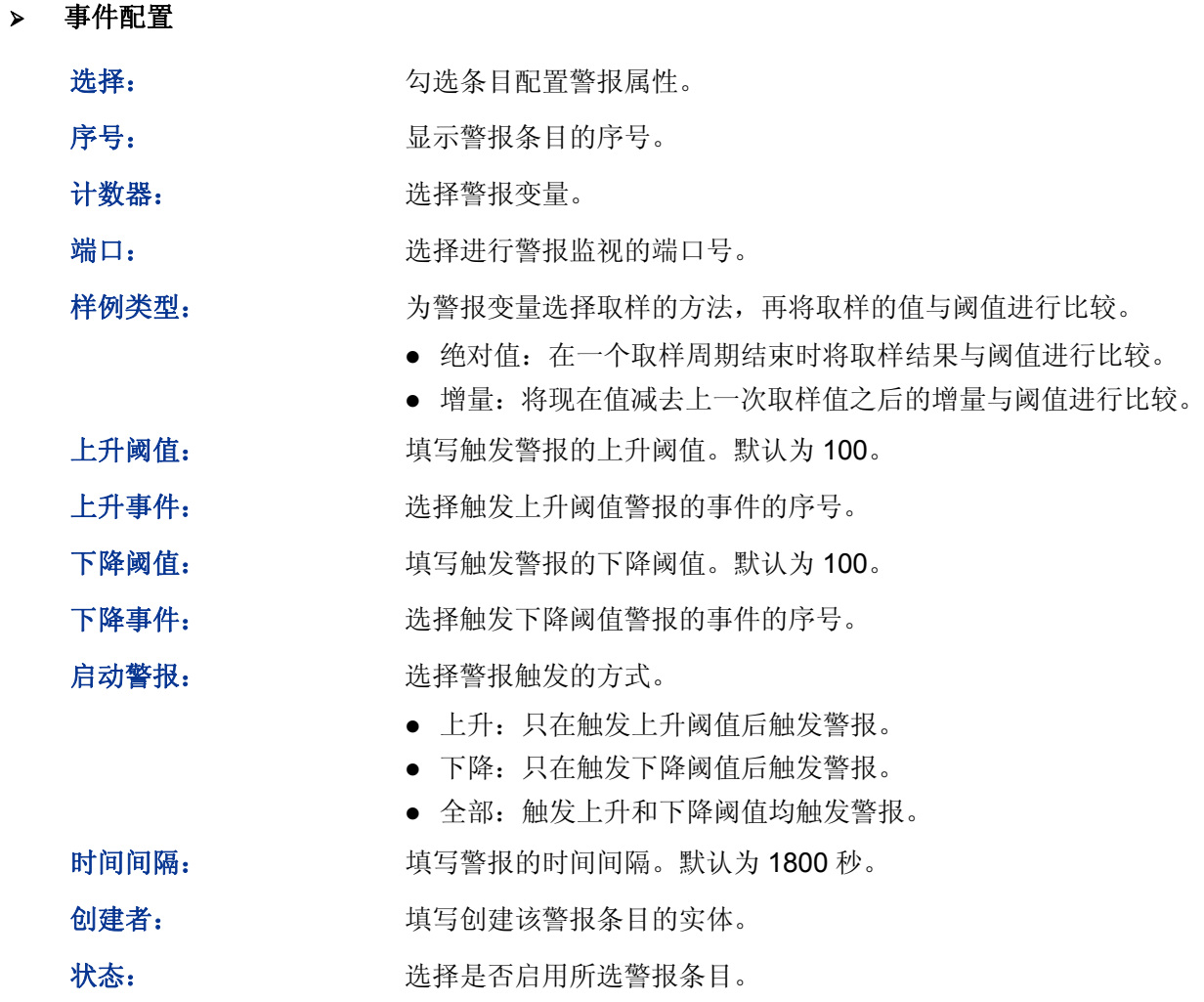

#### 注意:

 当警报变量的采样值在同一方向上连续多次超过阈值时,只会在第一次产生警报事件。即上升 警报和下降警报是交替产生的,出现了一次上升警报,则下一次必为下降警报。

#### [回目录](#page-2-0)

# 第**12**章 系统维护

系统维护模块将管理交换机的常用系统工具组合在一起,为定位并排除交换机和网络故障提供便捷 的方法。

- 1) 运行状态:对交换机内存和 CPU 进行监控。
- 2) 系统日志:通过系统日志查看在交换机上的配置参数并找出错误的配置。
- 3) 线缆检测:检测与交换机连接的线缆是否有故障。
- 4) 环回检测:检测本端设备与对端设备的可用性。
- 5) 网络诊断:检测目标是否可达以及目标与交换机之间的路由跳数。

### **12.1** 运行状态

在本功能中可以通过曲线数据监控交换机 CPU 和内存的使用情况,CPU 和内存使用率应该在一定 数值上下波动。当 CPU 和内存使用率波动较大且明显增大时,请检查网络是否受到攻击。

本功能包括 **CPU** 监控和内存监控两个配置页面。

#### **12.1.1 CPU**监控

#### 进入页面的方法:系统维护**>>**运行状态**>>CPU** 监控

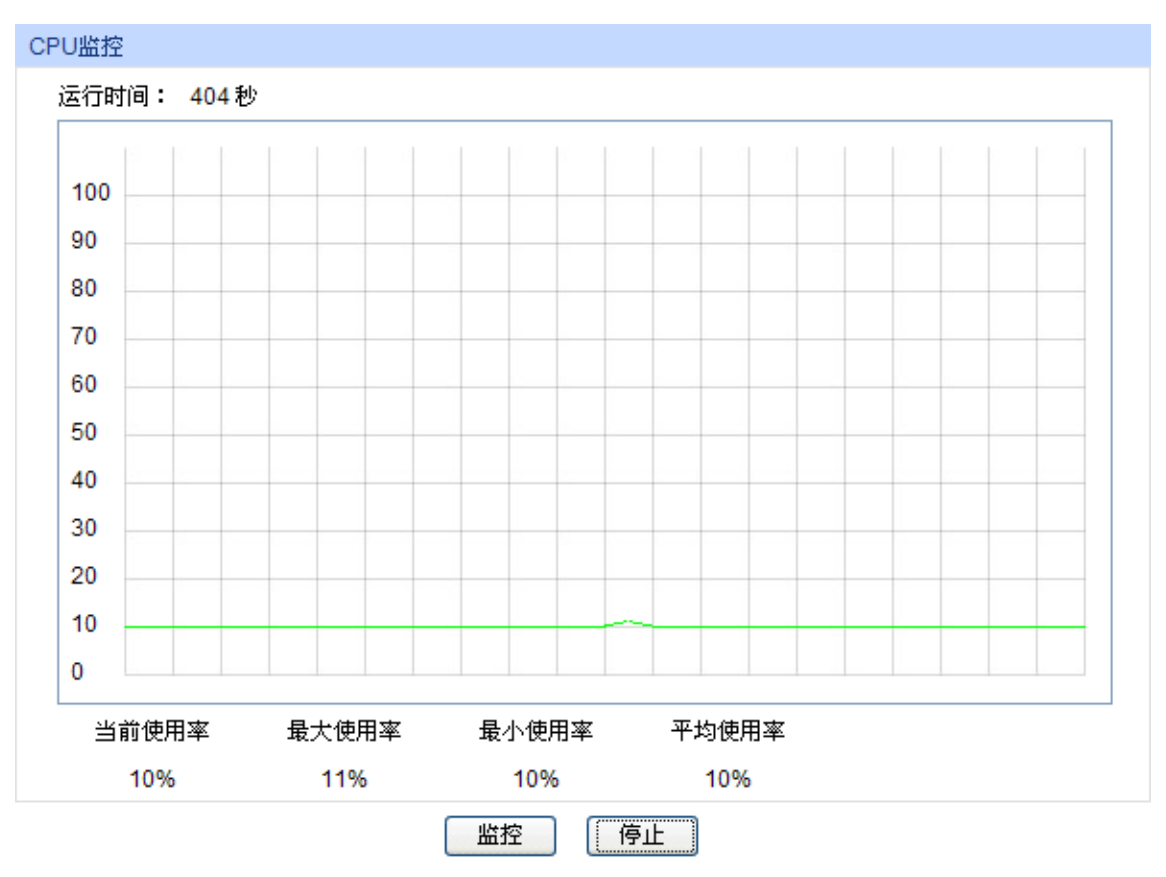

图 12-1 CPU 监控

点击<监控>按键,图中会每隔 4 秒反馈一次监控数值,显示交换机 CPU 使用率。

### **12.1.2** 内存监控

#### 进入页面的方法:系统维护**>>**运行状态**>>**内存监控

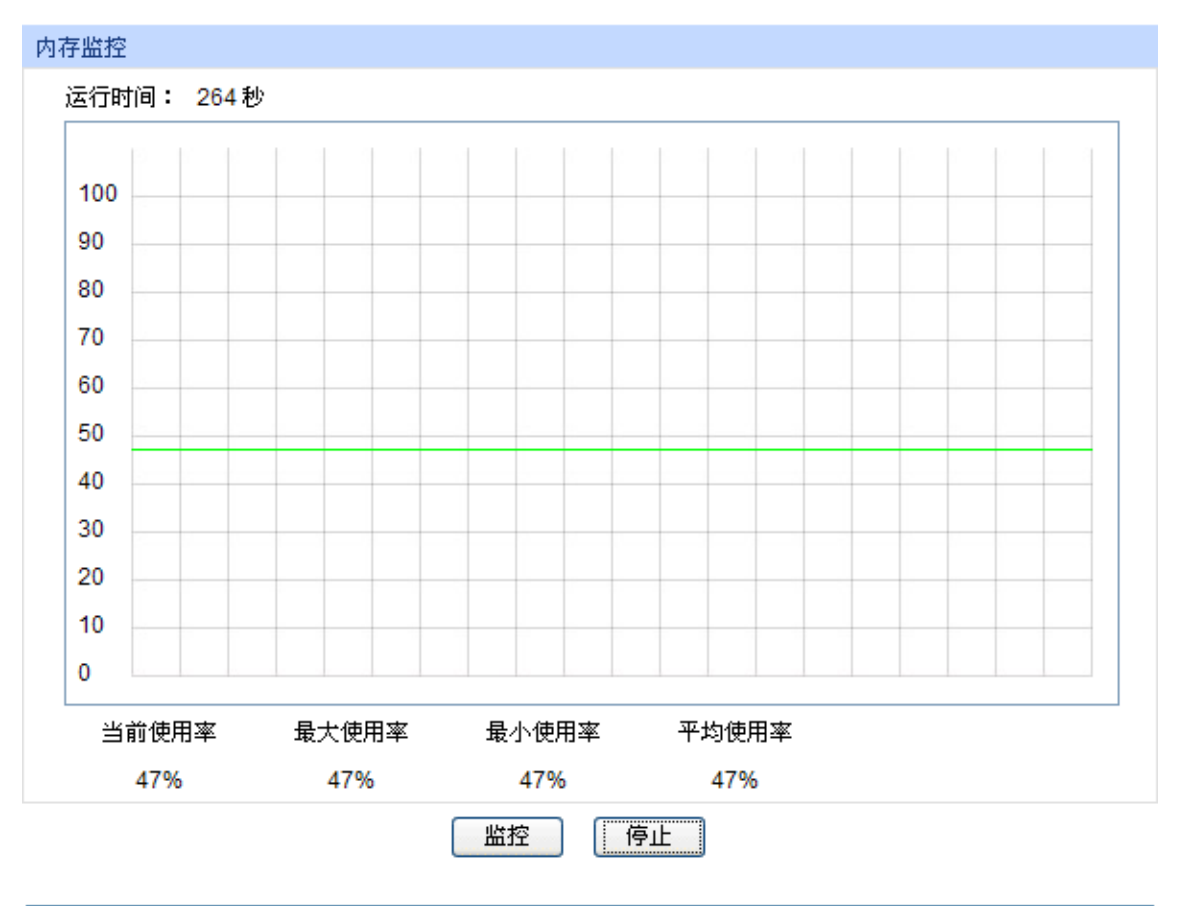

图 12-2 内存监控

点击<监控>按键,图中会每隔 4 秒反馈一次监控数值,显示交换机内存使用率。

## **12.2** 系统日志

本交换机提供的日志系统能够对所有的系统信息进行记载、分类、管理,为网络管理员监控设备运 行情况和诊断设备故障提供强有力的支持。

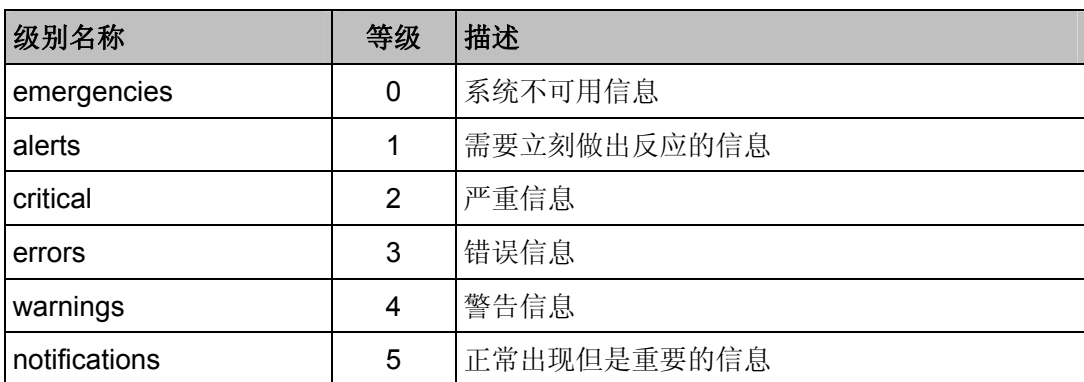

本交换机的系统日志分为八个等级,如 表 [12-1](#page-130-0) 所示。

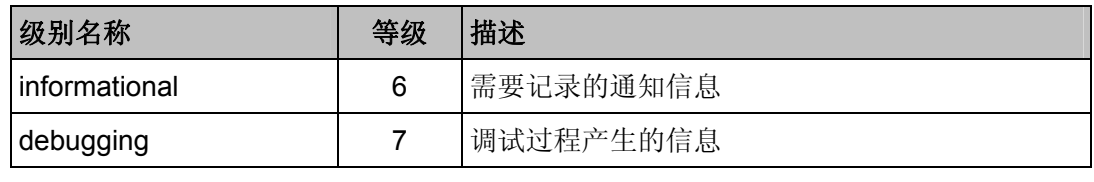

表 12-1 日志等级

<span id="page-130-0"></span>本功能包括日志列表、本地日志、远程日志和日志导出四个功能页面。

### **12.2.1** 日志列表

系统日志可以保存到两个不同的地方:日志缓冲区和日志文件。日志缓冲区的日志信息在交换机重 启后将会丢失,日志文件里的日志信息在交换机重启后仍然有效。日志列表显示了日志缓冲区中的 系统日志信息。

#### 进入页面的方法:系统维护**>>**系统日志**>>**日志列表

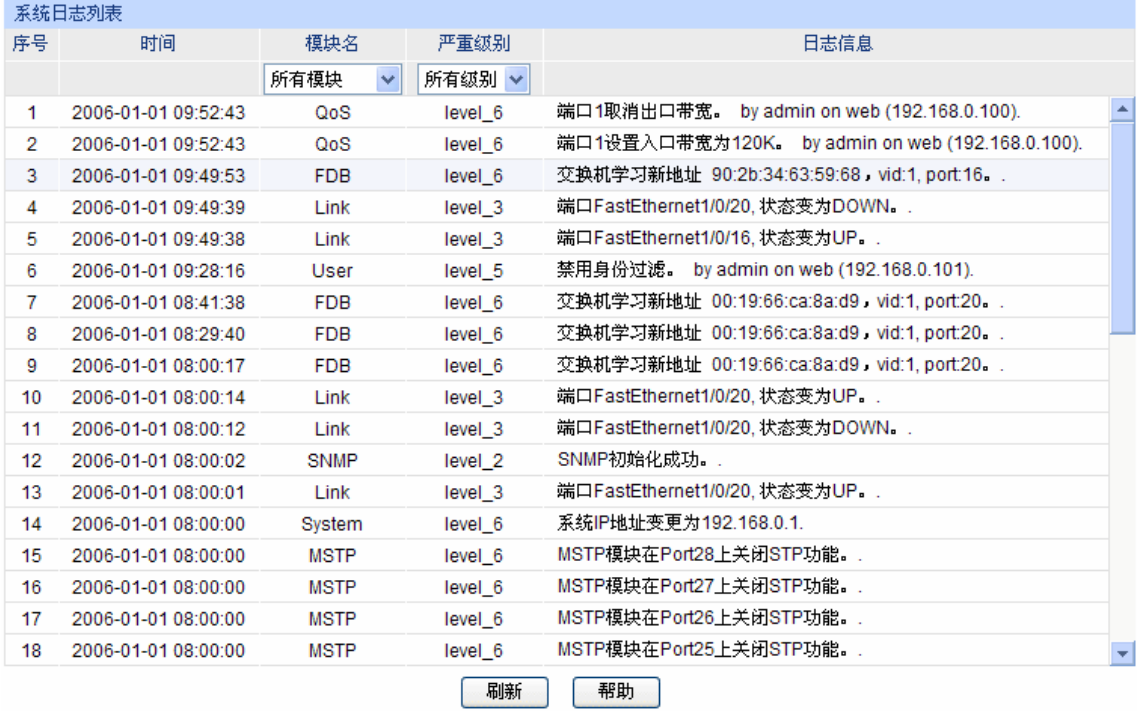

#### 注意:

1、严重级别划分为0-7共八个等级,级别值越小,紧急程度越高。

2、本页面显示记载在日志缓冲区中的日志信息,显示的条目数最多为512条。

图 12-3 日志列表

#### 条目介绍:

#### 系统日志列表

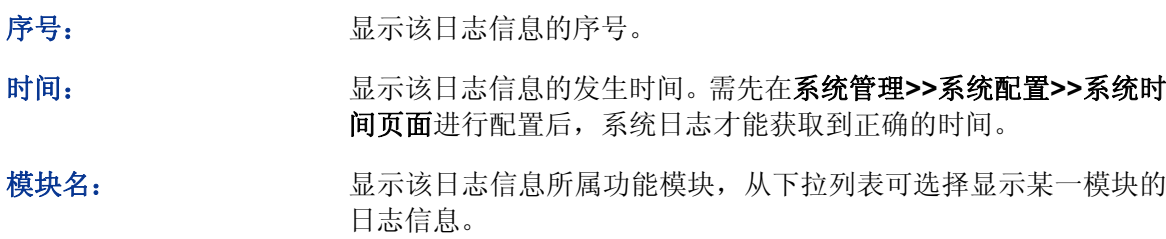

严重级别: 原示该日志信息的严重级别,从下拉列表选择某一级别,可显示小 于或等于该级别值的日志信息。

日志信息: 显示该日志信息的内容。

#### 注意:

- 严重级别划分为 0-7 共八个等级, 级别值越小, 紧急程度越高。
- 本页面显示记载在日志缓冲区中的日志信息, 显示的条目数最多为 512 条。

### **12.2.2** 本地日志

本地日志是指保存在本交换机上的所有系统日志信息。在缺省情况下,所有的系统日志将保存到日 志缓冲区,而等级为 level\_0 到 level\_2 的系统日志将同时保存到日志文件中。在此页面中可以对日 志的存储区进行配置。

#### 进入页面的方法:系统维护**>>**系统日志**>>**本地日志

页面显示如 图 [12-4](#page-131-0) 所示。

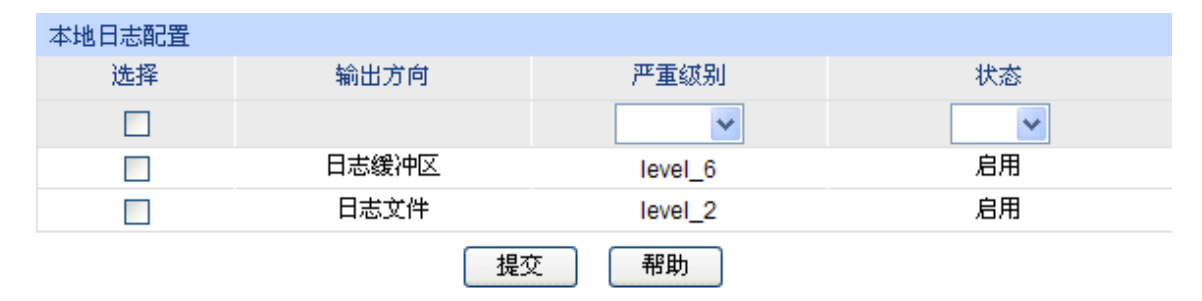

#### 注意:

1、本地日志包括日志缓冲区和日志文件两个输出方向。

2、严重级别划分为0-7共八个等级,级别值越小,紧急程度越高。

图 12-4 TL-SL2226P 本地日志

<span id="page-131-0"></span>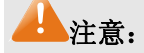

TL-SL2218P 的日志文件默认禁用。

条目介绍:

#### 系统日志列表

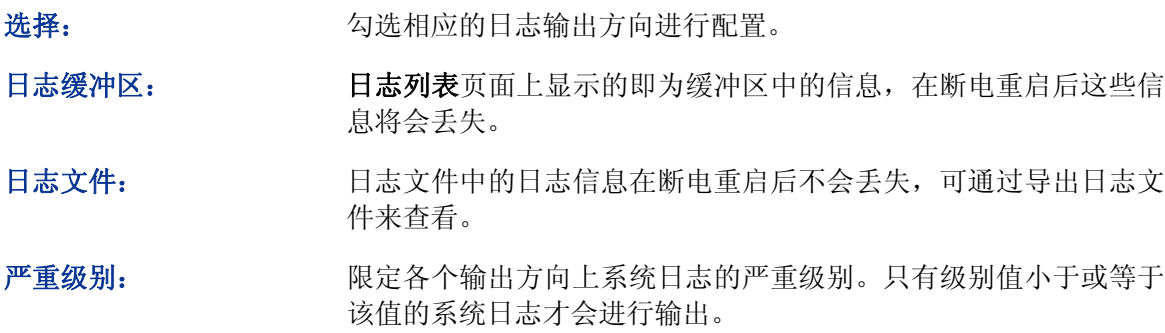

状态: 启用/禁用该输出方向。

### **12.2.3** 远程日志

远程日志功能可以将本交换机的系统日志发送到日志服务器上。日志服务器相当于一个可维护的共 用消息区,它可以对网络中各设备产生的日志信息进行集中的监控和管理。

TP-LINK日志服务器提供了一个用于日志监视、存储和管理的窗口系统,并提供自动备份的功能。 日志格式遵循RFC3164 标准,TP-LINK日志服务器的安装过程及操作方法请登录我司官方网站 [http://www.tp-link.com.cn](http://www.tp-link.com.cn/)下载安装软件和操作指南。

#### 进入页面的方法:系统维护**>>**系统日志**>>**远程日志

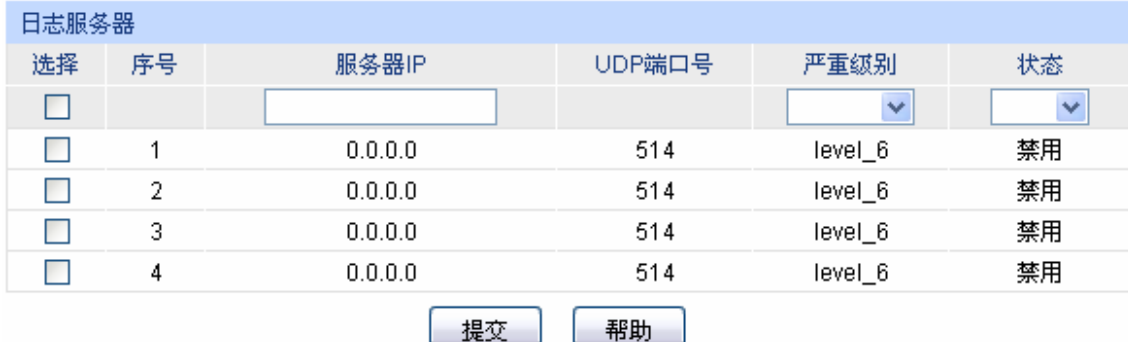

#### 注意:

1、共支持4个日志服务器。

2、严重级别划分为0-7共八个等级,级别值越小,紧急程度越高。

图 12-5 日志服务器

#### 条目介绍:

日志服务器

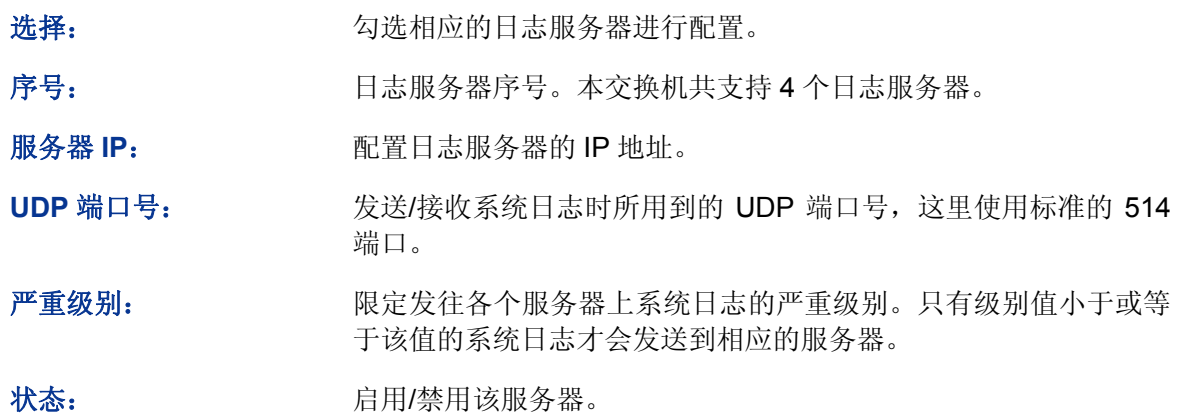

### **12.2.4** 日志导出

日志导出功能可以将保存在交换机里的日志信息以文件的形式导出,作为设备诊断和统计分析之用。 尤其在发生严重错误导致系统崩溃时,可在重启后导出日志信息,以获取相关的一些重要信息,为 诊断设备提供支持。

#### 进入页面的方法:系统维护**>>**系统日志**>>**日志导出

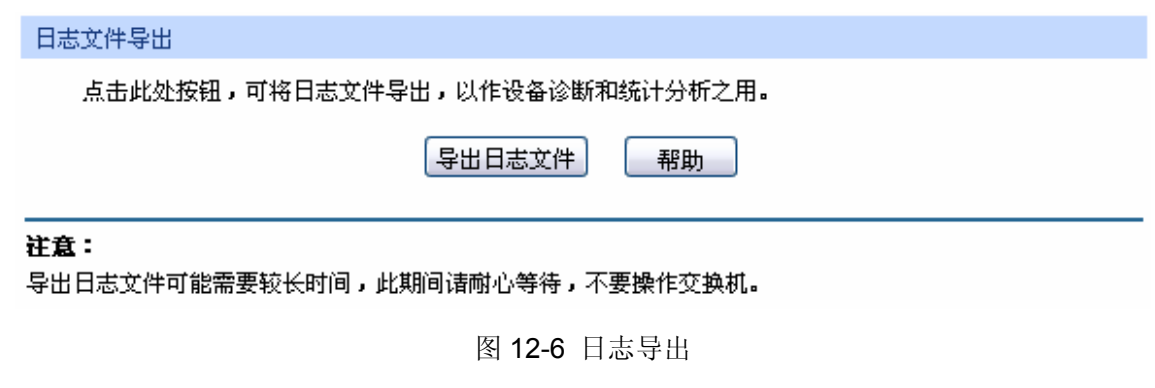

条目介绍:

日志文件导出

导出日志文件: 点击此按键导出日志文件中的日志信息。

### **12.3** 系统诊断

本交换机提供了线缆检测和环回检测功能。

### **12.3.1** 线缆检测

线缆检测功能能够检测与交换机相连的线缆是否有故障以及故障的位置,利用此功能可以辅助日常 工程安装诊断。

#### 进入页面的方法:系统维护**>>**系统诊断**>>**线缆检测

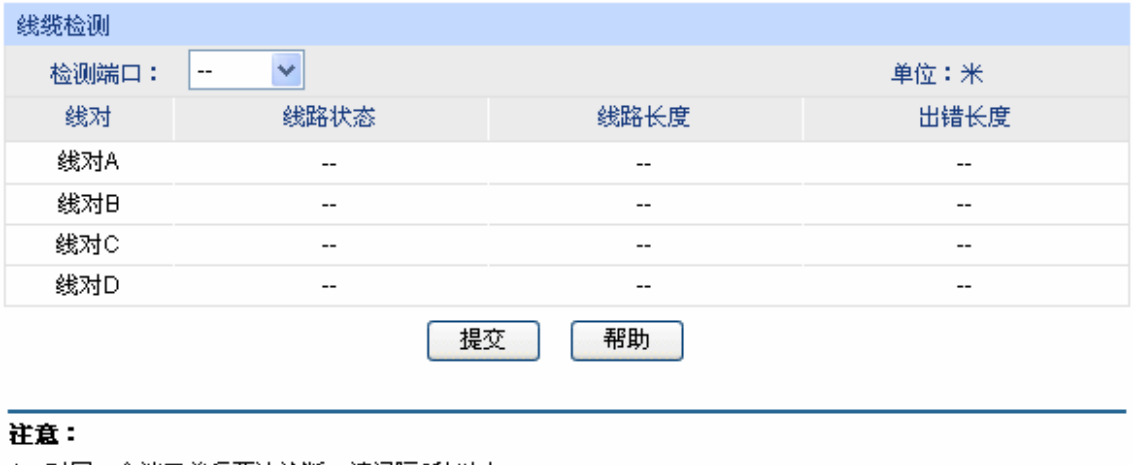

- 1、对同一个端口前后两次诊断,请间隔3秒以上。
- 2、当电缆对端未连接时,诊断结果比较准确。
- 3、诊断结果可能存在误差,仅供参考。
- 4、如果端口为百兆口并且连接状态为正常,不能获取线缆的长度。

图 12-7 线缆检测

条目介绍:

> 线缆检测

检测端口: 选择要进行线缆检测的端口。

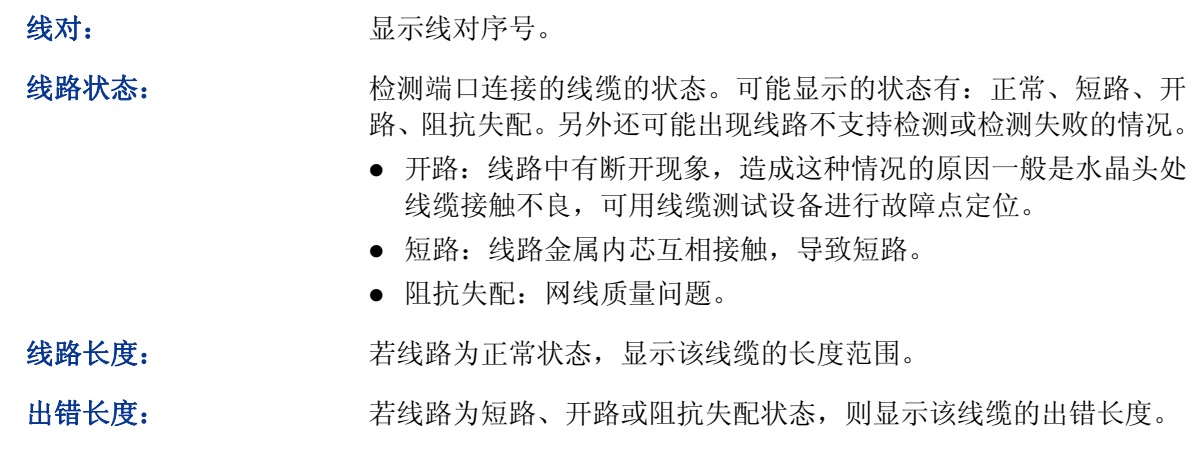

#### 注意:

这里的长度是指线缆绕对的长度,不是线缆表皮的长度,线缆检测的长度可能存在误差。

检测结果仅供参考,特殊的情况也可能会检测错误或失败。

### **12.3.2** 环回检测

环回检测可以在不依赖外部设备的情况下检查端口是否可用,同时可以检测对端设备的可用性,有 助于确定和解决网络故障,能够迅速方便地定位网络故障。本交换机的环回检测分为内环检测和外 环检测。

- 1) 内环检测:无须借助外部设备,即可检测交换机端口是否正常。
- 2) 外环检测:可以检测与交换机相连的对端设备是否正常,同时插入自环头还可以检测交换机的 自身性能。自环头的做法是用网线将一个水晶头的 1/3、2/6、4/7、5/8 管脚成对短接即可。

#### 进入页面的方法:系统维护**>>**系统诊断**>>**环回检测

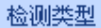

检测类型: ◎ 内环 ○外环

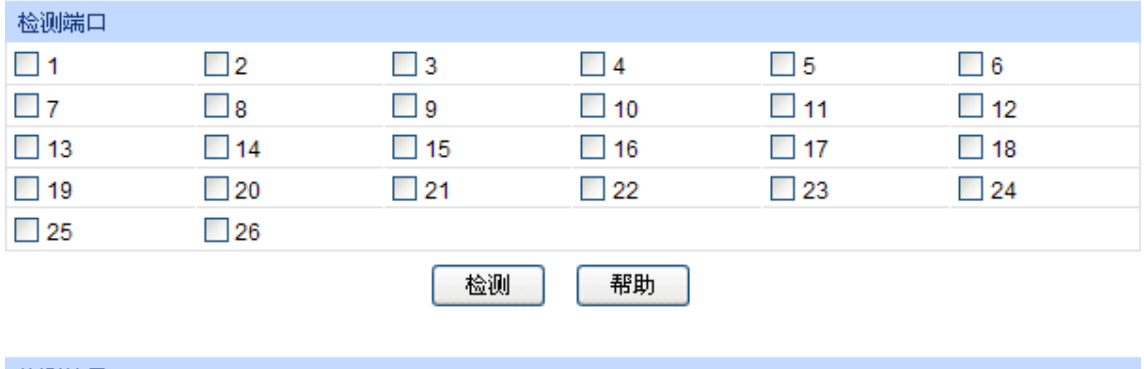

| 检测结果   |  |
|--------|--|
| 检测端口:无 |  |
| 检测类型:无 |  |
| 检测结果:无 |  |

图 12-8 环回检测

条目介绍:

检测类型

检测类型: 这样要进行检测的类型。外环检测需要连接到外部设备或者自环头。

- 检测端口 检测端口: 勾选端口进行环回测试。
	- 检测: 点击此按键进行检测。

### **12.4** 网络诊断

本交换机提供了 Ping 检测和 Tracert 检测功能。

### **12.4.1 Ping**检测

Ping 检测功能可以检测交换机与某网络设备是否可达,方便网络管理员检查网络的连通性,定位网 络故障。

Ping 检测过程如下:

- 1) 交换机向目标设备发送 ICMP 请求报文;
- 2) 如果网络工作正常, 则目标设备在接收到该报文后, 向交换机返回 ICMP 应答报文; 显示相关 统计信息;
- 3) 如果网络工作异常,源设备将显示目的地址不可达或超时等提示信息。

#### 进入页面的方法:系统维护**>>**网络诊断**>>Ping** 检测

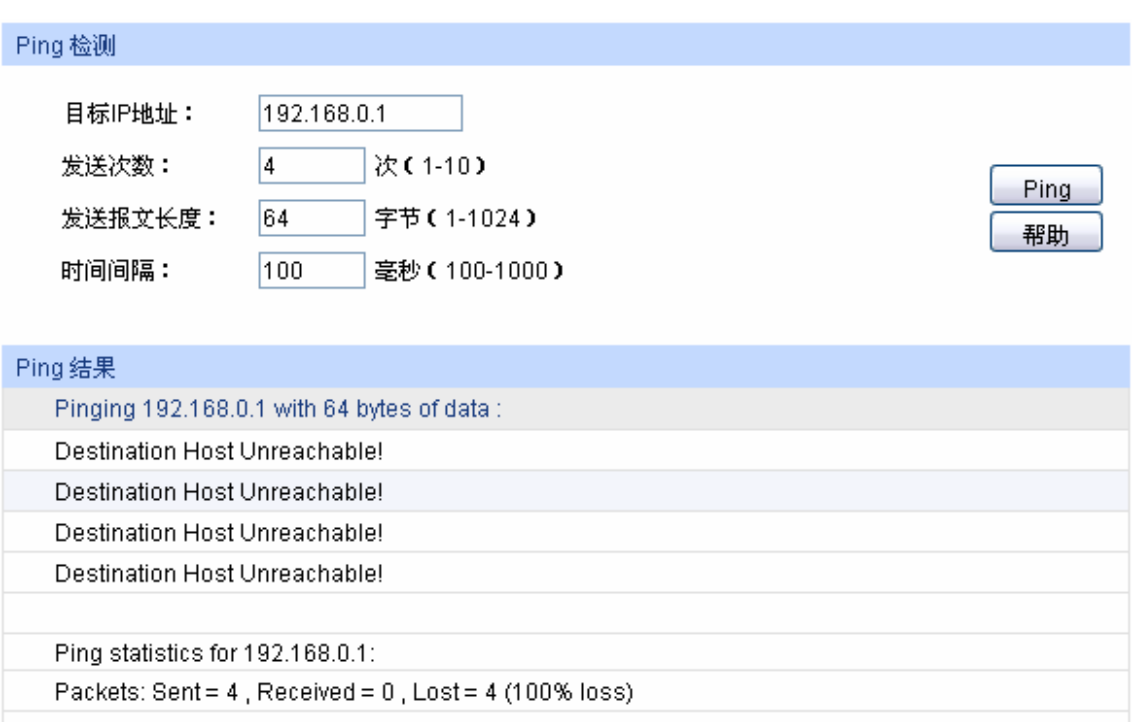

- Approximate round trip times in milli-seconds:
- $Minimum = 0ms$ ,  $Maximum = 0ms$ ,  $Average = 0ms$

条目介绍:

**Ping** 检测

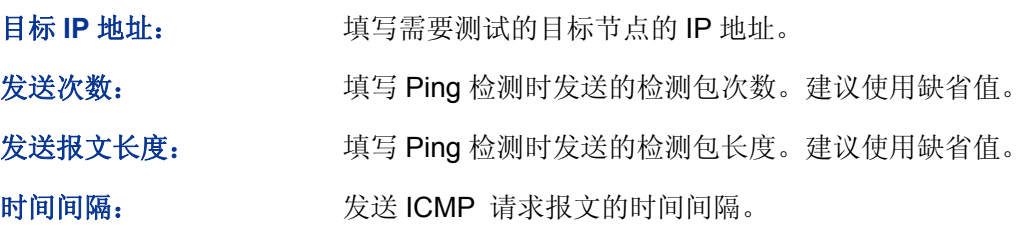

### **12.4.2 Tracert**检测

Tracert 检测可以查看交换机到目标节点所经过的路由器。当网络出现故障时,使用该命令可以分析 出现故障的网络节点。

在 IP 数据包首部中包含一个 TTL 字段,当数据包在网络中转发时,每经过一个路由 TTL 字段的值 减 1。当接收的 IP 数据包的 TTL 字段为 0 或 1 时,路由器将此数据包丢弃,并给发送源回复一个 ICMP 超时报文。这样能有效防止数据包在网络发生故障时,无休止地在网络中流动。

Tracert 检测过程如下:

条

- 1) 交换机发送一个 TTL 为 1 的报文给目的设备;
- 2) 第一跳(即该报文所到达的第一个路由器)回应一个 TTL 超时的 ICMP 报文(该报文中含有第 一跳的 IP 地址),这样交换机就得到了第一个路由器的地址;
- 3) 交换机重新发送一个 TTL 为 2 的报文给目的设备;
- 4) 第二跳回应一个 TTL 超时的 ICMP 报文,这样交换机就得到了第二个路由器的地址;
- 5) 重复以上过程直到最终到达目的设备,交换机就得到了从它到目的设备所经过的所有路由器的 地址。

#### 进入页面的方法:系统维护**>>**网络诊断**>>Tracert** 检测

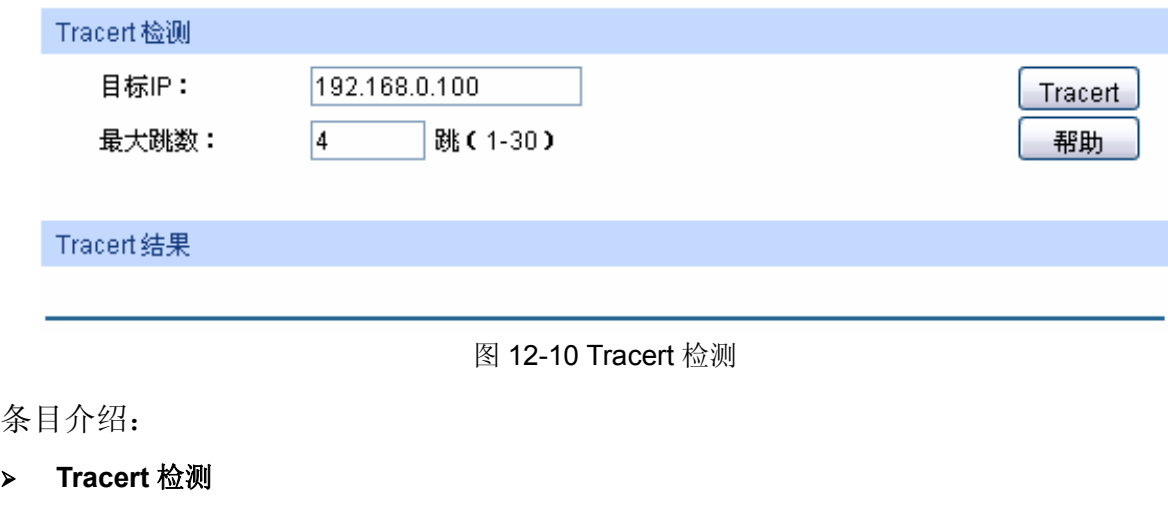

- 目标 **IP**: 填写目的设备的 IP 地址。
- 最大跳数: 填写测试报文发送的最大跳数。

# 附录**A** 术语表

### <span id="page-137-5"></span><u> 【# [A](#page-137-0) [B](#page-137-1) [C](#page-137-2) [D](#page-137-3) [E](#page-137-4) [F](#page-138-0) [G](#page-138-1) [H](#page-138-2) [I](#page-138-3) [J](#page-138-4) [L](#page-139-0) [M](#page-139-1) [N](#page-139-2) [O](#page-139-3) [P](#page-139-4) [Q](#page-140-0) [R](#page-140-1)</u> **[S](#page-140-2) [T](#page-140-3) [U](#page-141-0) [V](#page-141-1) [W](#page-141-2)** 】

<span id="page-137-4"></span><span id="page-137-3"></span><span id="page-137-2"></span><span id="page-137-1"></span><span id="page-137-0"></span>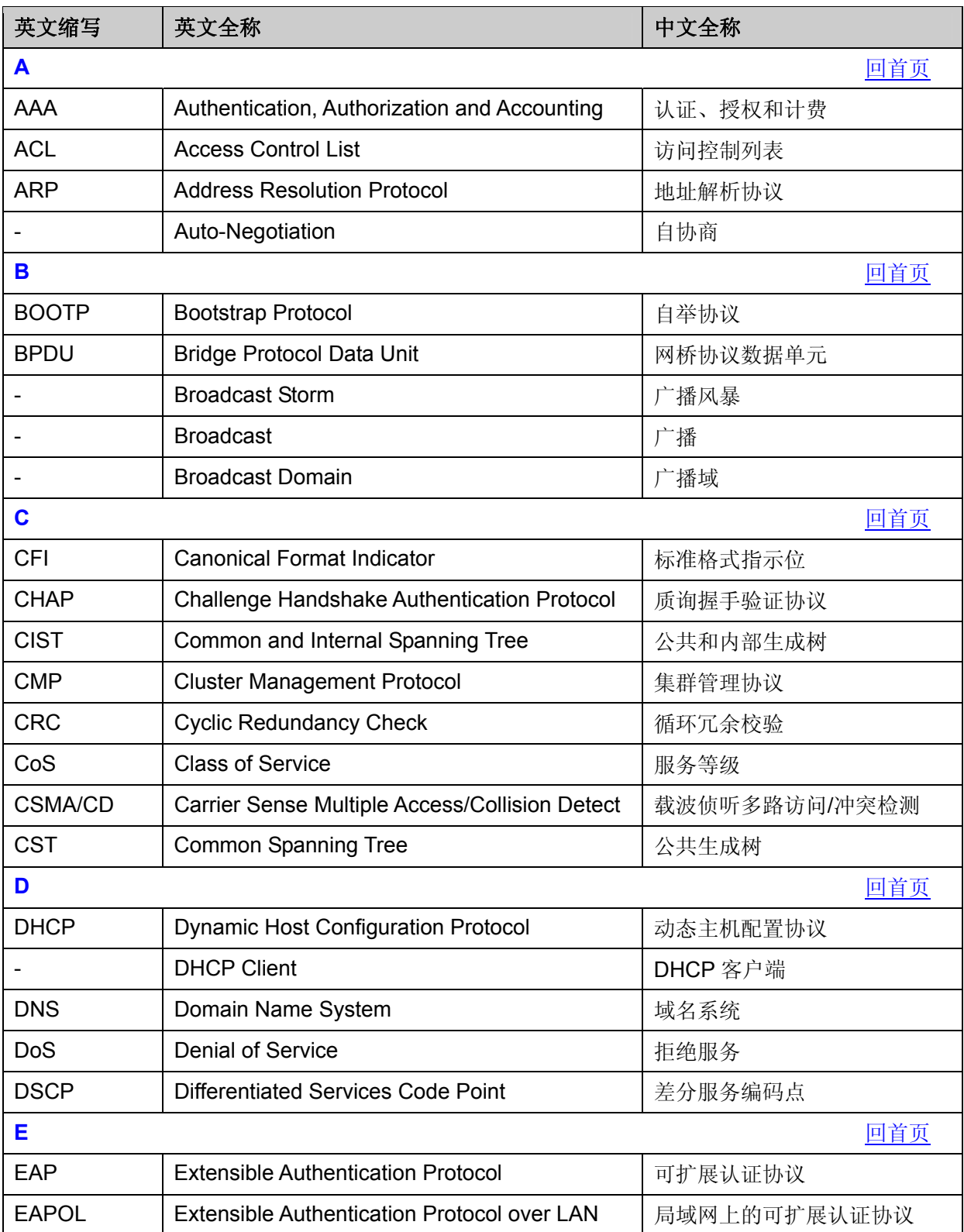

<span id="page-138-4"></span><span id="page-138-3"></span><span id="page-138-2"></span><span id="page-138-1"></span><span id="page-138-0"></span>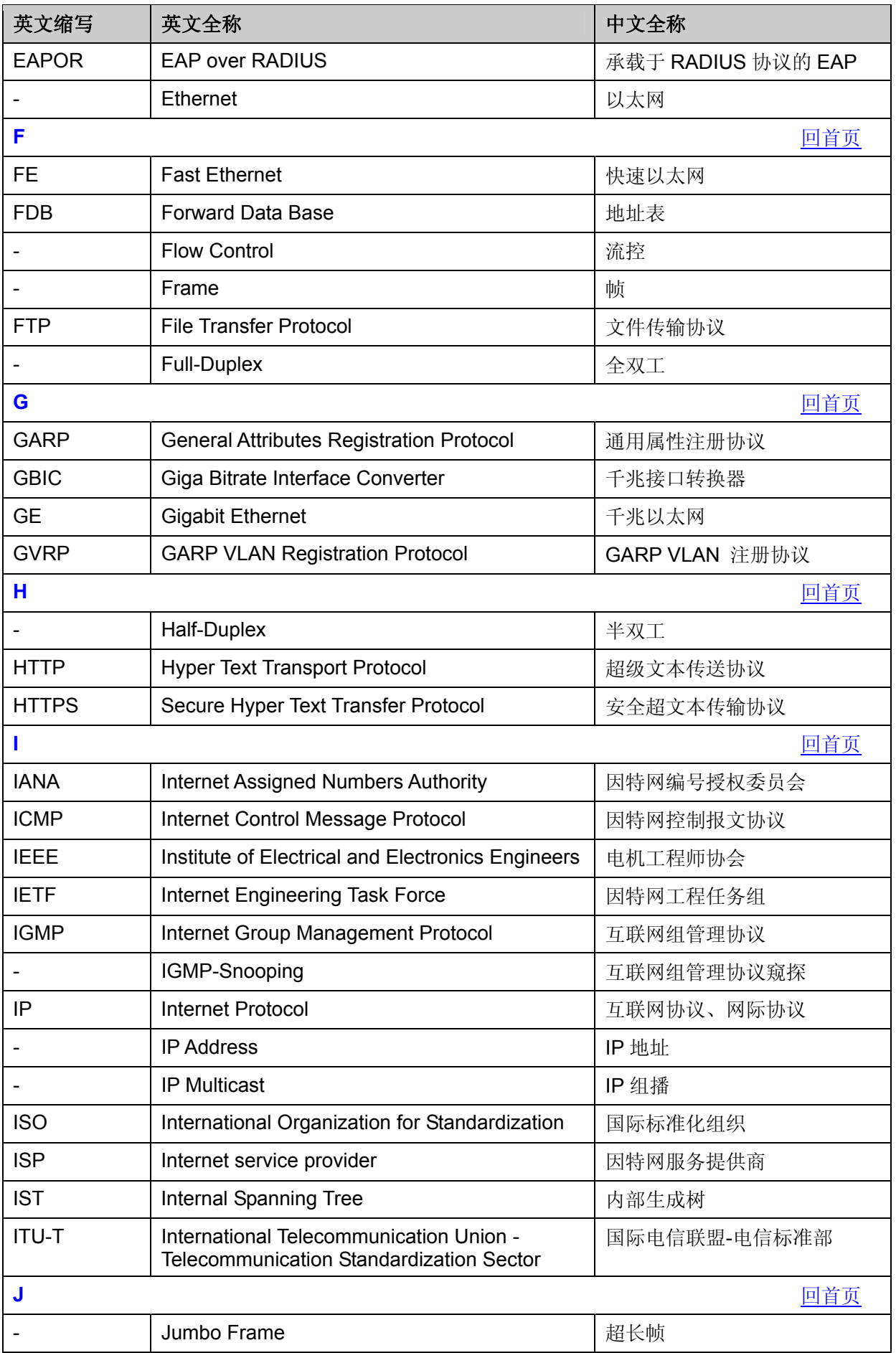

<span id="page-139-4"></span><span id="page-139-3"></span><span id="page-139-2"></span><span id="page-139-1"></span><span id="page-139-0"></span>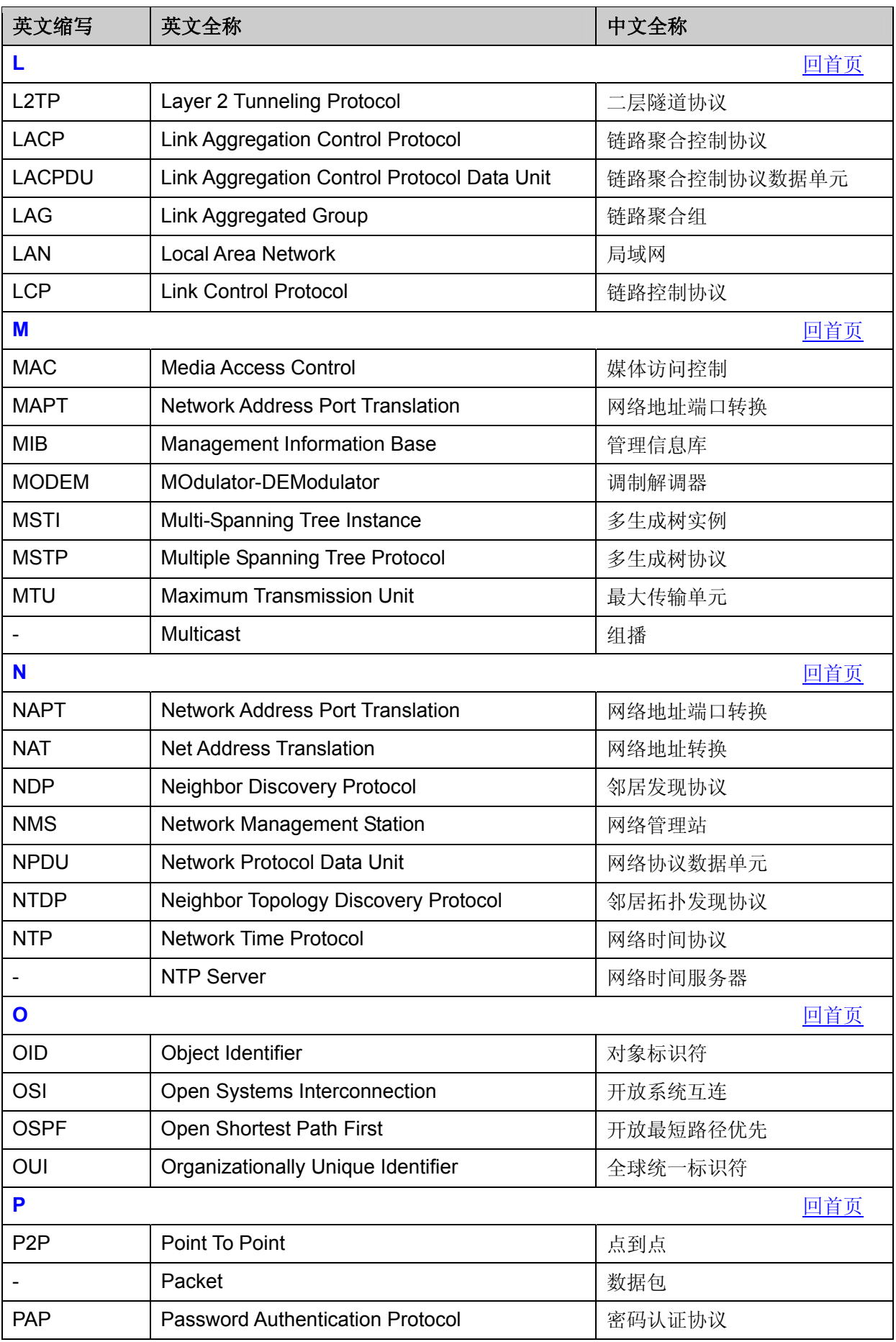

<span id="page-140-3"></span><span id="page-140-2"></span><span id="page-140-1"></span><span id="page-140-0"></span>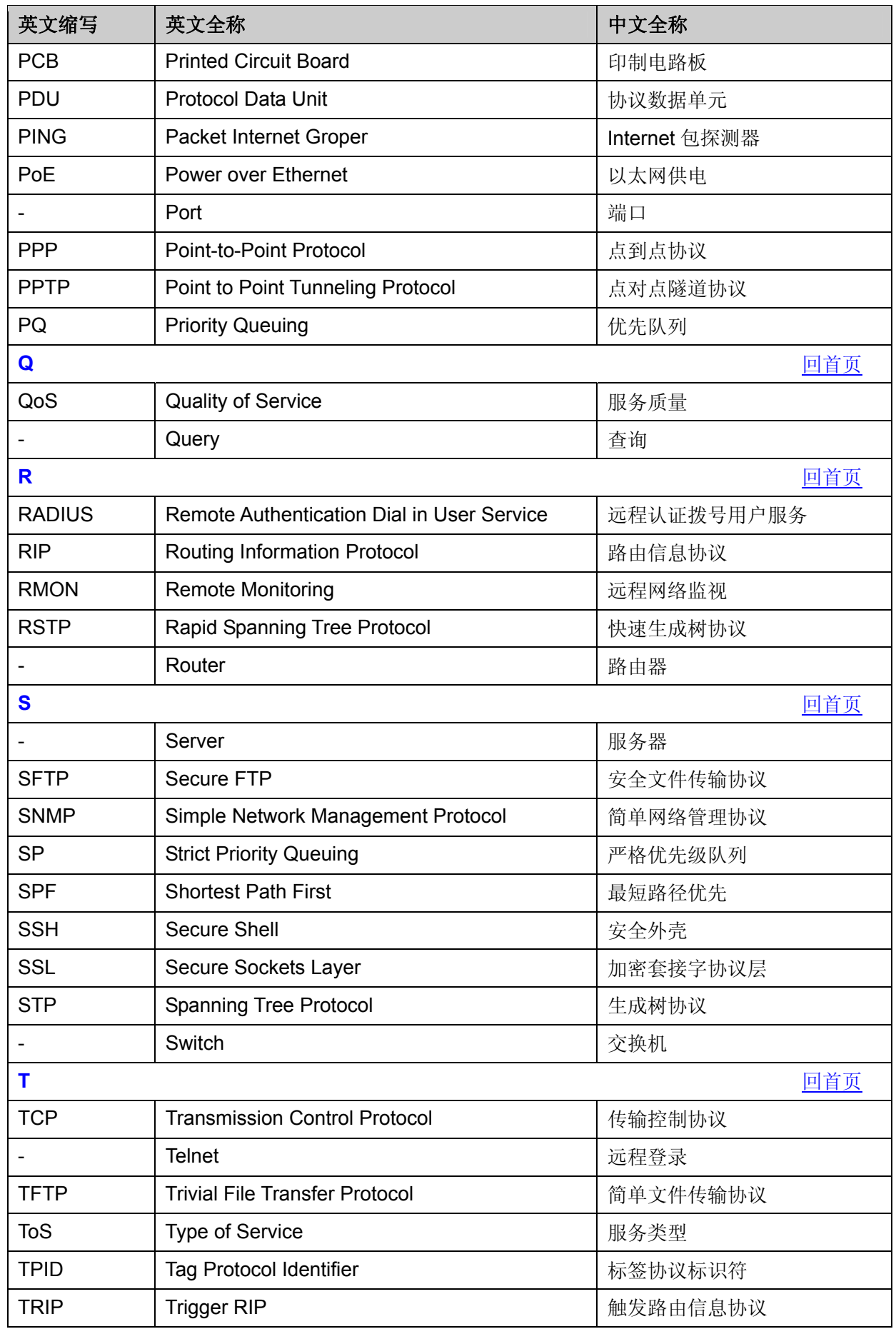

<span id="page-141-2"></span><span id="page-141-1"></span><span id="page-141-0"></span>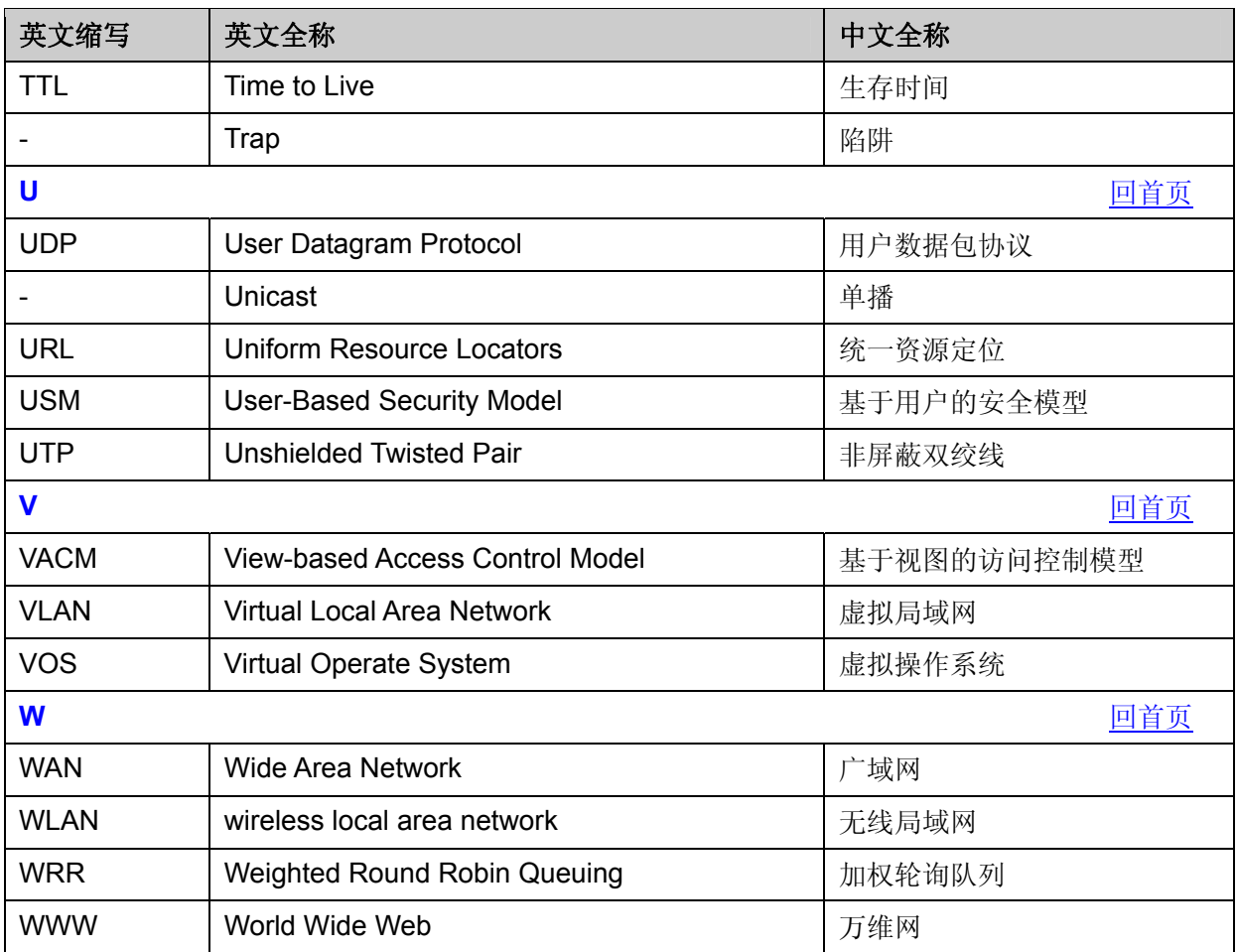

[回目录](#page-2-0)

# 附录**B** 技术参数规格

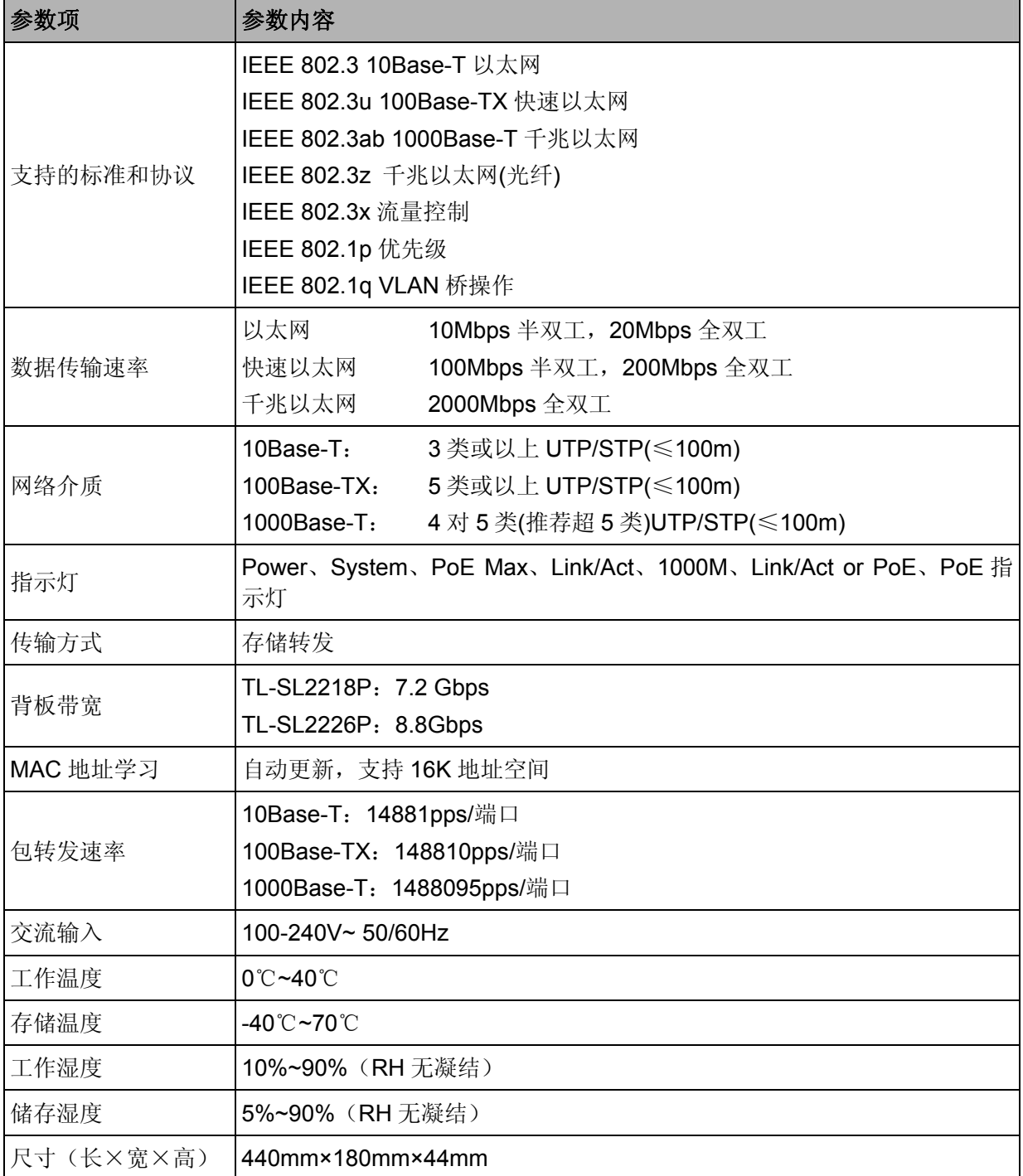

[回目录](#page-2-0)